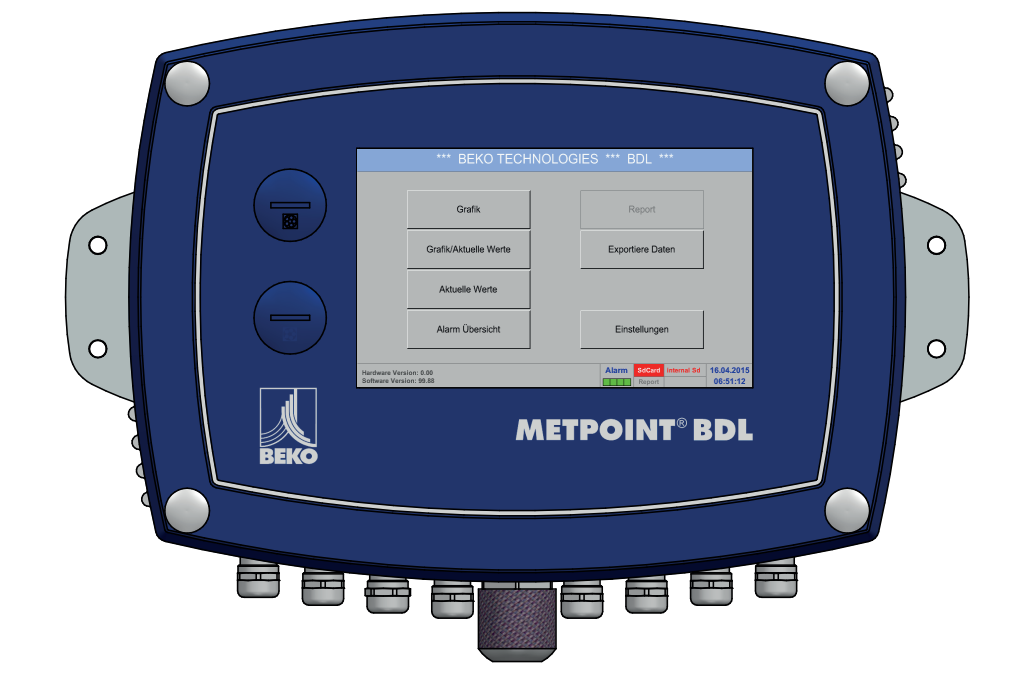

# METPOINT® BDL

資料記錄器

安裝和操作指南

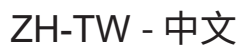

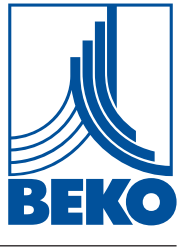

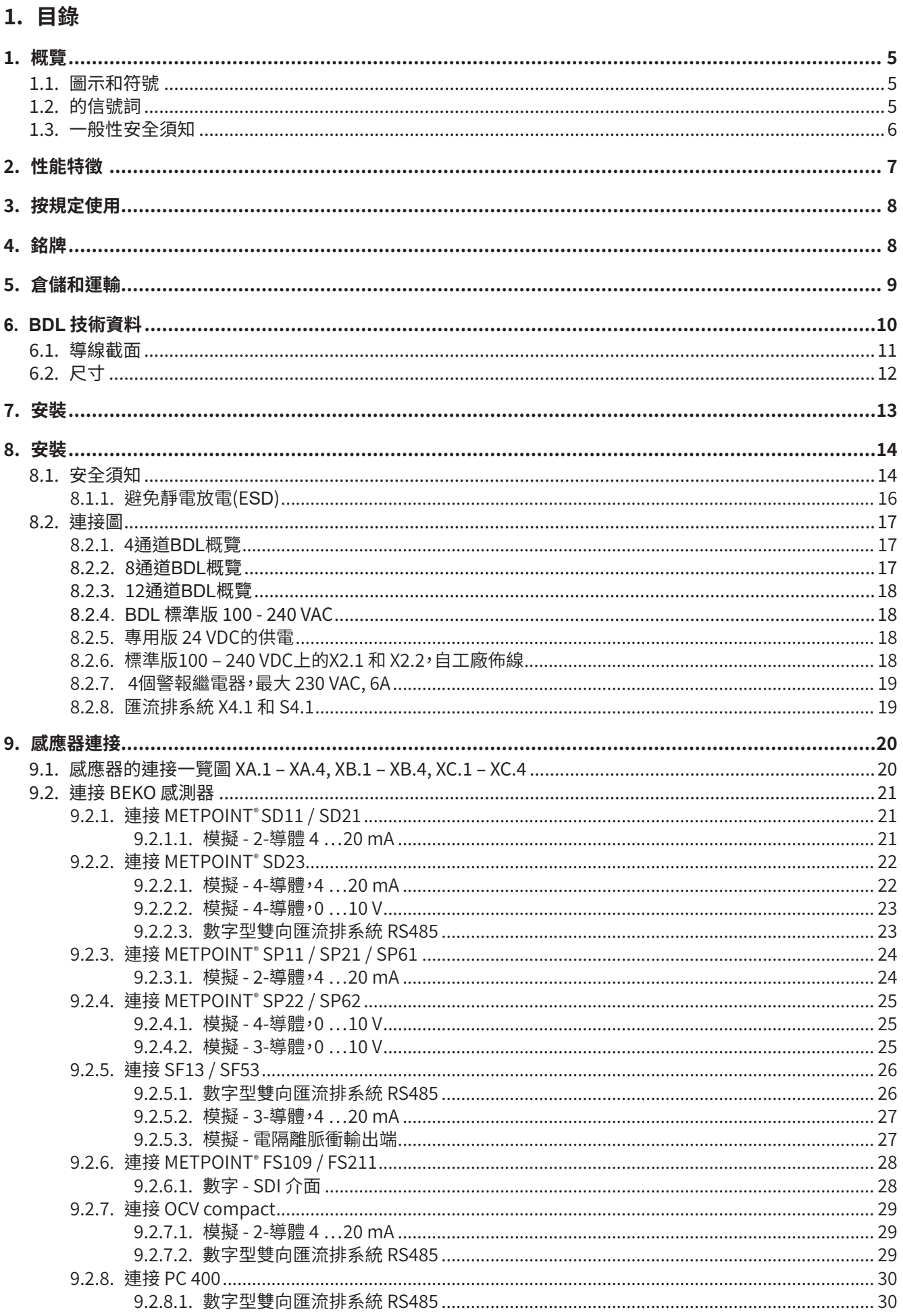

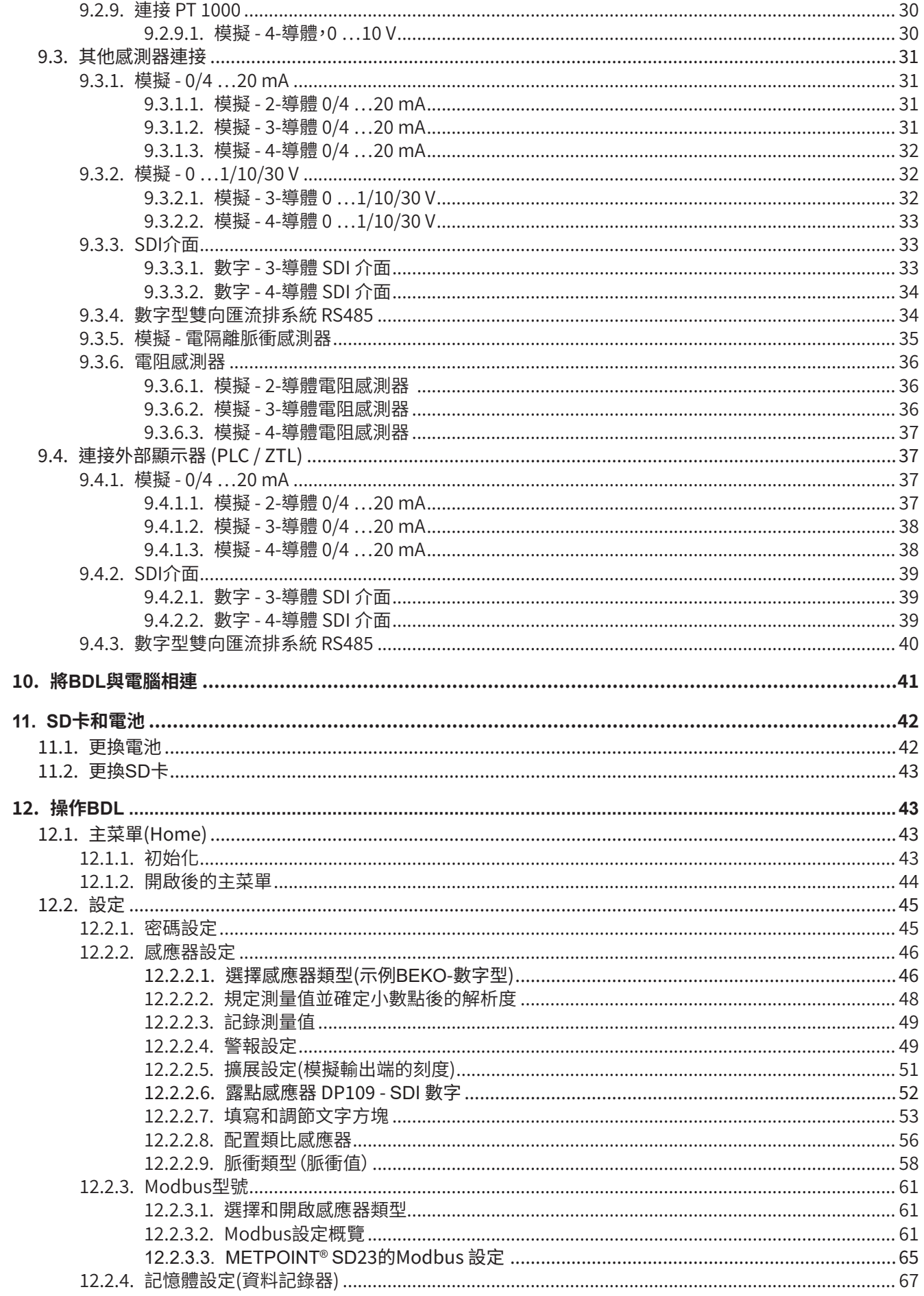

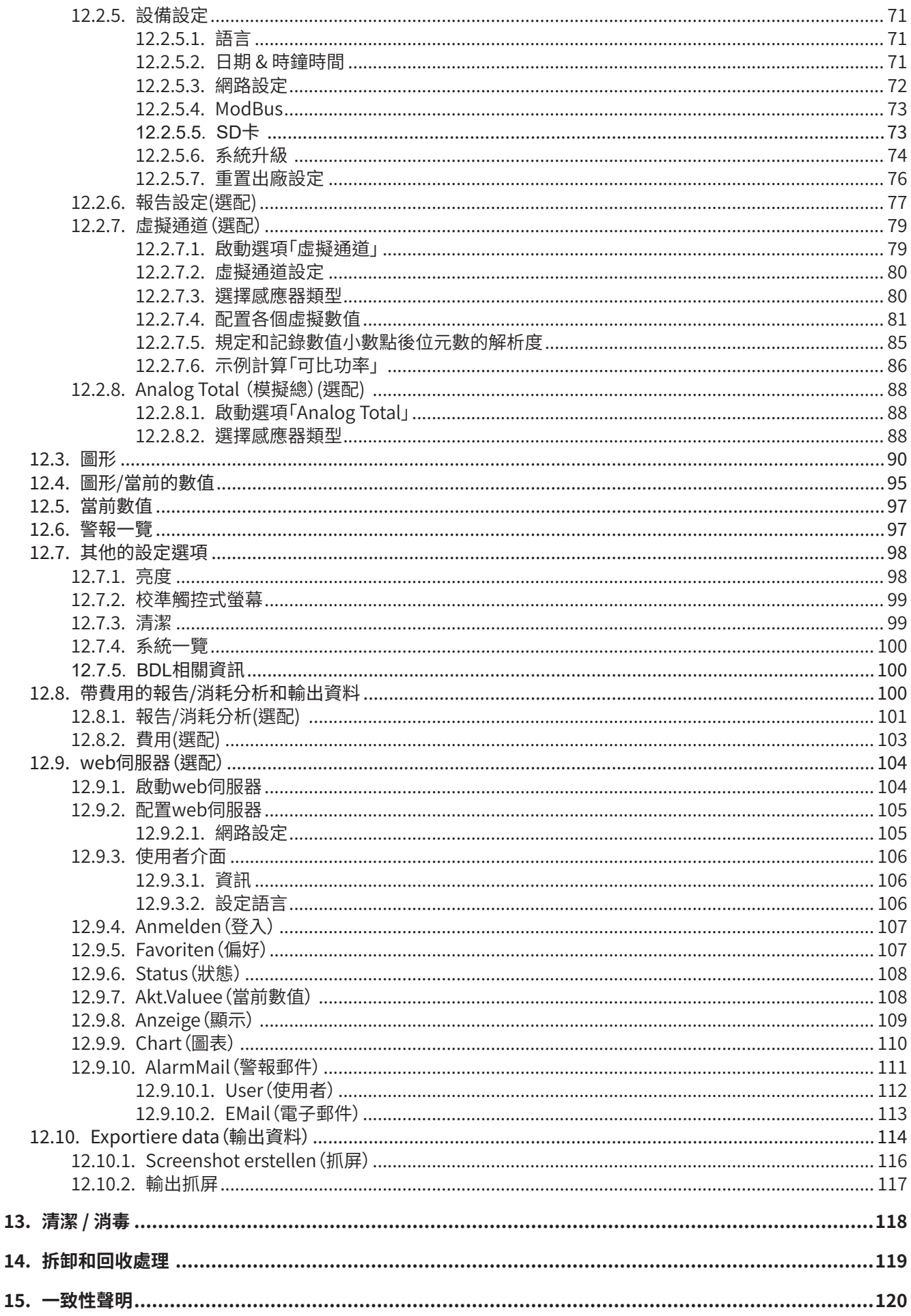

# <span id="page-4-0"></span>**1.  概覽**

1.1. 圖示和符號

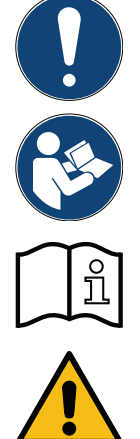

一般說明

遵守安裝和操作指南

**遵寸女装**和操作指南 (參見型號銘牌)

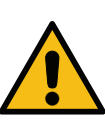

一般危險符號(危險、警告、小心)

### 1.2. 的信號詞

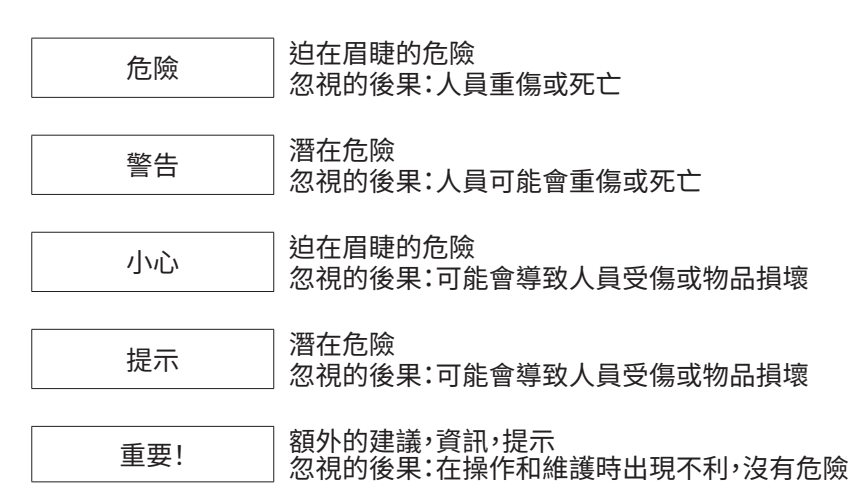

<span id="page-5-0"></span>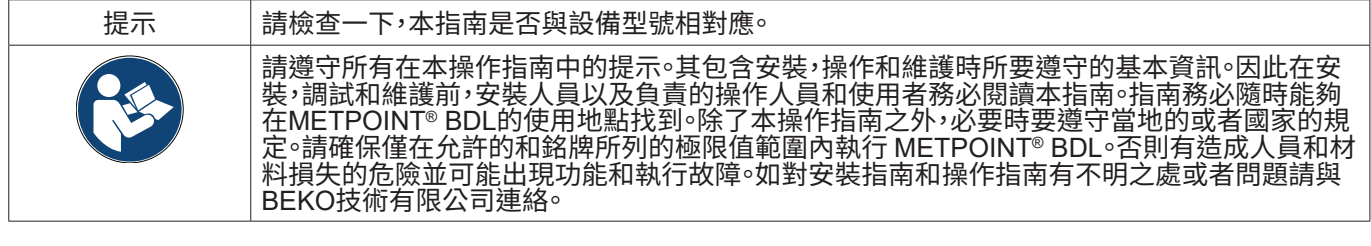

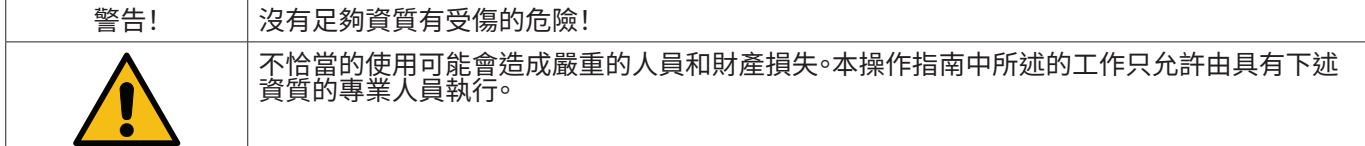

專業人員

基於其專業的培訓,其對測量和控制技術裝備的知識以及對國家和地區的規定,有效的標準和規則的瞭解,專業人員能 夠執行所述的工作並自主發現可能存在的危險。

此外,專門的使用條件要求具備相應的知識,例如對侵蝕性介質的知識。

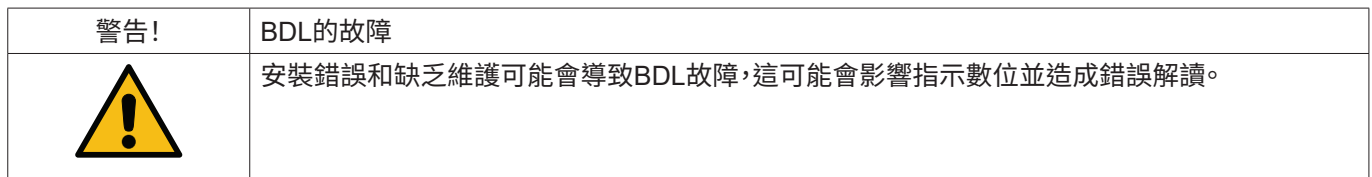

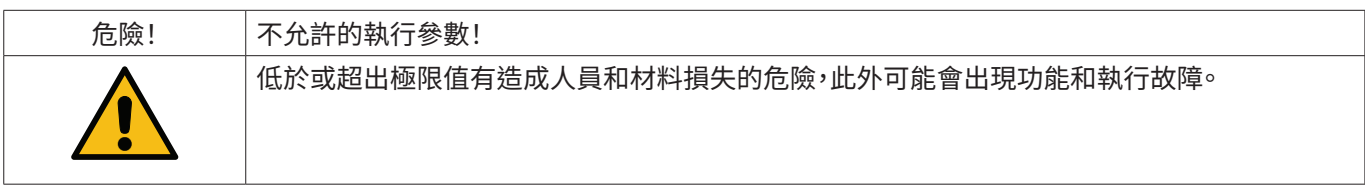

措施:

- ,<br>• 請確保,僅在允許的和銘牌所列的極限值範圍內執行BDL。<br>• 根據使用情況嚴格保持BDL的性能資料。
- 根據使用情況嚴格保持BDL的性能資料。
- 不得超出允許的倉儲和連輸溫度。

其他的安全須知:

- 在安装和執行時同樣要遵守有效的國家規定和安全規定。<br>————————————————————
- 不要在有爆炸危險的區域內使用BDL。

其他提示:

• 設備不得過熱!

## <span id="page-6-0"></span>**2.  性能特徵**

在新型的BDL中使用了我們在測量和調節技術方面長期的實踐經驗。從獲取測量值,自動化識別感測器,透過大型彩色 顯示幕顯示,警報和存儲直至透過網頁伺服器遠端讀取-所有這一切都可透過BDL進行。可通過電子郵件,使用網路服務 器和乙太網介面發送警報資訊。

借助帶觸控板的大型7寸彩色顯示幕,所有的資訊一目了然。操作易如反掌。所有的測量值,測量曲線和超出極限值的資 訊都會顯示出來。動動手指就可以從測量的開始處追溯曲線波動情況。

每日/每週/每月的分析結果,用相應的當地貨幣計算的費用(例如€)和單位為立方米(m³)的計數器讀數,每個消耗感應 器都會經過系統總體考慮進行數位取整。

與市場上常見的無紙螢幕印表機的巨大差別也反映在調試時的簡單易用和對測量值進行分析當中。因此,所有的感應器 都直接由BDL控制和供電。所有設備都是相互配合的。

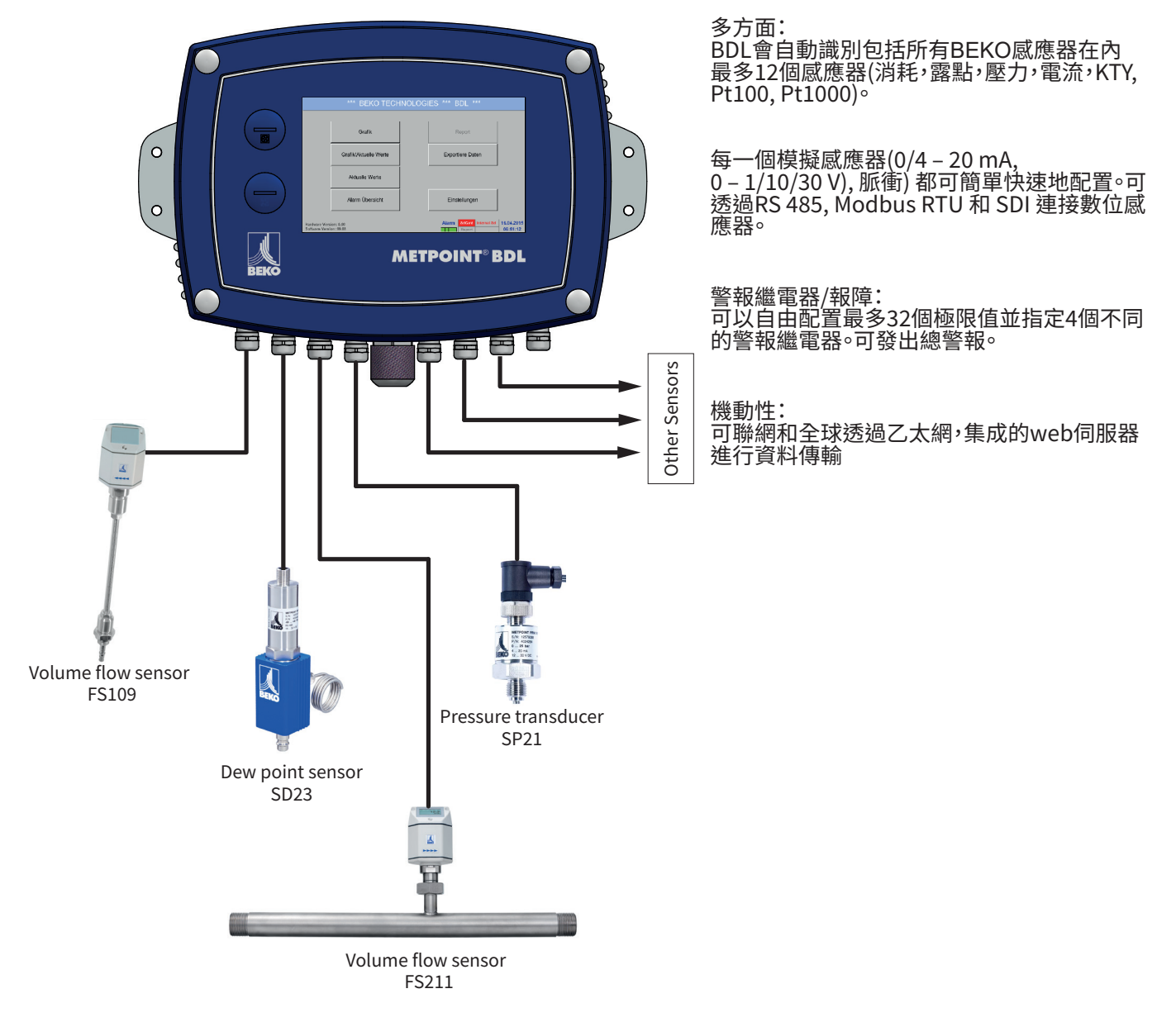

#### <span id="page-7-0"></span>**3.  按規定使用**

資料記錄器 METPOINT® BDL 用於靜態獲取測量資料並儲存類比和數位輸入信號。

資料記錄器 METPOINT® BDL 是僅為這裡所述的規定使用用途而設計的並只允許按規定使用。

使用者必须检查设备是否适合用于相应的用途。必須確保,介質和與介質發生接觸的零件是相容的。資料表中所列的技 術資料是強制性的。

不允許超出技術標準不恰當的使用或執行。排除因基於不按規定使用而引起的任意形式的要求。

#### **4.  銘牌**

在設備上有一塊銘牌。其包含資料記錄器 METPOINT® BDL 所有重要的資料。在申請時,必須告知製造商或供應商。

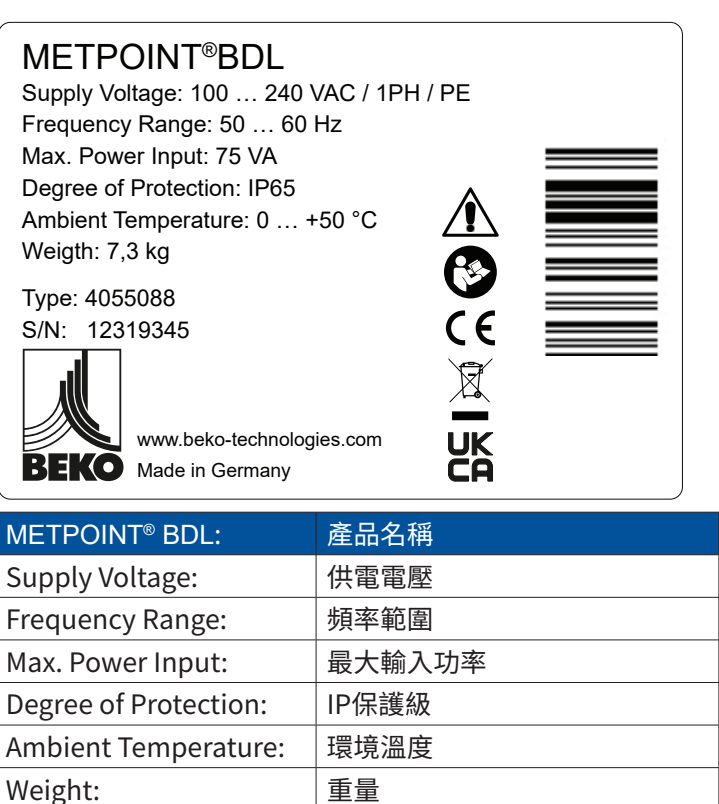

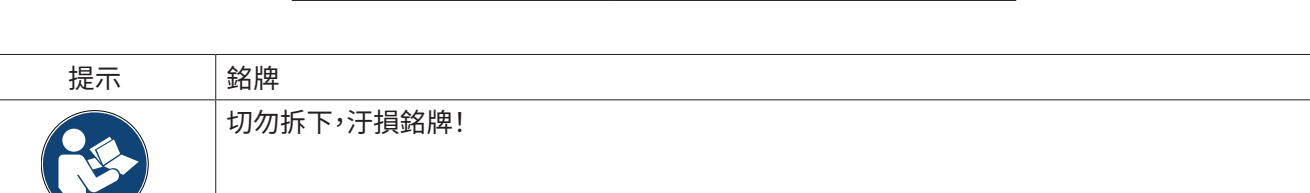

Typee: 內部產品號(示例)

S/N: | 序號(示例)

# <span id="page-8-0"></span>**5.  倉儲和運輸**

即使非常小心,運輸損傷也無法避免。因此,在運輸和拆下包裝材料後必須檢查 METPOINT® BDL是否有可能的運輸損 壞。如有損壞應立即通知運輸商,BEKO技術有限公司或者其代辦處。

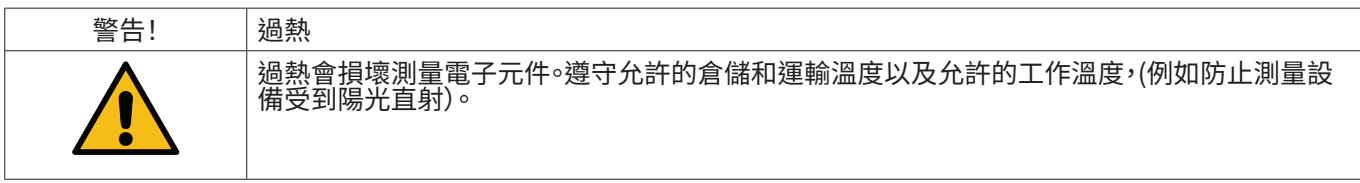

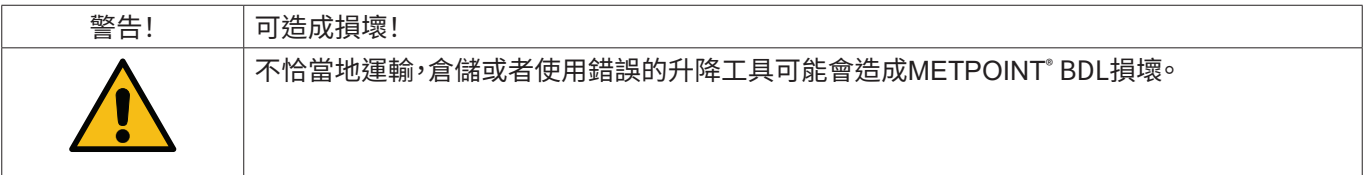

措施

- METPOINT<268>˚</268> BDL只允許由有資質的和經過培訓的專業人員運輸和倉儲<sup>。</sup><br>• 在運輸時只允許使用適當的和技術上正常的升降工具。<br>• 此外要遵守相應有效的地方法規<mark>。</mark>
- 
- 

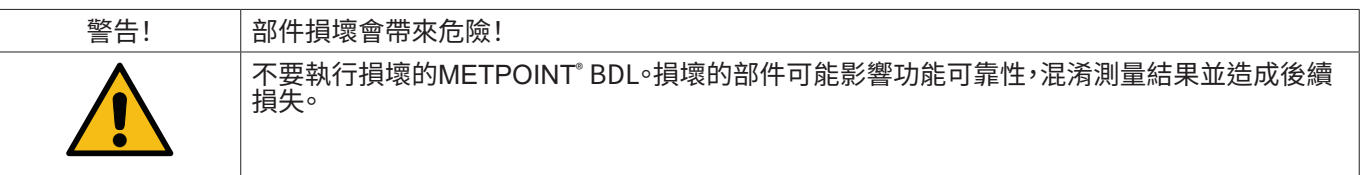

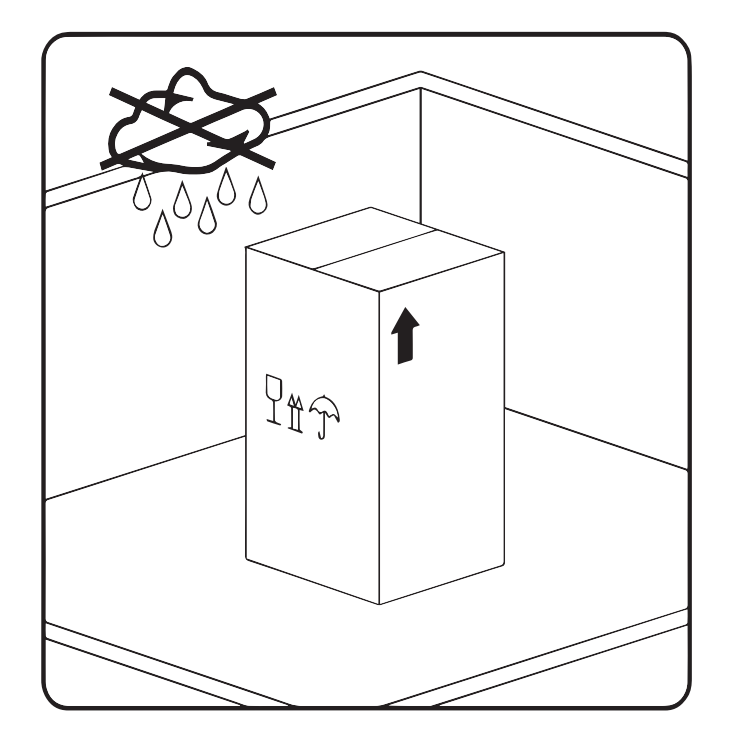

METPOINT® BDL 必須原包倉儲在封閉的乾燥 的以及無霜凍的室內。此外,環境條件不得超 出/低於銘牌所規定的數值。

即使在包装示好的情况下,也必須防止設備受 到外部氣候影響。

在倉儲地點,METPOINT® BDL必須採取防傾 倒和防振動措施。

<span id="page-9-0"></span>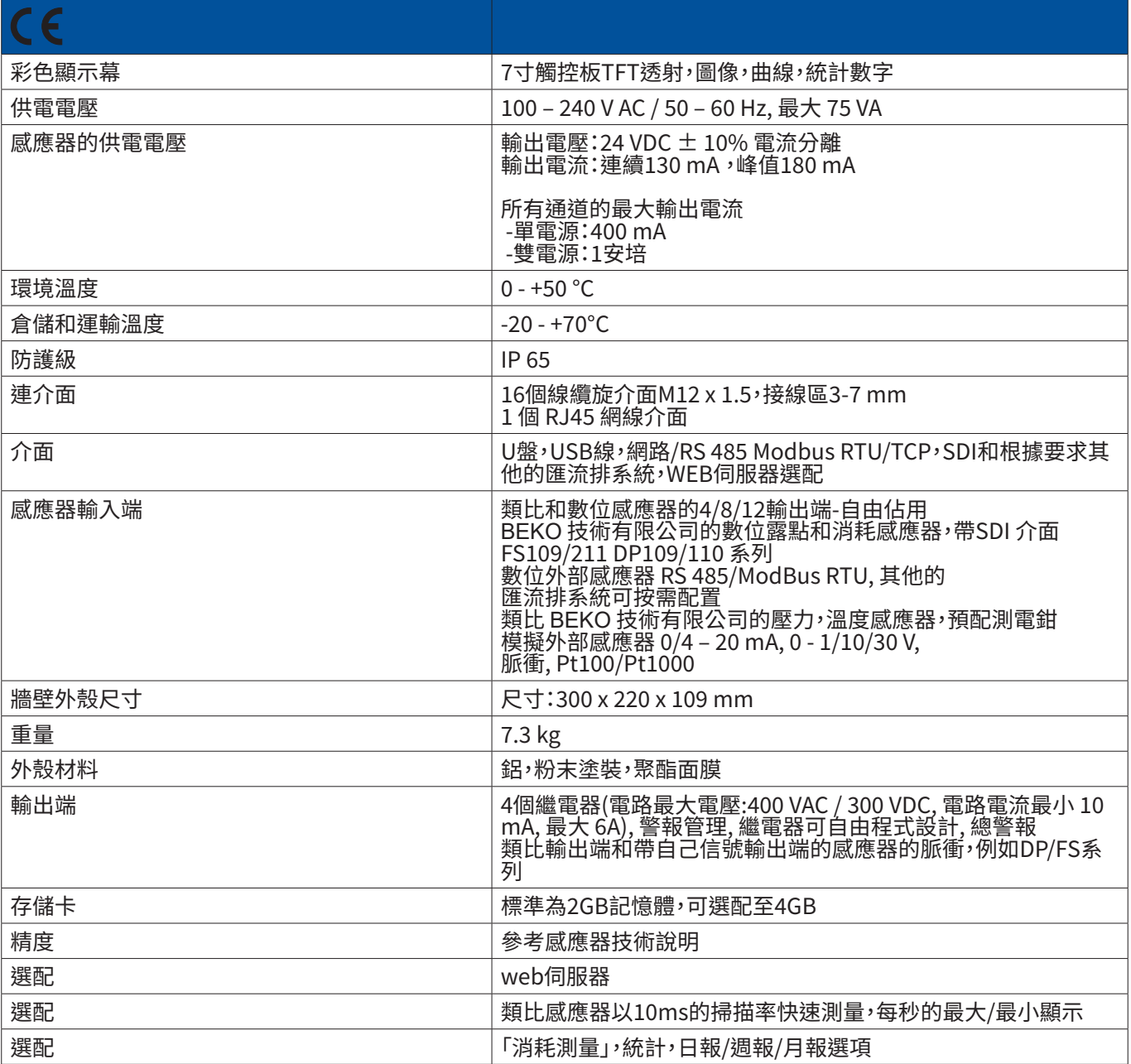

<span id="page-10-0"></span>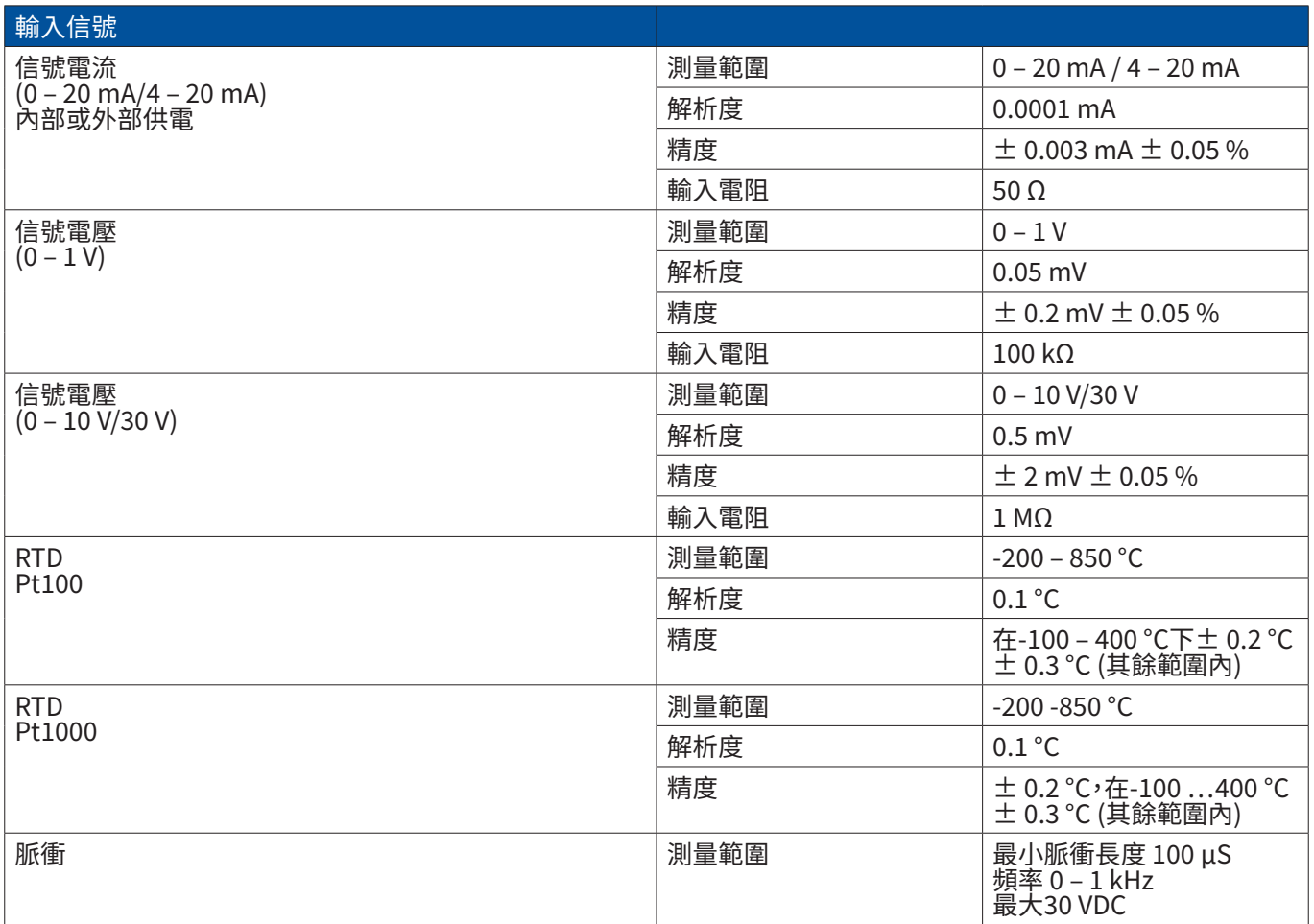

6.1. 導線截面

供電 100 – 240 VAC, 50 – 60 Hz, 專用版 24 VDC: 供電導線截面: $0.75 \text{ mm}^2$ 

感應器介面/輸出信號: 供電導線截面:接線範圍 3-7 mm

# <span id="page-11-0"></span>6.2. 尺寸

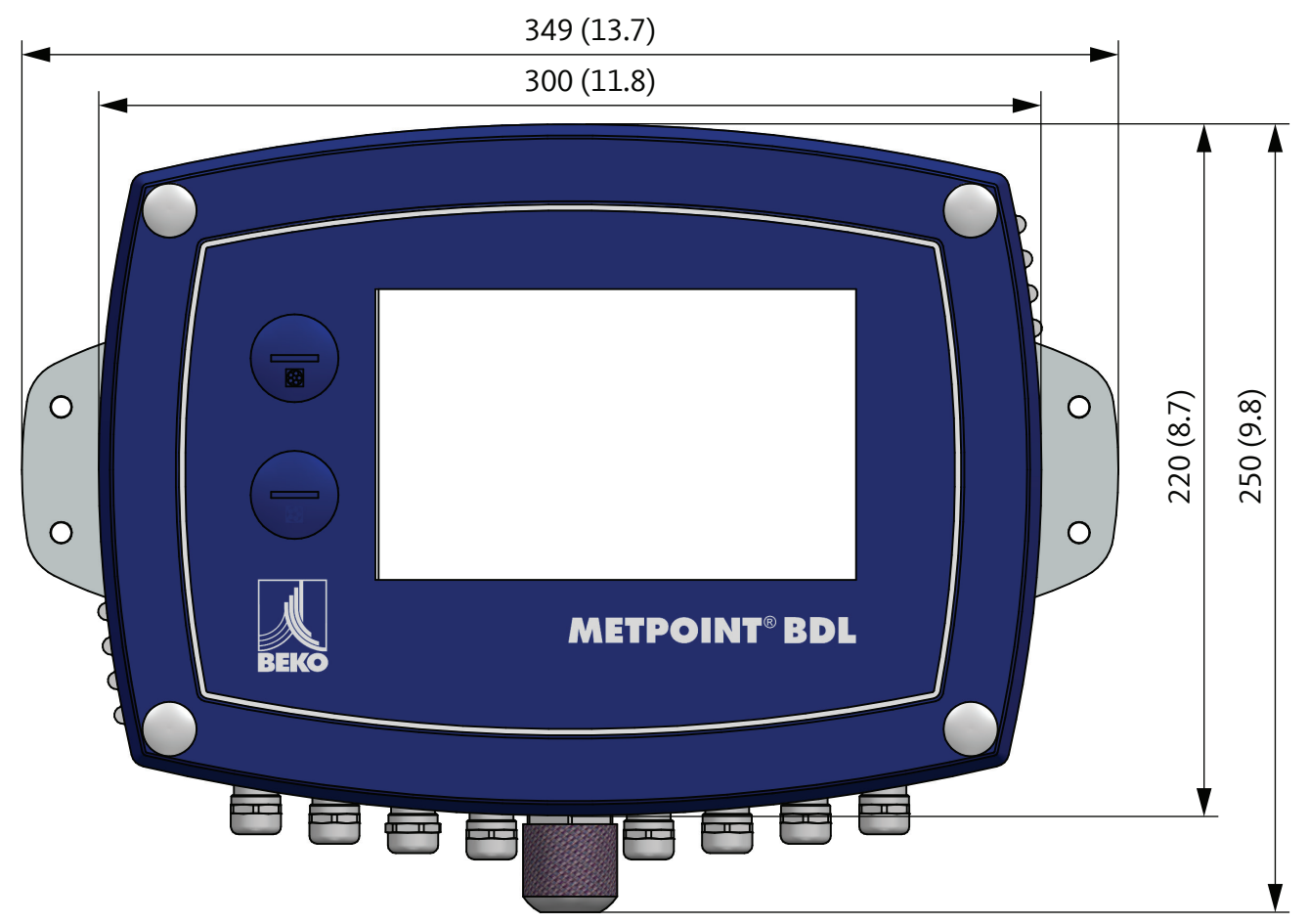

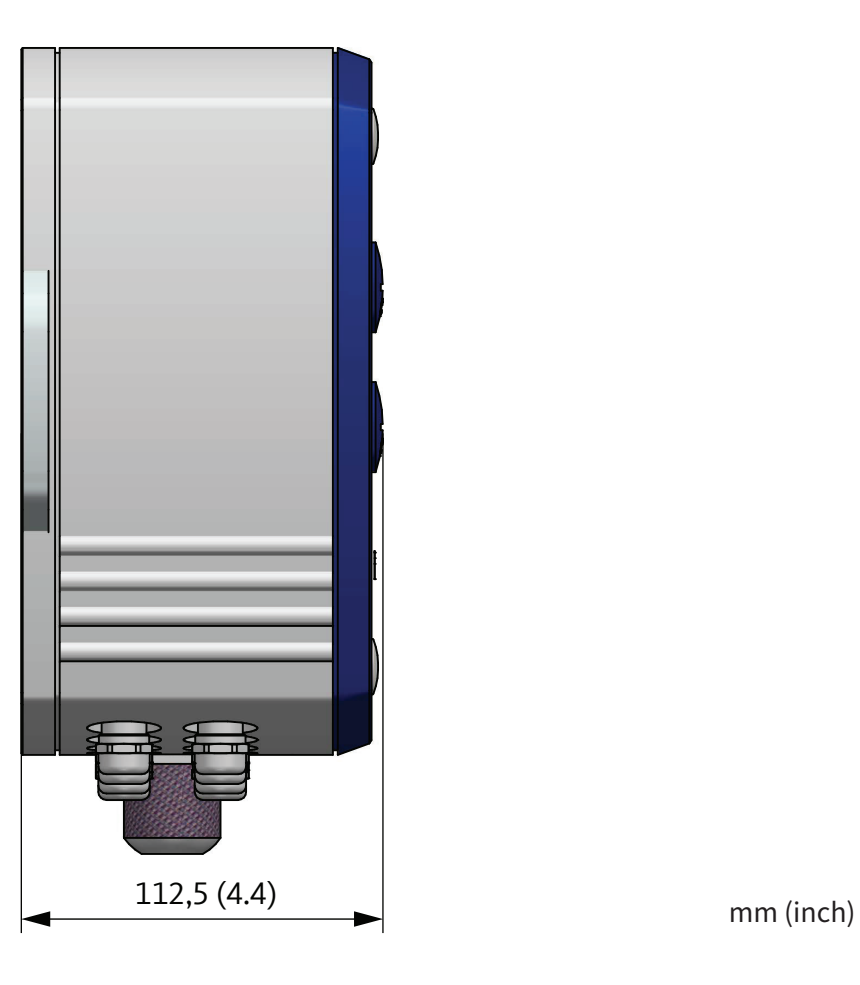

# <span id="page-12-0"></span>**7.  安裝**

METPOINT® BDL 的殼體必須用合適的膨脹螺釘和螺栓安裝在牆壁上。

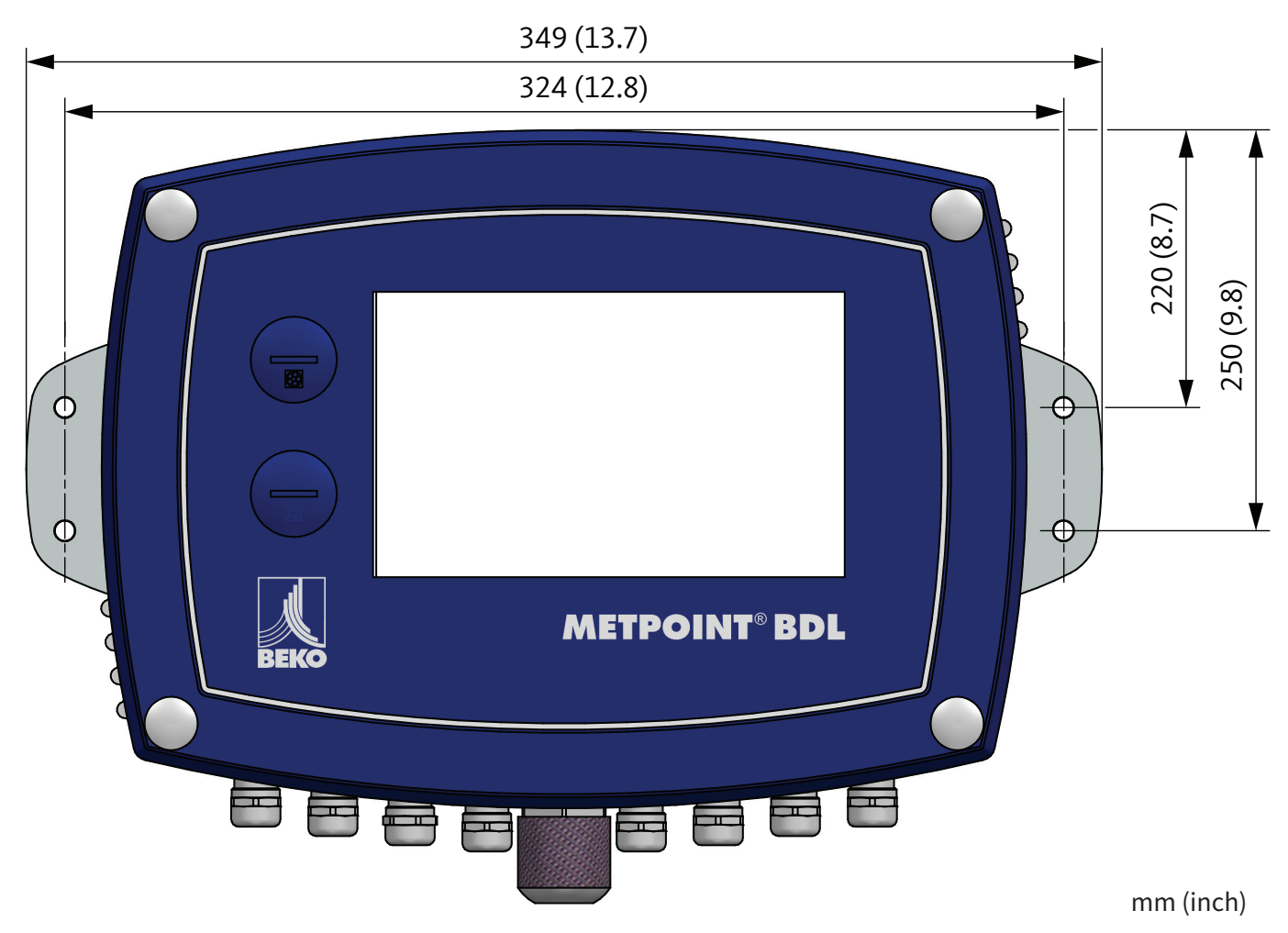

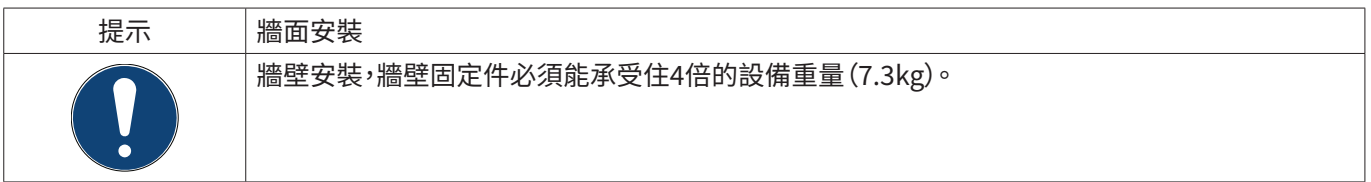

# <span id="page-13-0"></span>**8.  安裝**

#### <span id="page-13-1"></span>8.1. 安全須知

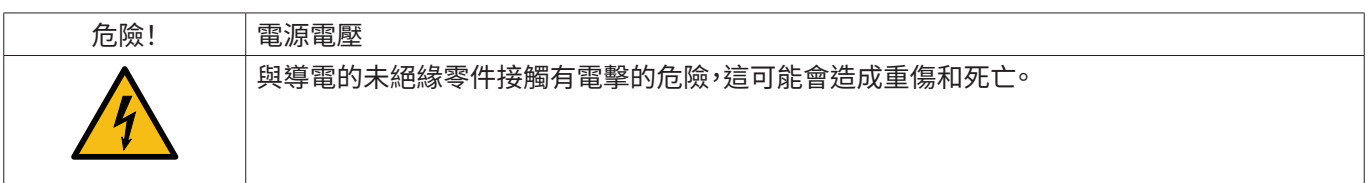

措施:<br>• 在

- 在建行電氣安裝時要選寸所有包效的規定(例如VDE 0100)!
- 只允許由經授權的專業人員進行所有的電氣作業。
- 與電網以及相應保護裝置進行連接必須符合METPOINT®BDL安裝地點有效的法律規定;連接和安裝必須由有相應 資質的專業人員進行。
- 切記,測重設備的零件不要帶電亚且在進行維護或者保養作業期間測重設備不要與電網相建。

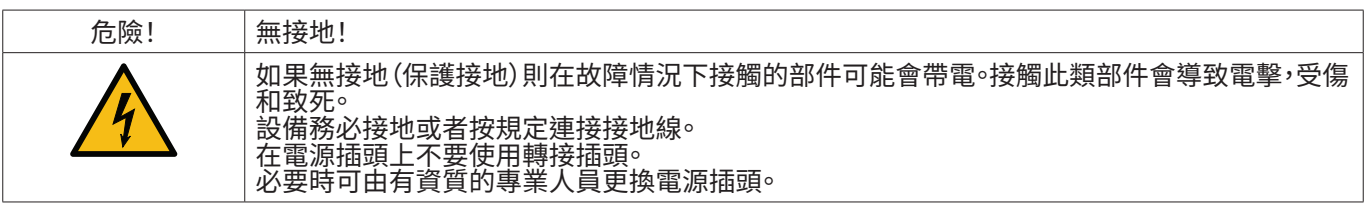

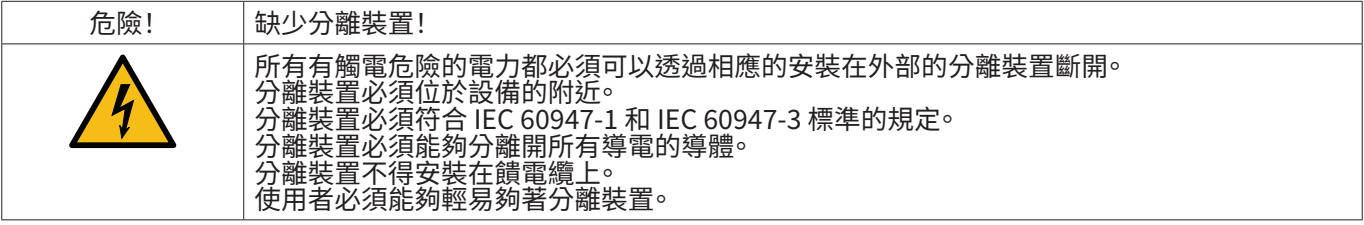

#### 電源線的插頭要用作分離裝置。使用者必須明確知道其位置並能輕易夠到。需要使用帶CEE7/7系統的插頭連接。

此外,所有的電導線,電源或者其他有觸電危險的導電裝直(電源線,警告和報告繼電器)必須採取要重或者加強絶緣措 施(EN 61010-1)。可使用鎧裝線纜:帶附加第二層絕緣(絕緣管)或者帶加強絕緣的相應線纜。 例如,連接線可以套上一個絕緣管。附加的絕緣管必須能夠承受正常執行期間出現的電氣和機械負荷(參考EN 61010-1 標準,第6.7.2.2.1小節)。

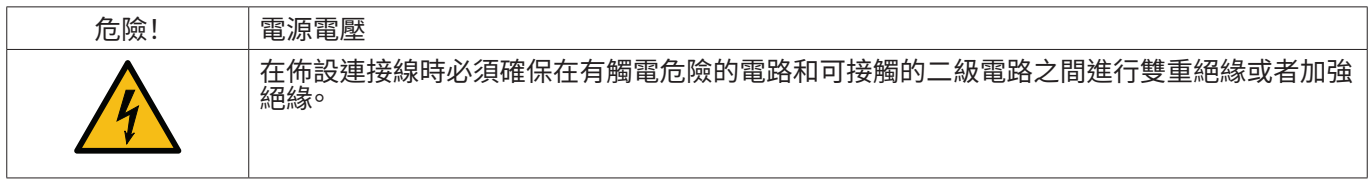

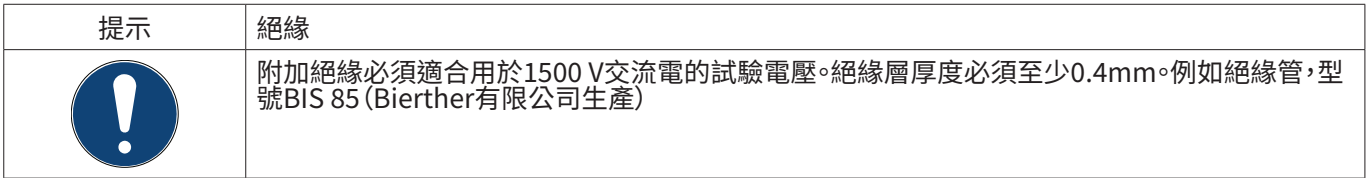

可如下進行連接線(電源,警告繼電器和報告繼電器)的附加絕緣:

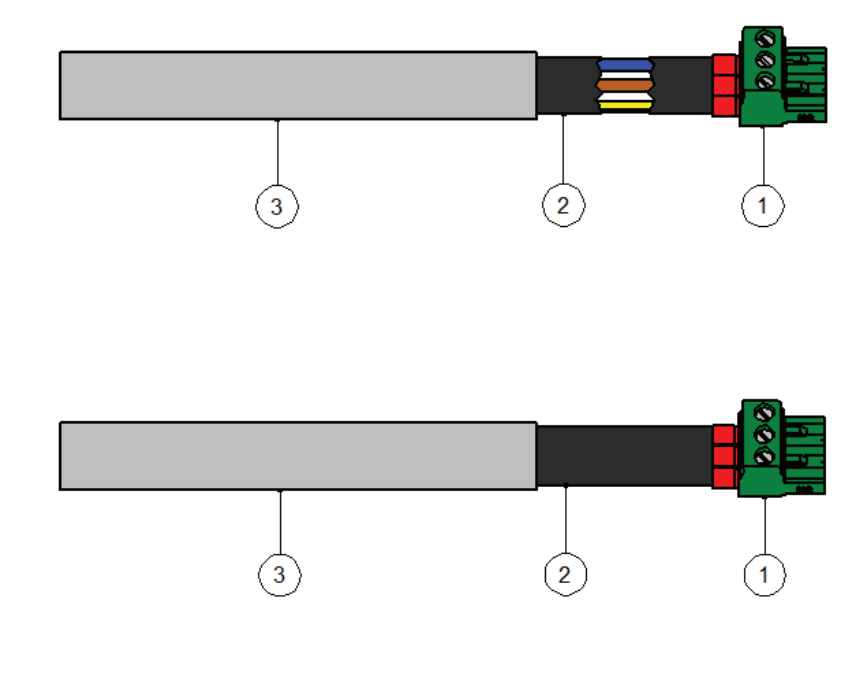

(1) - 建接夾(插荻建接器)

(2) - 連接線的絕緣管

#### <span id="page-15-1"></span><span id="page-15-0"></span>8.1.1. 避免靜電放電(ESD)

危險! 可能因ESD造成損壞 設備包含可能對靜電放電敏感的電子元件。與放靜電的人員或者物體接觸會危及這些元件的安 全。在最不利的情況下它們會立即損壞或者在調試後失靈。 請遵寸LN 61340-5-1標準的要求,以避免衝擊式的靜電放電造成的損壞或者將損矢降低到最小。 同樣請注意,在元件帶電時不要與之發生接觸。

基礎須知

為了避免在電氣設<u>備內作業時因錯誤操作造成損壞,必須</u>在遵守標準DIN EN 61340-5-1, IEC 63140-5 和 DIN EN 100 015的情況下採取保護措施避免產生靜電電荷。

由此避免產生靜電放電從而避免造成設備損壞。

措施

如果在進行維護或保養工作時開啟了METPOINT® BDL外殼,則必須採取下列保護措施並使用相應的保護手段:

- 使用帶接地的ESD-墊子<br>• 帶上腕帶
- 帶上腕帶<br>• 在使用前
- 在使用前將工具在ESD墊子上擦拭一下

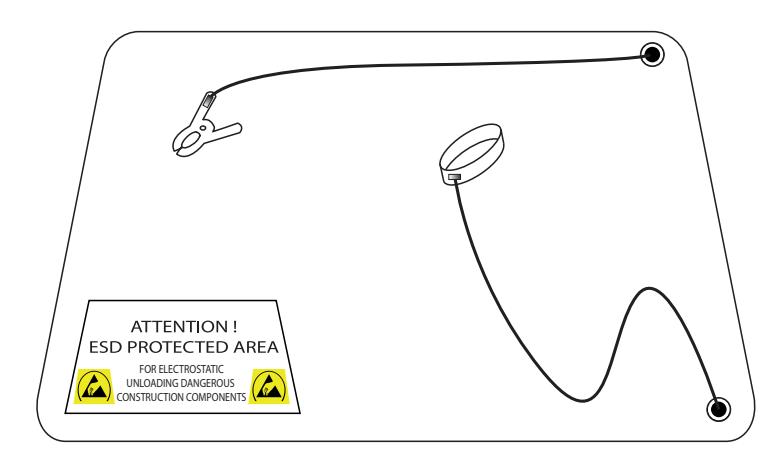

#### <span id="page-16-0"></span>8.2. 連接圖

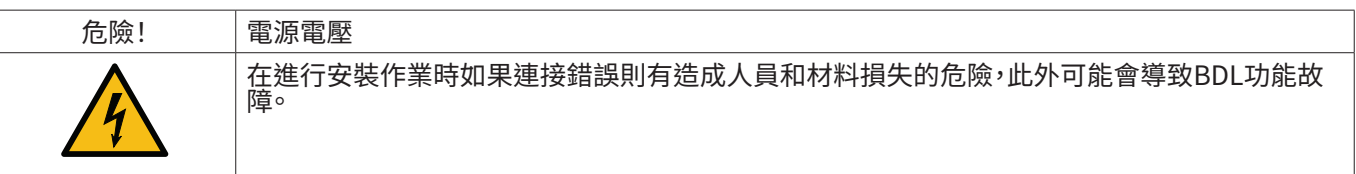

措施

在進行所有的安裝作業時強制要求遵守小節 [8.1](#page-13-1) 和 [8.1.1](#page-15-1) 所述的安全須知。

#### 8.2.1. 4通道BDL概覽

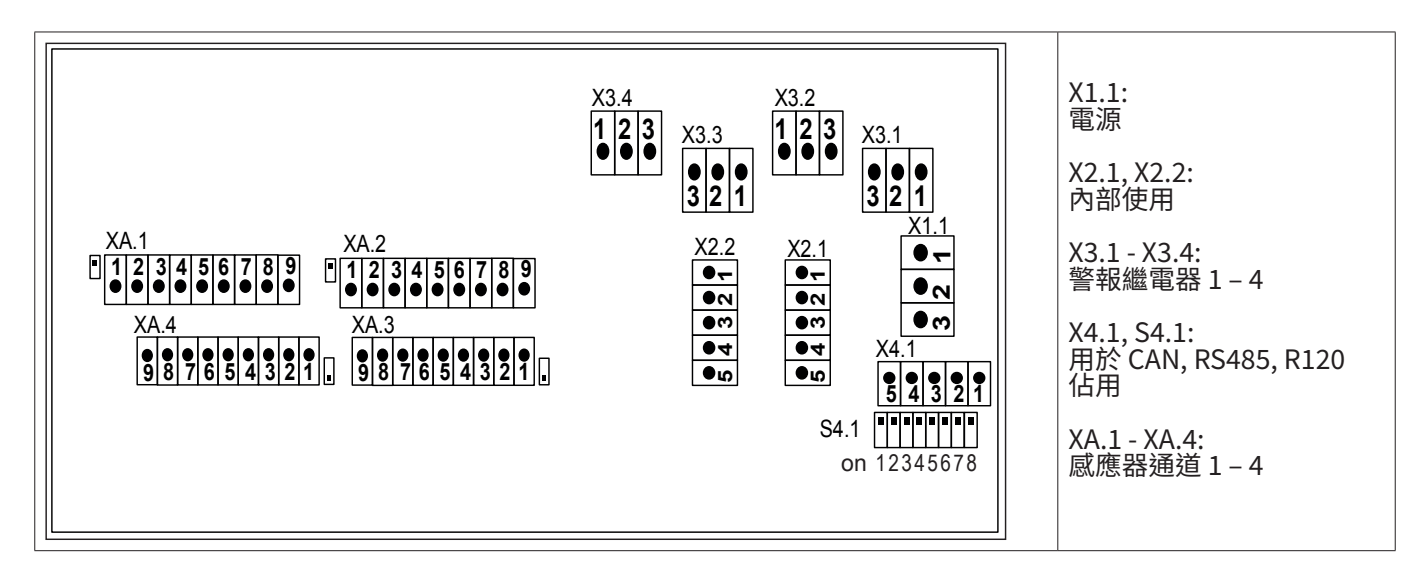

### 8.2.2. 8通道BDL概覽

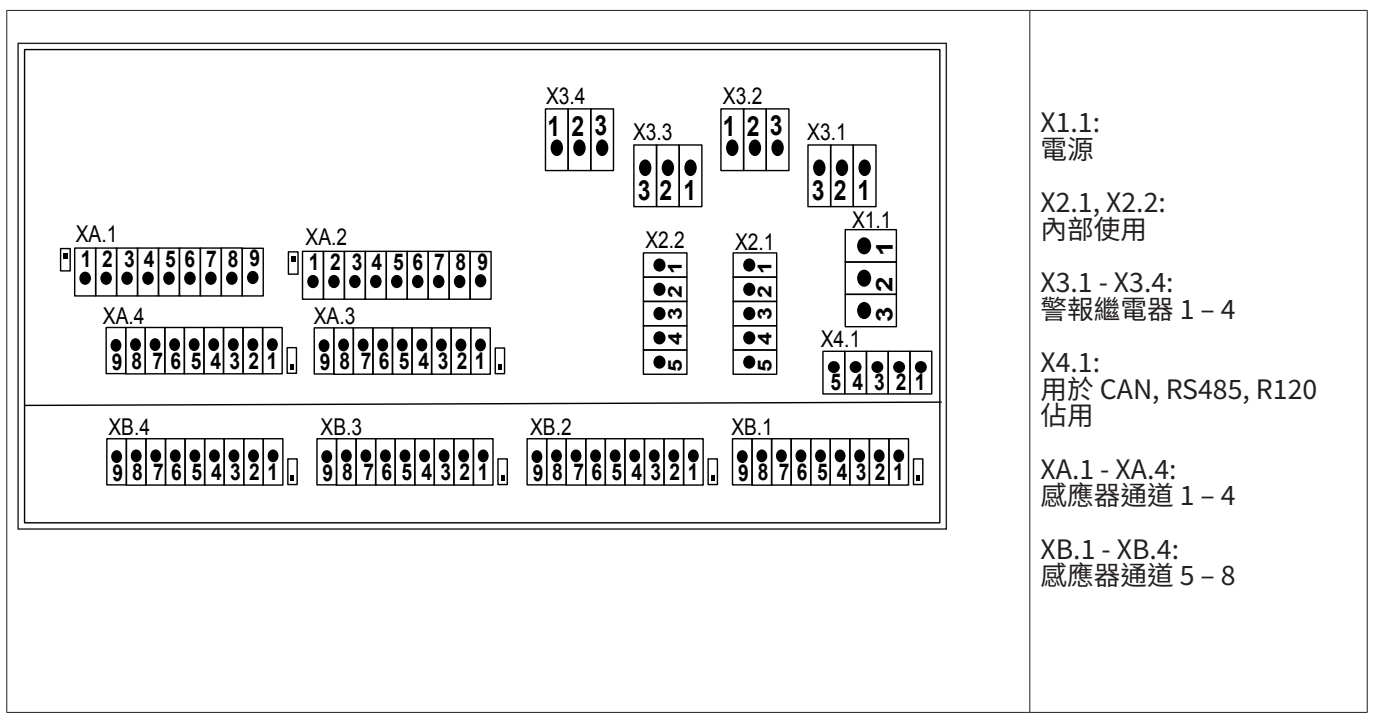

#### <span id="page-17-0"></span>8.2.3. 12通道BDL概覽

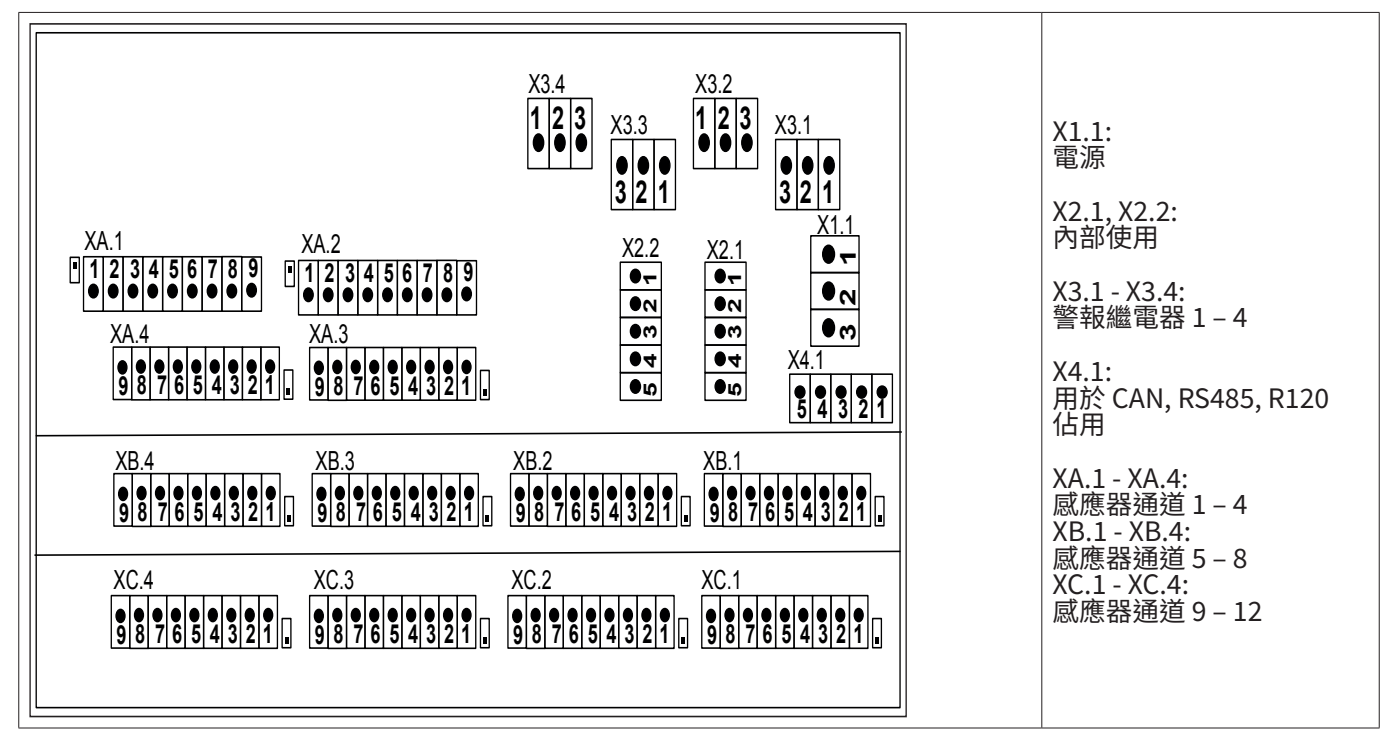

#### 8.2.4. BDL 標準版 100 - 240 VAC

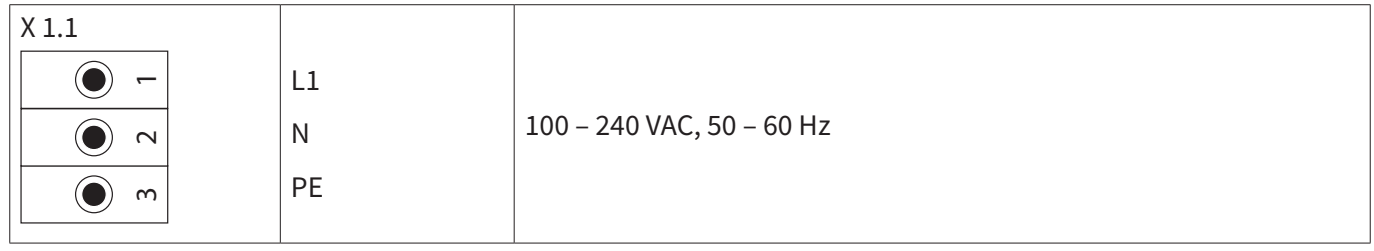

#### 8.2.5. 專用版 24 VDC的供電

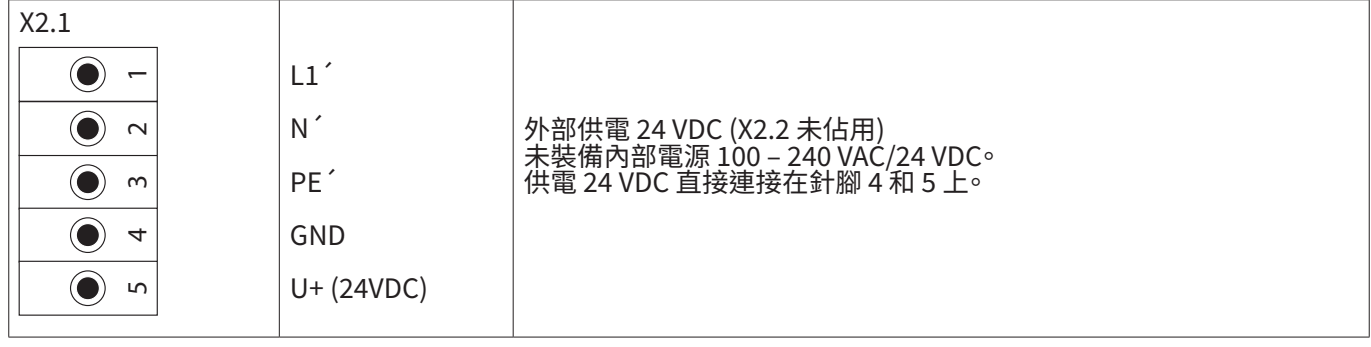

#### 8.2.6. 標準版100 – 240 VDC上的X2.1 和 X2.2,自工廠佈線

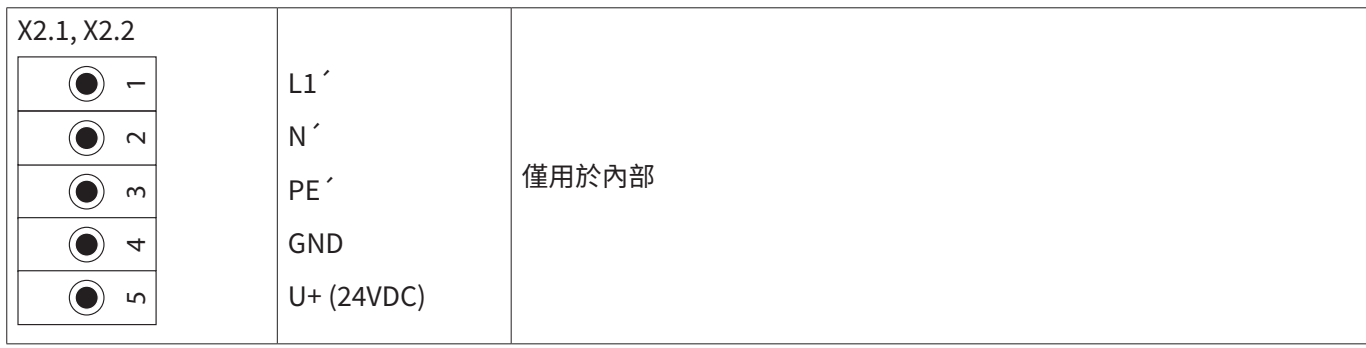

# <span id="page-18-0"></span>8.2.7. 4個警報繼電器,最大 230 VAC, 6A

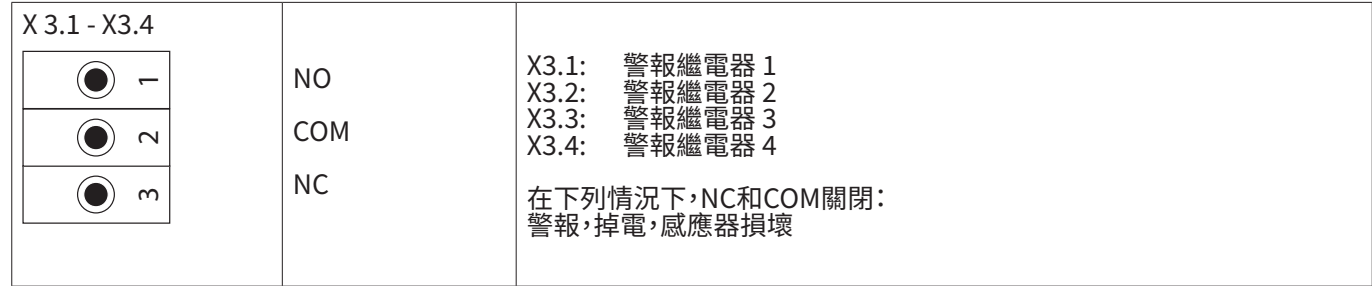

#### 8.2.8. 匯流排系統 X4.1 和 S4.1

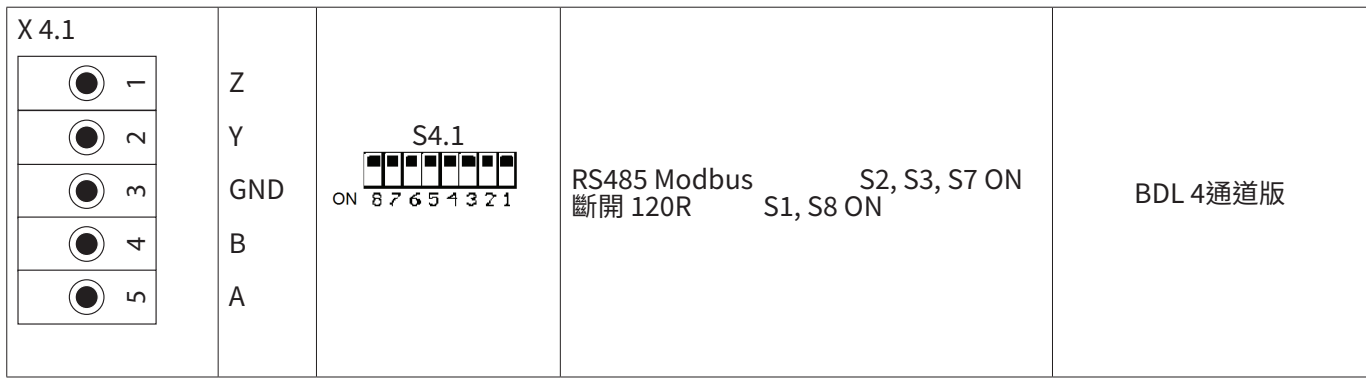

#### <span id="page-19-0"></span>**9.  感應器連接**

對於消耗感應器<u>和露點感應器可以提供4 - 20 m</u>A類比電流信號形式的測量值用於後續過程處理。在建接圖中可以看出 外部SPS/ZLT或者外部顯示器如何接收電流信號。

下列連接圖適用於 XA.1 至 XC.4!

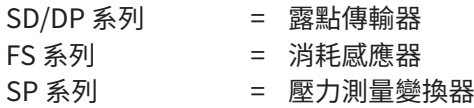

9.1. 感應器的連接一覽圖 XA.1 – XA.4, XB.1 – XB.4, XC.1 – XC.4

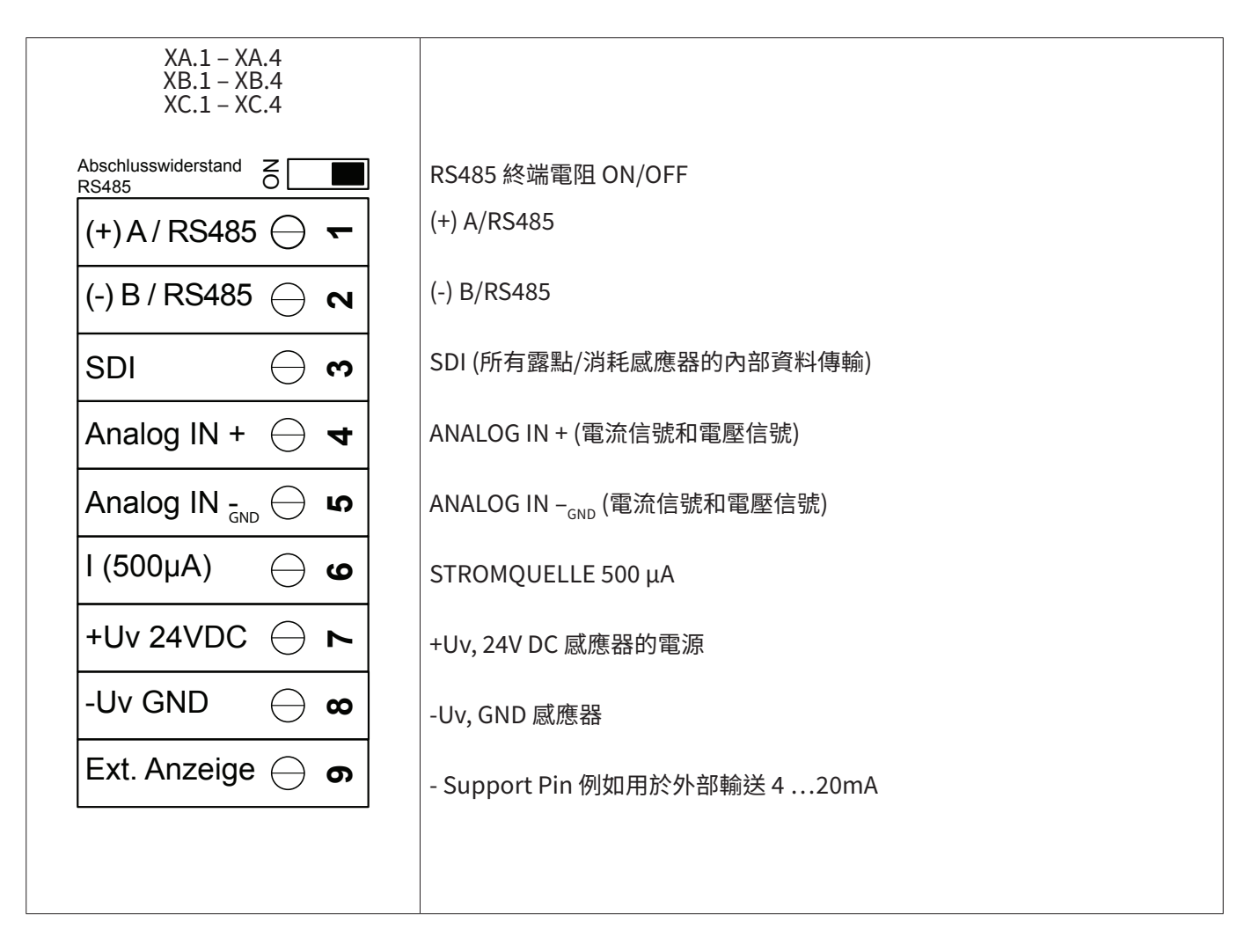

#### <span id="page-20-0"></span>9.2. 連接 BEKO 感測器

#### 連接一覽圖圖示了BEKO感測器不同的連接可能性。

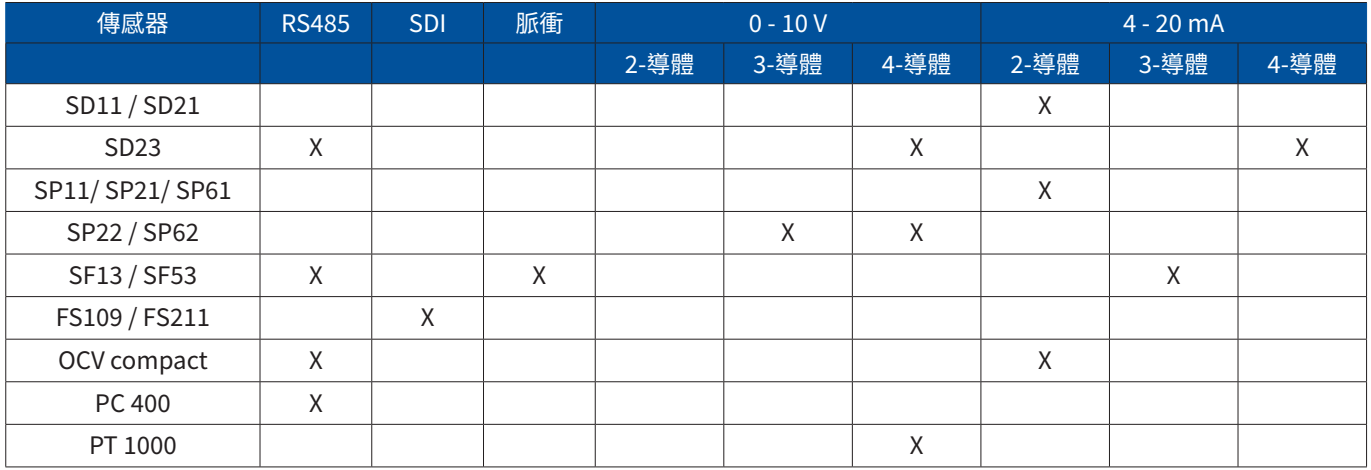

#### 9.2.1. 連接 METPOINT<sup>®</sup> SD11 / SD21

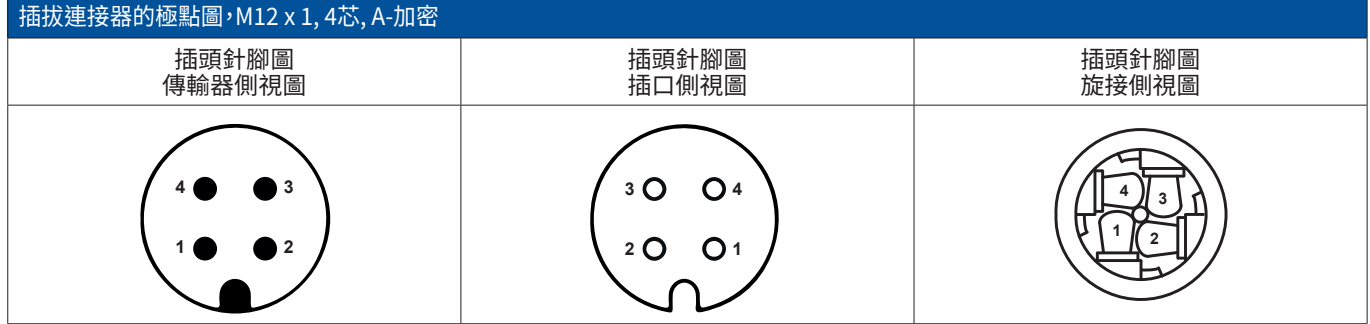

#### 9.2.1.1. 模擬 - 2-導體 4 …20 mA

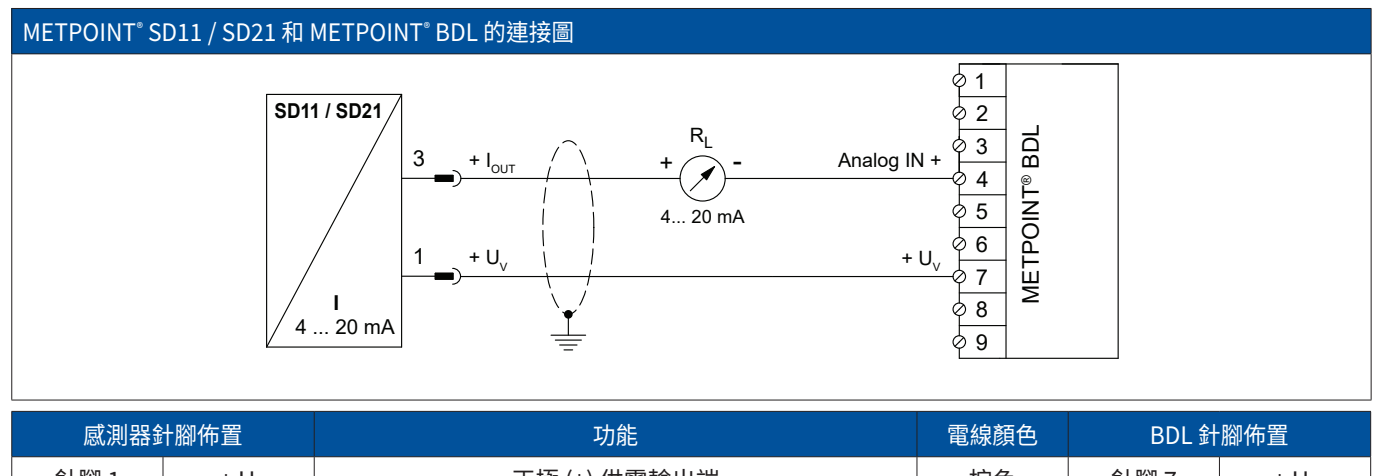

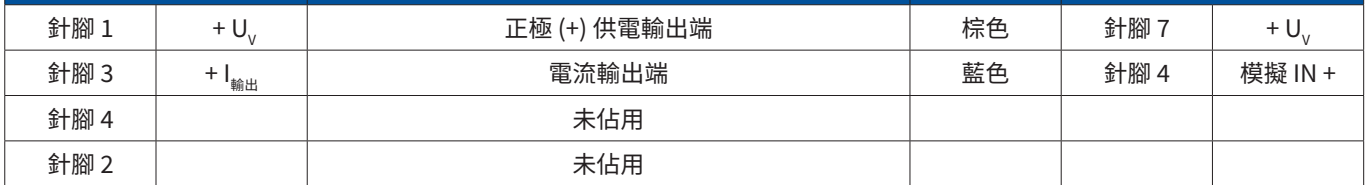

# <span id="page-21-0"></span>9.2.2. 連接 METPOINT® SD23

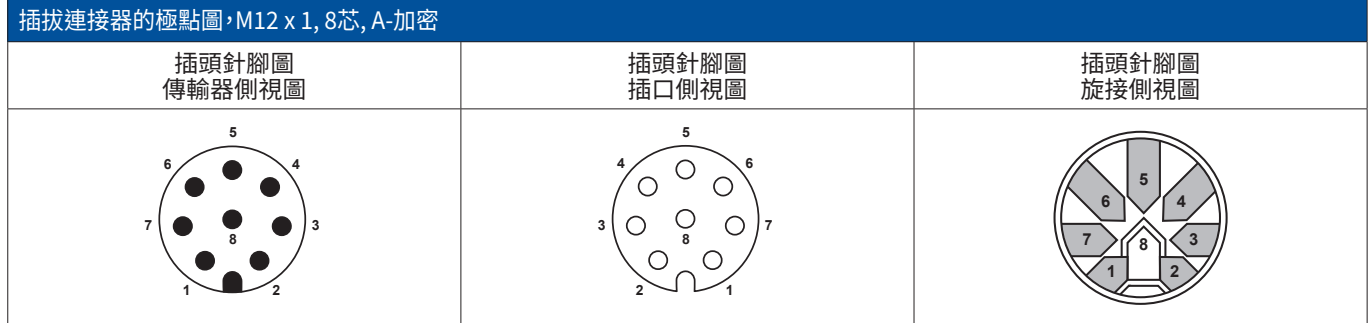

#### 9.2.2.1. 模擬 - 4-導體,4 …20 mA

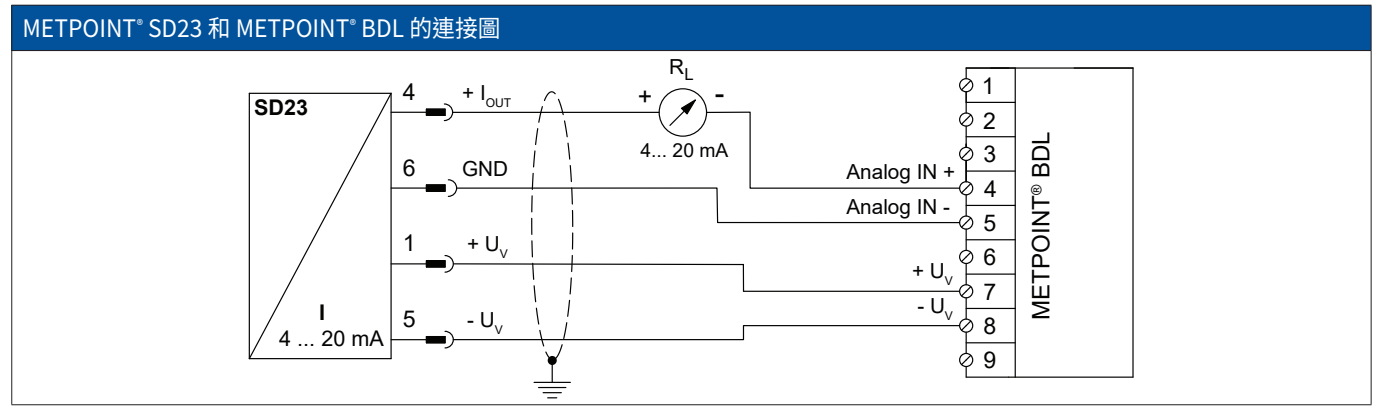

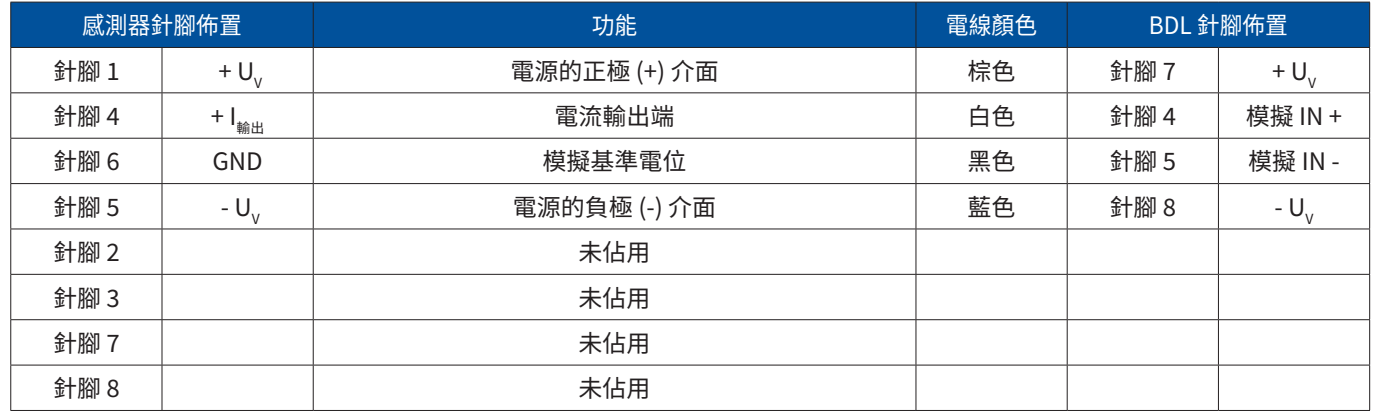

### <span id="page-22-0"></span>9.2.2.2. 模擬 - 4-導體,0 …10 V

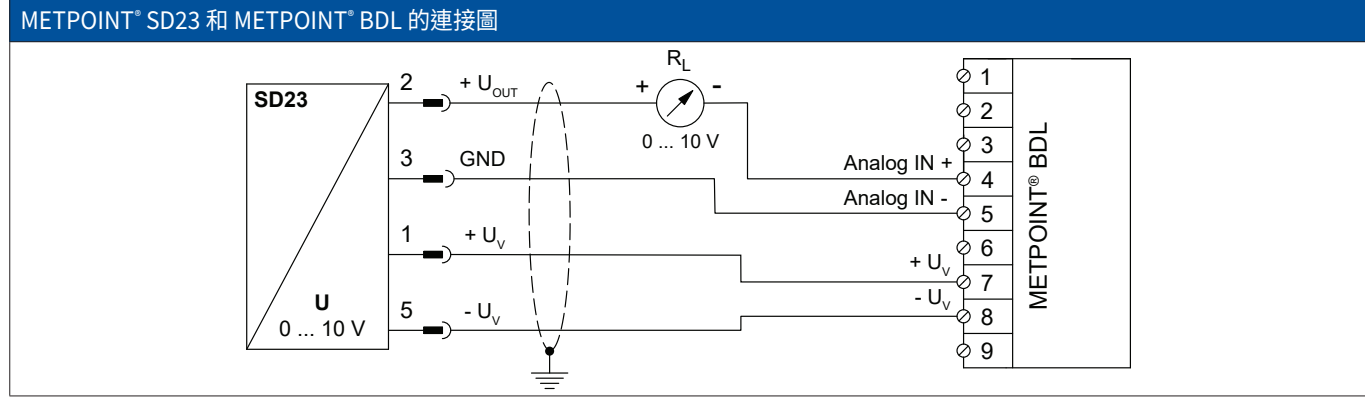

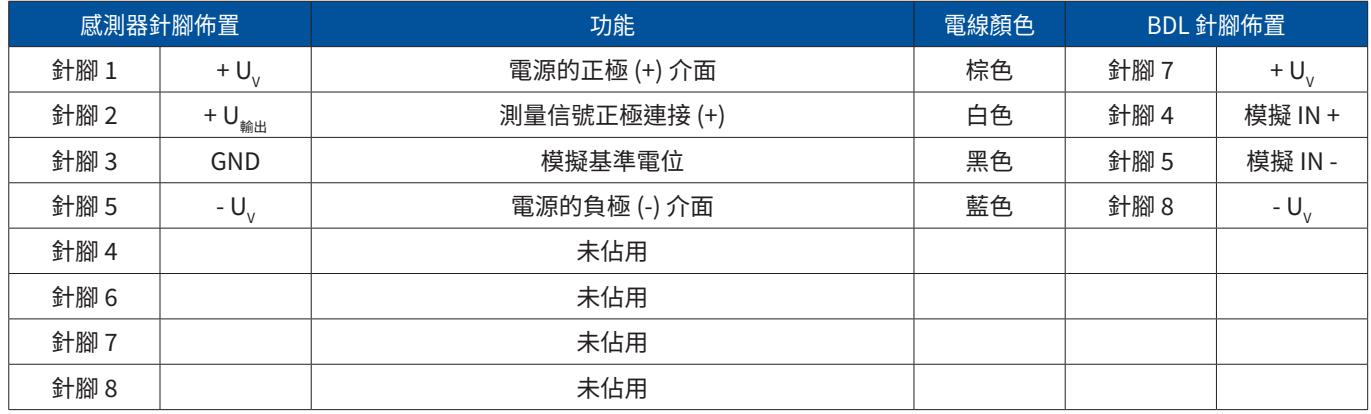

#### 9.2.2.3. 數字型雙向匯流排系統 RS485

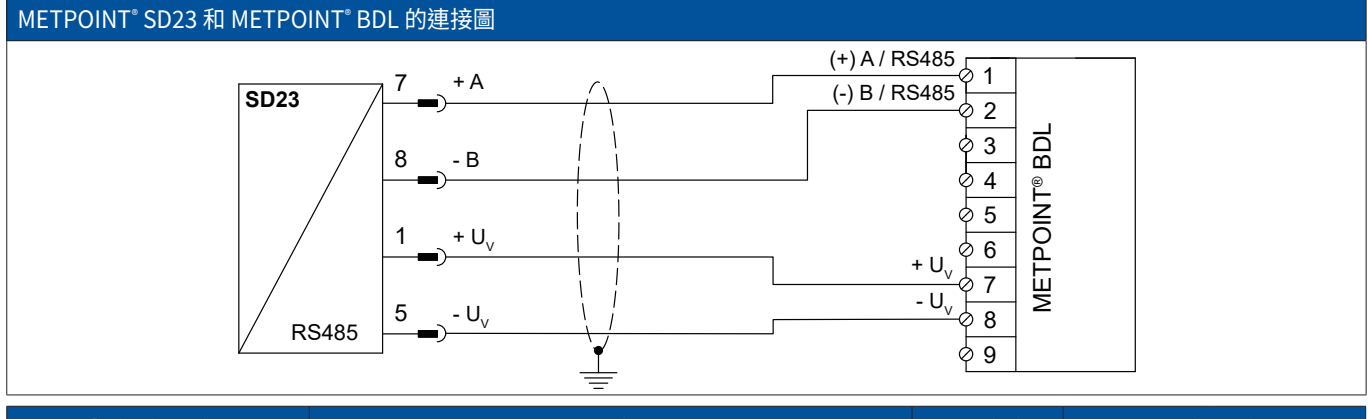

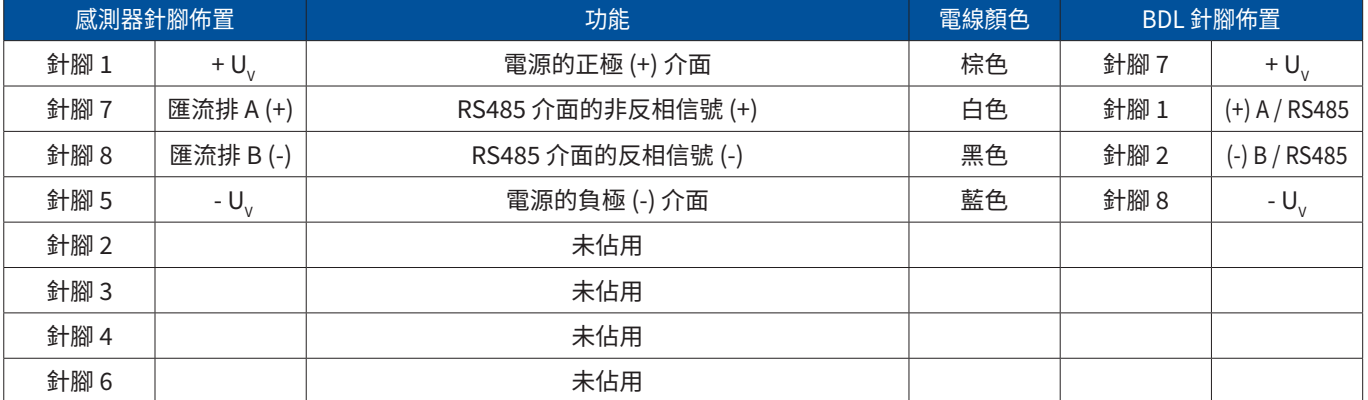

# <span id="page-23-0"></span>9.2.3. 連接 METPOINT® SP11 / SP21 / SP61

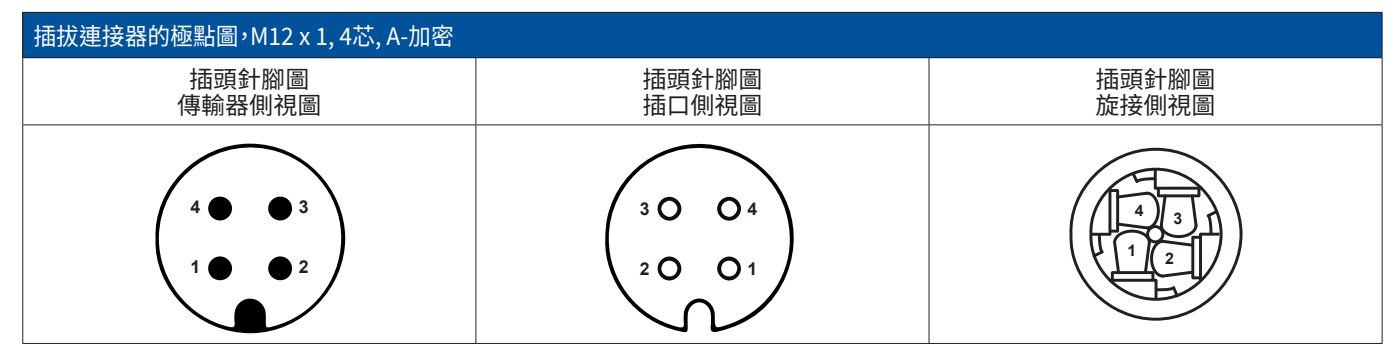

#### 9.2.3.1. 模擬 - 2-導體,4 …20 mA

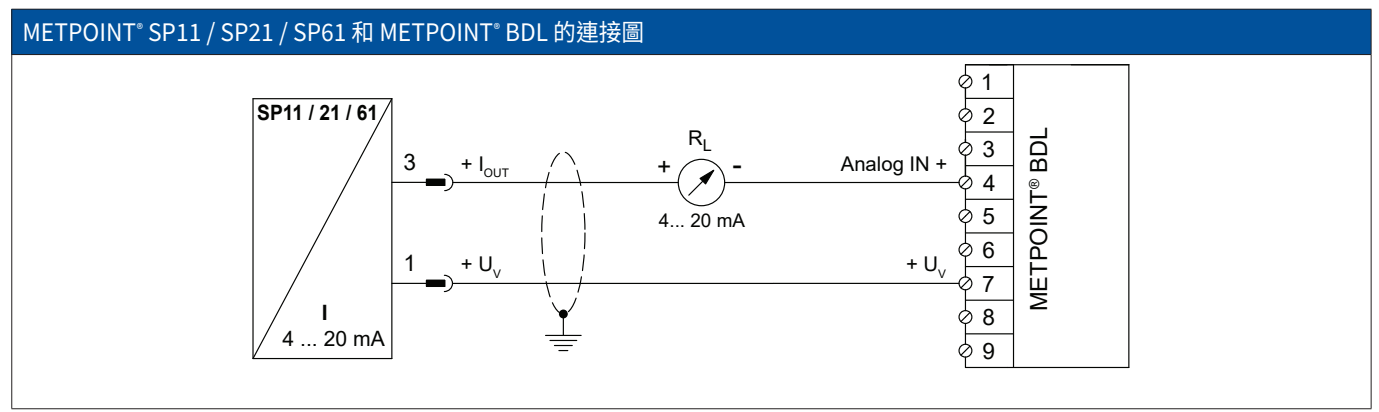

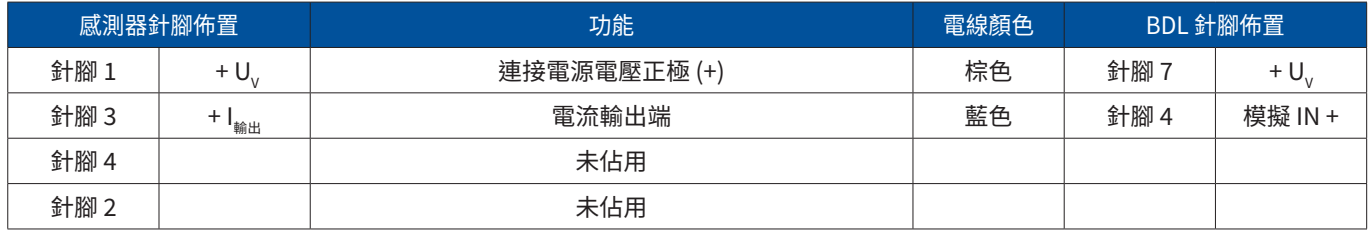

# <span id="page-24-0"></span>9.2.4. 連接 METPOINT® SP22 / SP62

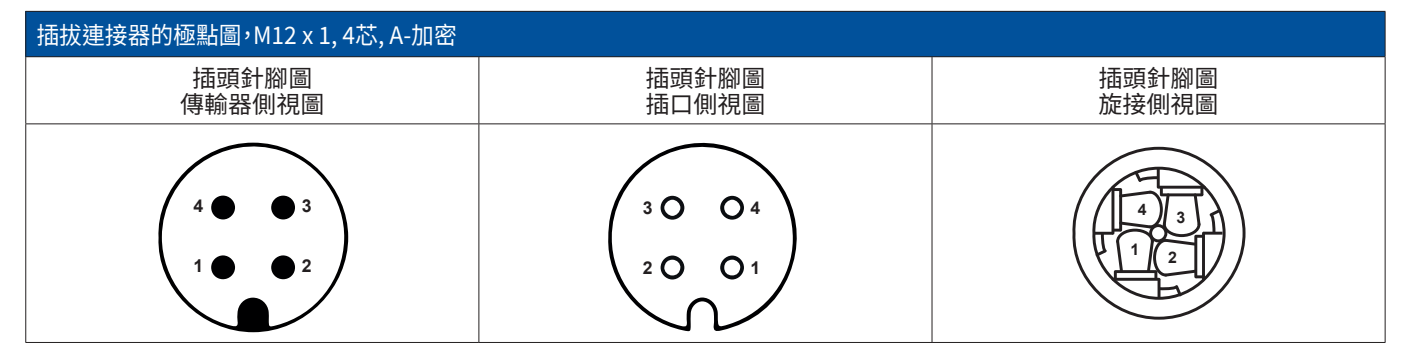

#### 9.2.4.1. 模擬 - 4-導體,0 …10 V

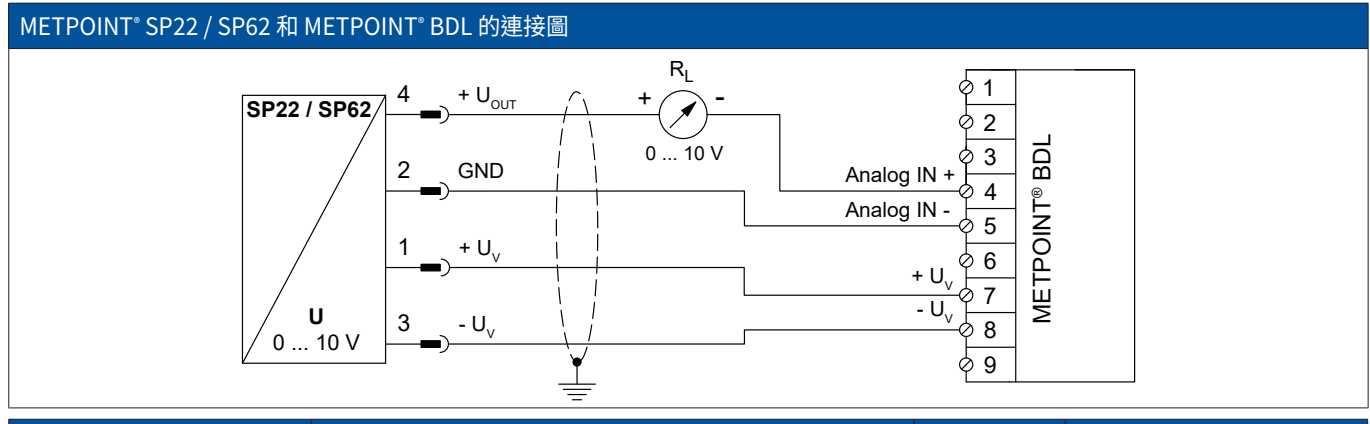

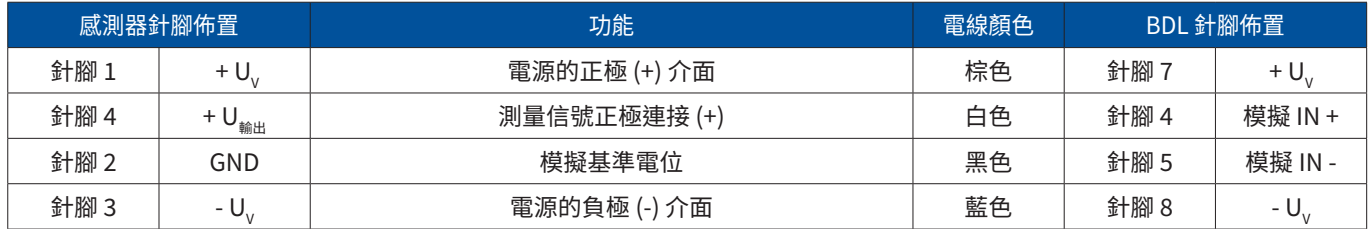

#### 9.2.4.2. 模擬 - 3-導體,0 …10 V

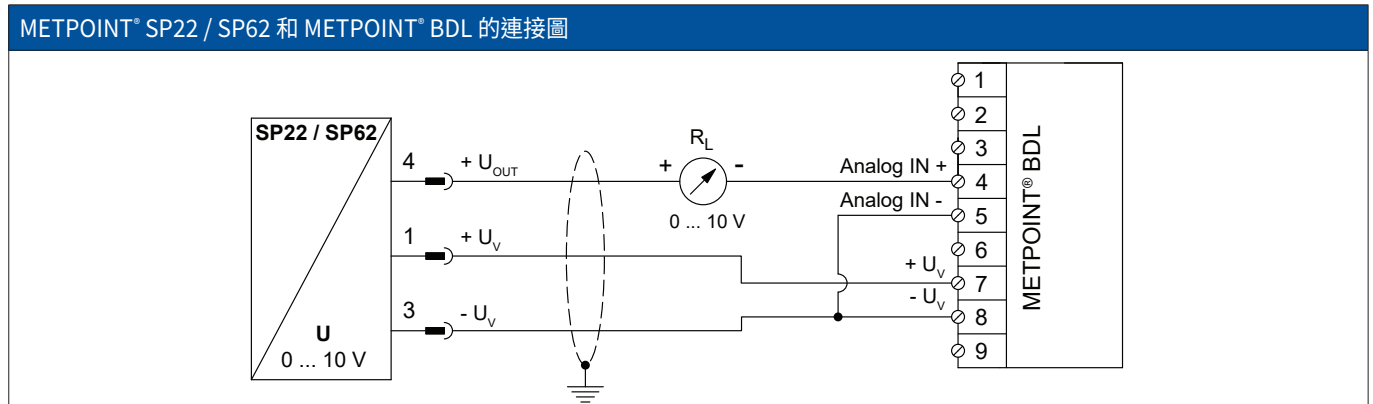

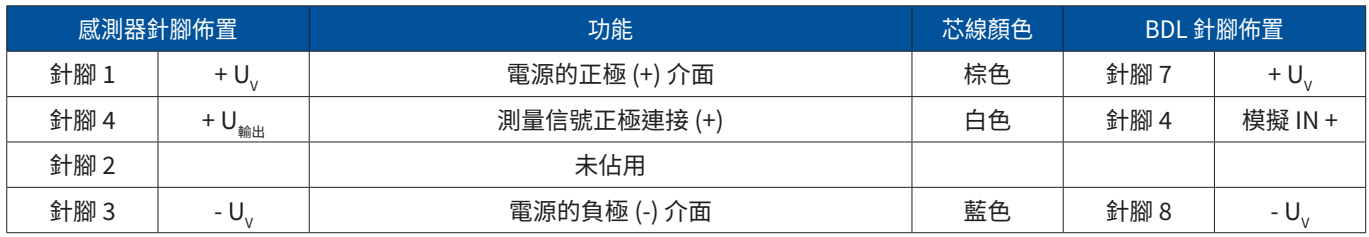

#### <span id="page-25-0"></span>9.2.5. 連接 SF13 / SF53

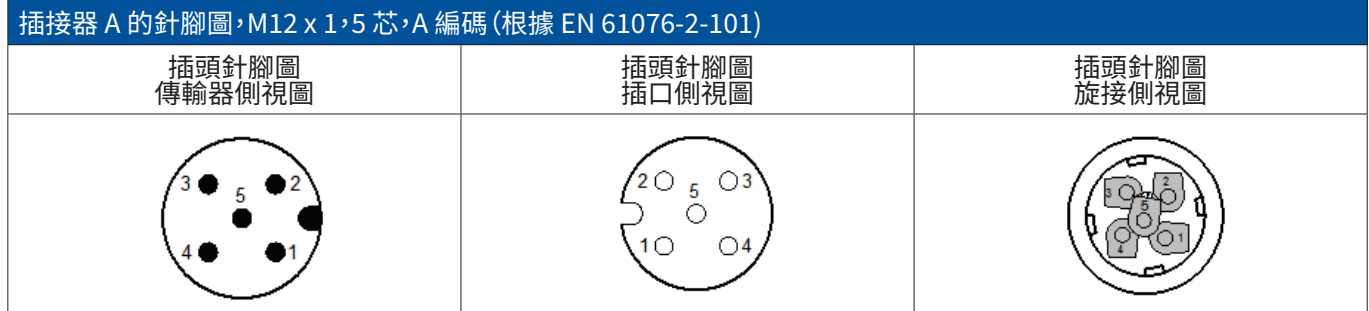

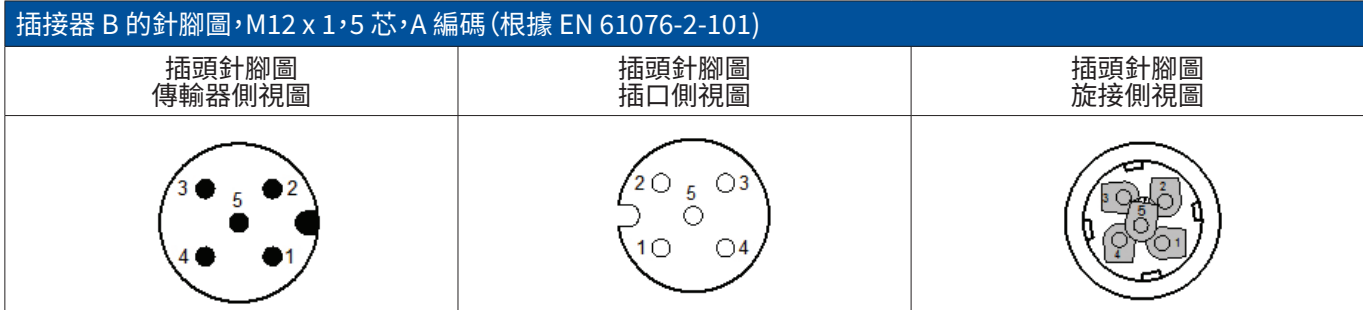

#### 9.2.5.1. 數字型雙向匯流排系統 RS485 通過連接插頭 A 連接。

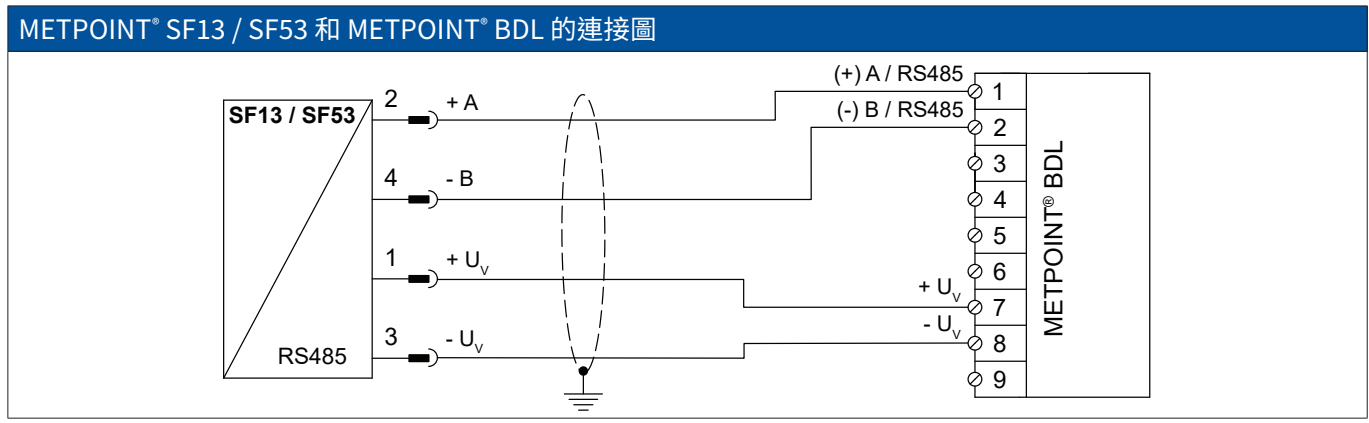

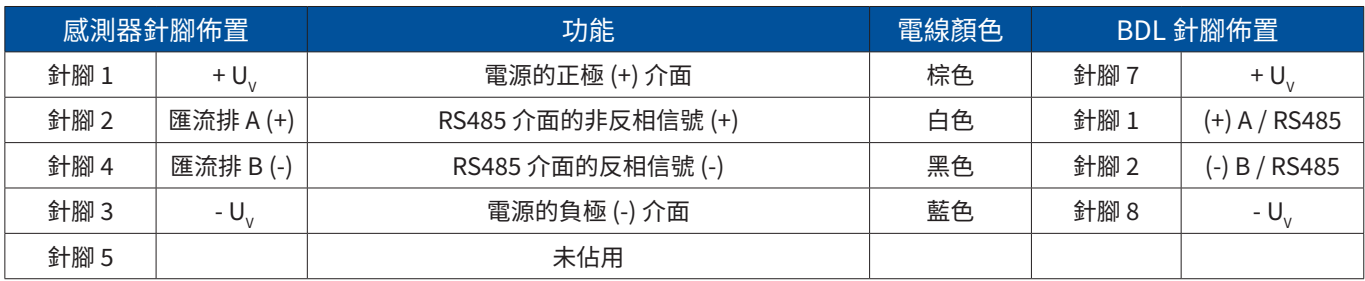

#### <span id="page-26-0"></span>9.2.5.2. 模擬 - 3-導體,4 …20 mA 通過連接插頭 A 連接。

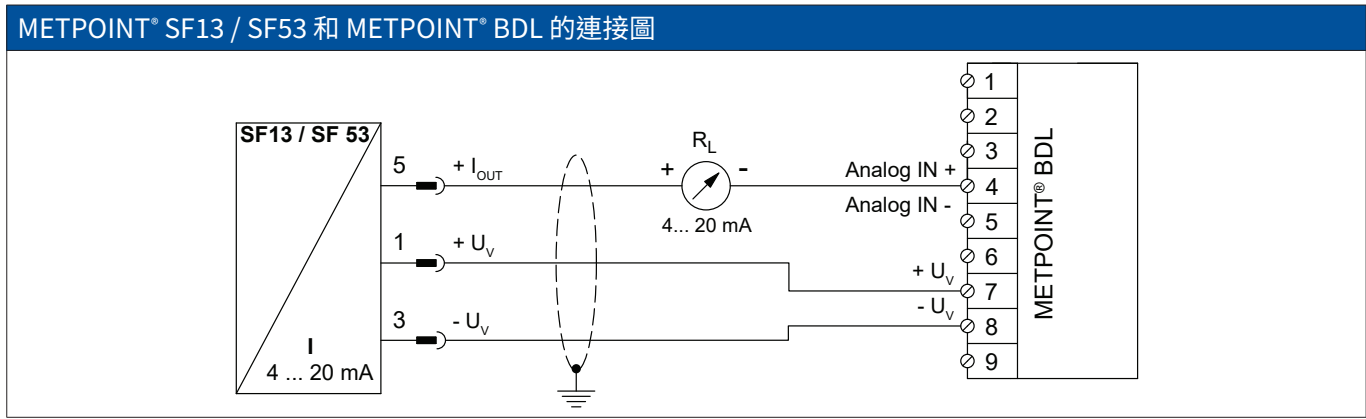

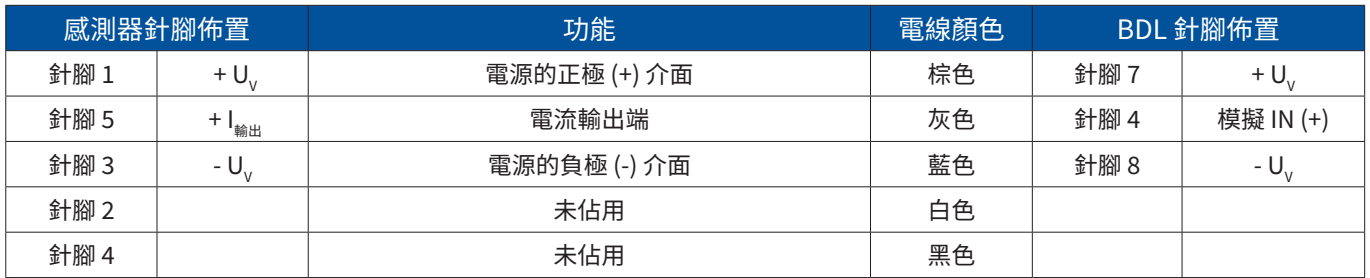

#### 9.2.5.3. 模擬 - 電隔離脈衝輸出端 通過連接插頭 B 連接。

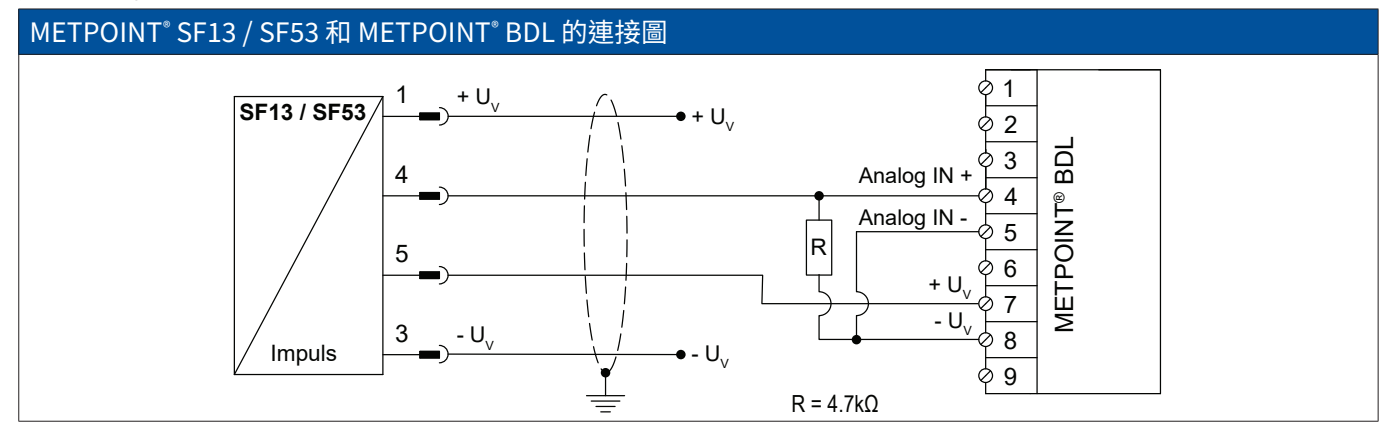

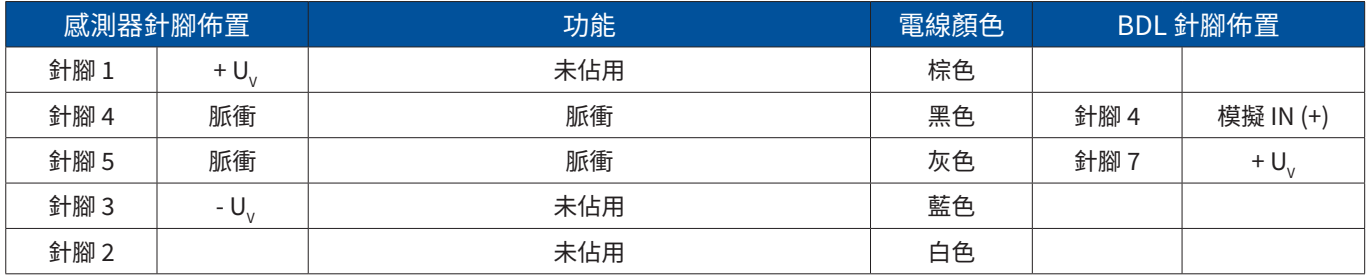

# <span id="page-27-0"></span>9.2.6. 連接 METPOINT® FS109 / FS211

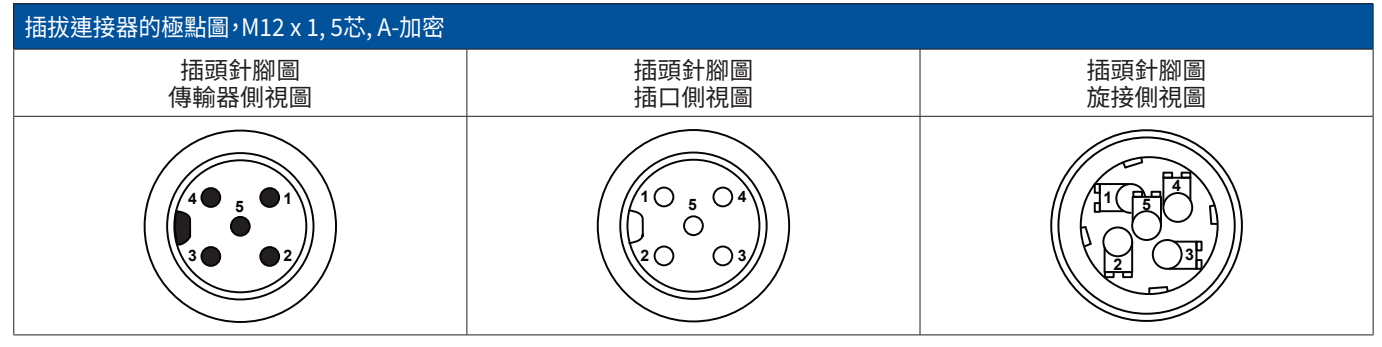

#### 9.2.6.1. 數字 - SDI 介面

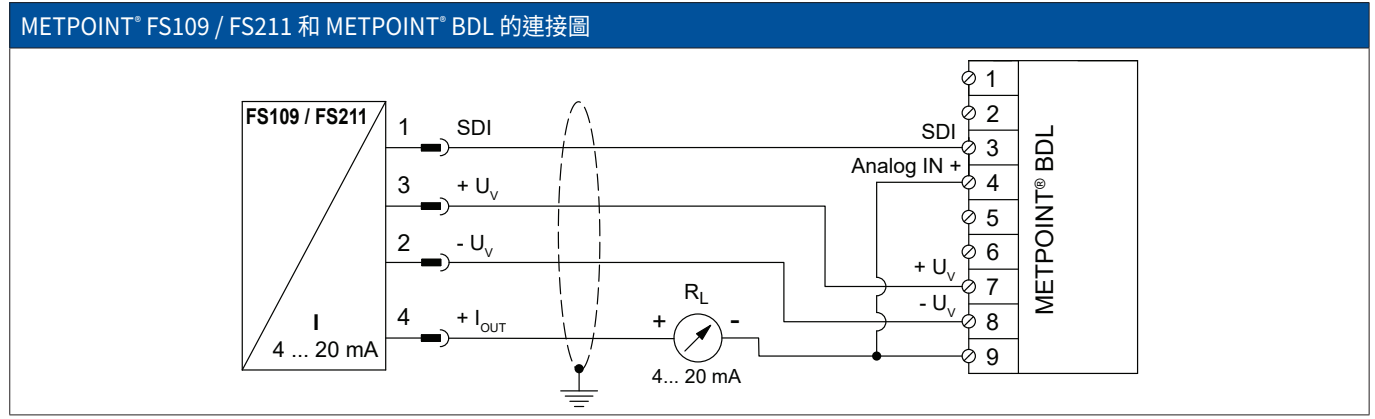

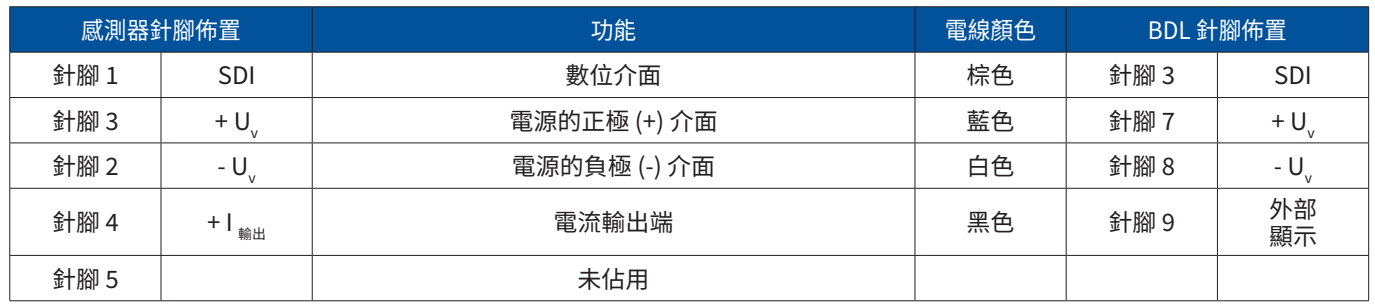

#### <span id="page-28-0"></span>9.2.7. 連接 OCV compact

#### 9.2.7.1. 模擬 - 2-導體 4 …20 mA

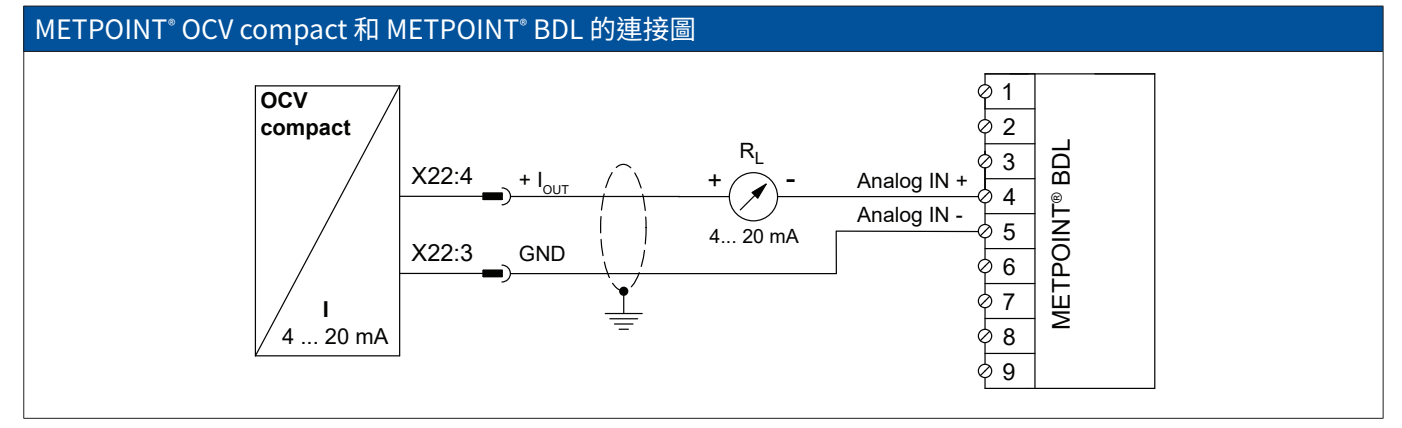

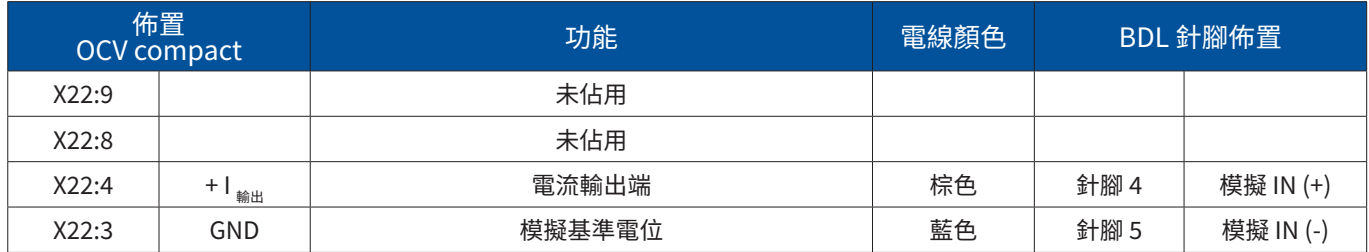

#### 9.2.7.2. 數字型雙向匯流排系統 RS485

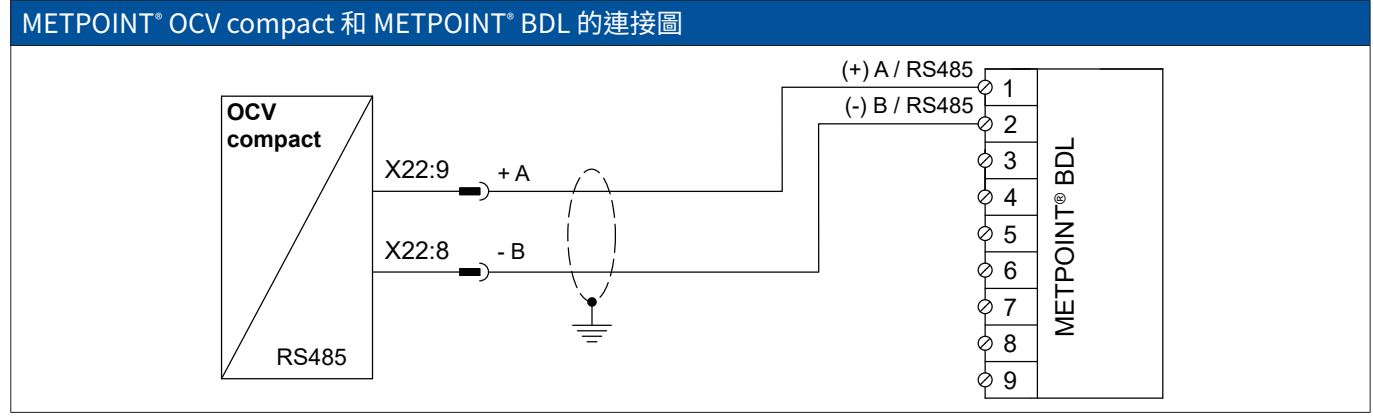

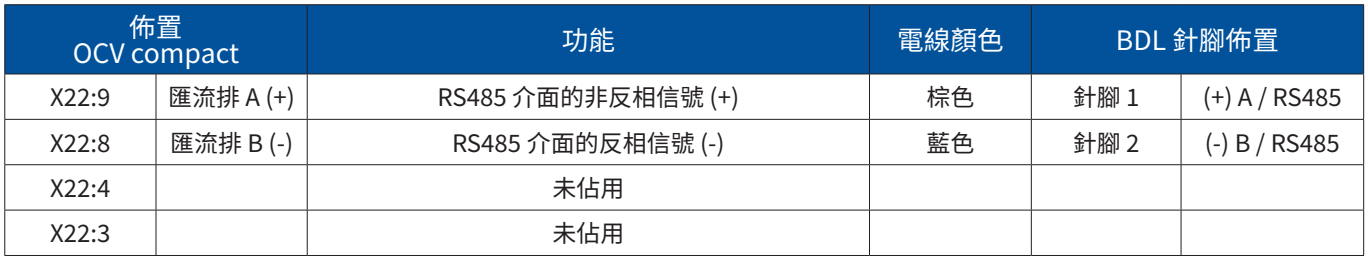

#### <span id="page-29-0"></span>9.2.8.1. 數字型雙向匯流排系統 RS485

#### PC 400 和 METPOINT<sup>®</sup> BDL 的連接圖

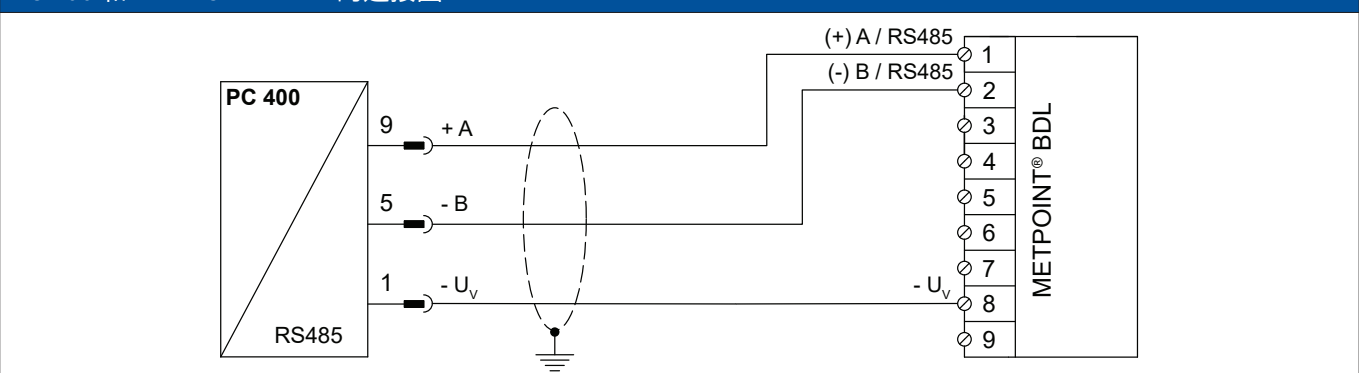

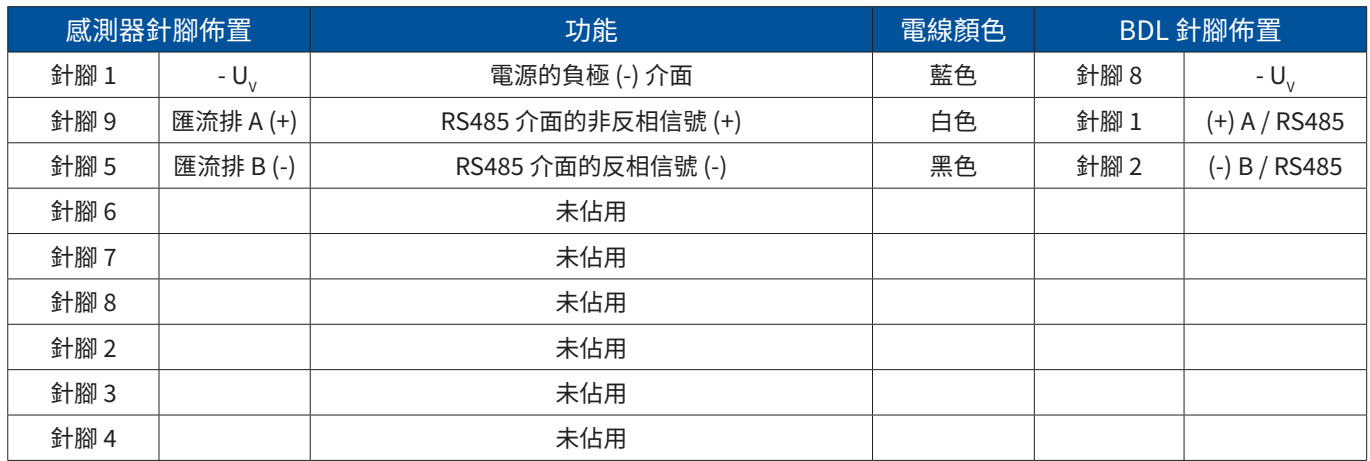

#### 9.2.9. 連接 PT 1000

#### 9.2.9.1. 模擬 - 4-導體,0 …10 V

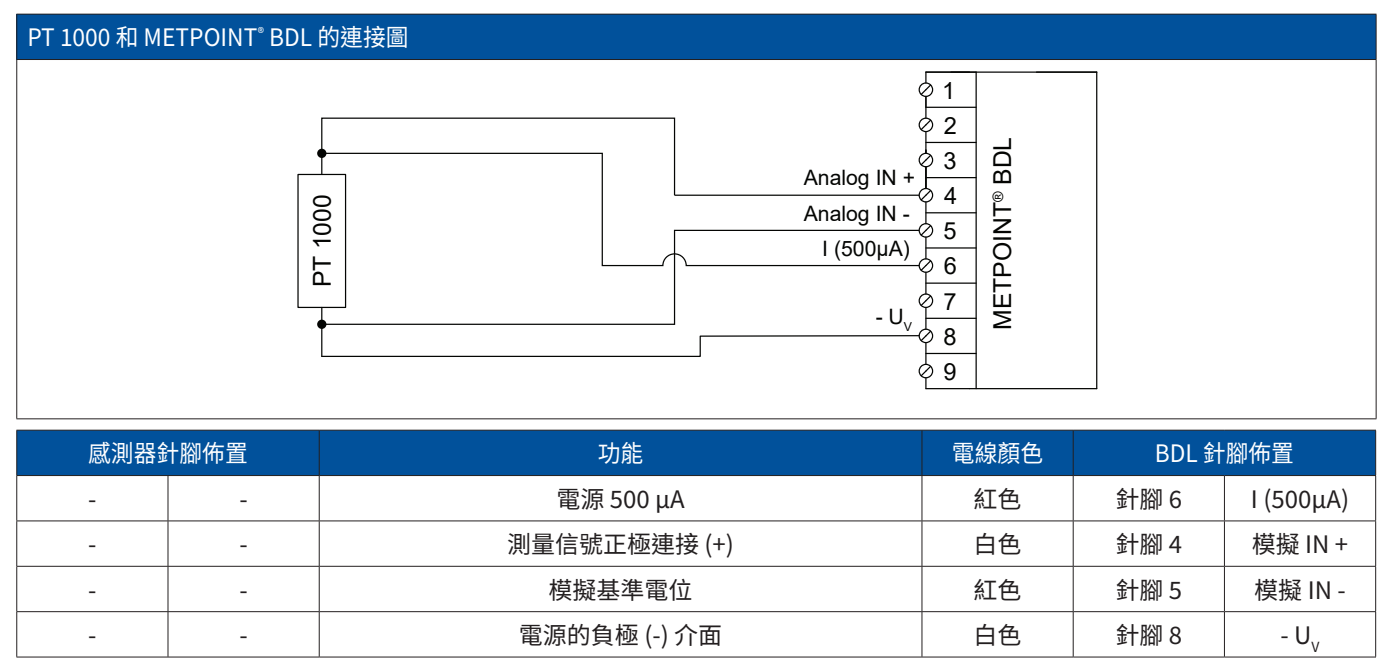

#### <span id="page-30-0"></span>9.3. 其他感測器連接

#### 可在 METPOINT BDL 上連接其他類比和數字型感測器。 根據測量信號的傳輸類型對不同連接方法進行分類。

9.3.1. 模擬 - 0/4 …20 mA

#### 9.3.1.1. 模擬 - 2-導體 0/4 …20 mA

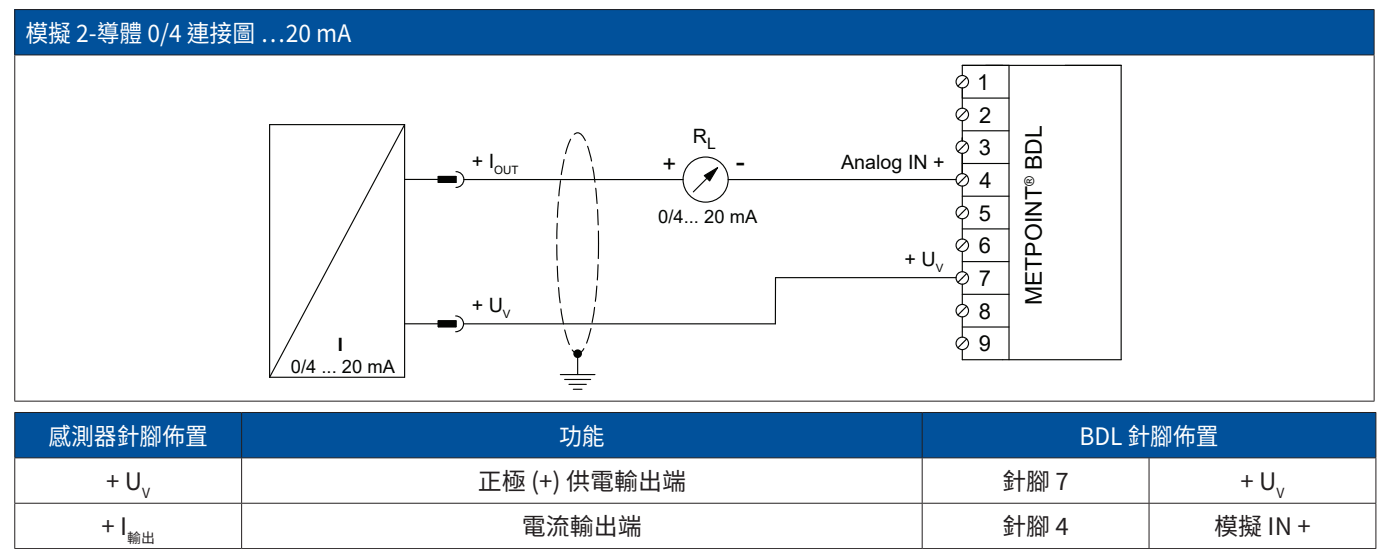

#### 9.3.1.2. 模擬 - 3-導體 0/4 …20 mA

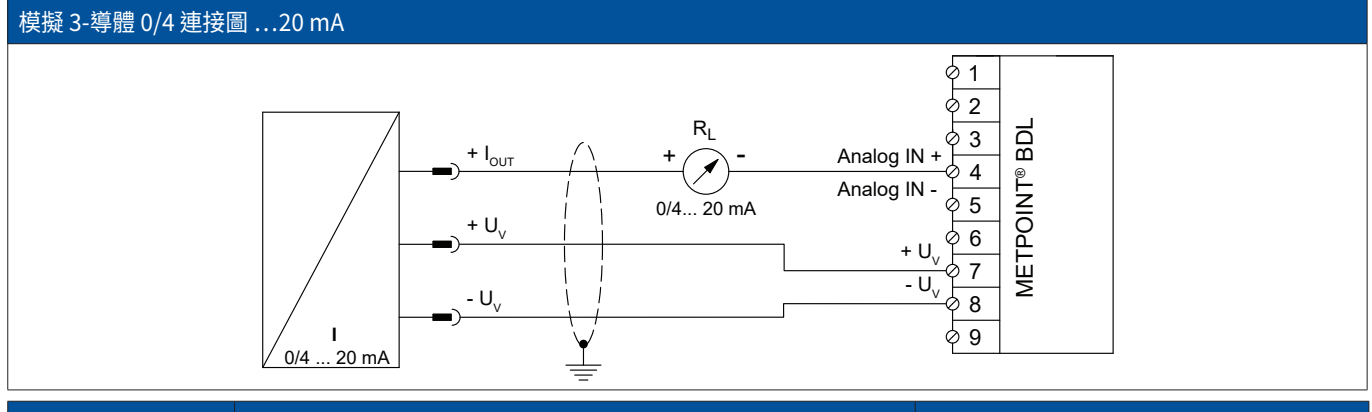

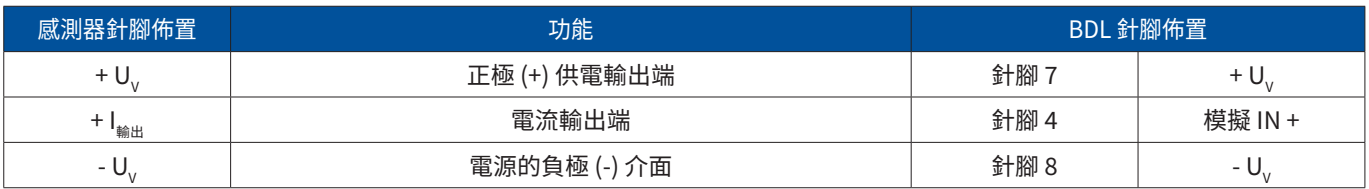

### <span id="page-31-0"></span>9.3.1.3. 模擬 - 4-導體 0/4 …20 mA

#### 模擬 4-導體 0/4 連接圖 …20 mA  $R_L$ +  $I_{\underline{\text{OUT}}}$ ອ່ 1  $\overline{+}$   $\widehat{\cdot}$ ခု 2 METPOINT® BDL 0/4... 20 mA METPOINT<sup>®</sup> BDL 3 GND Analog IN + 4 Analog IN -  $\overline{5}$  $+ U_{v}$ 6  $+ U_{y}$ 7  $- U$ -  $U_{\vee}$ 8  $\sqrt{0/4}$ .<br>20 mA  $\overline{9}$ φ

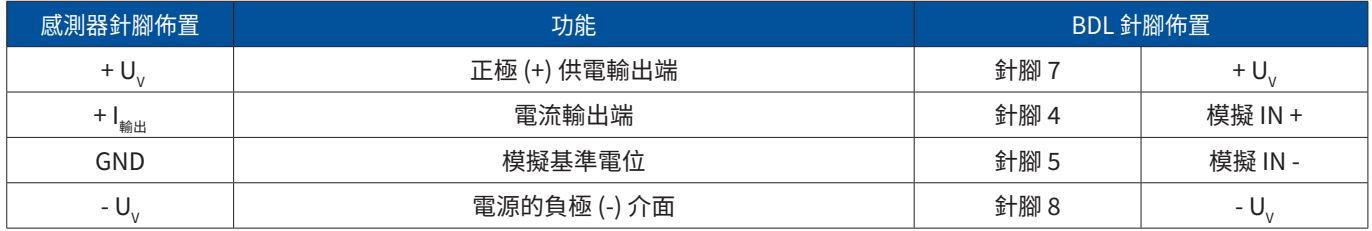

#### 9.3.2. 模擬 - 0 …1/10/30 V

#### 9.3.2.1. 模擬 - 3-導體 0 …1/10/30 V

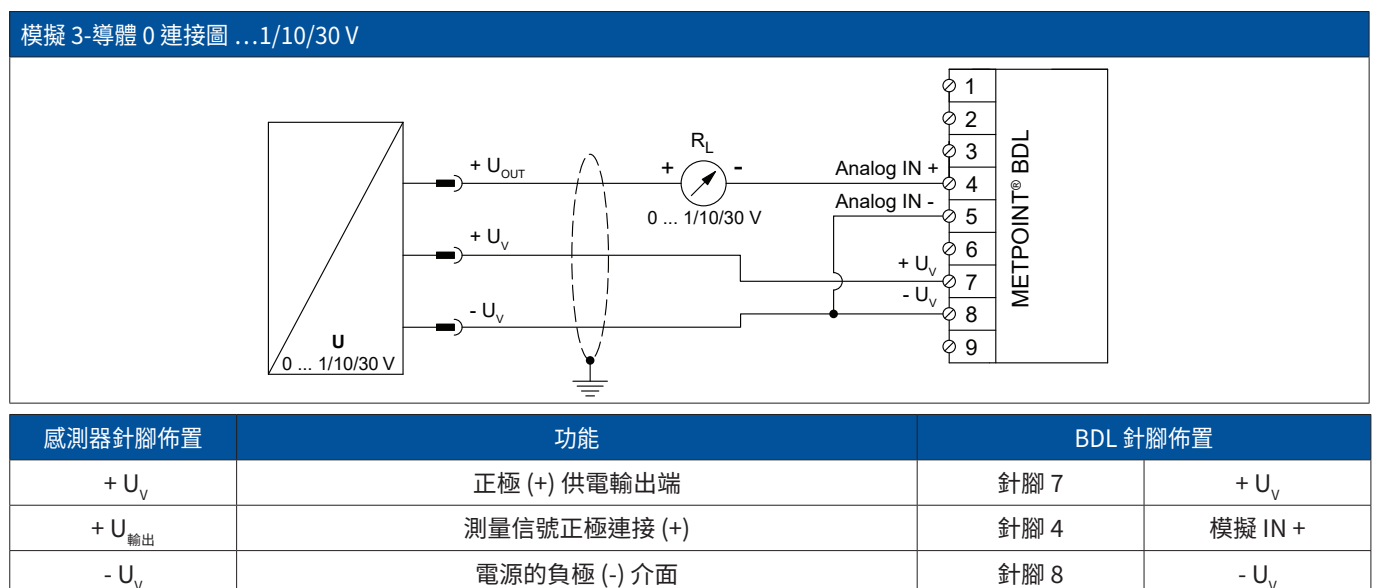

# <span id="page-32-0"></span>9.3.2.2. 模擬 - 4-導體 0 …1/10/30 V

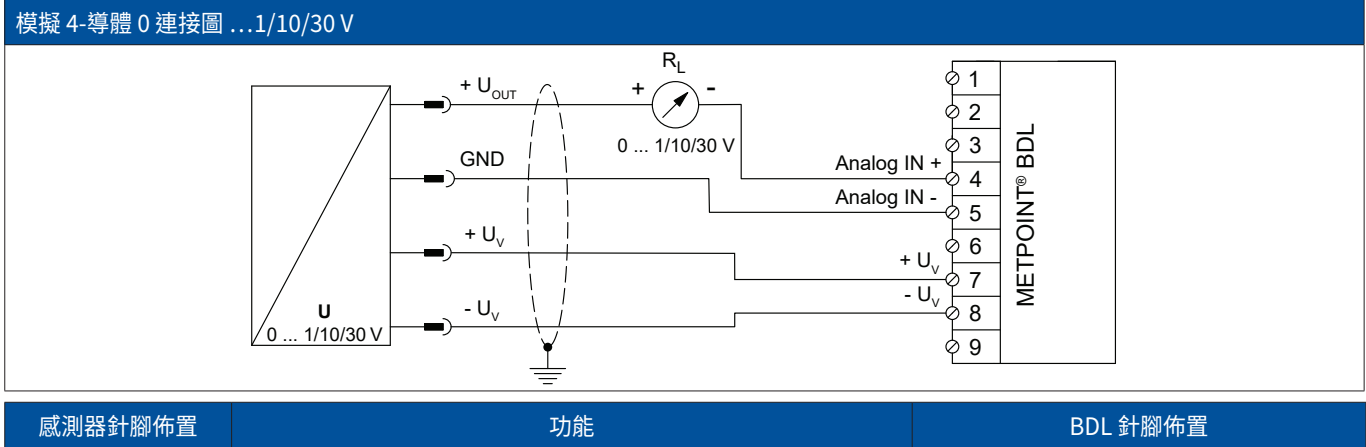

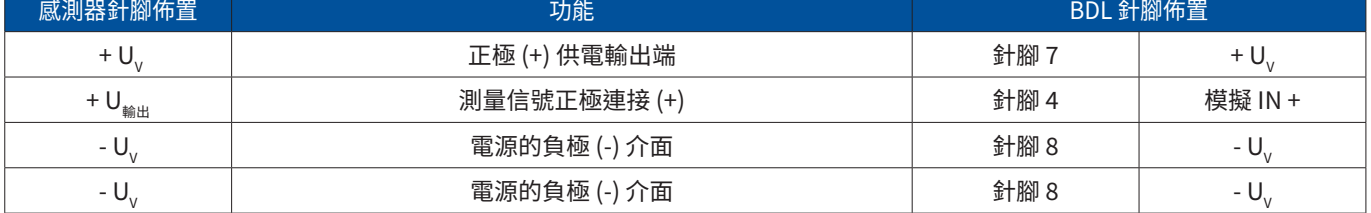

### 9.3.3. SDI介面

#### 9.3.3.1. 數字 - 3-導體 SDI 介面

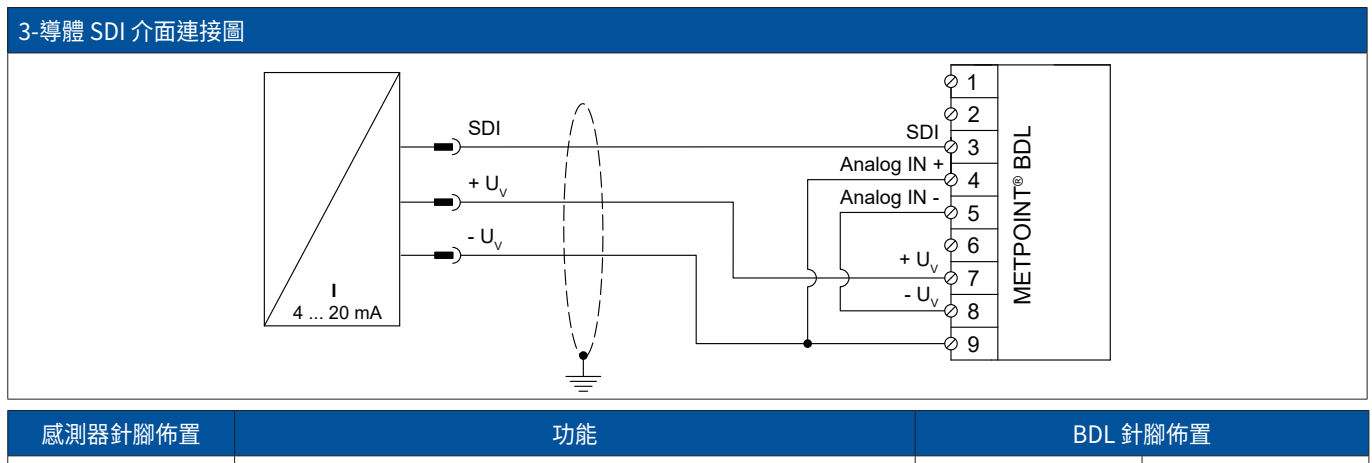

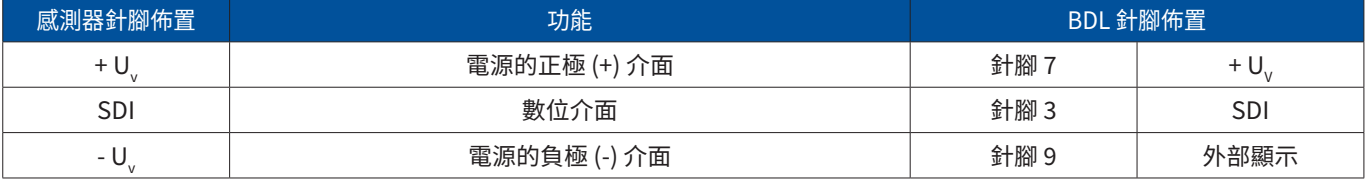

<span id="page-33-0"></span>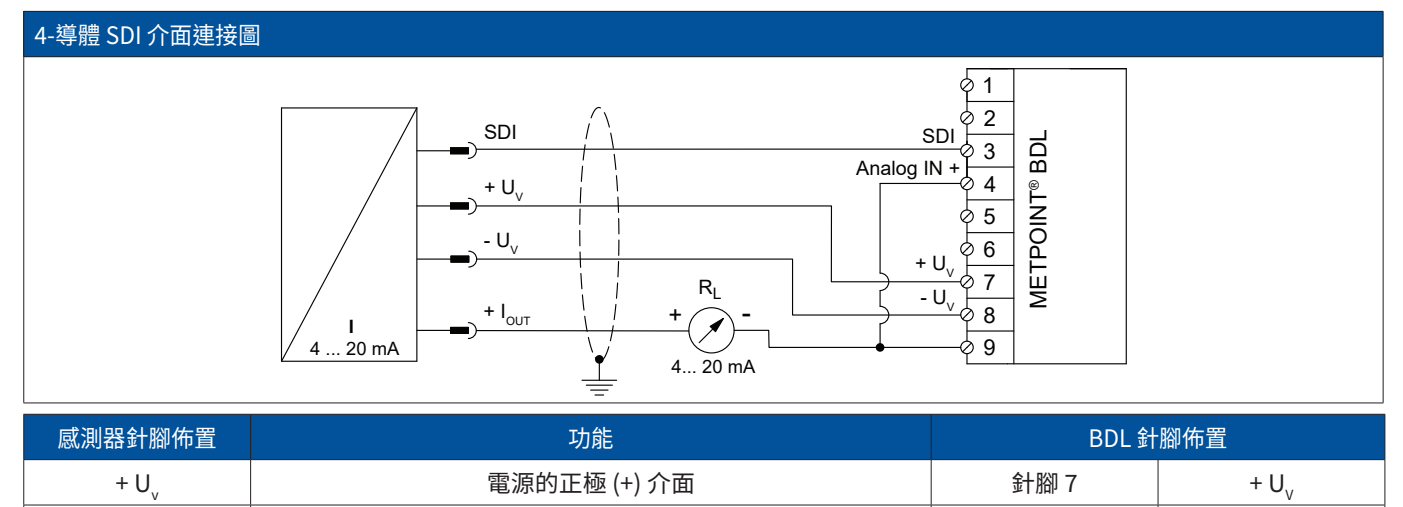

SDI 數位介面 針腳 3 SDI - Uv 電源的負極 (-) 介面 針腳 8 - UV

+ I 輸出 電流輸出端 針腳 9 外部顯示

#### 9.3.4. 數字型雙向匯流排系統 RS485

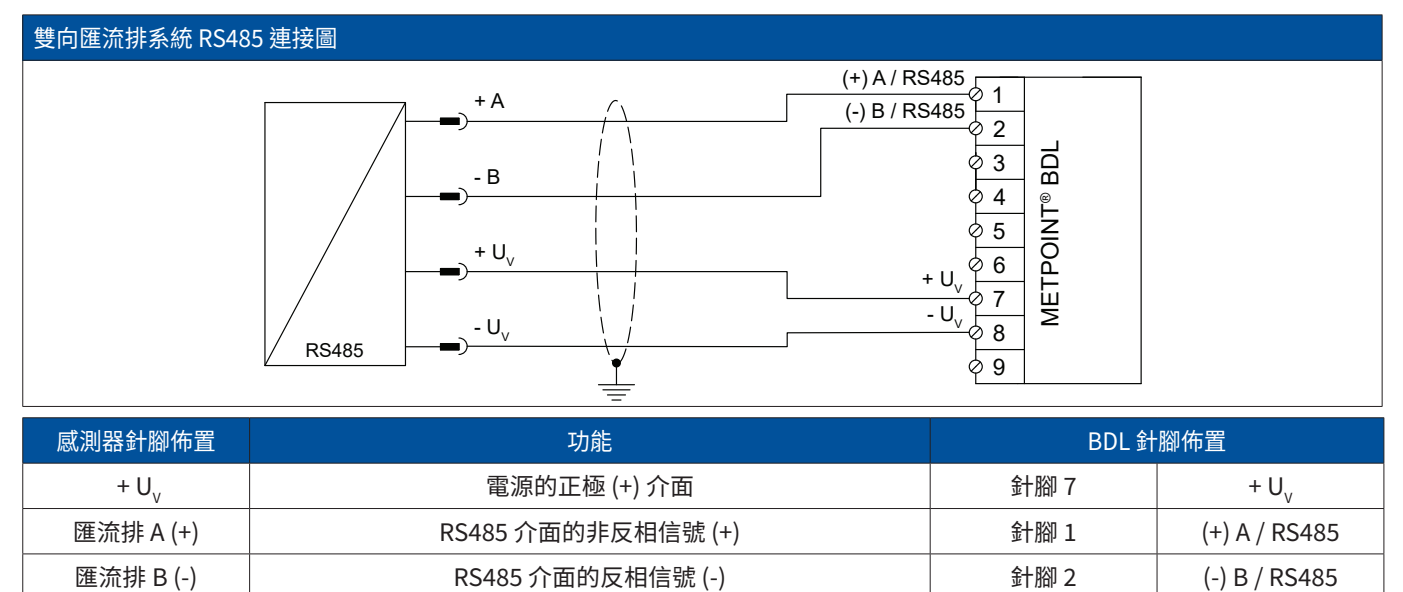

- UV 電源的負極 (-) 介面 針腳 8 - UV

#### <span id="page-34-0"></span>9.3.5. 模擬 - 電隔離脈衝感測器

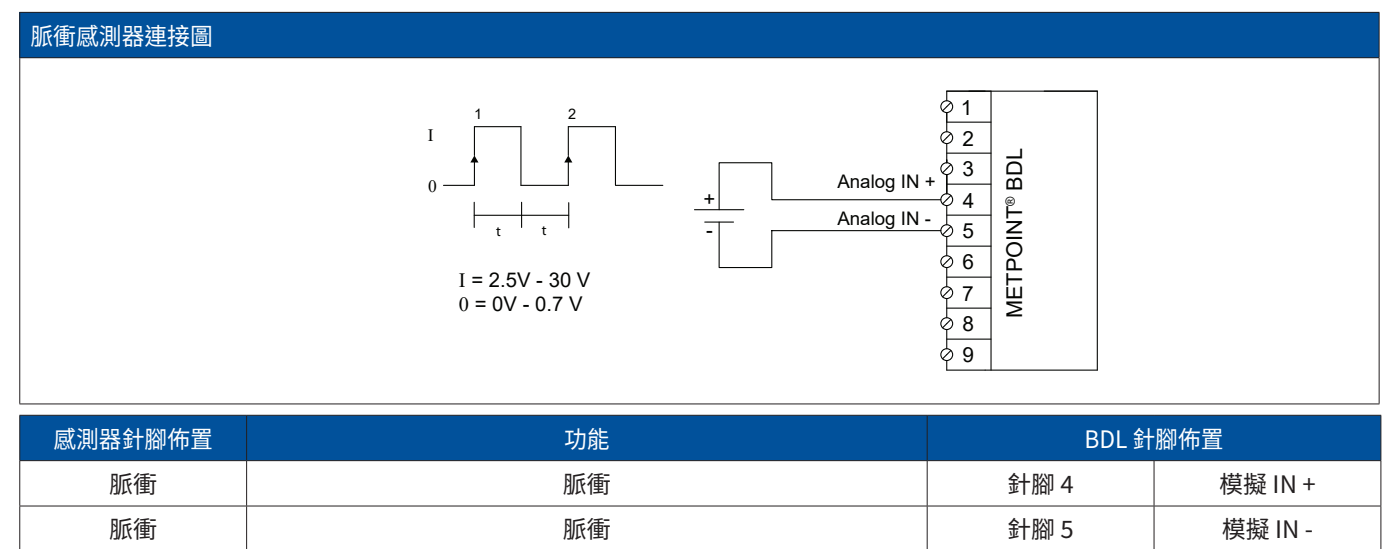

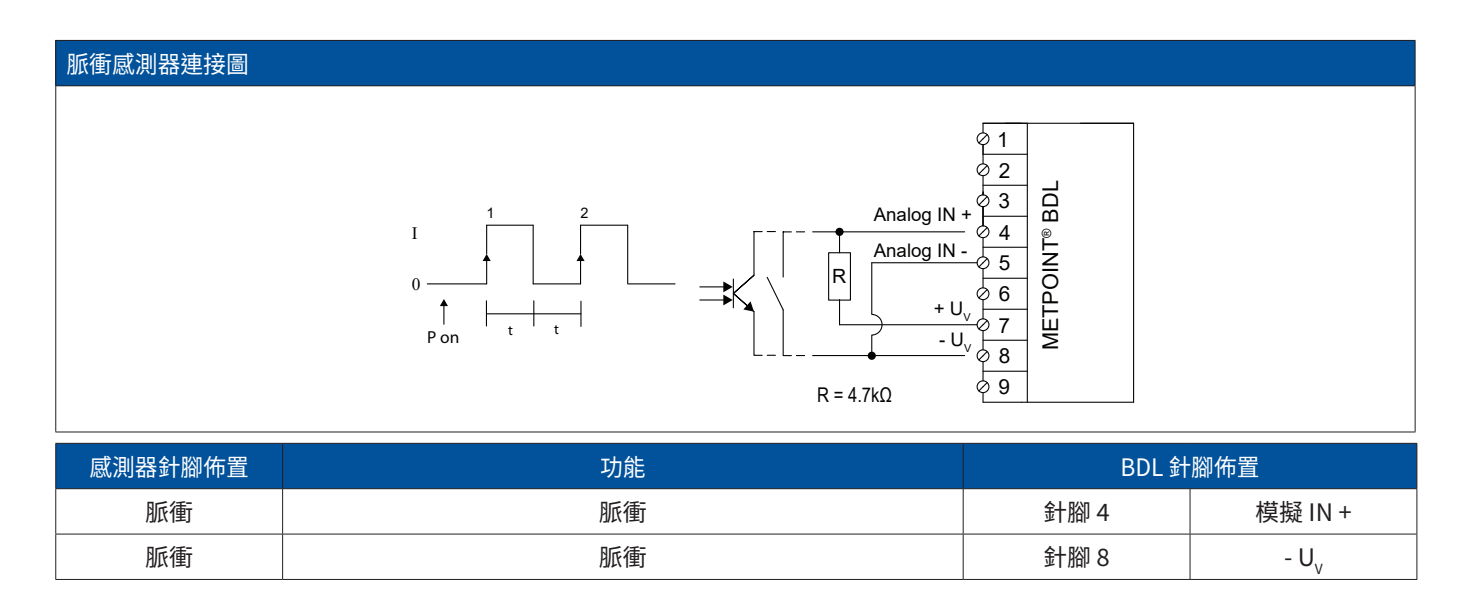

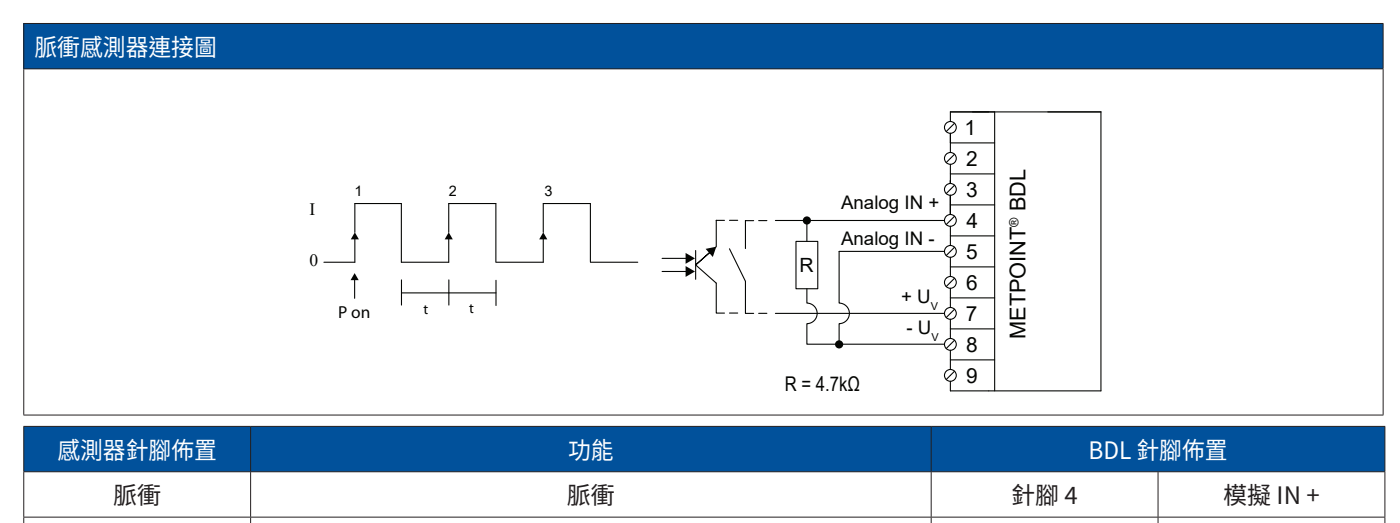

脈衝 脈衝 針腳 7 + UV

#### <span id="page-35-0"></span>9.3.6. 電阻感測器

#### 9.3.6.1. 模擬 - 2-導體電阻感測器

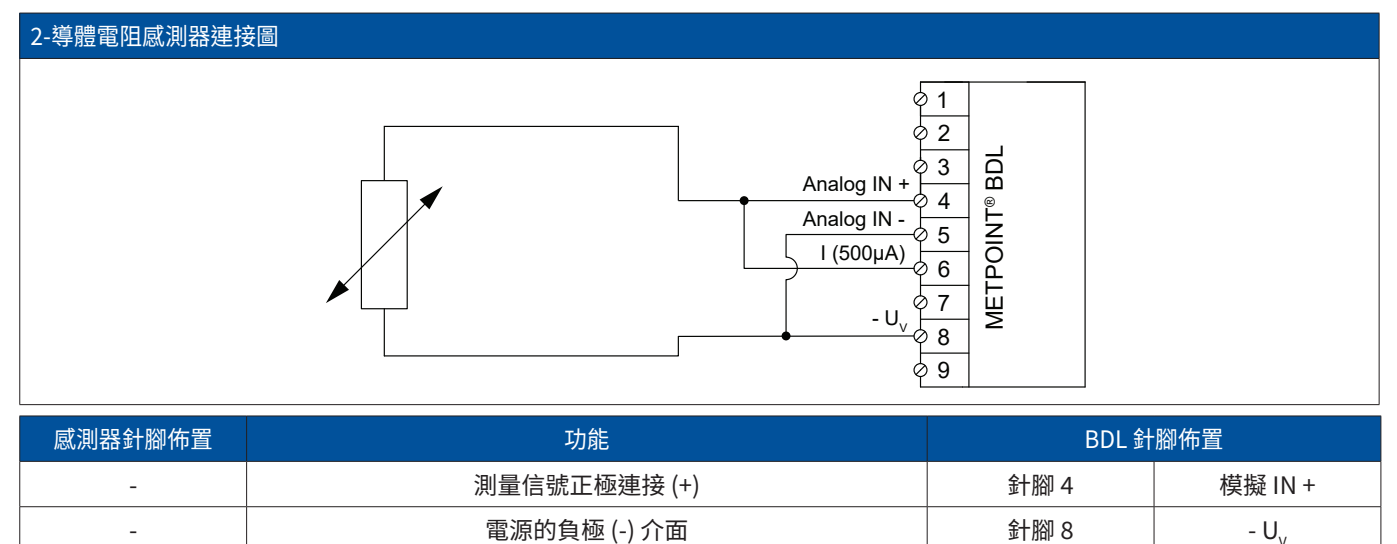

#### 9.3.6.2. 模擬 - 3-導體電阻感測器

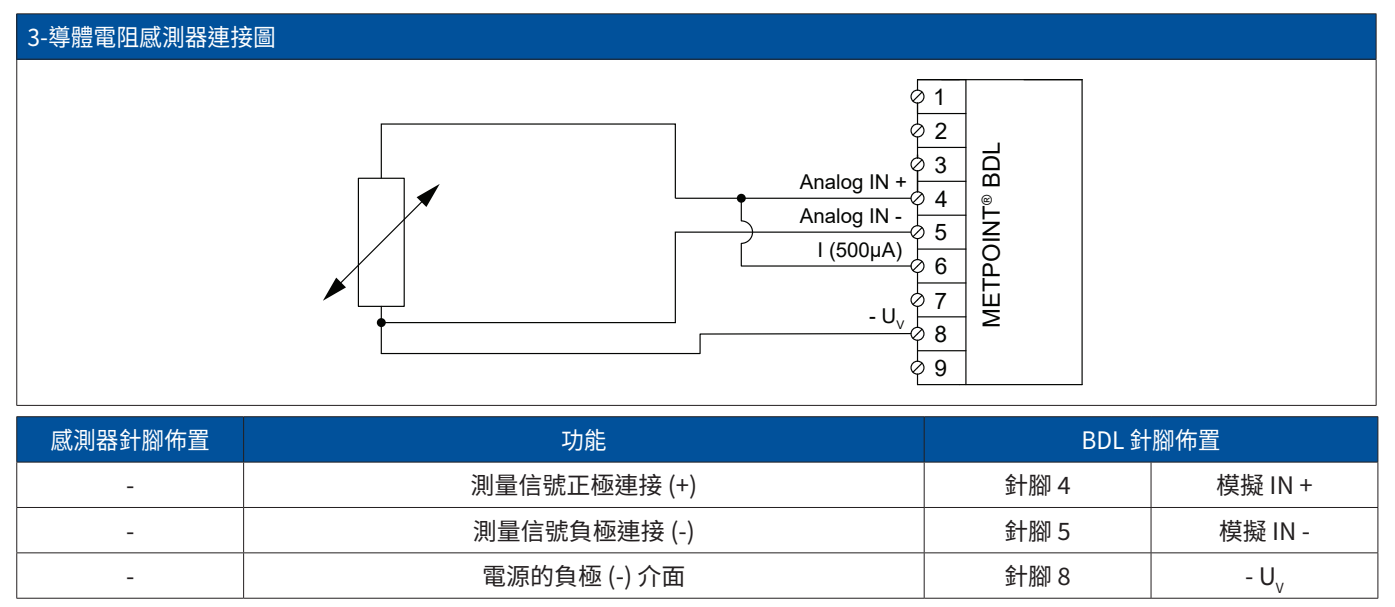
# 9.3.6.3. 模擬 - 4-導體電阻感測器

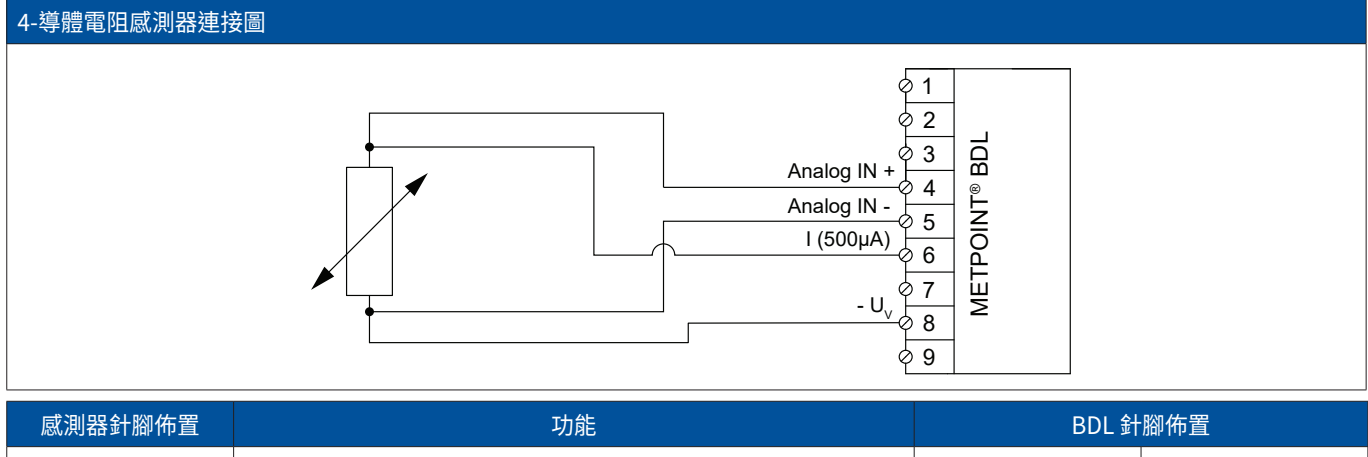

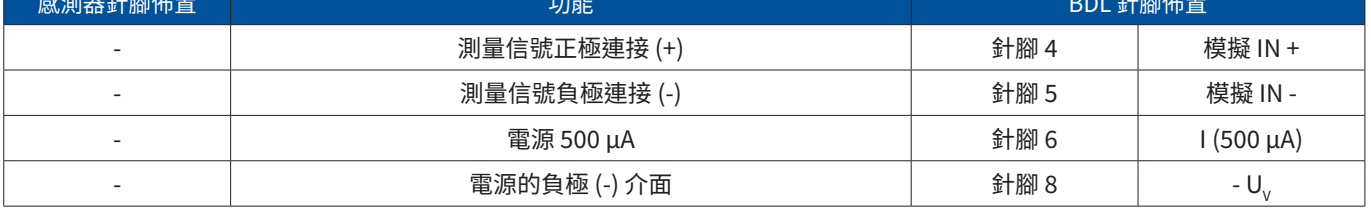

9.4. 連接外部顯示器 (PLC / ZTL)

可在 METPOINT® BDL 上獲取外部 PLC / ZLT 或外部的協力廠商顯示器的電流信號。<br>根據測量信號的傳輸類型對不同連接方法進行分類。

9.4.1. 模擬 - 0/4 …20 mA

```
9.4.1.1. 模擬 - 2-導體 0/4 …20 mA
```
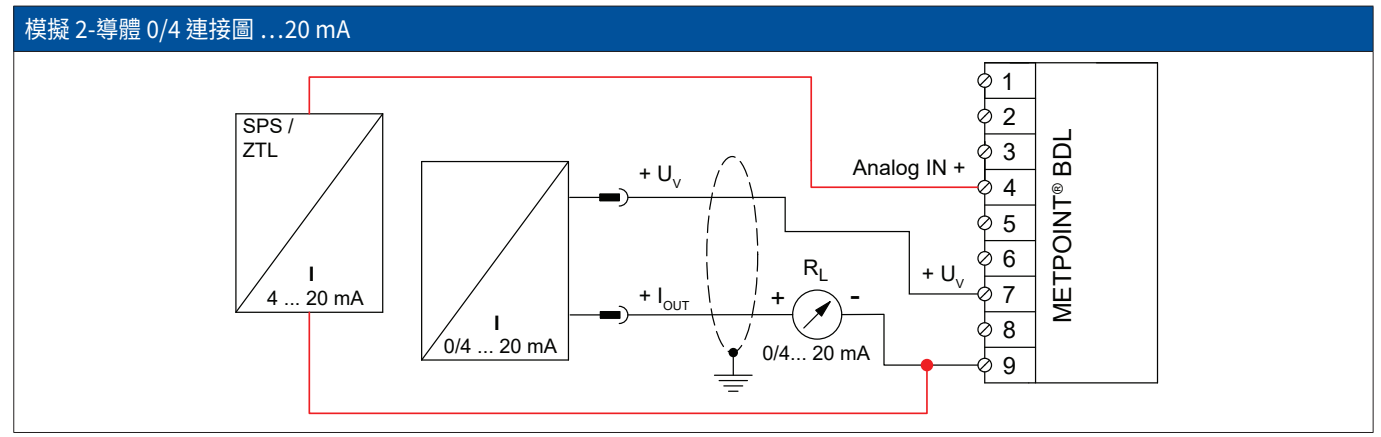

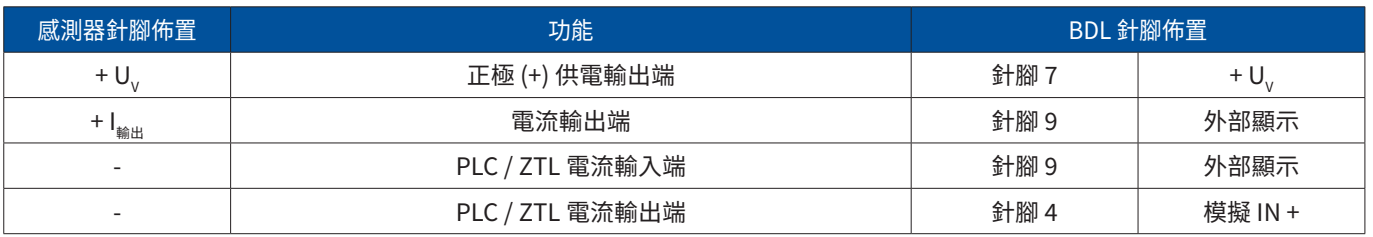

# 模擬 3-導體 0/4 連接圖 …20 mA

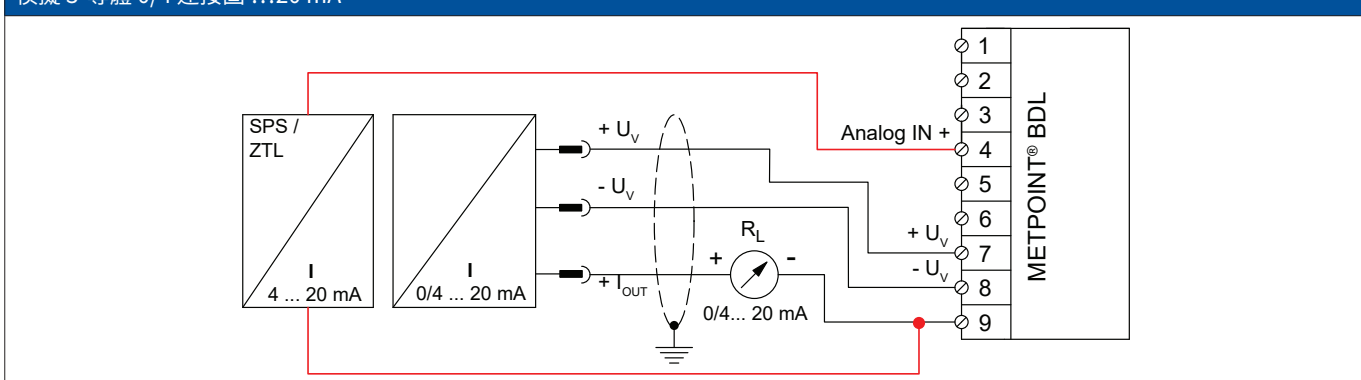

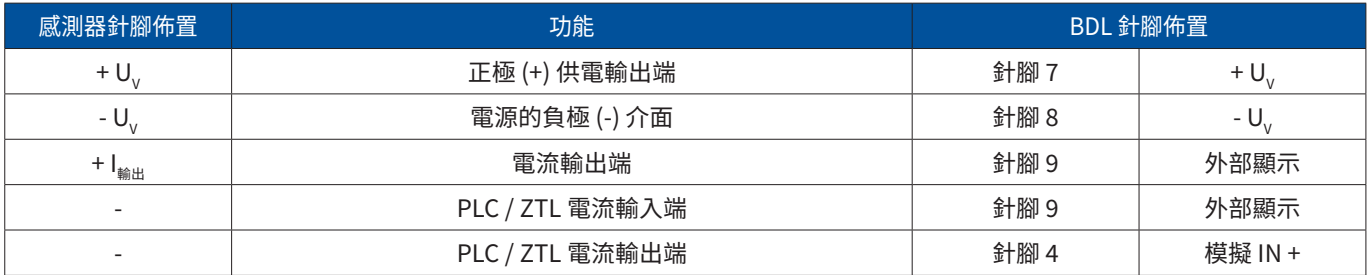

# 9.4.1.3. 模擬 - 4-導體 0/4 …20 mA

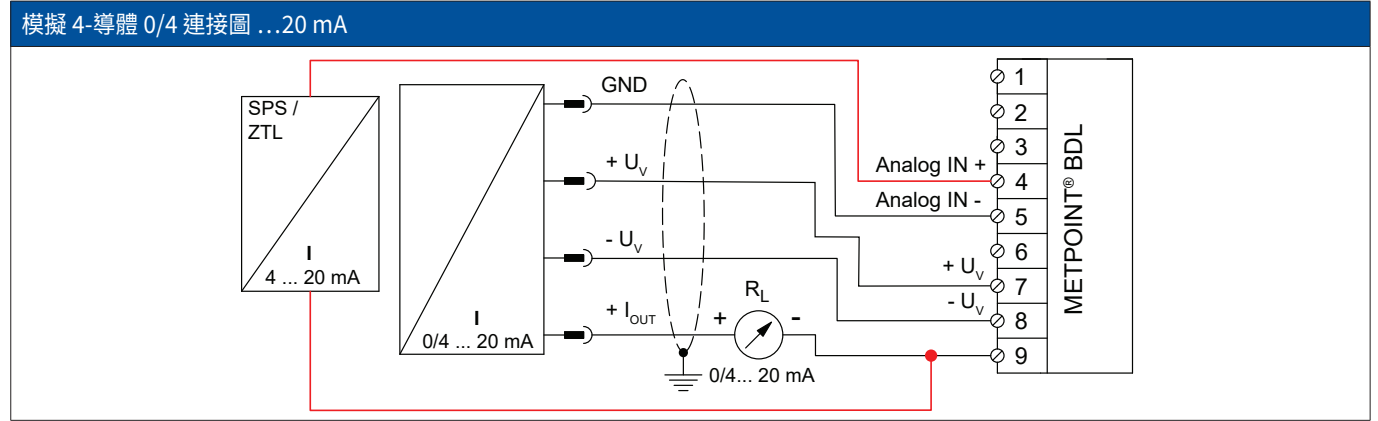

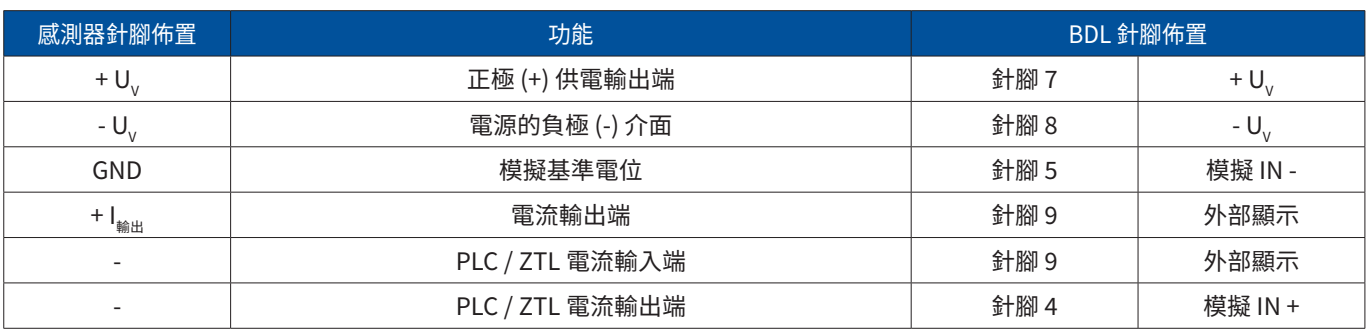

# 9.4.2. SDI介面

# 9.4.2.1. 數字 - 3-導體 SDI 介面

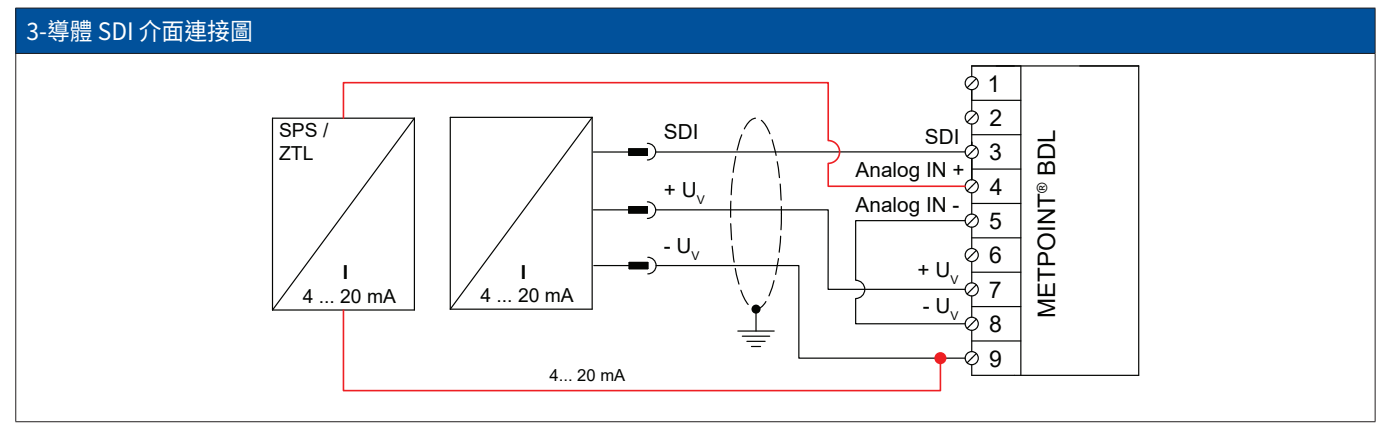

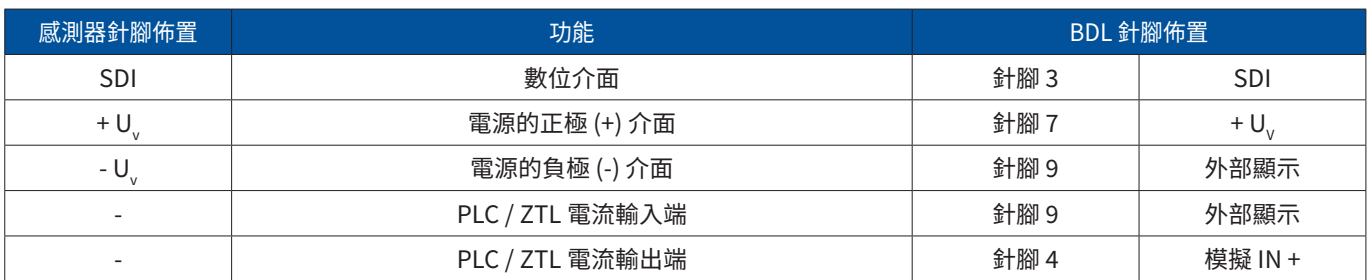

# 9.4.2.2. 數字 - 4-導體 SDI 介面

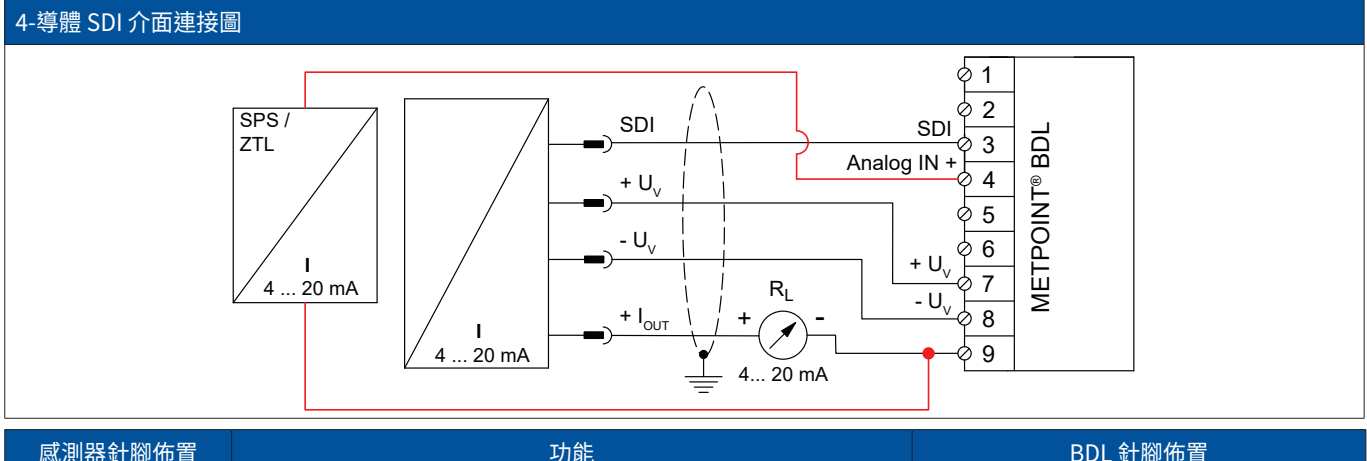

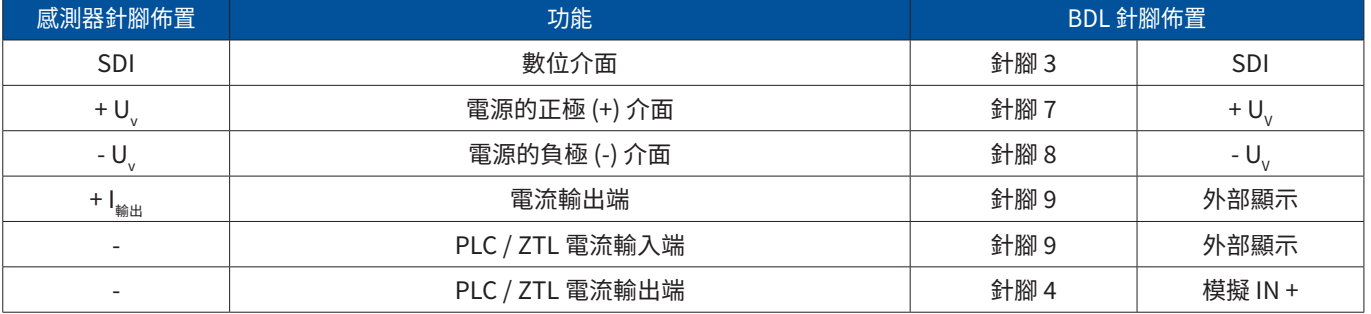

# 9.4.3. 數字型雙向匯流排系統 RS485

#### 雙向匯流排系統 RS485 連接圖  $(+)$  A / RS485 1  $+A$  (-) B / RS485 2 SPS / - B METPOINT® BDL 3 **METPOINT<sup>®</sup> BDL** ZTL  $+ U<sub>v</sub>$ 4 5 -  $U_v$ ♭ **I** 6  $+ I_{\text{OUT}} \left| \begin{array}{ccc} & | & \\ \hline \end{array} \right|$  R<sub>L</sub>  $\left| \begin{array}{ccc} + U_{\text{V}} & \\ \hline \end{array} \right|$ 4 ... 20 mA R L 7 RS485  $+\bigcirc$  - $-\overline{U_{V}}$ 8 ኃ 4... 20 mA  $\overline{9}$ Ξ ≽

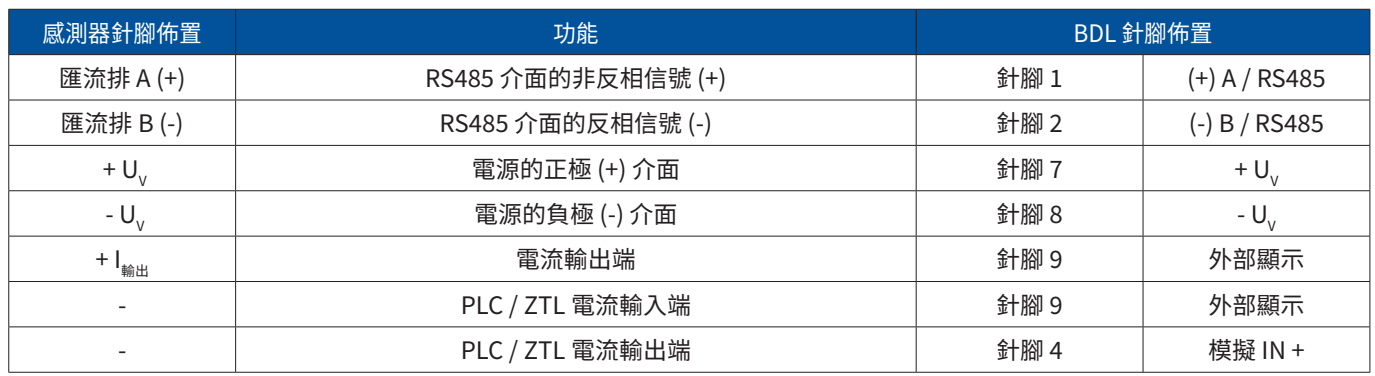

# **10.  將BDL與電腦相連**

重要:

必須給電腦和BDL設定靜態IP位址(DHCP關閉)並位於同一網路內。如果變更了BDL的IP地址,則必須重啟設備!

提示:

BDL的IP地址:參考章節, [12.2.5.3](#page-71-0) 網路設定 重啟BDL:參考章節, [12.2.5.7](#page-75-0) 重置出廠設定

使用每側都有一個RJ45插頭的八芯Crossover或者帶Crossover適配器的網線可以將BDL與電腦連接起來。

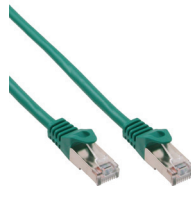

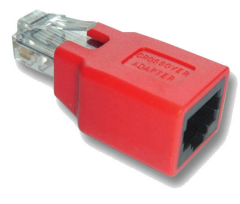

帶RJ45的雙絞線 Crossover適配器

當用合適的線纜將BDL與電腦連接起來後,可以用軟體METPOINT® READER SW201進行圖形和清單形式的參數分 析。

Windows 電腦的網路設定:

Windows 7:

開始 ▶ 控制台 ▶ 網路和共用中心 ▶ 變更適配器設定 ▶ LAN連接 ▶ 屬性 ▶ Internet協議版本 4 (TCP/IPv4) ▶ 使用下列IP位址 ► 輸入IP位址和子網路遮罩 之後:OK ► OK ► 關閉

Windows Vista: 開始 ► 控制台 ► 網路和共用中心 ► 管理網路連接 ► LAN連接 ► 屬性 ► Internet協議版本 4 (TCP / IPv4) ► 使用下列IP位址 ► 輸入IP位址和子網路遮罩 之後:OK ► OK ► 關閉

Windows XP: 開始 ► 設定 ► 控制台 ► 網路連接 ► LAN連接 ► 屬性 ► Internet協定(TCP/IP) ► 使用下列IP位址 ► 輸入IP位址和子網路遮罩。 之後:OK ► OK ► 關閉

# **11.  SD卡和電池**

為了存儲和後續處理記錄的測量結果,在BDL外殼裡有一個SD卡槽。

安裝的電池(紐扣電池)確保在掉電情況下也能儲存METPOINT® BDL的配置檔案的安全。

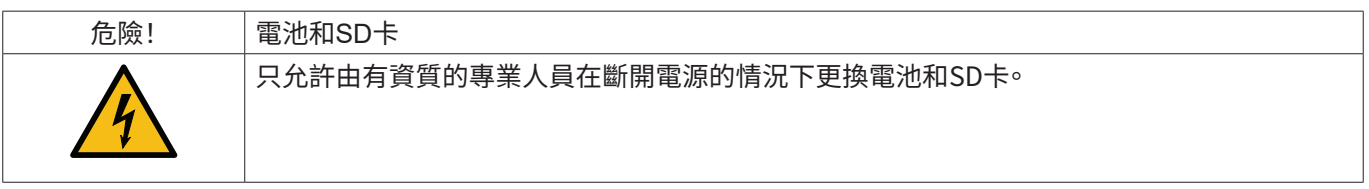

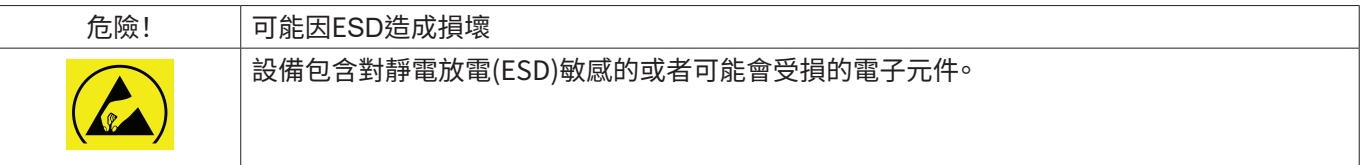

措施

所有需要開啟外殼進行的維護和保養工作必須遵守章節 [8.1.1](#page-15-0) 中所述的避免靜電放電的提示。

使用的SD卡或者電池必須具有下列規格:

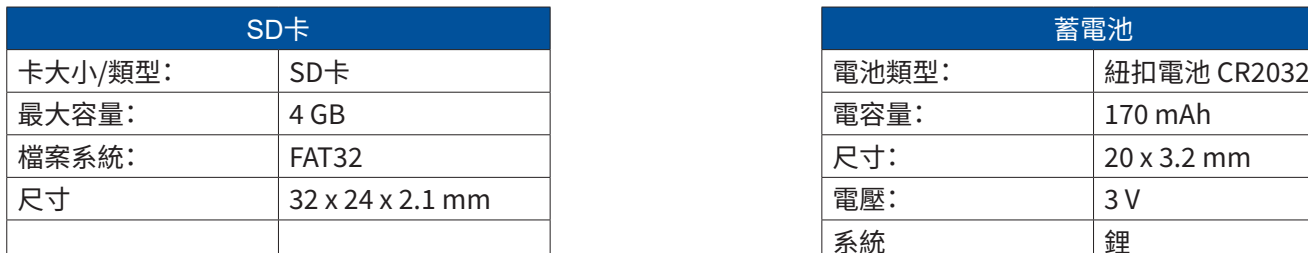

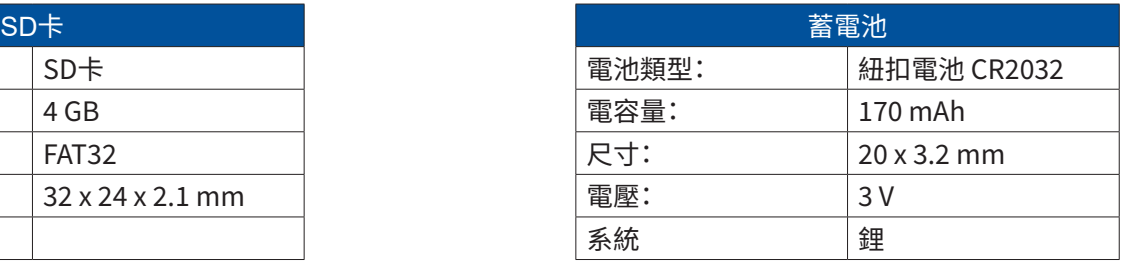

## **11.1.  更換電池**

- 1. 鬆開外殼蓋的螺釘並開啟蓋板
- 2. 小心拆上電池
- 3. 放入新電池-安裝位置見圖示

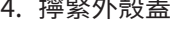

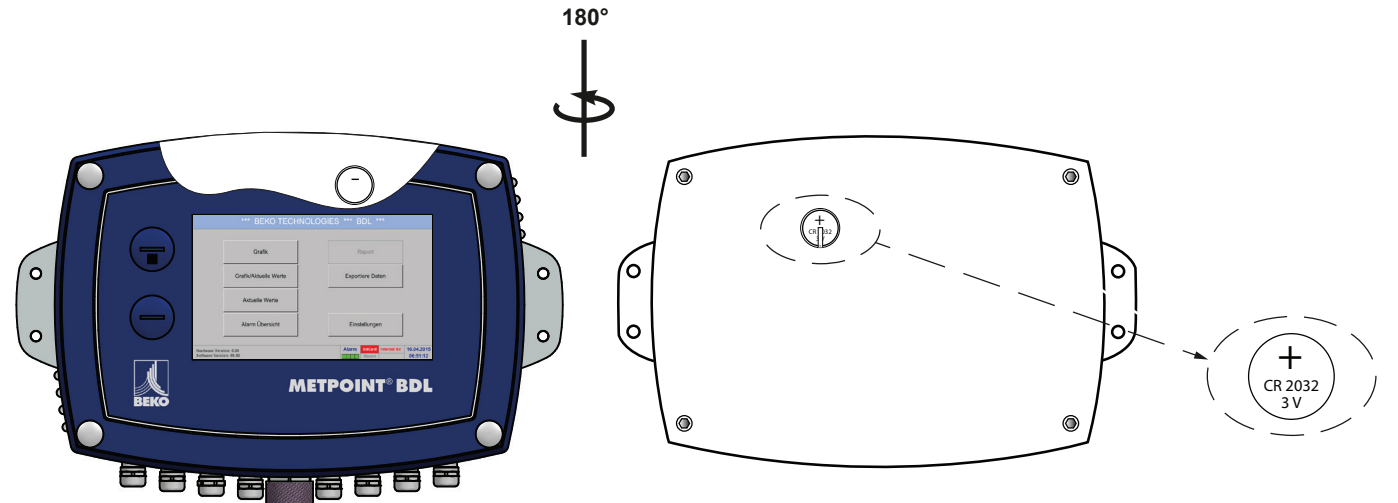

# 11.2. 更換SD卡

- 1. 鬆開並卸下螺塞 **[1]**
- 2. 將SD卡略微向下壓並從SD卡槽中取出
- 3.將新SD卡插入SD卡槽中直至卡住
- 4. 插入螺塞 **[1]** 並擰緊

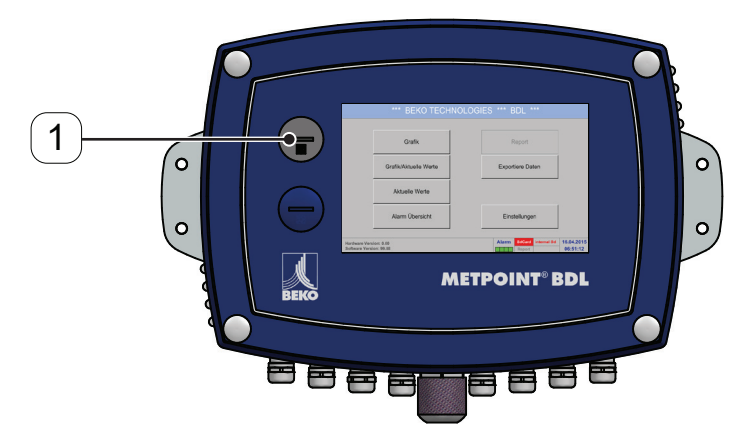

# **12.  操作BDL**

操作很大程度上不言自喻並按照功能表透過觸控板進行。用手指或軟圓頭筆「輕觸」選擇相應的功能表項目。

注意!

請个要使用帶尖利邊緣的筆頭或者其他的物體!<br>三个胃怎样哄 可能損傷薄膜!

在連接上感應器後,必須對其進行配置。

在所有白色背景的欄位內可以輸入或者進行變更。測量值可以圖示為曲線或者按數值顯示。

綠字 主要指示位於章節段落中的圖片內容。但是重要的功能表路徑或者與之相關的功能表項目也以綠字表示。

功能表引導一般情況下以綠字進行表示!

## 12.1. 主菜單(Home)

透過主菜單可進入每個可用的下級項目上。

12.1.1. 初始化

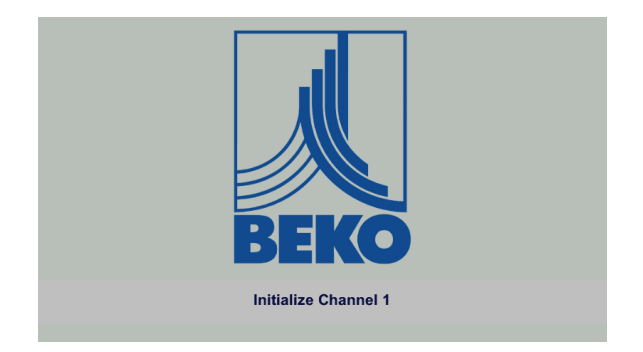

開啟BDL後,所有的通道和主功能表都會顯示初始化。

注意! 在初次調試時通道可能沒有經過預先設定。

請按照章節[12.2.2](#page-45-0) 感應器設定的內容選擇合適的配置並進行調節!

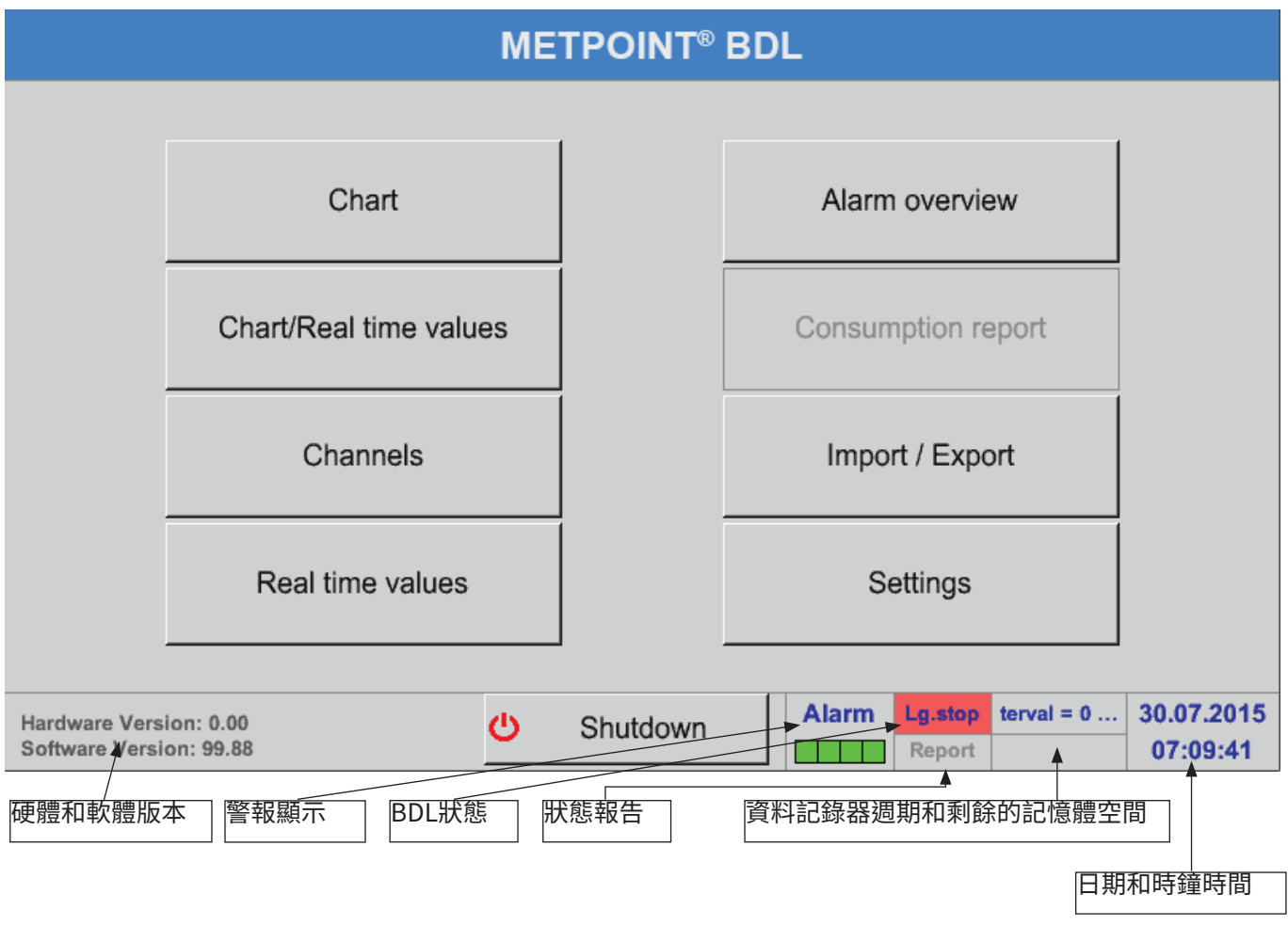

重要:

在進行初次感應器設定之前,應先設定語言和時鐘時刻。

# 提示:

草節 [12.2.5.1. 語言" , 貝碼 / 1 (英語菜單引導:Main ► Settings ► Device Settings ► Set Language)

草節 [12.2.5.2. 日期 & 時鐘時間" , 貝碼 / 1 (英語菜單引導:Main ► Settings ► Device Settings ► Date & Time) 12.2. 設定

#### 所有的設定都有密碼保護! 通常按壓OK確認設定或者變更!

提示:

如果返回王切能表, 乙後再次調取某個設定切能表,則必須重新輸入密<mark>碼!</mark>

# Main menu(主菜單) ► Settings(設定)

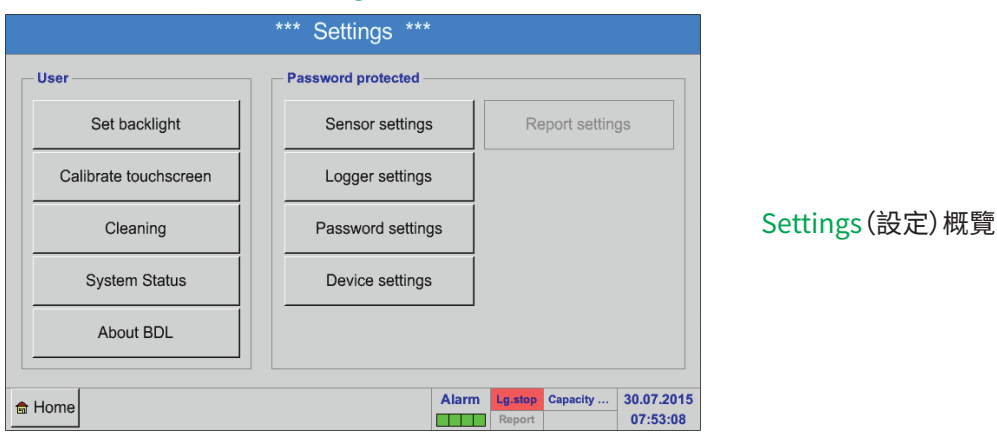

選項Report-Einstellung(報告設定)和下屬的Costs(費用)的內容請參考章節[12.2.6](#page-76-0) 報告設定(選配)[和12.8.2](#page-102-0) 費用(選 配)中的內容。由此產生的結果清單您可以在功能表項目[12.8.1](#page-100-0) Report/Consumptionsanalyse(報告/消耗分析) (選 配)下檢視。

# 12.2.1. 密碼設定

# Main menu(主菜單) ► Settings(設定) ► Password-setting(密碼設定)

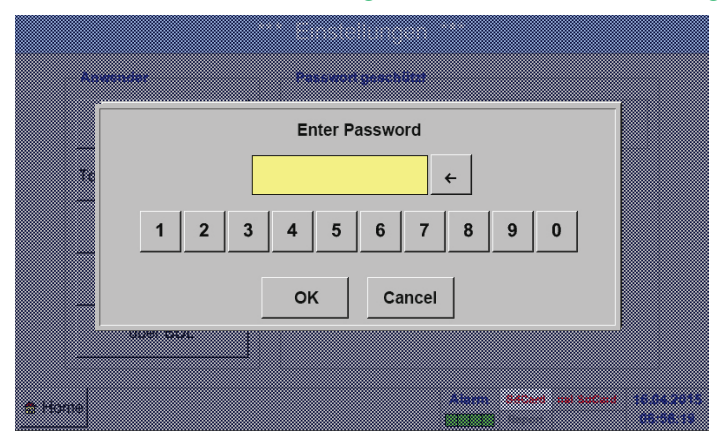

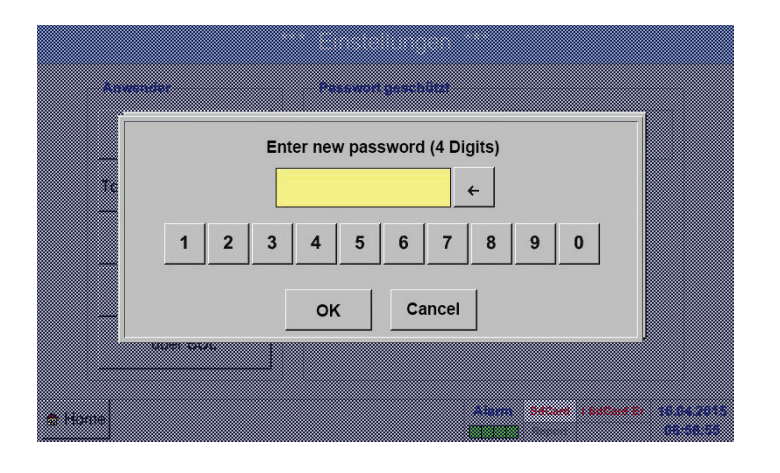

供貨時的密碼:4321

按需可以在: Passwort- Settings(密碼設定)中進行變更。 新密碼必須輸入兩次,然後按壓OK。

如果輸入了錯誤的密碼,便會以紅字顯示Enter password (輸入密碼)或者Confirm new password(重複新密碼)。

如果忘記了密碼,則可以透過輸入主密碼後設定一 個新的密碼。

可在告知 METPOINT® BDL 序號資訊後,向 BEKO TECHNOLOGIES GmbH 請求告知主機密 碼。

# <span id="page-45-0"></span>12.2.2. 感應器設定

# 黒翠:

製造商的感應器一般都經過了預<mark>配</mark>,可以直接建接在一個空閒感應器通道上!

# Main menu(主菜單) ► Settings(設定) ► Sensor settings(感應器設定)

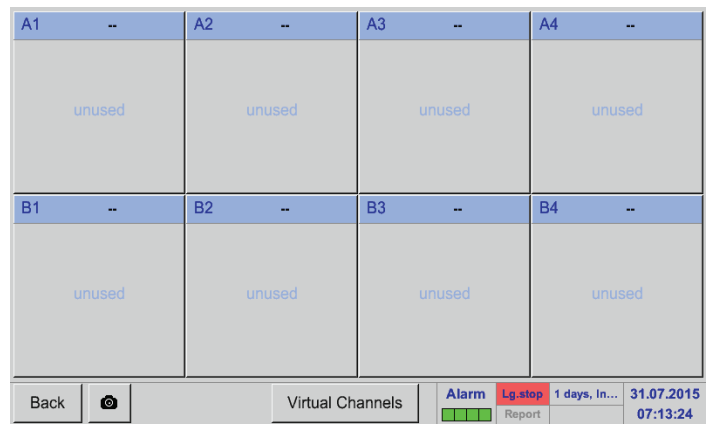

備註:

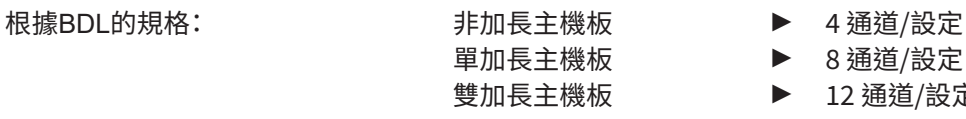

在輸入密碼後便會顯示可用通道的一覽表。 根據型號有4,8或者12條通道。

備註: 一般情況下通道都沒經過預設定!

> 8 通道/設定 雙加長主機板 ► 12 通道/設定

# 12.2.2.1. 選擇感應器類型(示例BEKO-數字型)

# Main menu(主菜單) ► Settings(設定) ► Sensor settings(感應器設定) ► A1

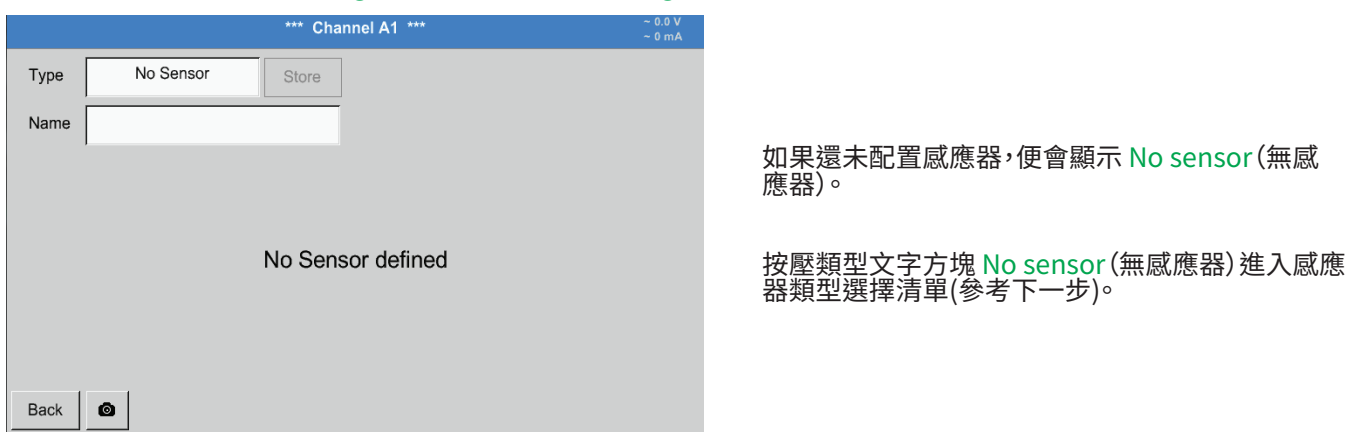

## Main menu(主菜單) ► Settings(設定) ► Sensor settings(感應器設定) ► A1 ► Typee(類型文字方塊) ► Digital( 數字)

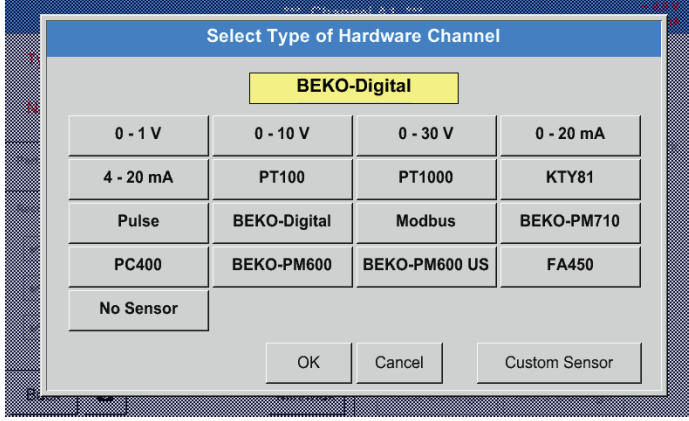

然後為FS/DP系列選擇類型 Digital (數位)並按一 下 OK。

# Main menu(主菜單) ► Settings(設定) ► Sensor settings(感應器設定) ► A1 ► Diameter(直徑文字方塊)

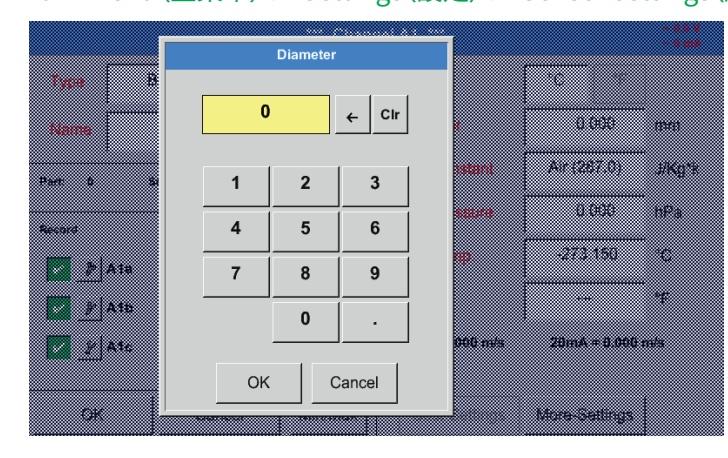

重要: 在這裡,如果沒有自動正確設定,則也可以輸入流 量管的 Inside diameter (內徑)。

# 重要:

應儘量準確地輸入 Inside diameter(內徑),否則會扭曲測量結果!

管道內徑沒有統一的標準!(請諮詢製造商或者如可能,請自己測量!)

# Main menu(主菜單) ► Settings(設定) ► Sensor settings(感應器設定) ► A1

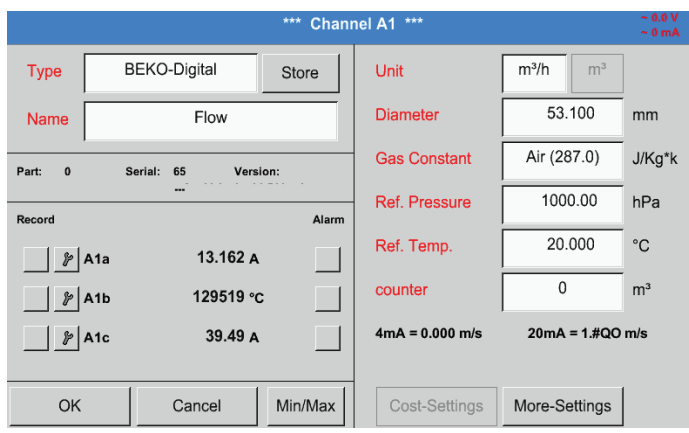

現在可輸入一個 Name (名稱)並在更換感應器後 輸入以前感應器的 Counter (計數器讀數)。

填寫完畢並按一下 OK後,結束感應器的配置。

# Main menu(主菜單) ► Settings(設定) ► Sensor settings(感應器設定) ► A1

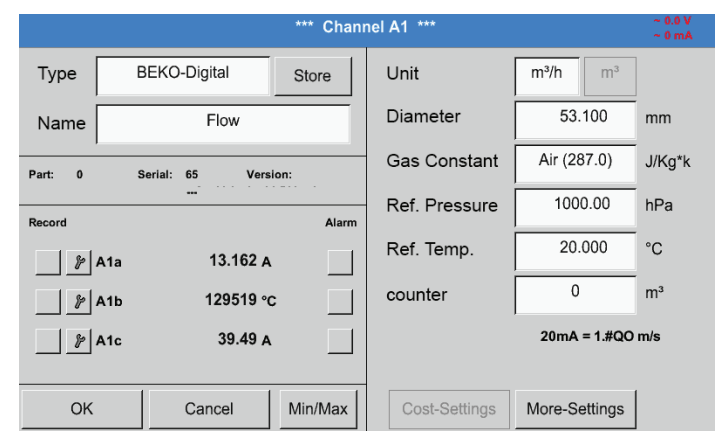

另請參考章節[12.2.2.7](#page-52-0) 填寫和調整文字方塊中的內容

# 備註:

下 OK 後文字再次變黑。已接受數值和設定。

# 警告:

基準溫度和基準壓刀 (出廠設定 20 ℃, 1000 hPa):

所有在顯示幕上顯示的體積流量值(m°/h)和消耗值(m°)都基於20 °C 和 1000 hPa (根據 ISO 1217 標準的抽吸狀態)。 也可以輸人 0 ℃ 机 1013 hPa (=平均大氣壓,根據 DIN 1343) 作為基準值。切勿在基準條件中輸人工作壓力或者工作溫 度!

# 12.2.2.2. 規定測量值並確定小數點後的解析度

# 備註:

小數點後位數Resolution(解析度),Short name(縮寫)和Value name(數值名稱)請參考Tool(工具按鈕)!

工具按鈕:

<span id="page-47-0"></span>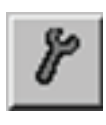

# Main menu(主菜單) ► Settings(設定) ► Sensor settings(感應器設定) ► A1

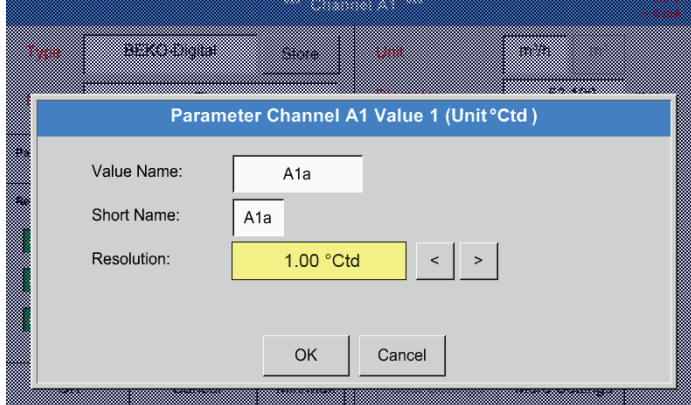

對於要記錄的 Value (數值)可以輸入一個10個 子元的 Name (名稱),以便以後在切能表<u>項目</u> Charts (圖形)和 Charts/Current values (圖形/當 前數值)更容易發現。 通常使用的名稱,例如 A1a。 A1 是通道名稱, a 是通道中的首個測量值, b 是第 二個,c 是第二個。<br>一型品*化作* 小數點後位數 Resolution (解析度)調節起來很簡 單,向左或向右按壓即可(0 至 5 個小數點後位數)。

參考章節[12.2.2.7](#page-52-0) 填寫和調節文字方塊中的內容

重要:

在功能表項目 Main menu (主菜單)► Settings (設定)► Sensor settings (感應器設定)和 Main menu (主菜單)► Current values(當前數值)的 Value name (數值名稱)下,只會顯示在4通道標準版的BDL中! Short name (簡稱)只有BDL版本為帶一個或兩個 加長主機板(8或12通道)時才用在第二個功能表項目中。

# <span id="page-48-1"></span>12.2.2.3. 記錄測量值

Main menu(主菜單) ► Settings(設定) ► Sensor settings(感應器設定) ► A1 ► Record button(記錄按鈕)

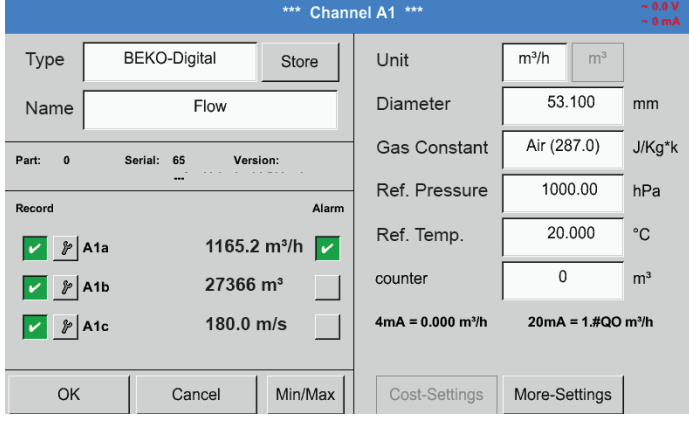

用Record(記錄)按鈕可以選擇儲存在即時 資料記 錄器 中的測量值。

警告:

在記錄選擇的測量值之前,必須在結束設定後開啟資料記錄器(參考章節[12.2.4](#page-66-0) 記憶體設定(資料記錄器)。

<span id="page-48-0"></span>12.2.2.4. 警報設定

Main menu(主菜單) ► Settings(設定) ► Sensor settings(感應器設定) ► A1 ► Alarm button(警報按鈕)

按壓警報按鈕出現下列視窗:

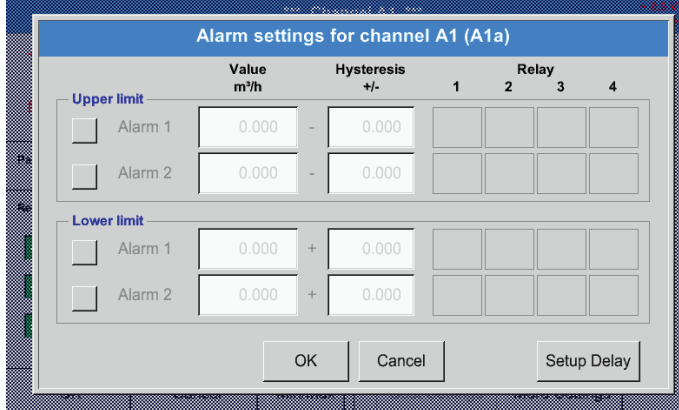

在警報設定中可以為每個通道輸入Alarm-1 (警報 1)和 Alarm-2 (警報2)以及 Hysterese (推遲)。

透過功能表項目 Alarm overview (警報一覽)(透 過主功能表進入)也可以進行警報設定和變更。

#### Main menu(主菜單) ► Settings(設定) ► Sensor settings(感應器設定) ► A1 ► Alarm button(警報按鈕) ► Alarm 1 and Alarm 2 buttons + Relay buttons(警報1和警報2按鈕+繼電器按鈕)

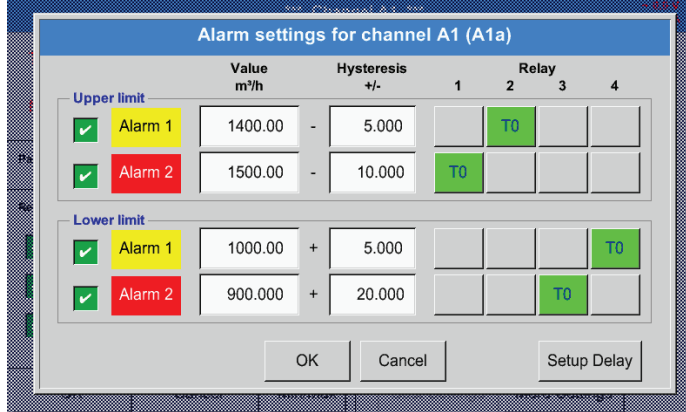

這裡例如將 Alarm-1 (警報1)設定到繼電器2或繼 電器4上,將 Alarm-2 (警報2)設定到繼電器1或繼 電器3上。

備註:

可以將32個繼電器中的任意一個設定為警報1或者警報2。

Main menu(主菜單) ► Settings(設定) ► Sensor settings(感應器設定) ► A1 ► Alarm button(警報按鈕) ► Relay buttons(繼電器按鈕)

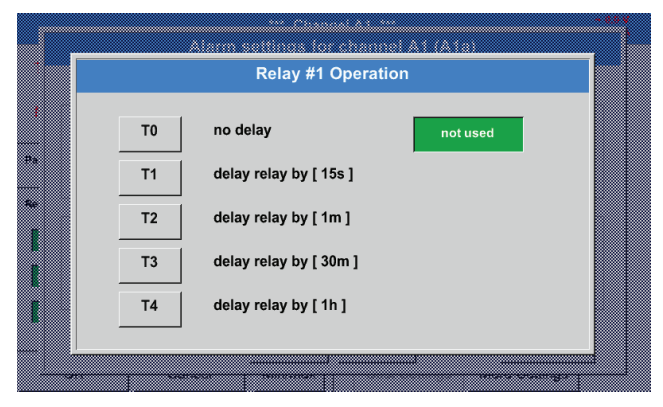

可以選擇5個不同的延遲。

Main menu(主菜單) ► Settings(設定) ► Sensor settings(感應器設定) ► A1 ► Alarm button(警報按鈕) ► Setup Delay(設定延遲)

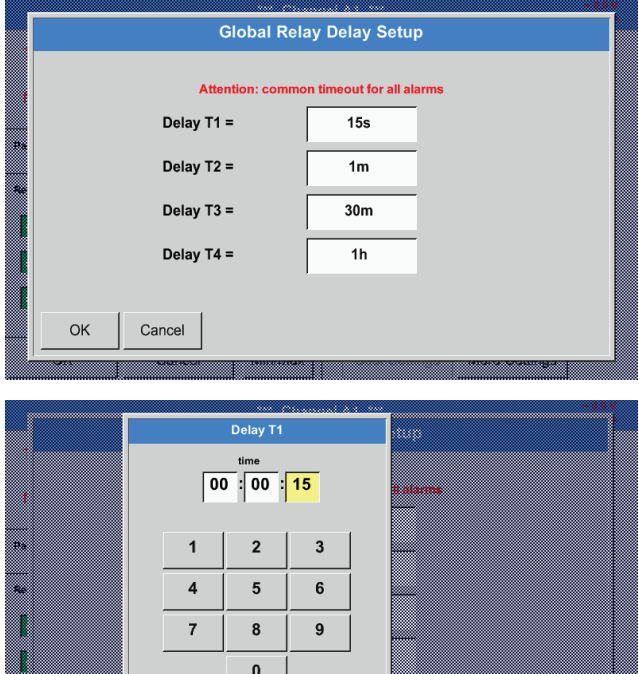

可自由規定延遲(T1至T4),但是會一起適用於所有 的繼電器。

這裡應規定T1所需的延遲時間。 延遲時間T0無法改動,它是一個即時警報。 請按一下 OK。

## Main menu(主菜單) ► Settings(設定) ► Sensor settings(感應器設定) ► A1

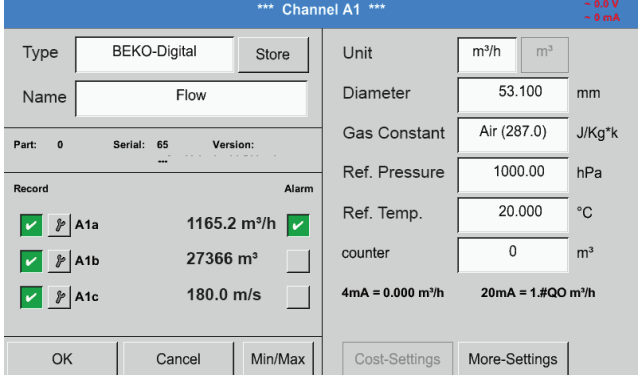

在開啟通道A1的警報後。

用OK按鈕接受設定!

5

OK

Cancel

# <span id="page-50-0"></span>12.2.2.5. 擴展設定(模擬輸出端的刻度)

# Main menu(主菜單) ► Settings(設定) ► Sensor settings(感應器設定) ► A1 ► Advanced settings(擴展設定)

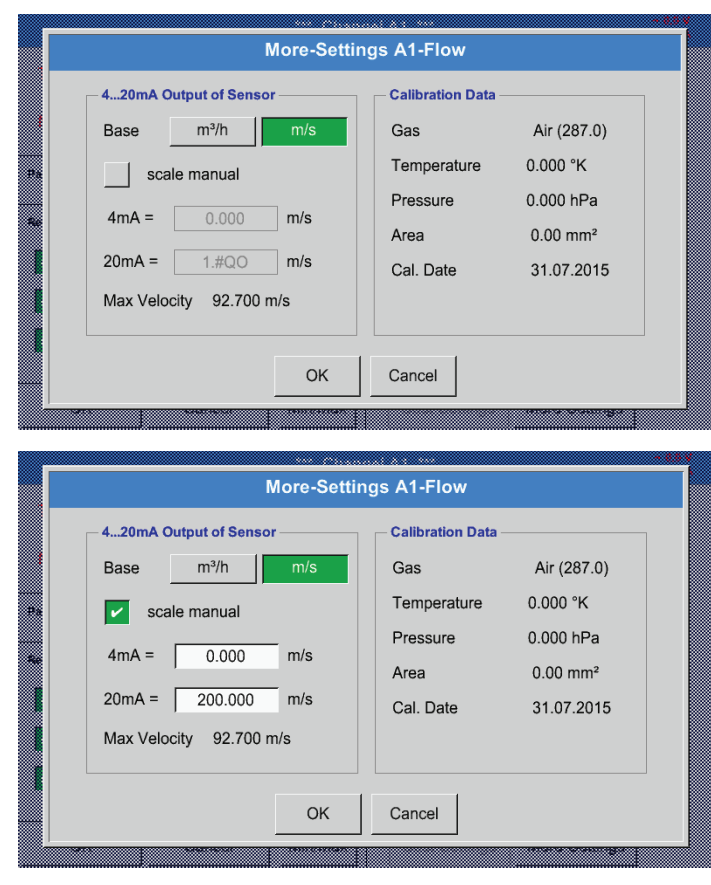

用OK按鈕接受設定!

在Advanced settings(擴展設定)中可以固定,感 應器的4-20 mA-模擬輸出端是否應基於流量或者 速度。

綠色背景的文字方塊代表已選擇!

此外可透過按壓 Manual scaling (手動刻度) 按鈕 調節測量範圍。

按壓 OK 後就會 接受設定。

備註:

Advanced settings (擴展設定)僅用於 Digital (數 位)。

<span id="page-51-0"></span>12.2.2.6. 露點感應器 DP109 - SDI 數字

第一步:選擇空閒感應器通道 Main menu(主菜單) ► Settings(設定) ► Sensor settings(感應器設定) ► B1

第二步:選擇BEKO-數位型號 Main menu(主菜單) ► Settings(設定) ► Sensor settings(感應器設定) ► B1 ► Typee(類型文字方塊) ► BEKO-Digital(BEKO數字)

第三步:按壓兩次 OK

現在可以確定:

- Name(名稱) (參考草節 [12.2.2.7](#page-52-0) 填寫和調節文字万塊),<br>- 数扫記文 公文字符:3.3.3 数扫記式
- 警報設定 (參考章節[12.2.2.4](#page-48-0) 警報設定),
- 記錄設定 (參考章節 [12.2.2.3](#page-48-1) 記錄測量資料),
- 小數點後位數的Resolution(解析度)(參考章節[12.2.7.5確](#page-84-0)定小數點後位數的解析度)。

#### Main menu(主菜單) ► Settings(設定) ► Sensor settings(感應器設定) ► B1

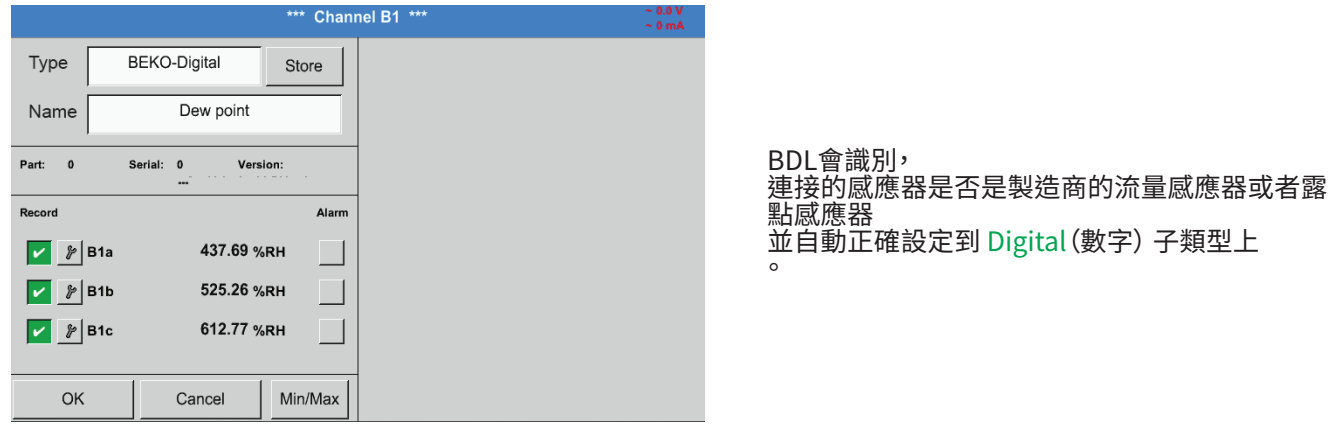

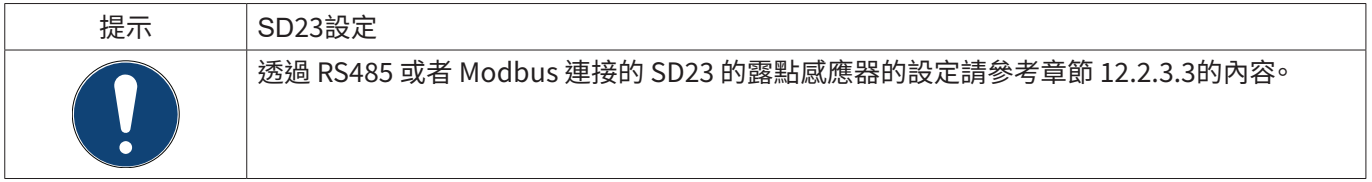

# <span id="page-52-0"></span>12.2.2.7. 填寫和調節文字方塊

# Main menu(主菜單) ► Settings(設定) ► Sensor settings(感應器設定) ► A1

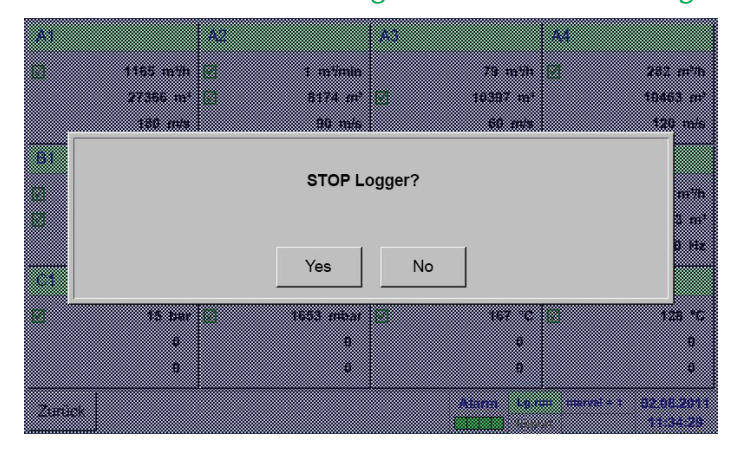

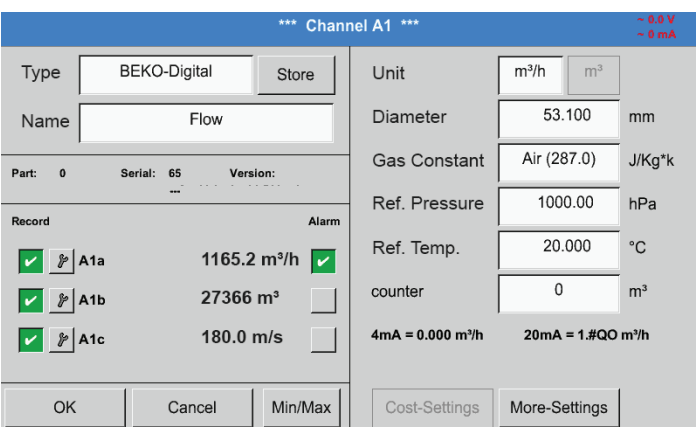

如果資料記錄器處於開啟狀態,便會出現下列視窗 並透過按壓 Ja(是)可以將其關閉。 (只有已經進行了設定並接受後才能開啟。)

#### 備註:

如果要進行感應器設定或者變更,則必須 STOPP(停止)資料記錄器。

透過按壓白色背景的欄位可以進行變更或者輸入。

Alarm-(警報) (參考章[節12.2.2.4](#page-48-0) 警報設定) 和 Record-(記錄)按鈕(參考章[節12.2.2.3](#page-48-1) 記錄測量資料), 小數點後位數的 Resolution(解析度)和 Short name(簡稱)或者 Value name(數值名稱) (參考章節 [12.2.2.2](#page-47-0) 標識測量資料和確定小 數點後位數的解析度)以及Erweiterten Settings(擴展設定)(參考章節[12.2.2.5](#page-50-0) 擴展設定) 這些專案的內容請參考章節 [12.2.2](#page-45-0) 感應器設定所述。

## Main menu(主菜單) ► Settings(設定) ► Sensor settings(感應器設定) ► A1 ► Name(名稱文字方塊)

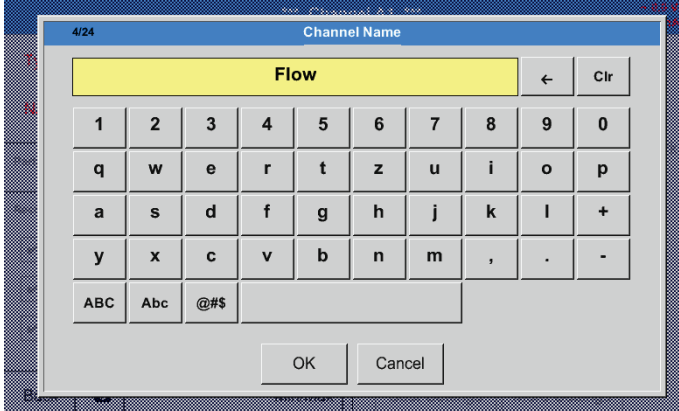

可以輸入最多24個字元的名字。

# Main menu(主菜單) ► Settings(設定) ► Sensor settings(感應器設定) ► A1 ► Typee(類型文字方塊)

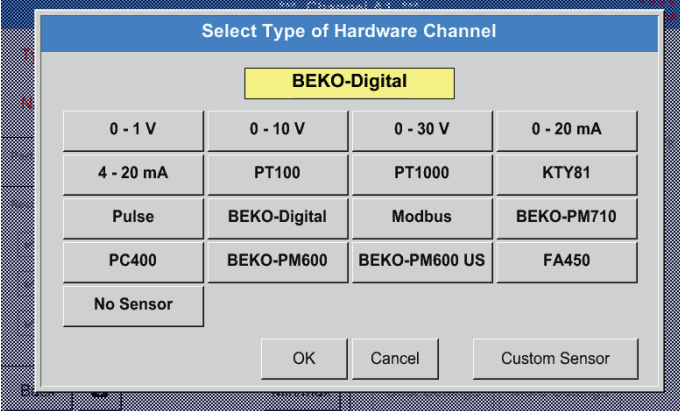

在按壓 Type(型號)文字方塊後可選擇下列選項。 (見圖示)

# 另請參考章節[12.2.2.8](#page-55-0) 配置類比感應器

# Main menu(主菜單) ► Settings(設定) ► Sensor settings(感應器設定) ► A1 ► Unit(單位文字方塊)

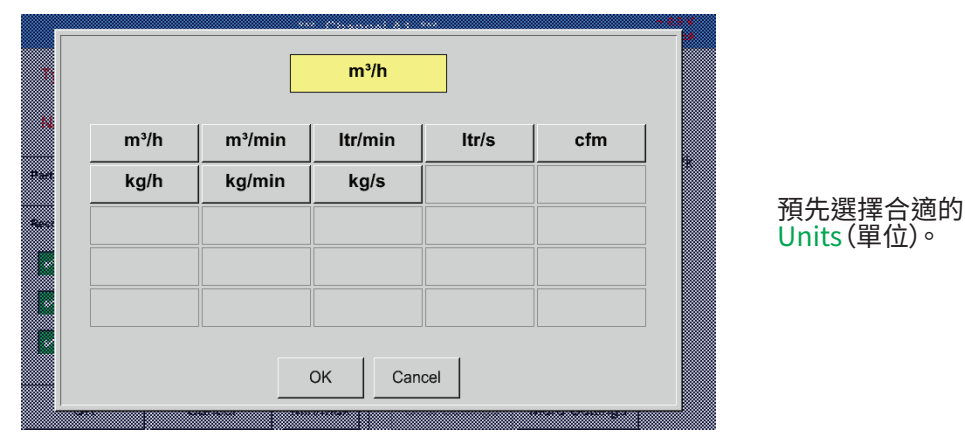

# Main menu(主菜單) ► Settings(設定) ► Sensor settings(感應器設定) ► A1 ► Diameter(直徑文字方塊)

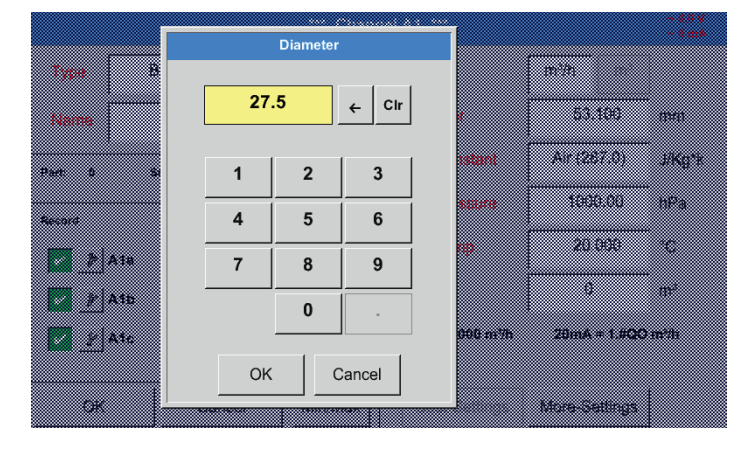

## 重要:

<del>二会.</del><br>在這裡,如果沒有自動正確設定,則也可以輸入流 量管的 Inside diameter (內徑)。

例如,這裡可以為 Inside diameter (内徑) 輸人 27.5 mm這個數值。

# 重要:

應儘量準確地輸入 Inside diameter(內徑),否則會扭曲測量結果!

管道內徑沒有統一的標準! (請連絡製造商或者如可能,請自己測量!) Main menu(主菜單) ► Settings(設定) ► Sensor settings(感應器設定) ► A1 ► Gas constant(氣體常數文字方塊)

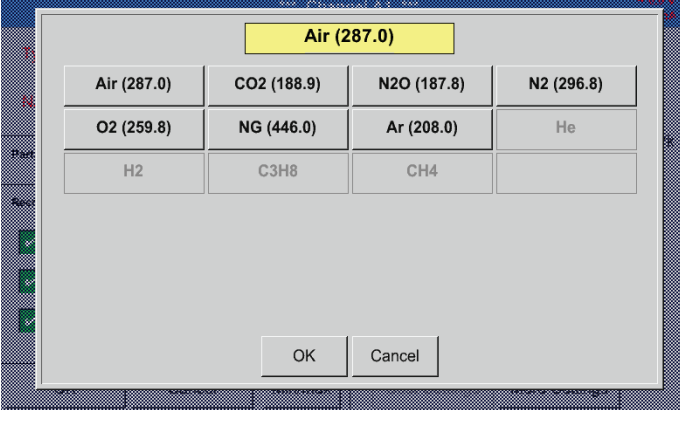

預選合適的Gas constants(氣體常數)。

這裡可以按照章節[12.2.2.7](#page-52-0) 填寫和調整文字方塊中所述的內容填寫剩餘的文字方塊!

## Main menu(主菜單) ► Settings(設定) ► Sensor settings(感應器設定) ► A1

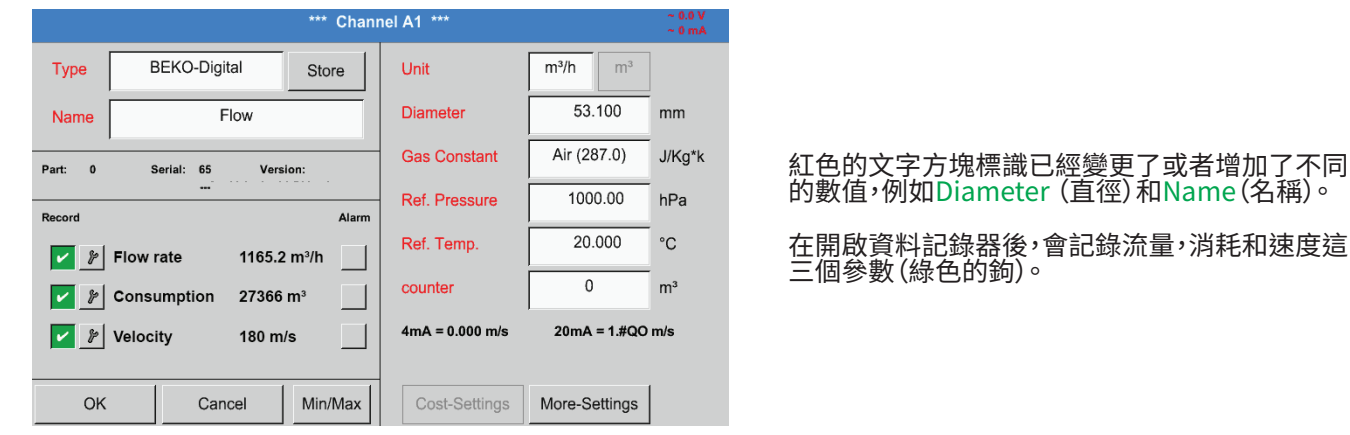

另請參考章節[12.2.3.1](#page-60-0) 選擇感應器型號(示例數位感應器型號)

# 備註:

在按壓 OK 後文字再次變黑並接受了數值和設定。

# 警告:

基準溫度和基準壓刀 (出廠設定 20 ℃, 1000 hPa): 所有在顯示幕上顯示的體積流量值(m³/h)和消耗值(m³)都基於20 °C 和 1000 hPa (根據 ISO 1217 標準的抽吸狀態)。

也可以輸入 0 ℃ 和 1013 hPa (=平均大氣壓,根據 DIN 1343) 作為基準值。切勿在基準條件中輸入工作壓力或者工作溫 度!

## <span id="page-55-0"></span>12.2.2.8. 配置類比感應器

#### 用例子簡短概覽可能有的Type(型號)設定。

除了參考BEKO-Digital(BEKO數位)的內容之外,請參考章節[12.2.3.1](#page-60-0) 選擇感應器型號(示例BEKO-數位感應器示例) 和 [12.2.2.6](#page-51-0) BEKO-數字的露點感應器。

Alarm(警報)- (章[節12.2.2.4](#page-48-0) 警報設定) 和 Record(記錄)按鈕(章節[12.2.2.3記](#page-48-1)錄測量值),小數點後位數Resolution(解 析度)以及Short name (簡稱)或者 Value name (數值名稱)(章節 [12.2.2.2](#page-47-0) 標示測量資料和確定小數點後位數的解析 度)請參考章節 [12.2.2](#page-45-0) 感應器設定所述的內容。

填寫文字方塊,參考章節 [12.2.2.7](#page-52-0) 填寫和調整文字方塊!

## <span id="page-55-1"></span>12.2.2.8.1. 型號 0 - 1/10/30 Volt 和 0/4 – 20 mA

# Main menu(主菜單) ► Settings(設定) ► Sensor settings(感應器設定) ► C3 ► Type (類型文字方塊) ► 0 - 1/10/30 V

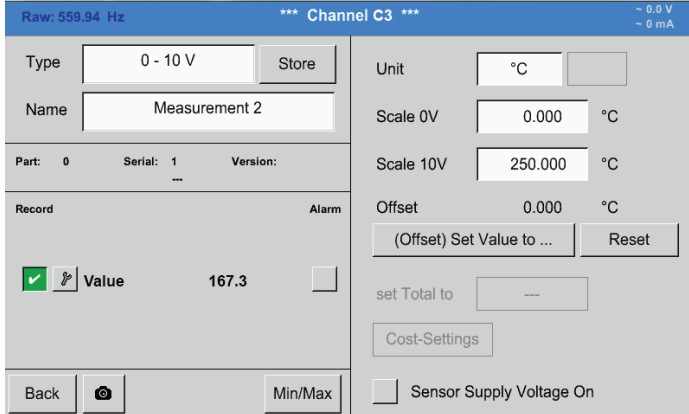

#### 如何對感應器進行尺度設定(這裡例如型號 0 – 10 V 對應0 – 250 °C)請參考連接感應器的資料 表。

在Skal. 0 V (尺度0V)上請輸入下部尺度值,在 Skal. 10 V(尺度10V)請輸入上部 尺度值。

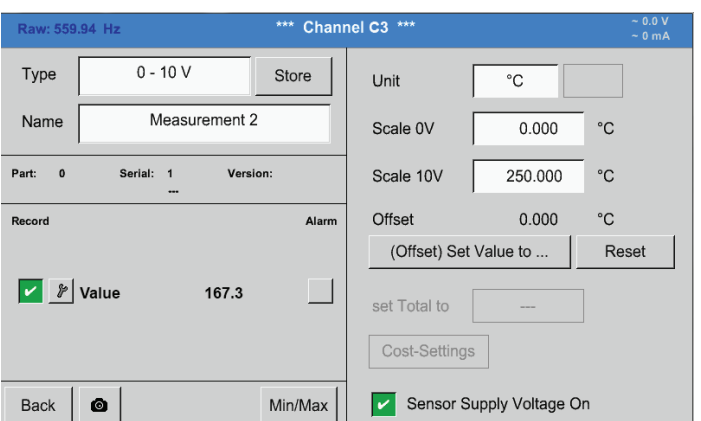

#### Ext. sensor supply voltage(外部感應器電源)需 要開啟,如果感應器型號要求的話。

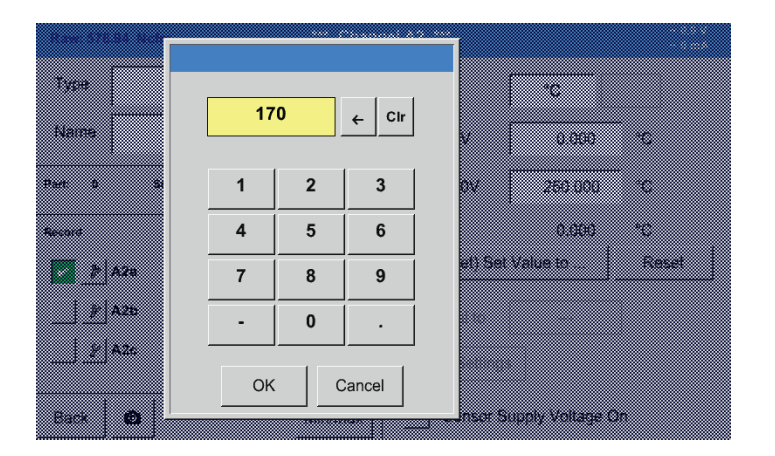

借助Set value to (offset)(設定數值到)按鈕 (Offset)(偏移)可以 將感應器測量值設定到某個數 值上。 會顯示該Offsets(偏移)的正差或者負差。

借助Reset(重置)按鈕可以將Offset(偏移)重新設 定為零。

# Main menu (主菜單) ► Settings (設定) ► Sensor settings (感應器設定) ► C1 ► Type (類型文字方塊) ► 0/4-20mA

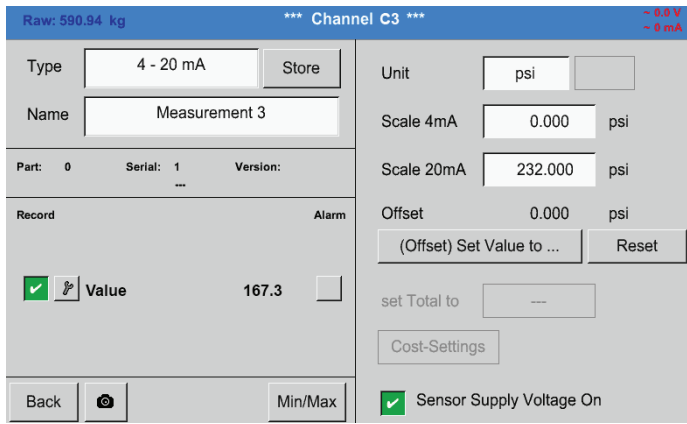

這裡例如為 Type 4 – 20 mA(型號4 – 20 mA)。

# Main menu(主菜單) ► Settings(設定) ► Sensor settings(感應器設定) ► C1 ► Unit (單位文字方塊)

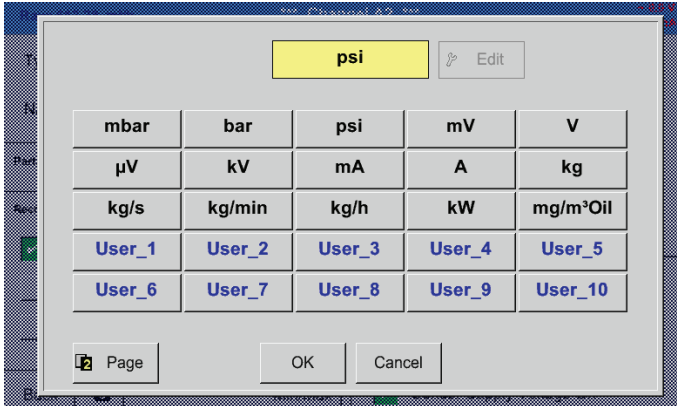

在Type 0 - 1/10/30 V und 0/4 – 20 mA.下預選合 適的單位

# 12.2.2.8.2. 型號 PT100x

Main menu(主菜單) ► Settings(設定) ► Sensor settings(感應器設定) ► C4 ► Type (類型文字方塊) ► PT100x

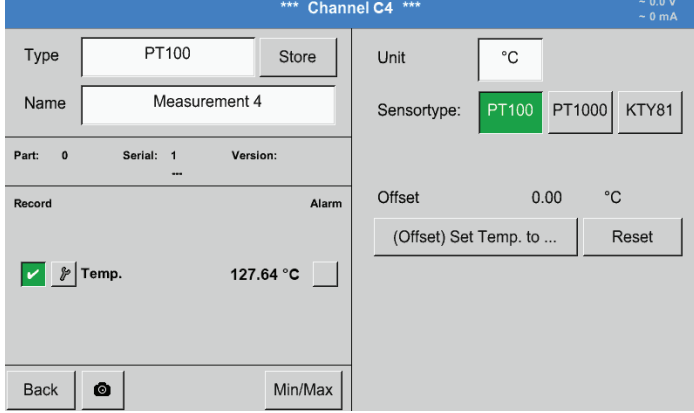

在這裡已選擇感應器型號 PT100 , Unit (單位) 選擇 了 C · 此外也可選擇感應器型號 PT1000 和 KTY81 ,以及Unit (單位)選擇°F。

其他設定方法請參考章節 [12.2.2.8.1](#page-55-1) 型號 0 - 1/10/30 Volt 和 0/4 - 20 mA。

12.2.2.9. 脈衝類型(脈衝值)

Main menu(主菜單) ► Settings(設定) ► Sensor settings(感應器設定) ► B3 ► Type (類型文字方塊) ► Pulse(脈 衝)

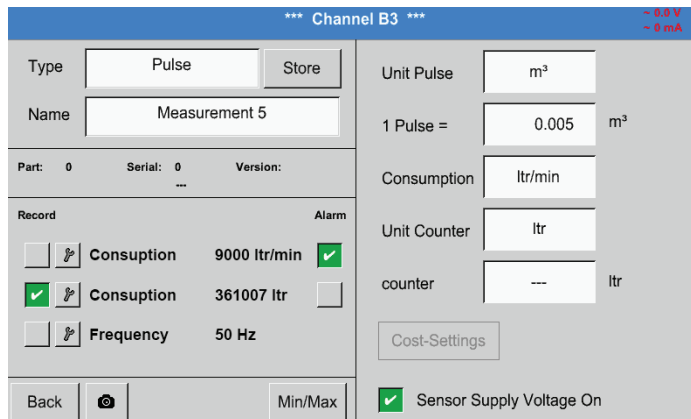

一般情況下感應器上的單位數值為 1 Pulse(1個脈 衝)並可直接按 1 Pulse(1個脈衝) = 文字方塊輸 入。

提示: 這裡填寫或佔用了所有的文字方塊。

# Main menu(主菜單) ► Settings(設定) ► Sensor settings(感應器設定) ► B3 ► Unit Pulse(脈衝單位)

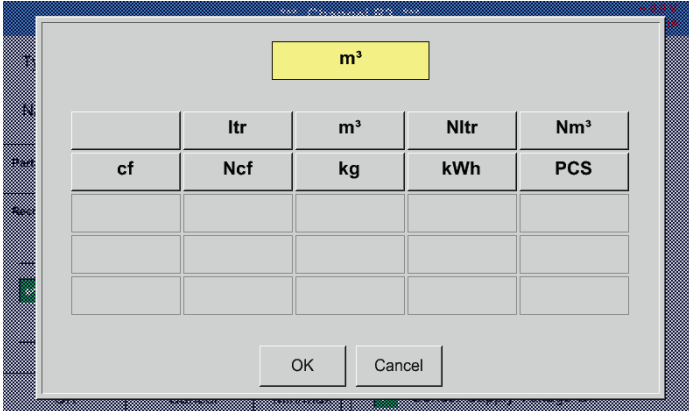

對於脈衝Unit (單位可以選擇一個流量或者電能消 耗作為單位。

# Main menu(主菜單) ► Settings(設定) ► Sensor settings(感應器設定) ► B3 ► Consumption(消耗)

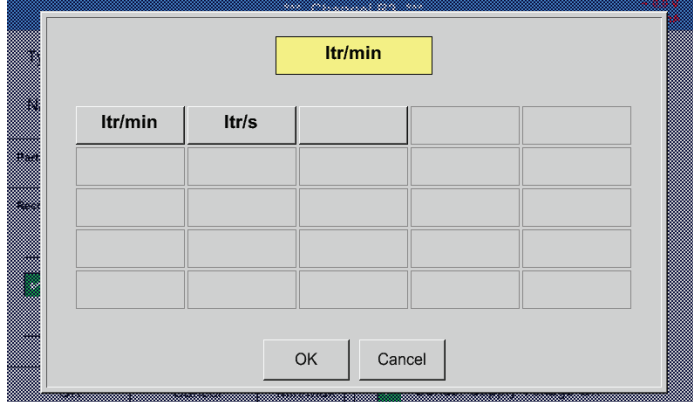

Units (車位),用於富前的Consumption (消耗),在 脈衝 I ype (類型*)* 上。

提示: 採用立方米單位的例子!

# Main menu(主菜單) ► Settings(設定) ► Sensor Einstellung(感應器設定) ► B3 ► Counter unit(計數器單位)

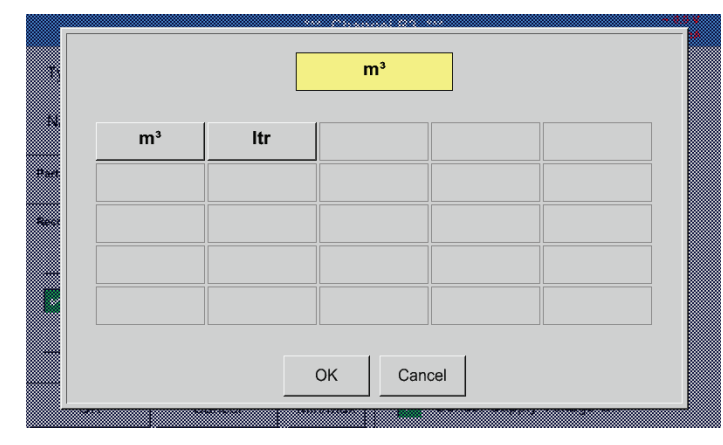

可用的計數器Unit(單位),在脈衝Type(類型)下

Counter (計數器讀數) 可以隨時設定到仕意的或 者所需的數值上。

其他的設定方法請參考章節 [12.2.2.8.1](#page-55-1) 型號 0 - 1/10/30 Volt 和 0/4 - 20 mA!

#### 12.2.2.9.1. 型號 RS485

Main menu(主菜單) ► Settings(設定) ► Sensor settings(感應器設定) ► C3 ► Type (類型文字方塊) ► RS485

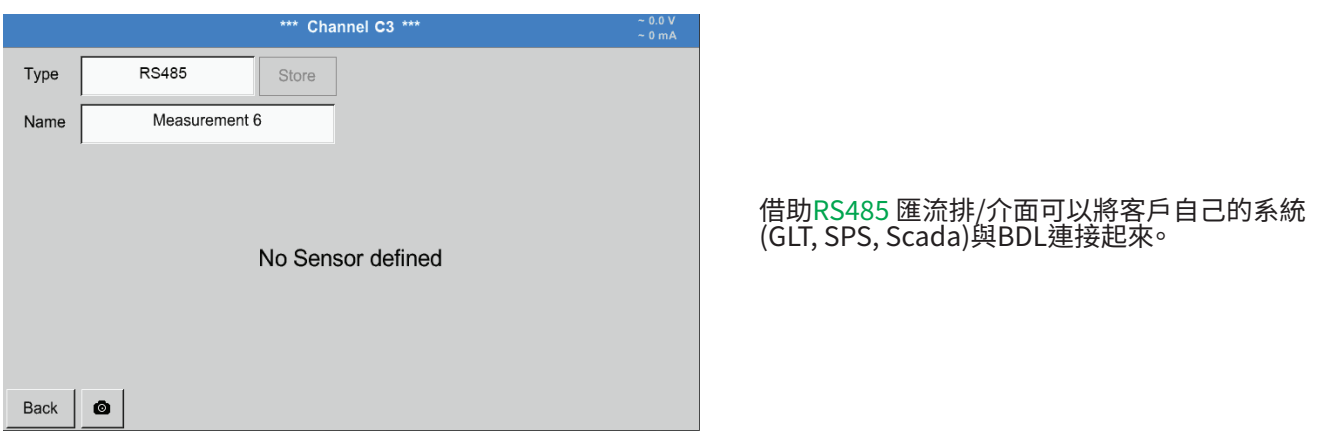

## 12.2.2.9.2. 無感應器類型

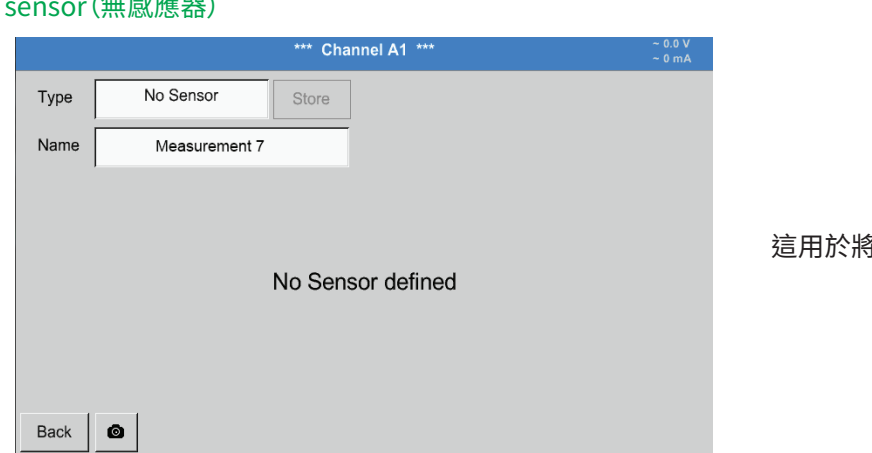

Main menu(主菜單) ► Settings(設定) ► Sensor-Settings(感應器設定) ► A1 ► Type (類型文字方塊) ► No

 $\S$ 當前不需要的通道申報為不進行配置。

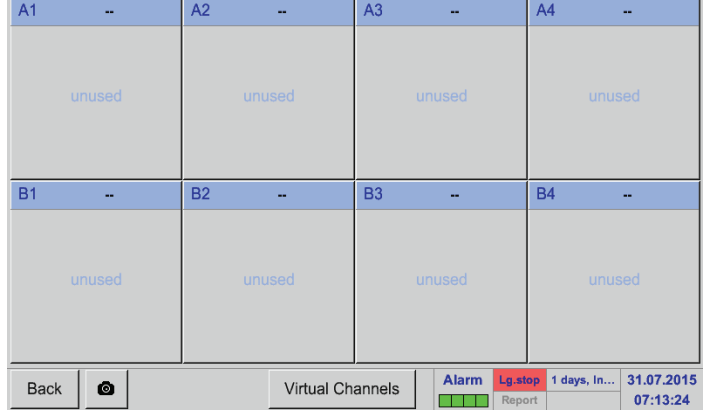

當從類型No sensor (無感應器)返回到感應器設定 時,A1通道會顯示為 free(空閒)。

12.2.3. Modbus型號

<span id="page-60-0"></span>12.2.3.1. 選擇和開啟感應器類型

第一步:選擇空閒感應器通道

Main menu(主菜單) ► Settings(設定) ► Sensor settings(感應器設定) ► B3

#### 第二步:選擇Modbus型號

Main menu(主菜單) ► Settings(設定) ► Sensor settings(感應器設定) ► B3 ► Typee(類型文字方塊) ► Modbus

第三步:按一下OK

現在可輸入一個名稱(參考章[節"12.2.2.7. 填寫和調節文字方塊"](#page-52-0)) 。

Main menu(主菜單) ► Settings(設定) ► Sensor settings(感應器設定) ► B3 ► VA ► use(使用)

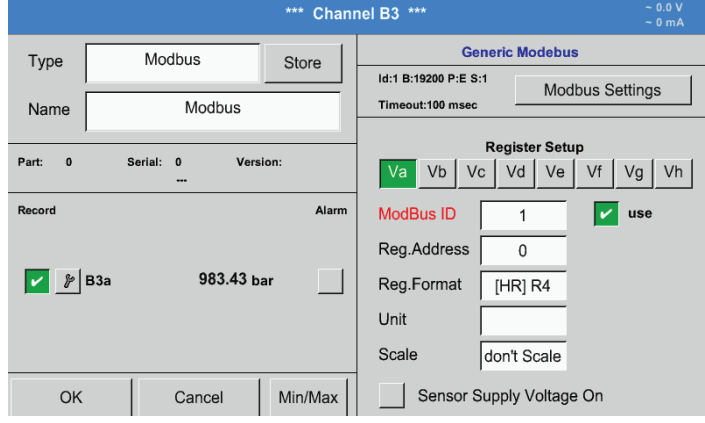

借助Modbus可以讀取最多8個感應器的記錄值(來 自輸入寄存器或者保持寄存器)。

透過寄存器 Reiter Va –Vh選擇和透過相應的Use( 使用)按鈕開啟。

# 12.2.3.2. Modbus設定概覽

Main menu (主菜單) ▶ Settings (設定) ▶ Sensor settings (感應器設定) ▶ ▶ Modbus ID - (Modbus ID文字方塊)

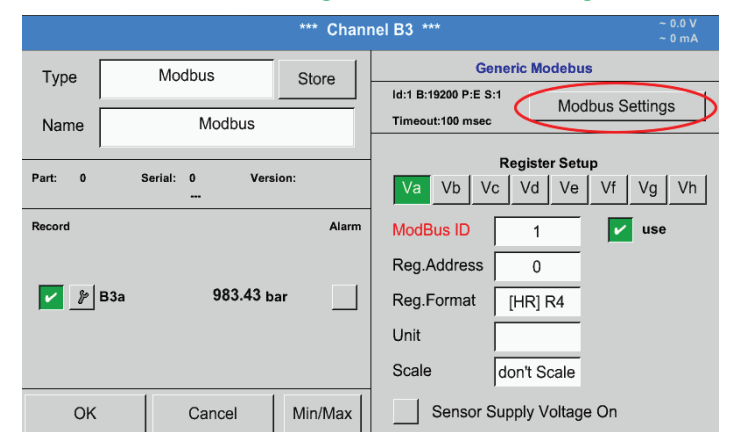

這裡輸入感應器規定的Modbus ID,允許的數值為  $1 - 247$ 

感應器上的 Modbus ID 設定請參考感應器資料表。

# Main menu(主菜單) ► Settings(設定) ► Sensor settings(感應器設定) ► B3 ► Modbus settings(Modbus設定)

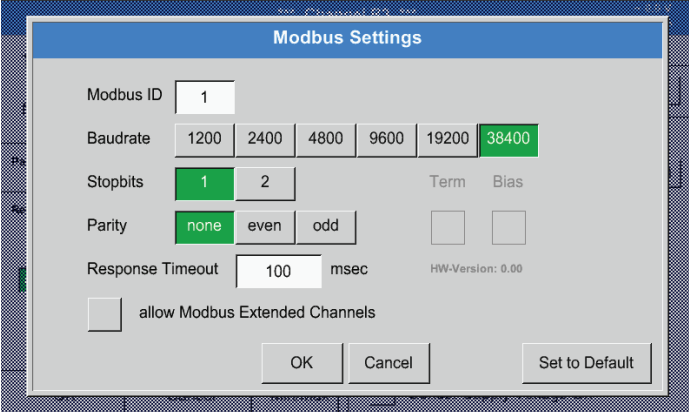

這裡應規定串口傳輸設定 Baudrate, Stopbit, Paritätsbit und Timeout (傳輸率,停止位,同位檢 查位元和超時時間)。 對此請參考使用的感應器/測量轉換器的資料表。

按一下OK確定。 借助Zurücksetzen(重定)按鈕重置到基本設定

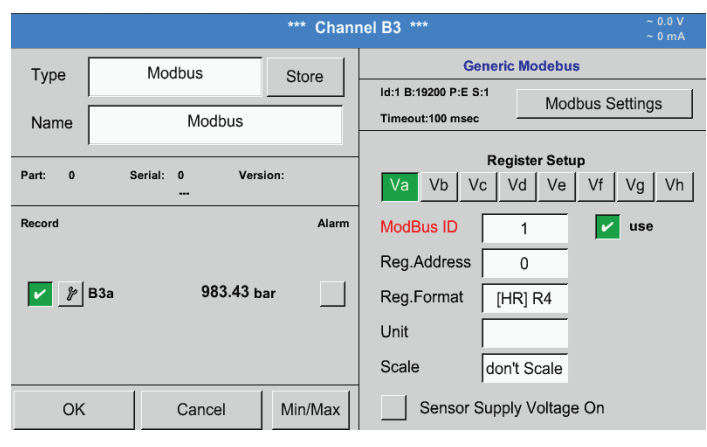

測量值由感應器放入寄存器中,之後由BDL透過 Modbus設定位址和進行讀取。為此必須在BDL中 設定所需的記錄位址。 在這裡按照0 – 65535的十進位數值輸入Register/ data address(記錄/資料位址)。

重要:

這裡需要使用正確的Registeradresse(記錄位址)。

要注意的是記錄號碼可能與記錄位址不同(偏移)。為此請參考感應器/測量轉換器的資料表。

# Main menu(主菜單) ► Settings(設定) ► Sensor settings(感應器設定) ► B3 ► Reg. Format -(記錄格式文字方

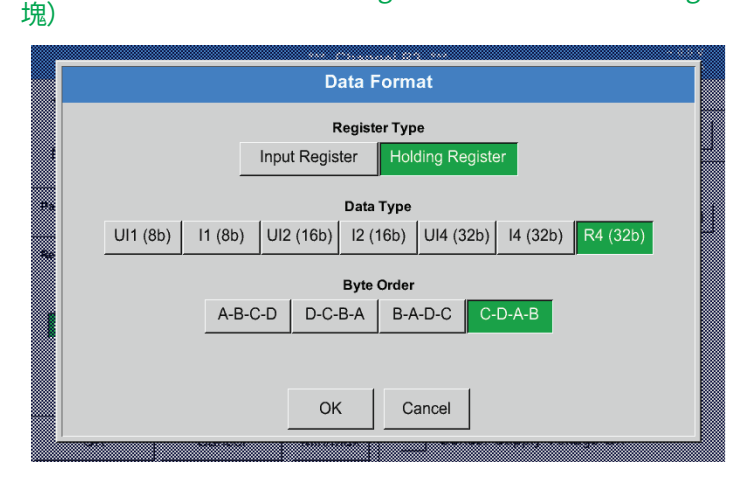

支援的資料類型:

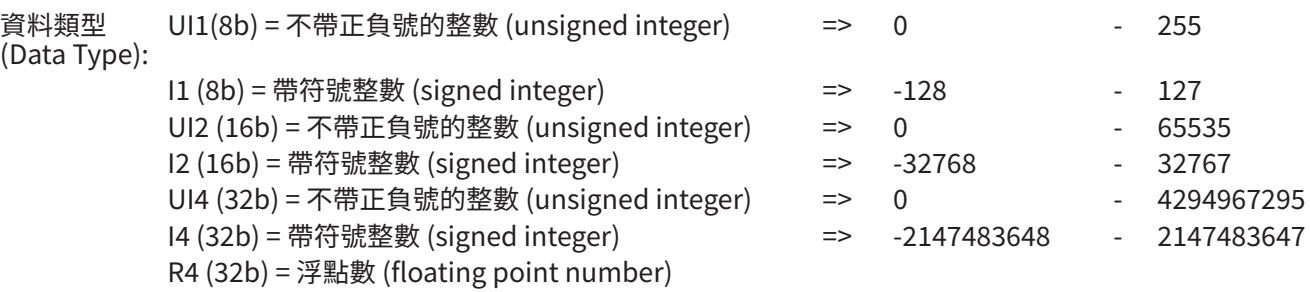

位元組序:

Modbus記錄的大小為 2 位元組。對於一個32 Bit的數值,由BDL讀取兩條Modbus記錄。相應的,16 Bit的數值僅讀取一 條記錄。

Modbus技術對於位元組數和數值傳輸的規定不充分。為了能夠覆蓋所有可能的情況,在BDL中可自由調節位元組序並 必須根據相應的感應器進行調節(參考感應器/測量轉換器資料表)。

例如:高位位元組位於低位元位元組之前,同時的原因的之前等

因此必須按照感應器/測量轉換器資料表來進行設定。

借助按鈕 Input Register(輸入寄存器)和 Holding Register(保持寄存器)來選擇相應的Modbus記錄 類型。

借助Data Typee(資料類型)和Byte Order(位元組 序) 來規定數位格式和各個數位位元組的傳輸順 序。它們應該組合使用。

# 示例:

# 保持寄存器 - UI1(8b) - 數值:18

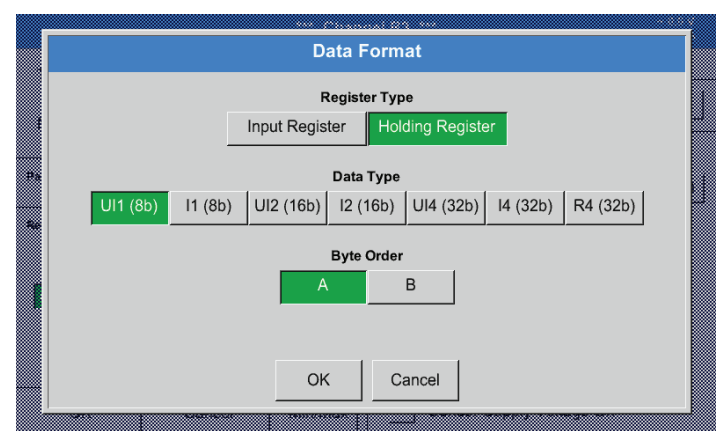

# 保持寄存器 – UI4(32) - 數值:29235175522 ► AE41 5652

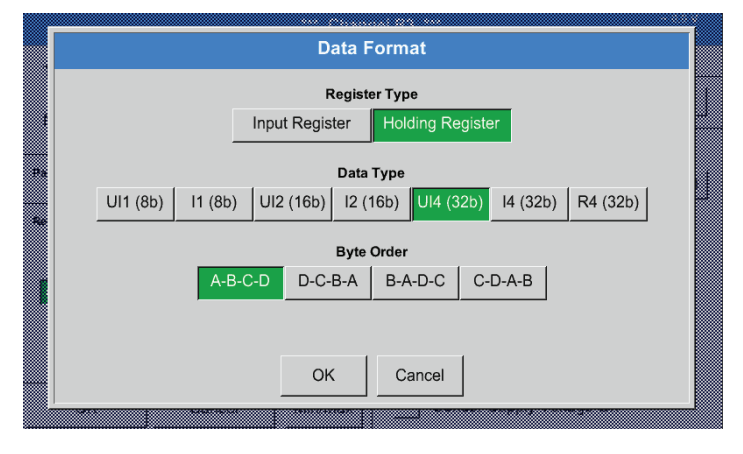

### 選擇奇存器型號 Holding Register (保持奇存器), 資料類型 U1 (8b) 和位元組序 A / B

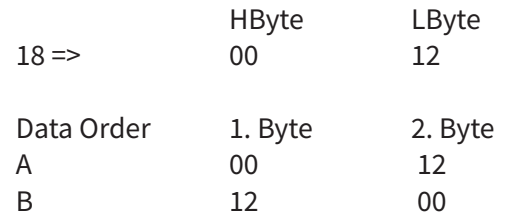

## 選擇寄存器型號 Holding Register(保持寄存器), 資料類型 U1 (32b) 和位元組序 A-B-C-D

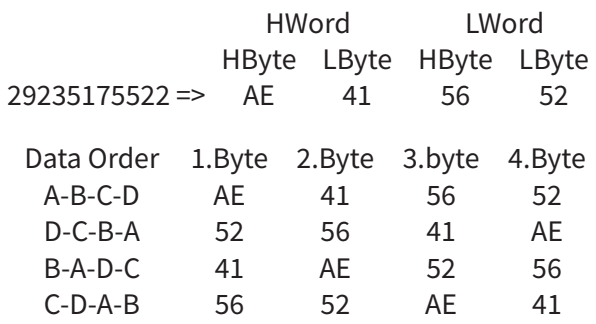

## Main menu(主菜單) ► Settings(設定) ► Sensor settings(感應器設定) ► B3 ► Unit(單位)

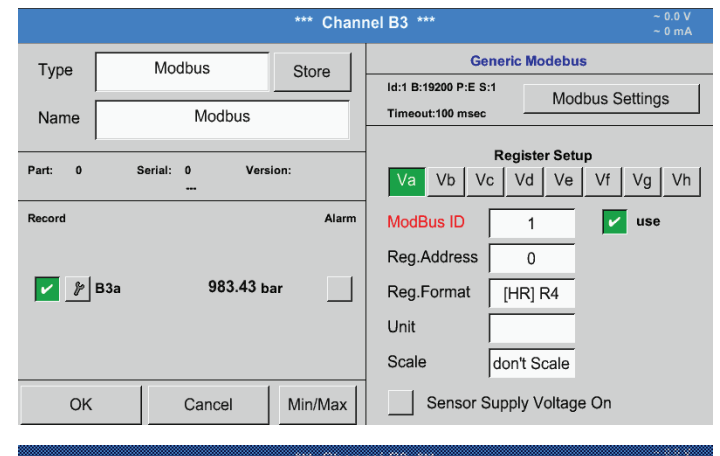

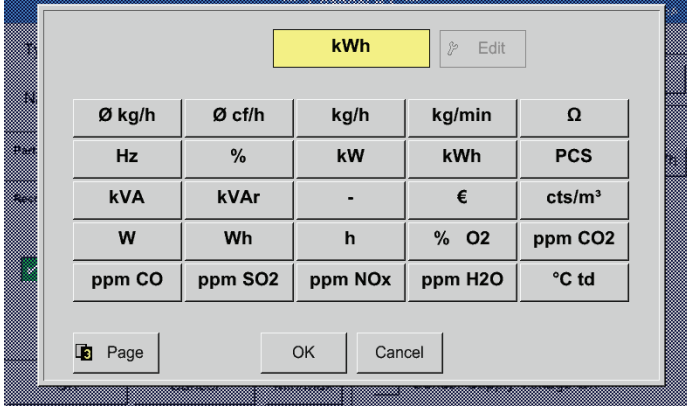

透過按壓單位文字方塊進入可用單位的清單中。

透過按壓所需的單位按鈕選擇單位。透過按壓 按鈕OK接受單位。

透過按壓按鈕 Page(頁碼)在各個清單頁之間切 換。

如果沒有可選擇的單位,則可以自己編制所需的 單位。為此應選擇某個自由預設的使用者按鈕 User x(使用者x)。

# Main menu(主菜單) ► Settings(設定) ► Sensor settings(感應器設定) ► B3 ► Skal.-(刻度文字方塊)

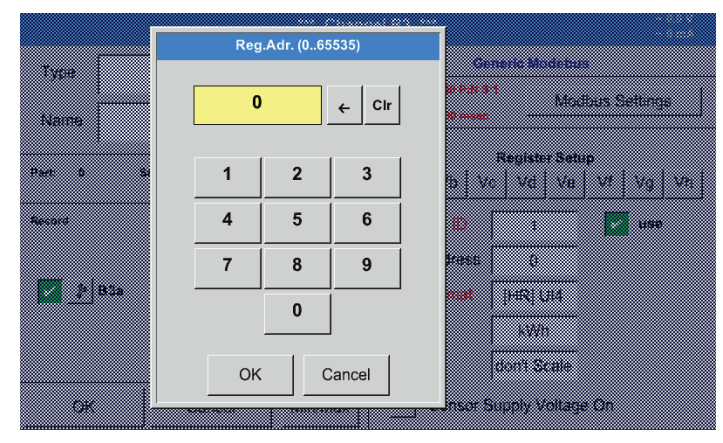

使用這些因數時會自動相應調整輸出值。

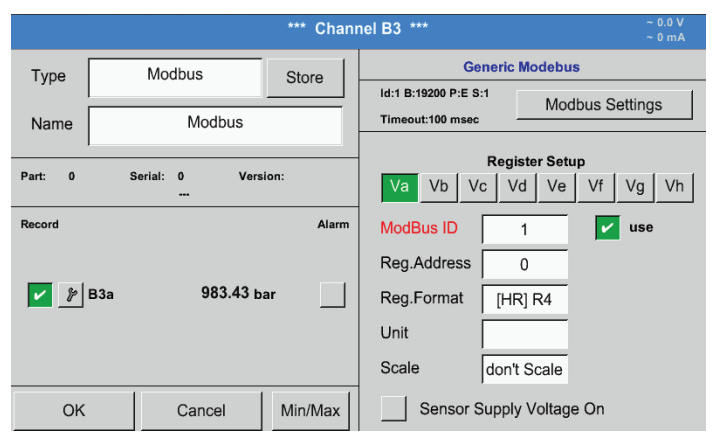

按壓OK 按鈕後會 接受和儲存輸入內容。 <span id="page-64-0"></span>12.2.3.3. METPOINT® SD23的Modbus 設定 在借助Modbus連接METPOINT® SD23時必須進行下列設定 :

第一步:選擇空閒感應器通道

Main menu(主菜單) ► Settings(設定) ► Sensor settings(感應器設定) ► Select a free channel (here: channel A1)選擇空閒通道(示例通道A1)

第二步:選擇Modbus型號 Main menu(主菜單) ► Settings(設定) ► Sensor settings(感應器設定) ► A1 ► Type(類型文字方塊) ► Modbus 用 >OK< 確認所做的選擇。

第二步:規定<u>名稱</u> Main menu(主菜單) ► Settings(設定) ► Sensor settings(感應器) ► A1 ► Name-(名稱文字方塊) 現在必須輸入一個名稱。

第四步:規定Modbus設定 Main menu(主菜單) ► Settings(設定) ► Sensor settings(感應器) ► A1 ► Modbus settings(Modbus設定)

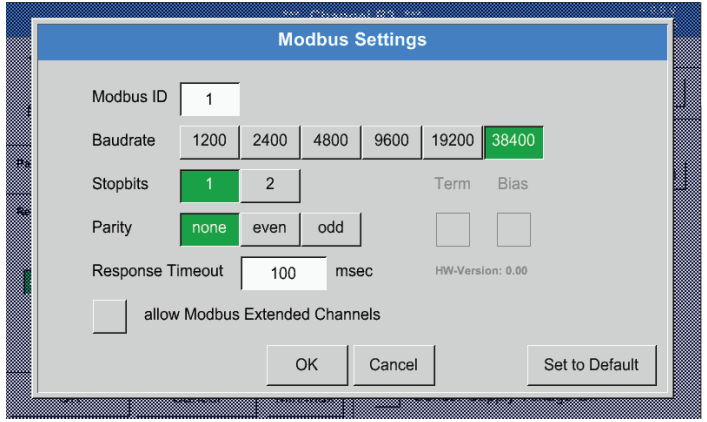

相應的 Modbus-ID 可參考感應器的資料單(例如 1)。

其他的設定按說明進行。

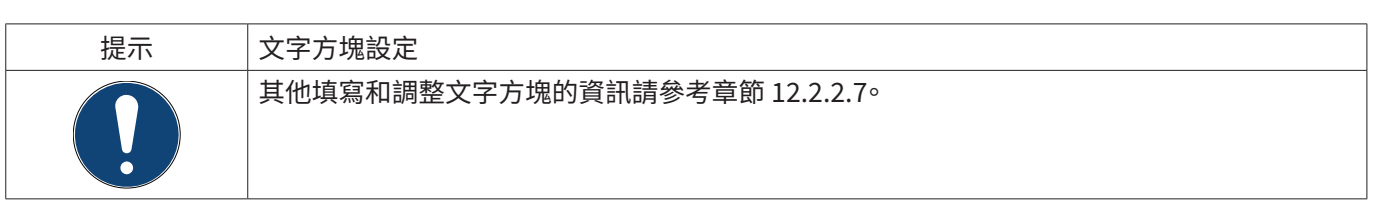

第五步:規定寄存器

Main menu(主菜單) ► Settings(設定) ► Sensor settings(感應器設定) ► A1 ► Va ► use(使用)

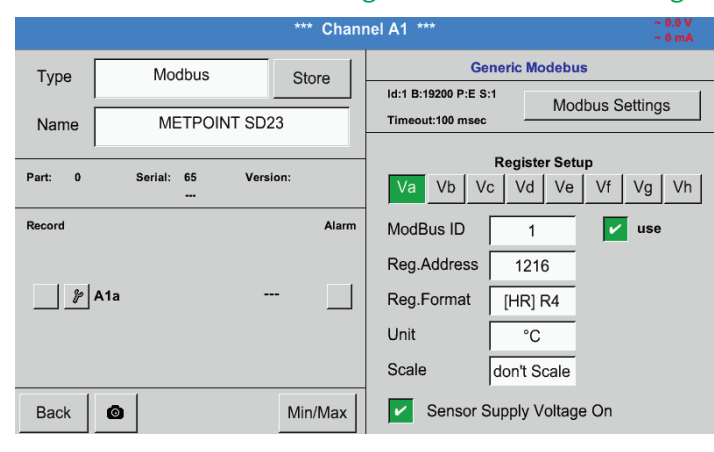

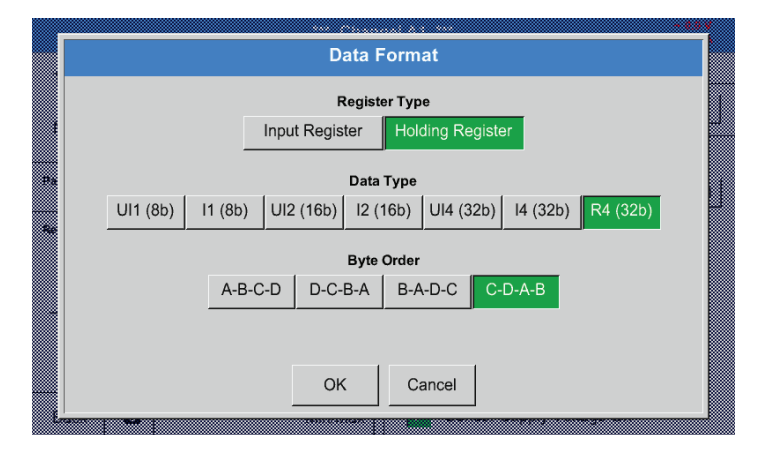

第六步:輸入Modbus參數

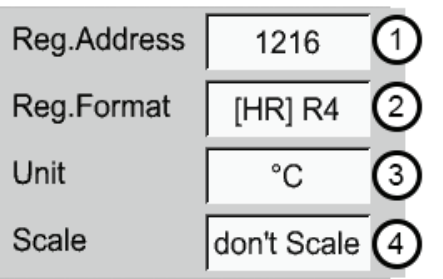

透過白色按鈕(1) – (4)輸入Modbus參數。

可以透過相應的寄存器查詢下列參數:

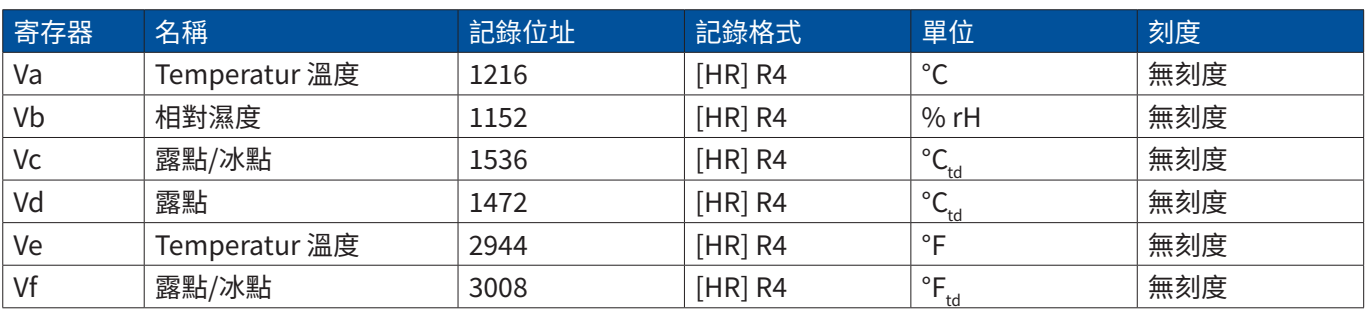

以相同的方式規定其他的寄存器。

記錄/資料格式的設定在所有的寄存器上都是一樣 的。

# <span id="page-66-0"></span>12.2.4. 記憶體設定(資料記錄器)

# Main menu(主菜單) ► Settings(設定) ► Logger Settings(記憶體設定)

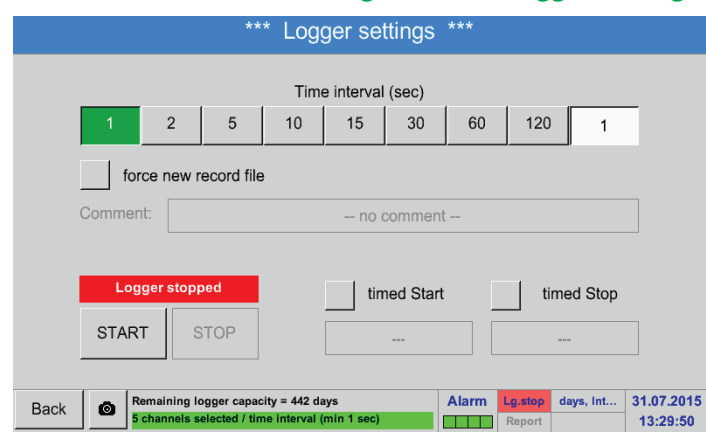

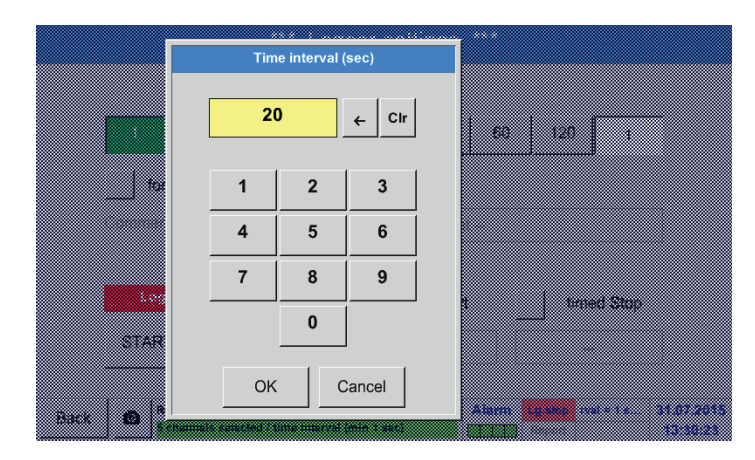

在最上面的行列中可以預設記錄的 Intervals(時間 間隔) 1, 2, 5, 10, 15, 30, 60 和 120 秒。

可以在右上方的白色背景的文字方塊中(這裡總是 顯示當前設定的Intervals(時間間隔))填寫一個與 此不同的單獨的Intervals(時間間隔)。

提示:

最大可用的Intervals(時間間隔)為300秒(5 分鐘)。

<u> 握本:</u>

如果同時記錄12個以上的測量資料,則最小可用的資料記錄器間隔時間為2秒鐘。

如果同時記錄25個以上的測量資料,則最小可用的資料記錄器間隔時間為5秒鐘。

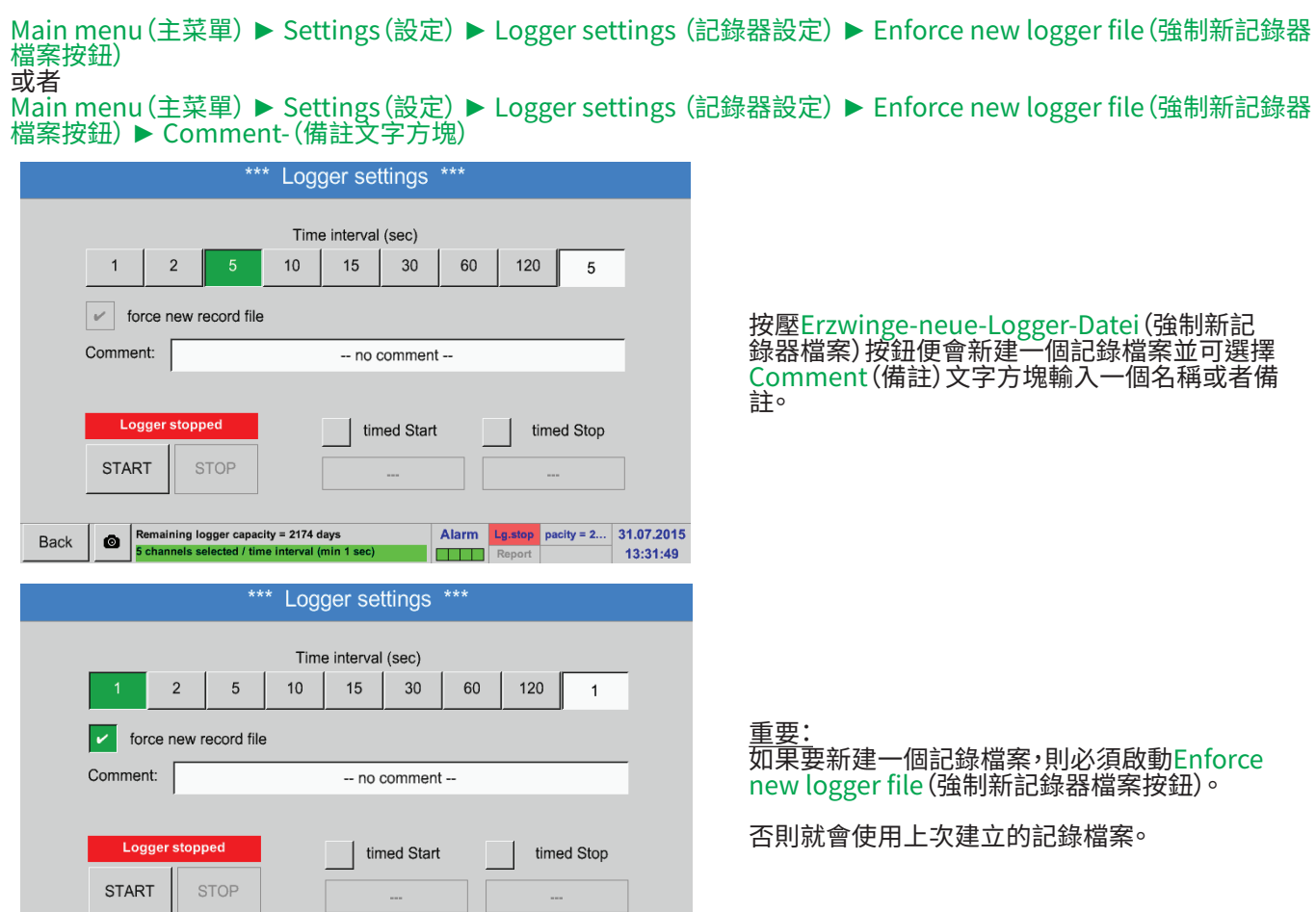

# Main menu(主菜單) ► Settings(設定) ► Logger settings (記錄器設定) ► Start time button(開始時間按鈕)

**Alarm** Lg.stop pacity = 4... 31.07.2015<br>Report 13:48:09

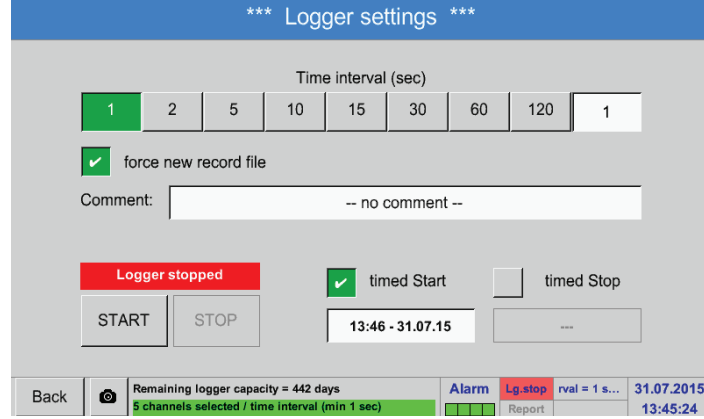

Back **CO** Remaining logger capacity = 442 days<br> **S** channels selected / time interval (min 1 sec)

透過按壓Startzeit(起始時間)按鈕,接著按壓下面 的日期/時間文字方塊,可以調節資料記錄器記錄 的日期以及Startzeit(開始時間)。

提示:

在啟動Startzeit(起始時間)後會自動將其設定為 當前時間加上1分鐘。

Main menu(主菜單) ► Settings(設定) ► Logger settings (記錄器設定) ► Stop time button(停止時間按鈕)

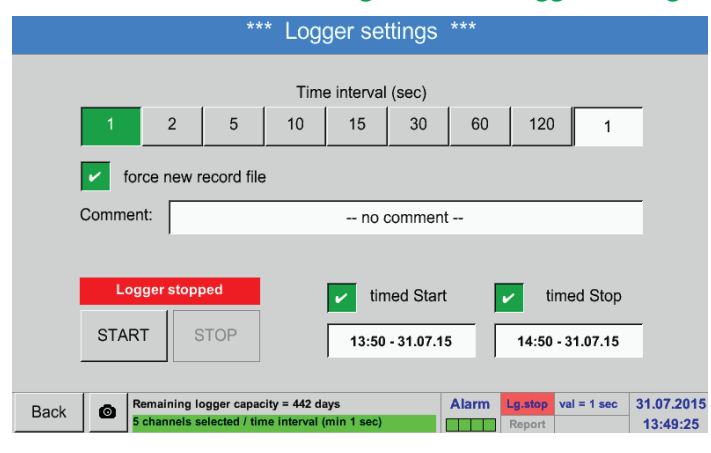

透過按壓Stoppzeit(停止時間)按鈕,接著按壓下 面的日期/時間又子万塊,可以調節資料記錄器結 束記錄的日期以及時鐘時間。

提示: 在啟動Stoppzeit(停止時間)時會將其自動設定為 當前時間加上1小時。

#### Main menu(主菜單) ► Settings(設定) ► Logger settings (記錄器設定) ► Start time button/Stop time button ( 起始時間/停止時間按鈕)► Start time button/Stop time button-(日期/時間文字方塊)

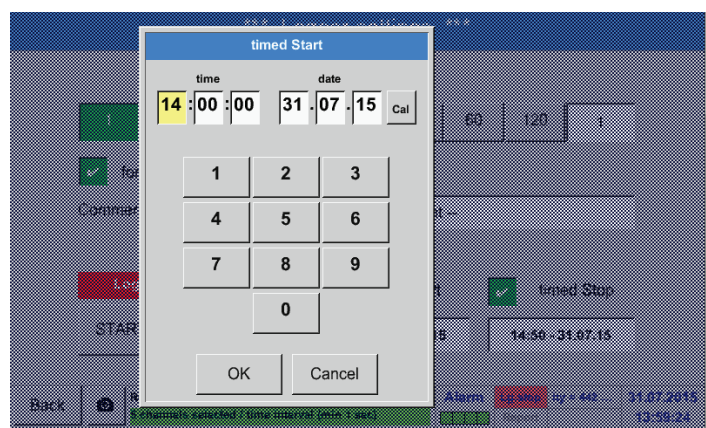

在按壓Start time button/Stop time button-es( 日期/時間文字方塊)後,便會出現輸入視窗,在這 裡可以調節和變更時鐘時間或者日期的帶黃色標 設的區域。

#### Main menu (主菜單) ▶ Settings (設定) ▶ Logger settings(記錄器設定)▶ Start time button/Stop time button ( 起始時間/停止時間按鈕) ► Start time button/Stop time button-(日期/時間文字方塊) ► Cal-Button(Cal按鈕)

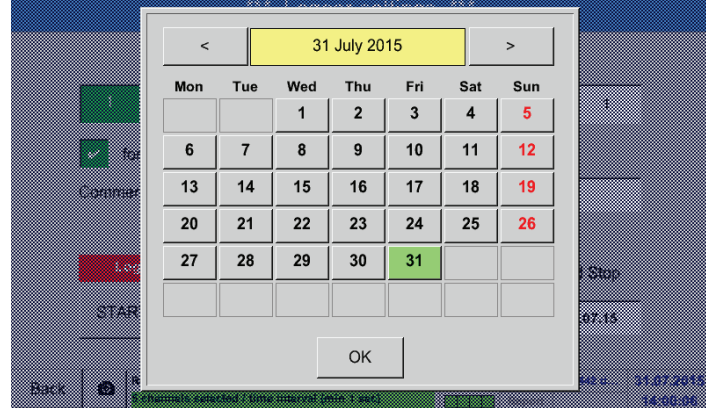

借助 Cal按鈕可以方便地從日曆中選擇所需的日 期。

# Main menu(主菜單) ► Settings(設定) ► Logger settings (記錄器設定) ► Start button(開始按鈕)

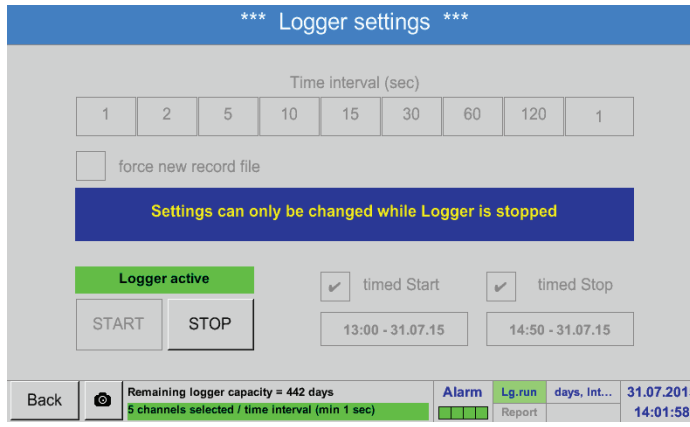

在啟動Start time(開始時間)或者Stop time(停止 時間)亚進行設定後,要按壓Start(啟動) 按鈕,資料 記錄器處於待命狀態。

隨後,資料記錄器在設定的時間點開始進行記錄!

#### Main menu(主菜單) ► Settings(設定) ► Logger settings (記錄器設定) ► Start button/Stopp-Button(開始/停止 按鈕)

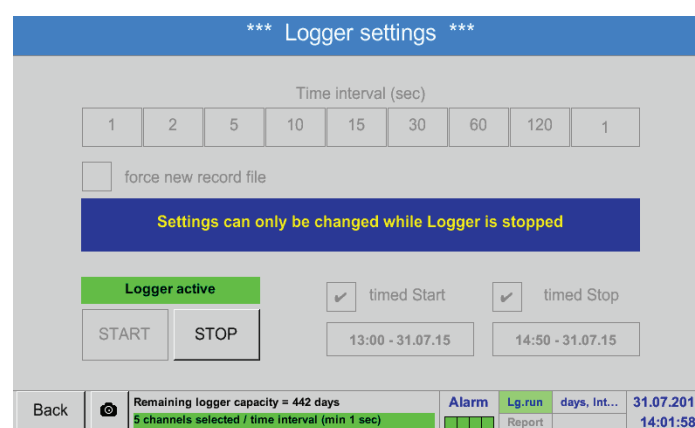

資料記錄器也可以不用啟動時間設定而是借助 Start(開始)和Stopp(停止)按鈕開啟和關閉。左下 方顯示的是記錄了多少數值以及還可記錄多長時 間。

提示: 在開啟資料記錄器後無法變更設定。

重要: 如果要新建一個記錄檔案,則必須啟動Enforce new logger file(強制新記錄器檔案)按鈕。否則就會使用上次建立的記 錄檔案。

# 12.2.5. 設備設定

# Main menu(主功能表) ► Settings(設定) ► Device settings(設備設定)

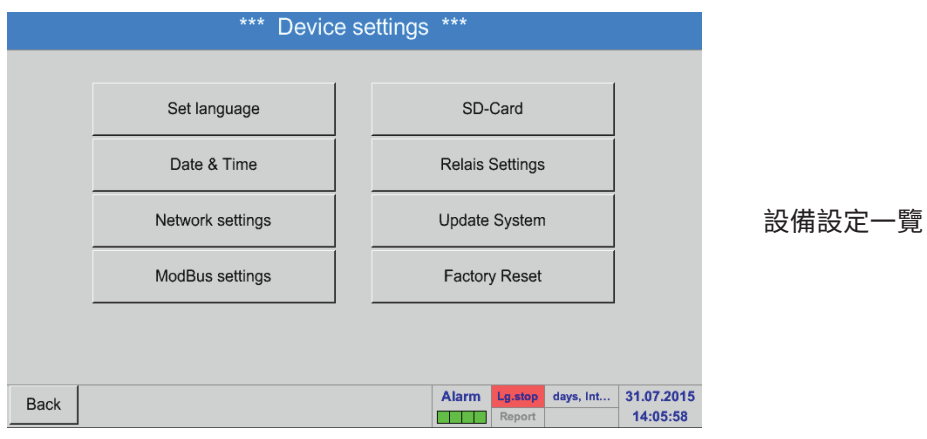

## <span id="page-70-0"></span>12.2.5.1. 語言

## Main menu(主功能表) ► Settings(設定) ► Device settings(設備設定) ► Language(語言)

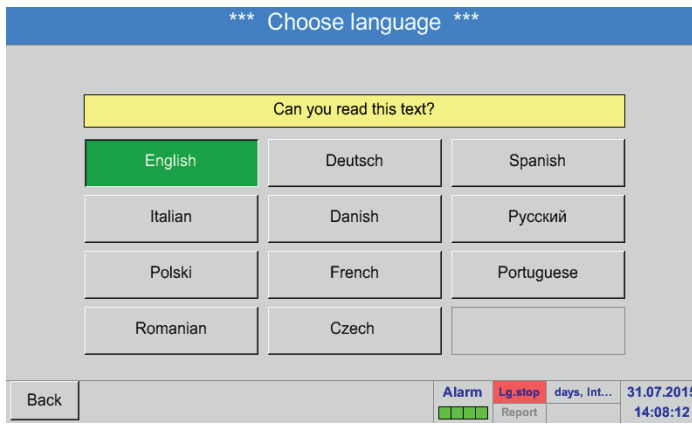

這裡可為BDL設定12種語言。

提示: 目前僅可使用German(德語)和 English(英語)!

# <span id="page-70-1"></span>12.2.5.2. 日期 & 時鐘時間

# Main menu(主功能表) ► Settings(設定) ► Device settings(設備設定) ► Date & time(日期&時間)

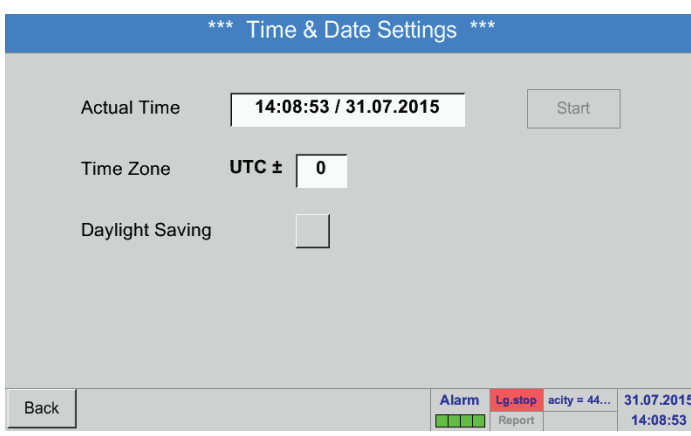

透過按壓Time zone(時區)文字方塊並輸入正確的 UTC後可以全球設定止確的時鐘時間。

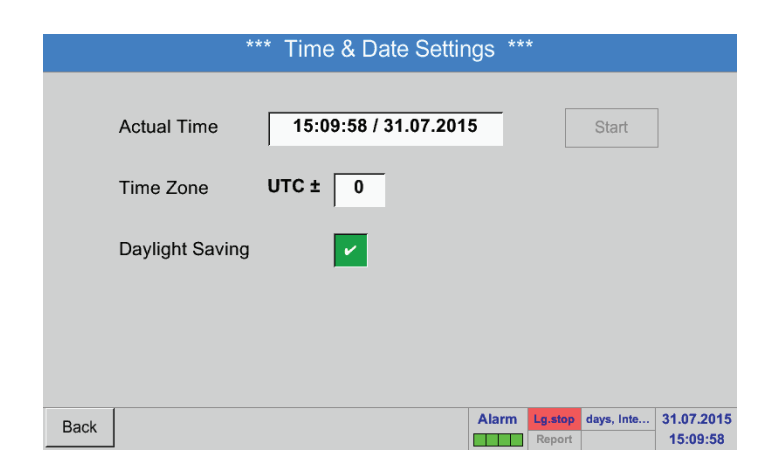

透過按壓Daylight saving(夏令時)按鈕可以切換 夏令時和冬令時。

# <span id="page-71-0"></span>12.2.5.3. 網路設定

#### Main menu(主功能表) ► Settings(設定) ► Device settings(設備設定) ► Network settings(網路設定)

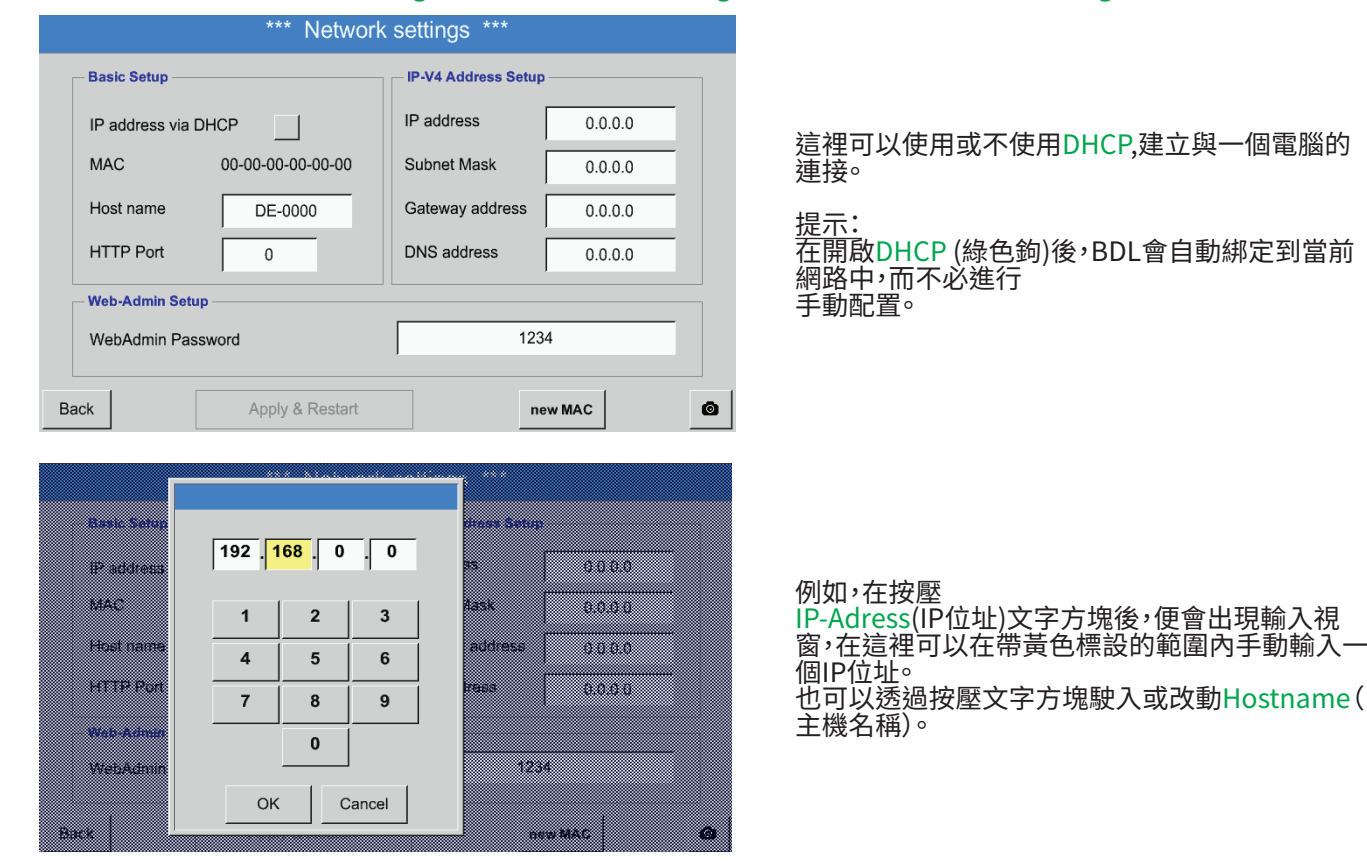

Subnetz mask (子網路遮罩)和Gateway-Adress(閘道位址)要以相同的方式進行輸入! (填寫 Hostname(主機名稱),參考章[節12.2.2.7](#page-52-0)填寫和調整文字方塊)

\*\*\* Network settings **Basic Setup IP-V4 Address Setup** IP address 192.168.100.2 IP address via DHCP **MAC** 00-00-00-00-00-00 Subnet Mask 255.255.255.0 Host name DE-0000 Gateway address 192.168.100.1 **HTTP Port DNS** address  $\Omega$  $0.0.0.0$ **Web-Admin Setup** WebAdmin Password 1234 Back Apply & Restart new MAC  $\bullet$ 

例如來自C網級別位址範圍中的一個 IP-Adress (IP 位址)。

提示: A網級別個人位址空間 10.0.0.0 至 10.255.255.255 B網級別個人位址空間 172.16.0.0 至 172.31.255.255 C網級別個人位址空間 192.168.0.0 至 192.168.255.255 子網路遮罩:例如 255.255.255.0
#### 12.2.5.4. ModBus

#### Main menu(主功能表) ► Settings(設定) ► Device settings(設備設定) ► Modbus settings(ModBus設定)

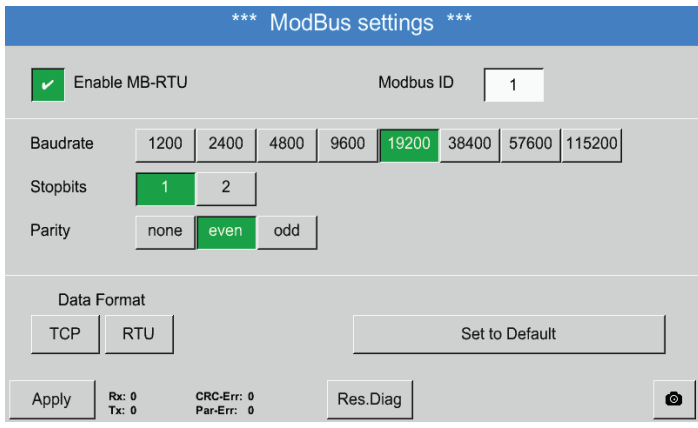

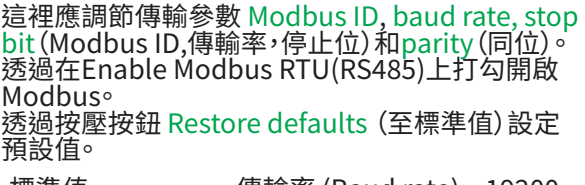

標準值 (Default values): 傳輸率 (Baud rate): 19200 停止位 (Stop bit): 1 同位 (Parity): even

12.2.5.5. SD卡

Main menu(主功能表) ► Settings(設定) ► Device settings(設備設定) ► SD card(SD卡) ► Reset logger database(重置記錄器資料庫)

Main menu(主功能表) ► Settings(設定) ► Device settings(設備設定) ► SD card(SD卡) ► Erase SD card(刪除 SD卡)

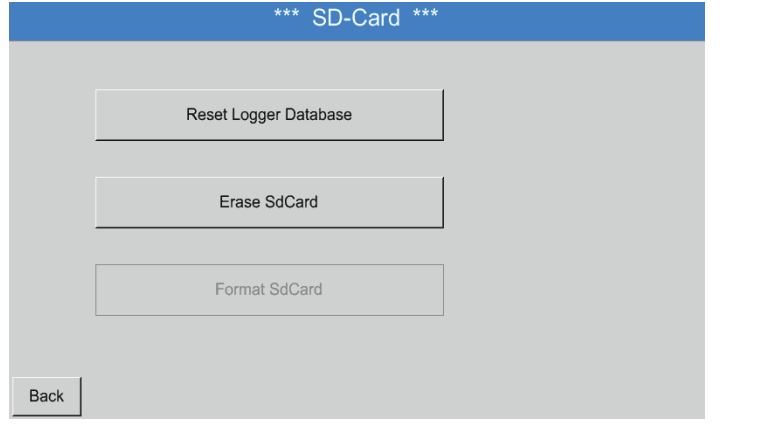

#### 按壓按鈕 Reset logger database(重置記錄器資 料庫)禁止富前存儲的資料用在BDL中。但是,資料 會繼續儲存在SD卡上並可進行外部使用。

按壓按鈕 Erase SD card(刪除SD卡)從SD卡上完 全刪除所有的資料。

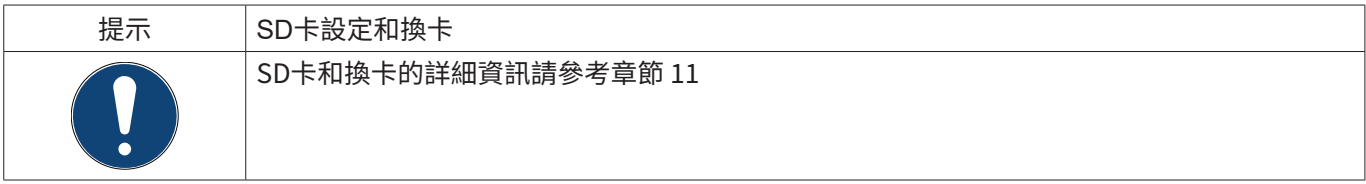

12.2.5.6. 系統升級

#### 重要:

在升級前請將設備設定儲存在U盤上!

提示:

黃色背景的按鈕表示可使用哪些升級選項。

Main menu(主功能表) ► Settings(設定) ► Device settings(設備設定) ► System Update(系統升級)

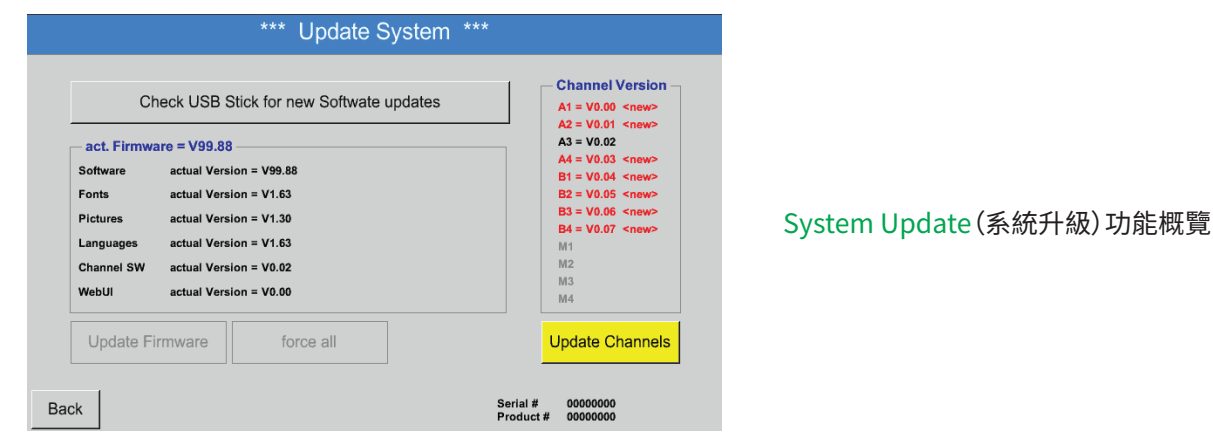

Main menu(主功能表) ► Settings(設定) ► Device settings(設備設定) ► System Update(系統升級) ► Save device settings(儲存設備設定)

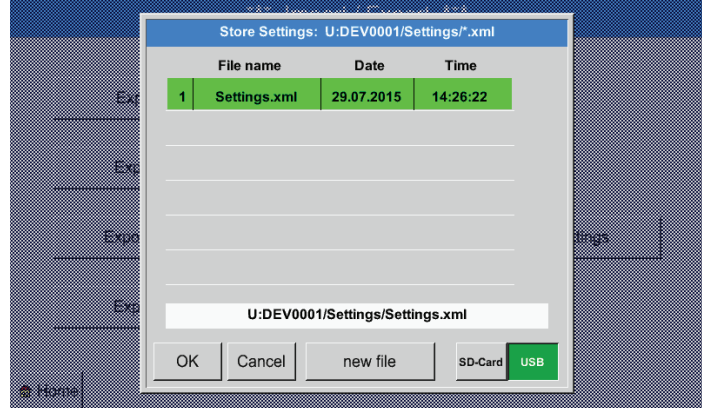

按XML格式將Channel and system settings(通道 和系統設定)儲存在U盤上。

Main menu(主功能表) ► Settings(設定) ► Device settings(設備設定) ► System Update(系統升級) ► Check for updates on USB memory stick(檢查U盤是否有升級檔案)

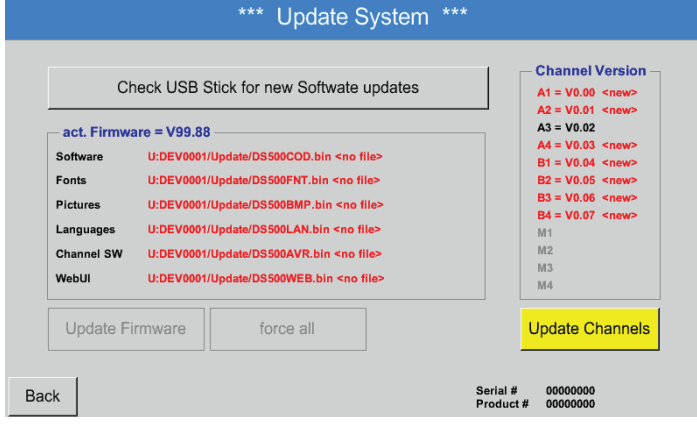

在按壓Check for updates on USB memory<br>stick(檢查U盤上是否有升級檔案) 按鈕後如果在視 窗內出現下列通知,則代表BDL未正確與U盤連接 或者其中沒有檔案。

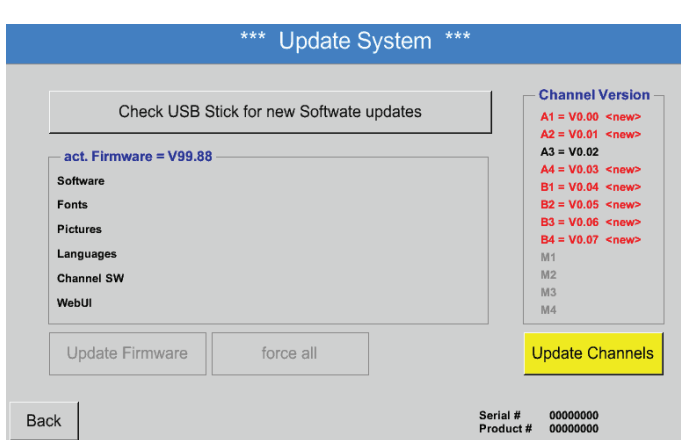

如果BDL正確與U盤連接,則字型變黑並且在左側 顯示不同的升級選項並帶一個綠鉤(軟體,圖片等)  $\circ$ 

右側是當前(舊的)和新的可用的版本。

如果想安裝舊版本的軟體,則必須手動選擇升級資料夾和升級選項(軟體,圖片等)。

Main menu(主功能表) ► Settings(設定) ► Device settings(設備設定) ► System Update(系統升級) ► Update selection(選擇升級)

帶所有選項(軟體,圖片等)進行BDL升級

# 事罢:

升級後如果出現Neu-Starten(重新開機)按鈕,則必須按壓以重啟BDL!

Main menu(主功能表) ► Settings(設定) ► Device settings(設備設定) ► System Update(系統升級) ► Update channels(升級通道)

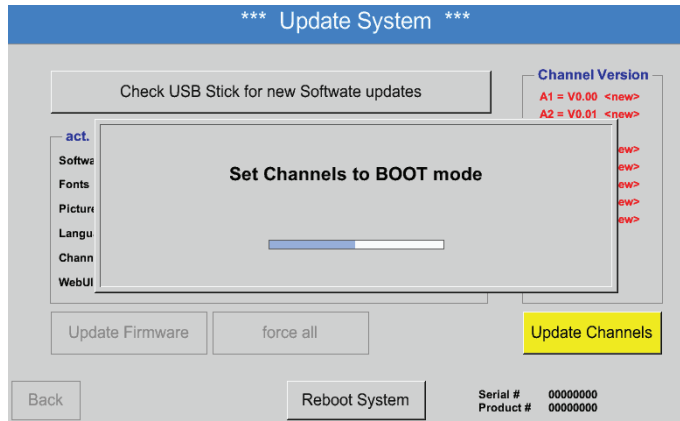

為BDL的channels(通道)進行Update(升級)。

重要:

如果在通道升級後出現 Restart (重啟) 按鈕,則必須按壓以重啟BDL!

#### Main menu(主功能表) ► Settings(設定) ► Device settings(設備設定) ► System Update(系統升級) ► Restore device settings(設備設定)

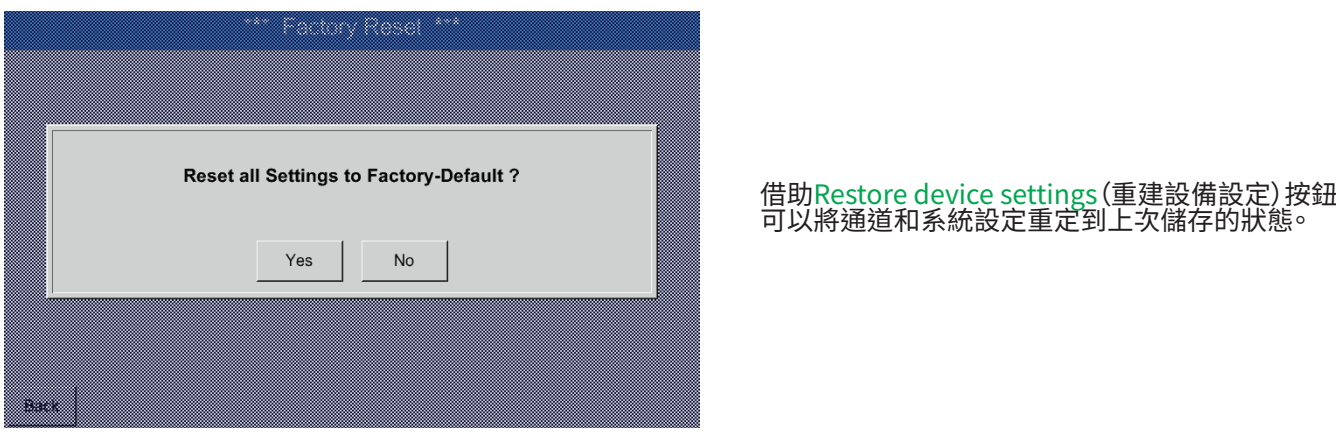

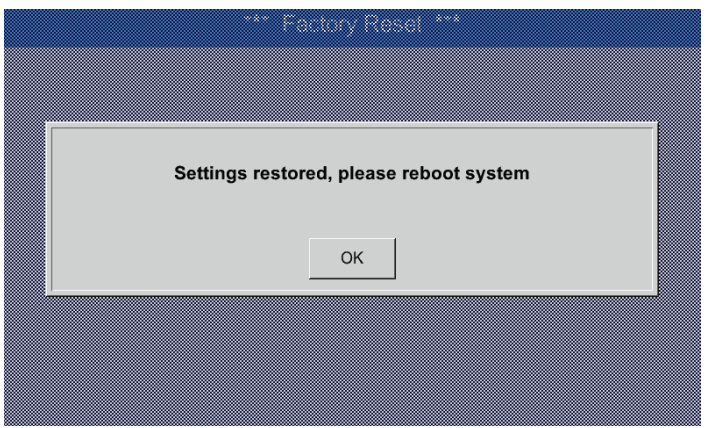

重要: 如果已重置通道和系統設定,則必須按壓OK,然後 按壓Restart(重啟)按鈕。

## 12.2.5.7. 重置出廠設定

Main menu(主功能表) ► Settings(設定) ► Device settings(設備設定) ► Restore factory settings(重置出廠設 定)

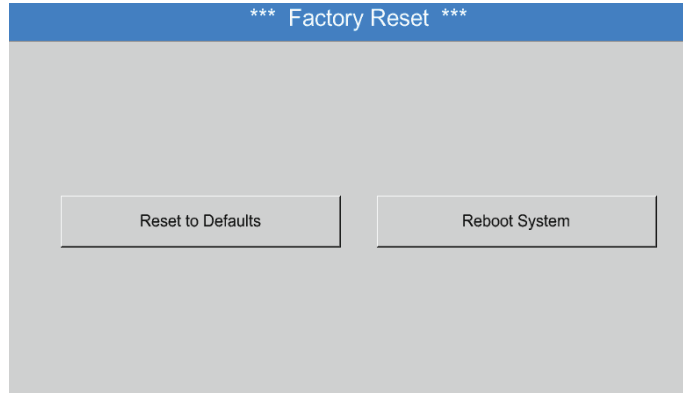

根據需要這裡可透過按壓 Restart(重啟)按鈕重新 開機BDL。

## <span id="page-76-0"></span>12.2.6. 報告設定(選配)

#### Main menu(主菜單) ► Settings(設定) ► Report settings(報告設定)

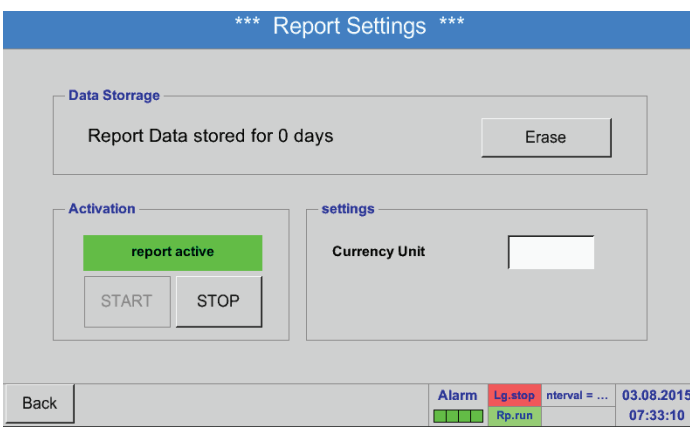

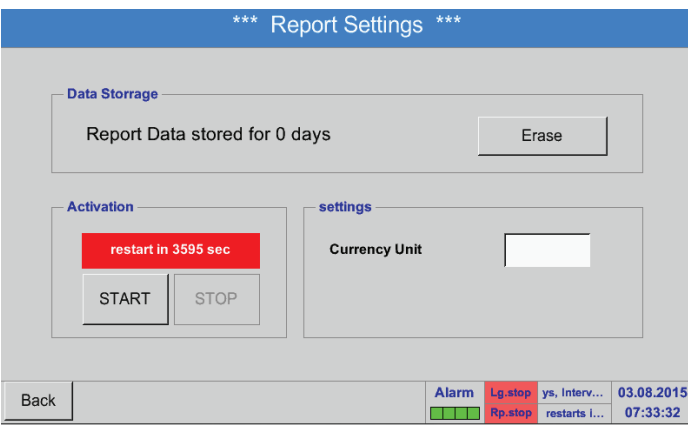

這裡可以用 Stop(停止)和 Start(啟動)按鈕關閉和 開啟報告。

#### 提示:

在啟動Stop(停止)按鈕後,如果之後未按Start(啟 動)動按鈕,則1小時後會再次啟動報告。

## Main menu (主菜單) ▶ Settings (設定) ▶ Report settings (報告設定) ▶ Delete button (刪除按鈕)

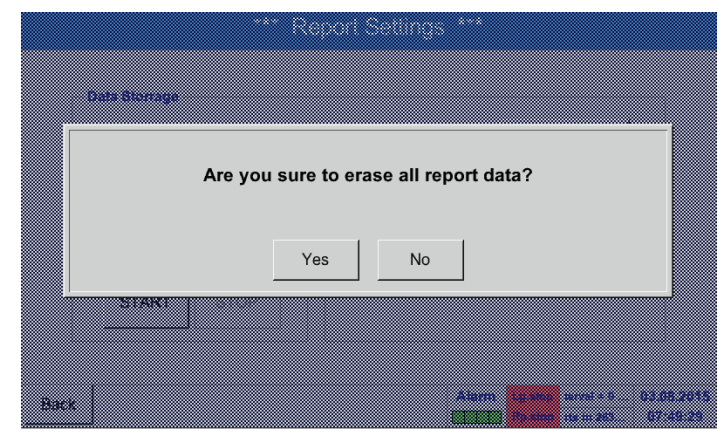

按壓 Ja(是)會將所有儲存的 Report data(報告檔 案) 刪除。

重要: 在刪除前要將Report data(報告檔案)輸出到U盤 上!

## 參考章節 [12.10](#page-113-0) 輸出資料

Main menu(主菜單) ► Settings(設定) ► Report settings(報告設定) ► Currency(貨幣單位文字方塊)

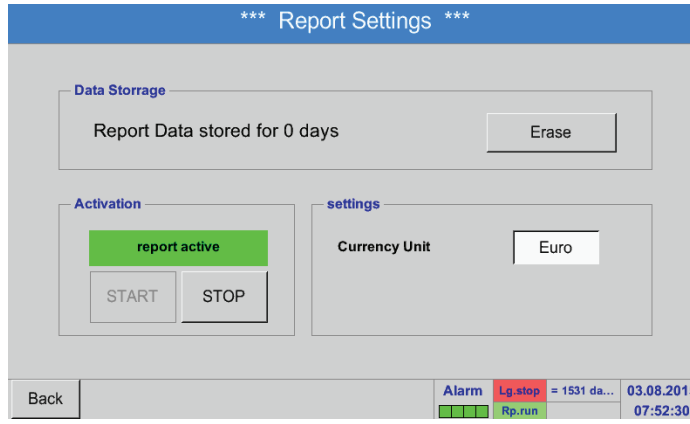

另請參考章節[12.8.1](#page-100-0) 報告/消耗分析(選配)[和12.8.2費](#page-102-0)用(選配)。

按壓Unit Wahrung(貨幣車位)又字万塊,可以輸 入一個用於Report(報告)和費用設定的貨幣。

提示:

如果未輸入貨幣,相應的欄位元會保持空白狀態。

#### 12.2.7. 虛擬通道(選配)

「虛擬通道」選項提供4個附加通道(非硬體通道)用於呈現硬體通道,虛擬通道以及可自由規定常數的計算結果。 每個虛擬通道應用相應的3個運算元和2個運算程式來實現最多8個數值計算結果。

可能應用在計算:

- 一個設備的可比切率
- 設備的整體消耗(多壓縮機)
- 電費等。

12.2.7.1. 啟動選項「虛擬通道」 在購買選項「虛擬通道」之後必須將其啟動。

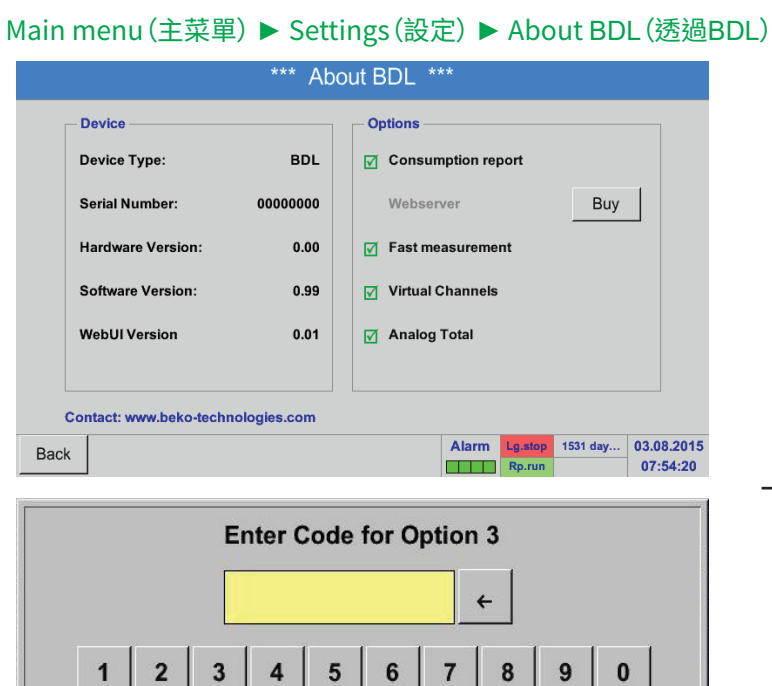

Cancel

OK

按壓「虛擬通道」 的Buy(購買)按鈕會要求您輸入啟動碼。

在文字方塊內請輸入您的啟動碼並按壓 OK 按鈕 啟動。

#### 12.2.7.2. 虛擬通道設定

#### Main menu(主菜單) ► Settings(設定) ► Sensor Settings(感應器設定) ► Virtual channels(虛擬通道)

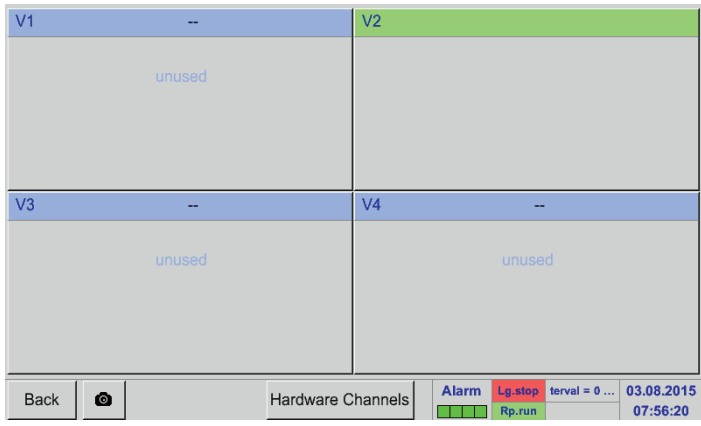

在啟動「虛擬通道」按鈕後,在感應器設定材料中曾 出現一個可用4通道的一覽圖。

<u> 備註:</u> 一般情况卜通迫没有進行預設。

#### 12.2.7.3. 選擇感應器類型

Main menu(主菜單) ► Settings(設定) ► Sensor Settings(感應器設定) ► Virtual channels(虛擬通道) ► V1 \*\*\* Channel V1 \*\*\* No Sensor Type Store Name 如果未配置感應器,便會出現Type No sensor(無 感應器類型)。 No Sensor defined 按壓Type No sensor(無感應器類型)文字方塊便 會進行感應器類型的選擇清單(參考下一步)。  $\bullet$ **Back** 

#### Main menu(主菜單) ► Settings(設定) ► Sensor Settings(感應器設定) ► Virtual channels(虛擬通道) ► V1 ► Type (類型文字方塊)

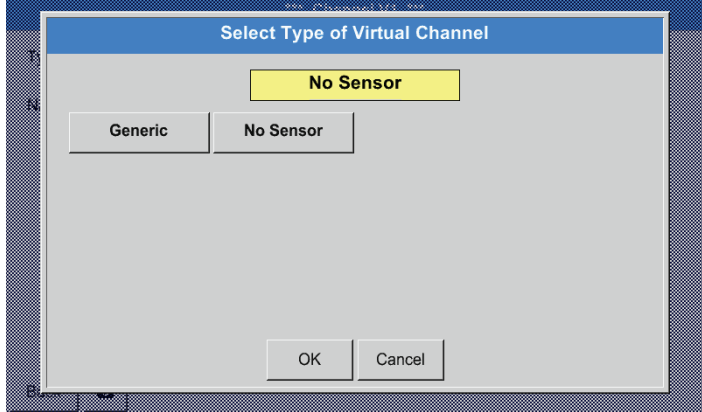

如果還沒有配置感應器,便會顯示Type No sensor(無感應器類型)。

透過按壓Generic(通用)按鈕選擇虛擬通道。按壓 按鈕No sensor(無感應器)後便會重置通道。 按壓按鈕 OK 確認選擇。

#### Main menu(主菜單) ► Settings(設定) ► Sensor Settings(感應器設定) ► Virtual channels(虛擬通道) ► V1 ► Name (名稱文字方塊)

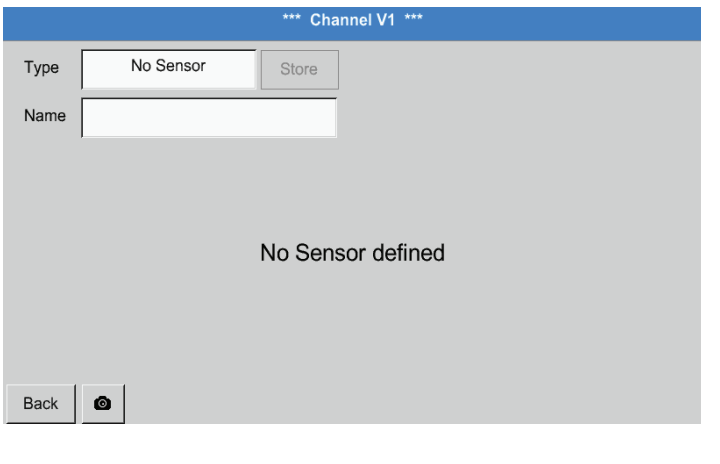

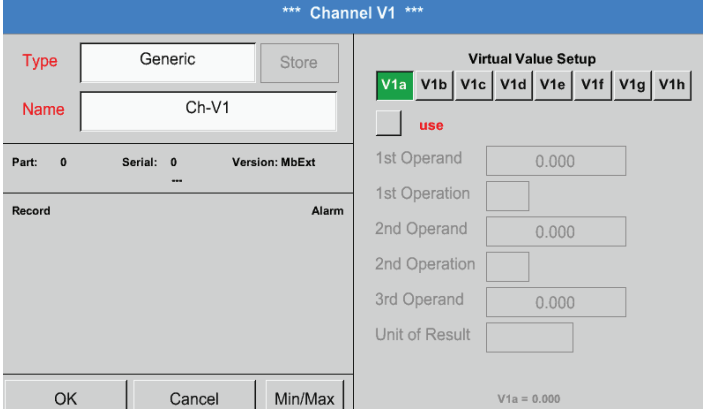

現在還可以輸入一個 Name (名稱)

Speichern(存儲)按鈕是用於將來的功能,目前還 未投入使用,

## 12.2.7.4. 配置各個虛擬數值

每個虛擬通道可計算最多8個虛擬數值,必須相應地單獨啟動:

## 12.2.7.4.1. 啟動各個虛擬數值

Main menu(主菜單) ► Settings(設定) ► Sensor Settings(感應器設定) ► Virtual channels(虛擬通道) ► V1 ► V1a ► Use(使用)

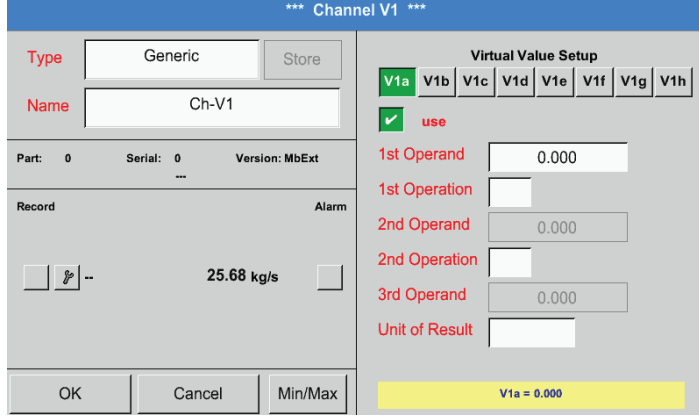

按壓相應的Valuee(數值)按鈕(例如V1a),然後按 壓OK按鈕啟動一個虛擬數值。

#### <span id="page-81-0"></span>12.2.7.4.2. 規定運算元

#### Main menu(主菜單) ► Settings(設定) ► Sensor Settings(感應器設定) ► Virtual channels(虛擬通道) ► V1 ► 1stOperand (第1個運算元)

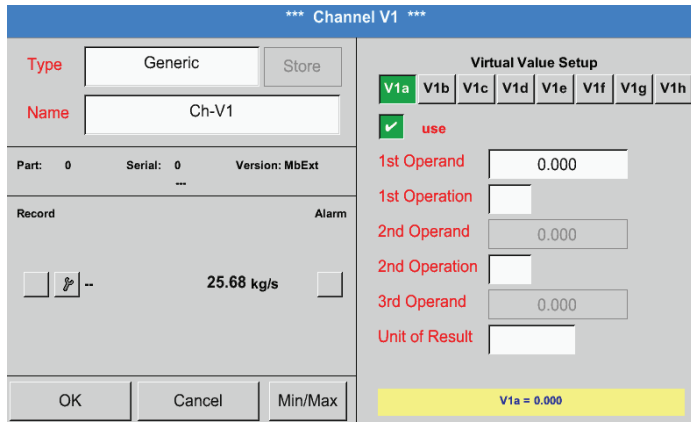

#### 按壓 1st Operand(第1個運算元)進入可用硬體通 道,虛擬通道和常數的選擇清單中。

Main menu(主菜單) ► Settings(設定) ► Sensor Settings(感應器設定) ► Virtual channels(虛擬通道) ► V1 ► 1st Operand(第1個運算元) ► A1

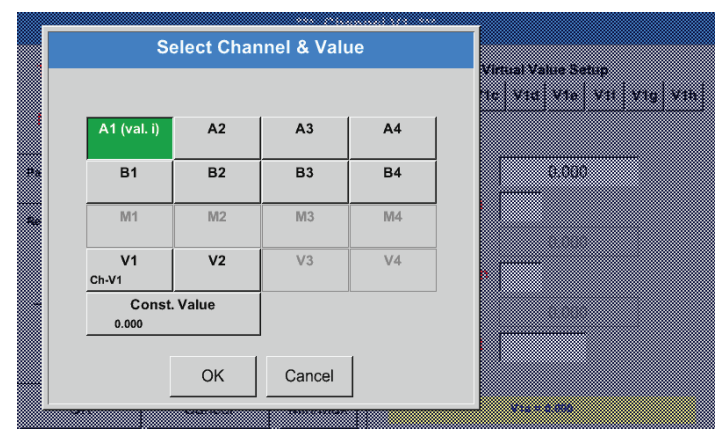

按壓硬體或者虛擬通道按鈕(例如A1 )便會開啟每 個通道可用的測量通道或者測量值的一個選擇清 單。

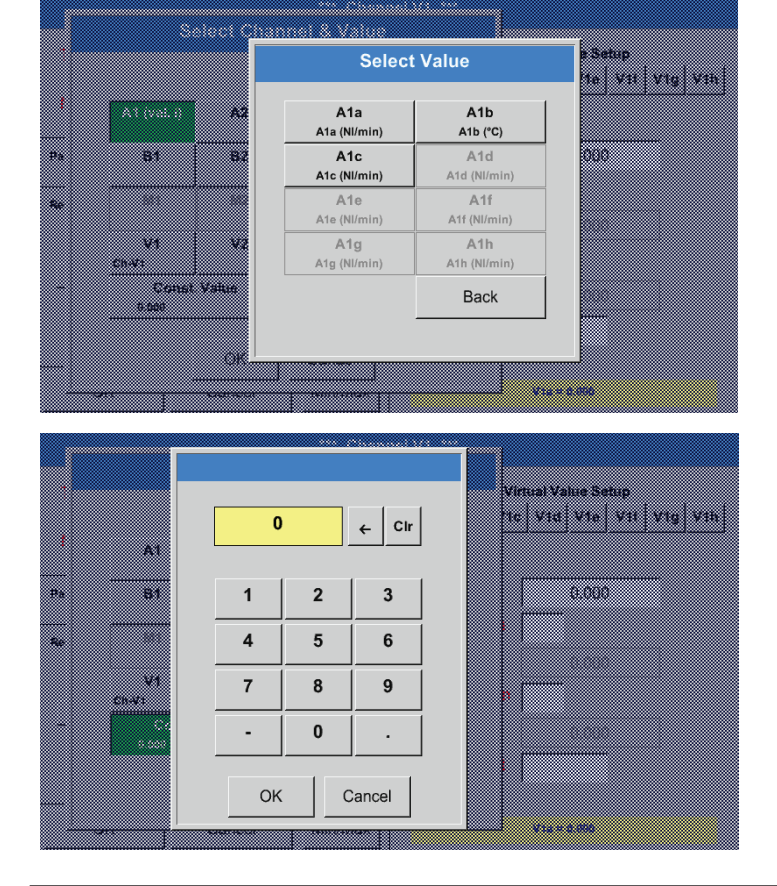

透過按壓所需的通道按鈕(例如A1b)便會接受選 擇。

如果已按壓了按鈕const. Value(常數), 則必須透過數位欄規定數值。按壓按鈕 OK 後接受 數值。

借助按鈕 ← 和 Clr 可以改動數值。

←按鈕用於刪除最後一個子元 Clr按鈕用於刪除整個數值

所有的運算元的過程都差不多(第1個運算元,第2個運算元和第三個運算元)

#### <span id="page-82-0"></span>12.2.7.4.3. 規定運算程式

Main menu(主菜單) ► Settings(設定) ► Sensor Settings(感應器設定) ► Virtual channels(虛擬通道) ► V1 ► 1st Operation(第1個運算程式)

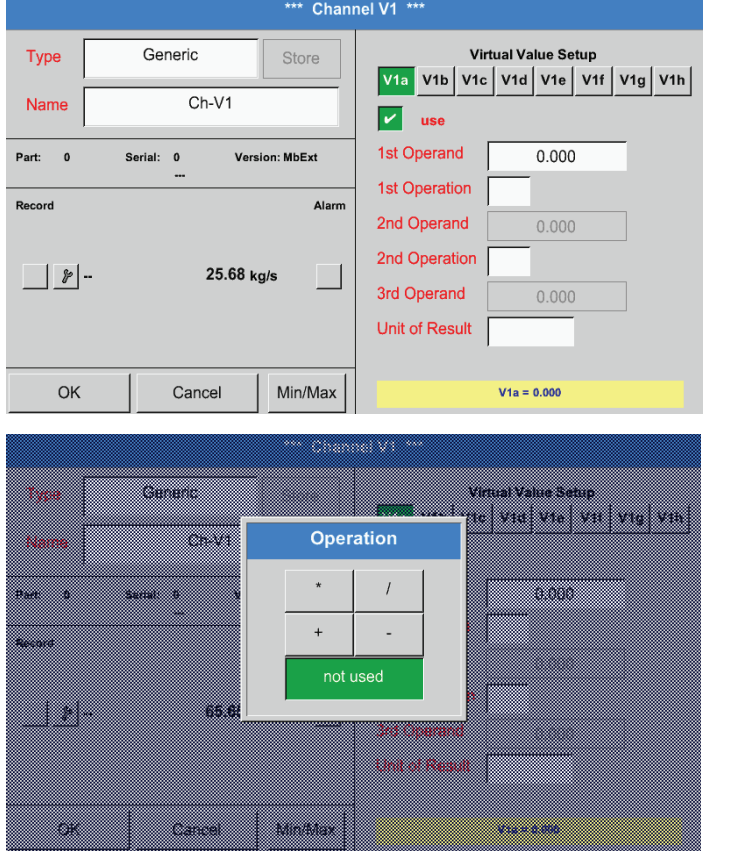

對兩個運算程式來說過程類似(第1個運算程式和第2個運算程式)

12.2.7.4.4. 規定單位

Main menu(主菜單) ► Settings(設定) ► Sensor Settings(感應器設定) ► Virtual channels(虛擬通道) ► V1 ► Unit of Result(結果單位)

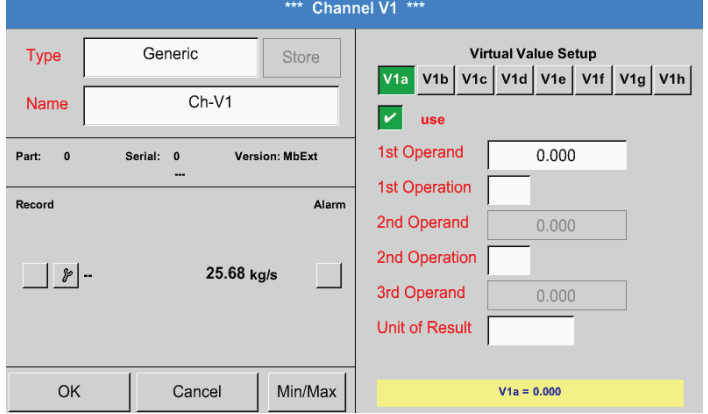

按壓1st Operation(第1個運算程式)便會進入可用 數學運算元的一個清單中。

按壓所需的按鈕選擇和接受運算元。

按壓按鈕not used(不使用)關閉帶相應運算元的 運算程式。

按壓文字方塊 Unit of Result(結果單位) 進入一個可用單位的清單。

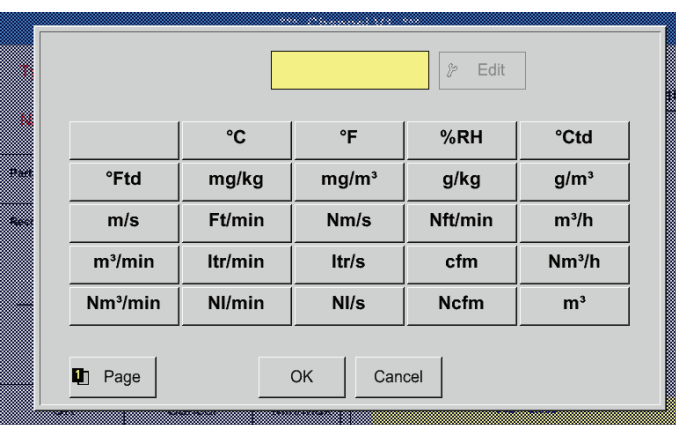

透過按壓所需的單位按鈕選擇單位。按壓按鈕 OK 後接受單位。 透過按壓按鈕 Page(頁碼)在各個清單頁之間切 換。 如果沒有可選擇的單位,則可以自己編制所需的單 1贝°. 為此應為某個可自由設定的使用者選擇 User\_x按 鈕。

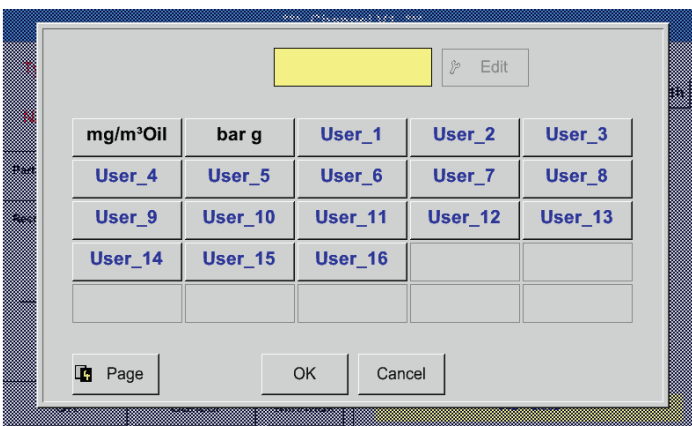

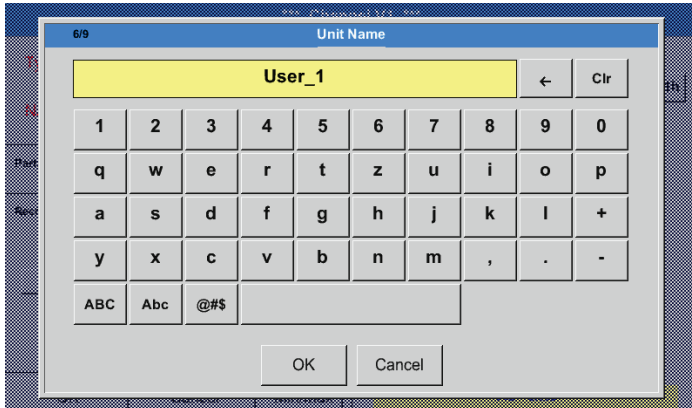

規定單位並按壓 OK 接受。 借助按鈕 ← 和 Clr 可以改動輸入內容。

對於輸入新的單元按壓按鈕 Edit(編輯)。

←按鍵用於刪除最後一個子元 Clr按鈕用於刪除整個數值

重要:

在使用所有的數值机運算程式時可以使用3個數值机2個運算程式進行計算,此時要按照下列公式進行: 示例:

V1a = (第1個運算元,第1個運算程式第2個運算元) 第2個運算程式第3個運算元 V1a = (A1c – A2a) \* 4.6

#### 12.2.7.5. 規定和記錄數值小數點後位元數的解析度

#### Main menu(主菜單) ► Settings(設定) ► Sensor Settings(感應器設定) ► Virtual channels(虛擬通道) ► V1 ► Tool button(工具按鈕)

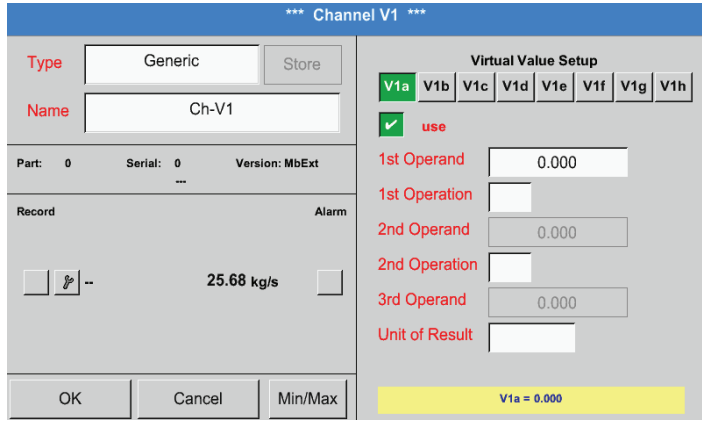

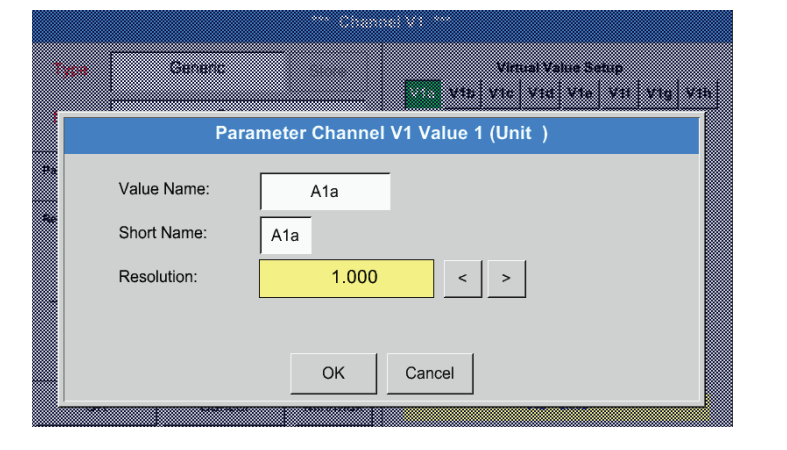

對於要記錄的 Value (數值)可以輸入一個10個字 元的 Name (名稱),以便以後在功能表項目 Chart (圖形)和 Chart/Current values (圖形/當前數 值)更容易發現。 道常使用的名稱,例如 V1a。<br>通常使用的名稱,例如 V1a。<br><u>V1 是</u>通道名稱,a 是通道的第一個測量值,b 是第 二個,c 是第三個。 小數點後位數的Resolution(解析度)可透過向左 或向右按壓來調節(0 至 5 小數點後位數)。

小數點後位數的 Resolution (解析度, Short name (簡稱)和 Short name (數值名稱)請參考

用 Record button(記錄按鈕)選擇資料,在開啟資

Tool (工具按鈕)中的內容

料記錄器後會將其儲存起來。

#### Main menu(主菜單) ► Settings(設定) ► Sensor Settings(感應器設定) ► Virtual channels(虛擬通道) ► V1 ► Record button(記錄按鈕)

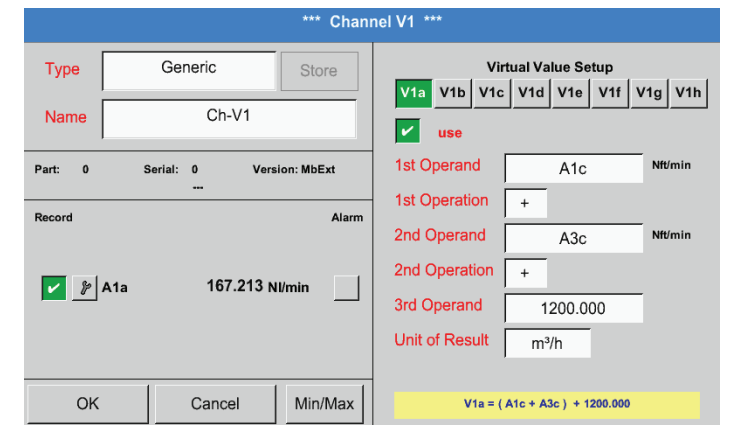

用Record(記錄)按鈕選擇測量資料,在開啟資料記 錄器後會將其儲存起來。

# 警告:

在記錄所選的測量資料之前,必須在結束設定後開啟資料記錄器(參考章節 [12.2.4](#page-66-0) 記錄器設定(資料記錄器))。

另請參考章節 [12.2.2.2](#page-47-0) 規定測量資料和 [12.2.2.3](#page-48-0) 記錄測量資料

12.2.7.6. 示例計算「可比功率」

例子基於帶5個壓縮機的壓縮機設備。

消耗測量相應地使用位於輸出端A1 - A4 & B1上的消耗感應器FS109以及位於輸出端 B2 上的電錶。

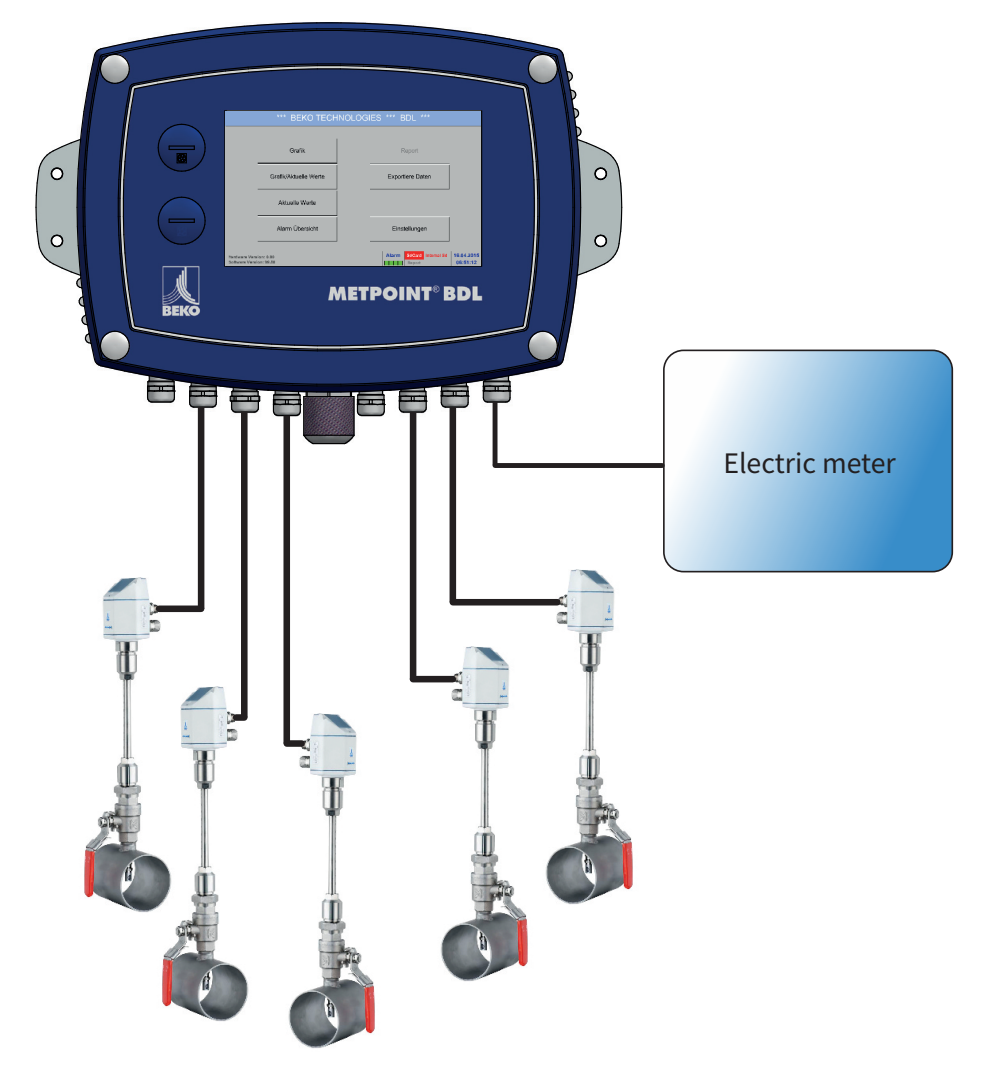

計算的是整套設備消耗的空氣和電能以及「可比功率」。

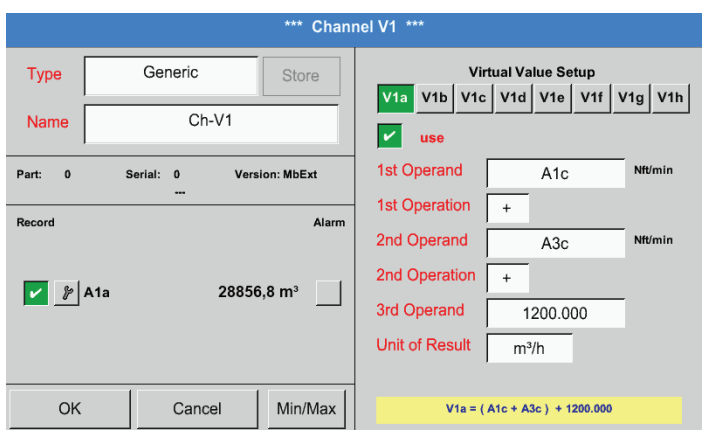

Main menu(主菜單) ► Settings(設定) ► Sensor Settings(感應器設定) ► Virtual channels(虛擬通道) ► V1 ► V1a ► Use(使用)

> 如何選擇和輸入運算元和運算程式請參考章節 [12.2.7.4.2](#page-81-0) 和章節 [12.2.7.4.3](#page-82-0)

V1a的結果是消耗感應器 A1 + A2 + A3 的總和,參 考結果範圍中的內容。在本例中為 28856.8 m<sup>3</sup>

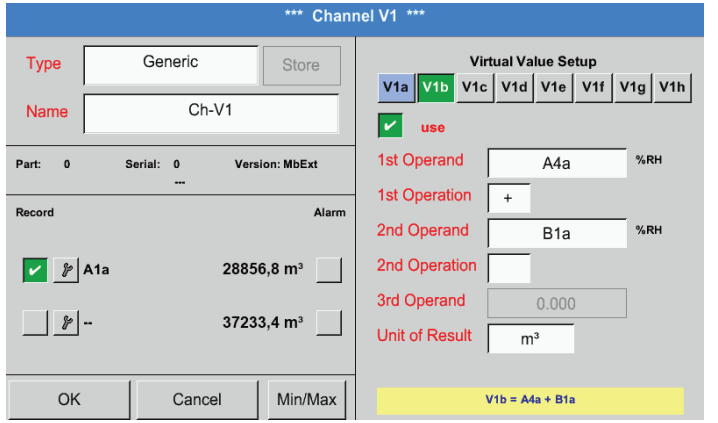

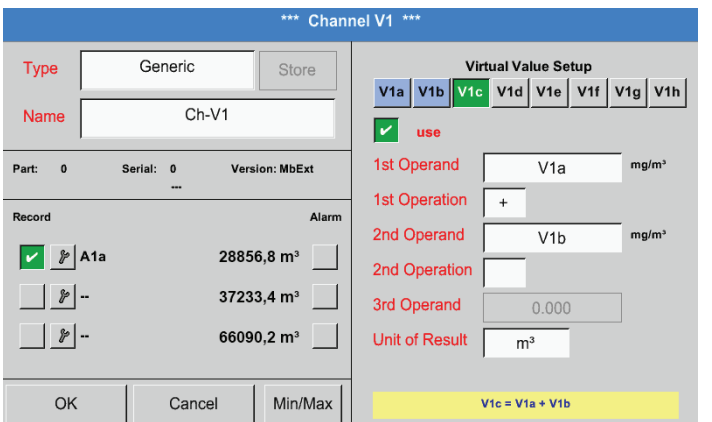

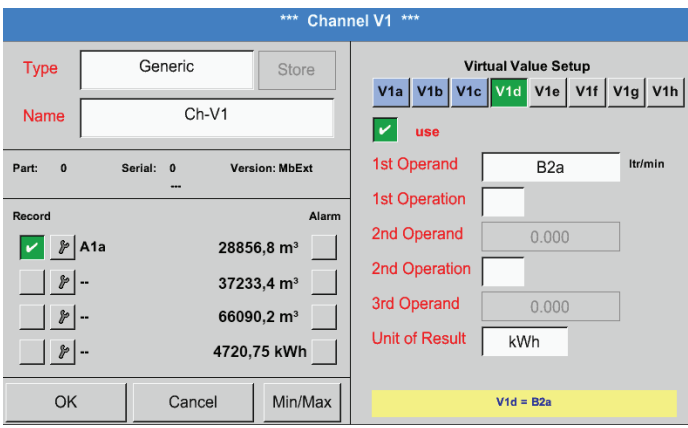

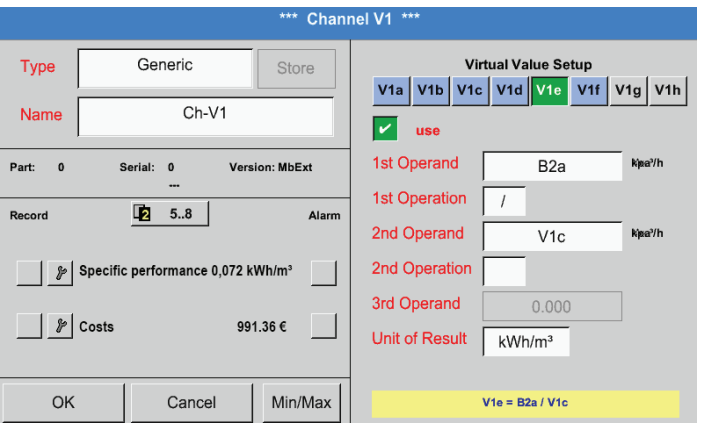

如何選擇和輸入運算元和運算程式請參考章節 [12.2.7.4.2](#page-81-0) 和章節 [12.2.7.4.3](#page-82-0)

V1b的結果是消耗感應器A4 + B1 的總和,參考結果 範圍。在本例中為 37233.4 m $^{\circ}$ 

如何選擇和輸入運算元和運算程式請參考章節 [12.2.7.4.2](#page-81-0) 和章節 [12.2.7.4.3。](#page-82-0)

V1c的結果是消耗感應器 V1a + V1b 的總和, 參考 結果範圍。在本例<u>中為 66090.2</u> m<sup>。</sup> 這樣也可以求 V1b 中的總和,在使用第3個V1b V1b = A4 + B1 +V1a的運算元 -> 未圖示

作為補充,這裡可選擇圖示V1d 中消耗電能的總 和。

從輸入端 B2 的電錶上讀取。

V1c → 整個壓縮空氣消耗  $V1d \rightarrow \overline{H}$ 電

在這裡如下計算 Specific performance(可比功 率)  $Vi$ <sub>e</sub> = B<sub>2</sub> / V<sub>1c</sub>, 結果為 0.072 KWh/m<sup>3</sup>

如下計算費用

V1f = B2 \* 0.21,結果為 991.36 € 因為在這個虛擬通道內使用四個以上的數值,因此 分區進行顯示。借助 Page(頁碼按鈕)在頁碼間切 換。

12.2.8. Analog Total (模擬總)(選配)

選項「Analog Total」 (類比總) 可以為帶模擬輸出端的感應器確定消耗,例如:0-1/10/30 V 或者 0/4 – 20 mA。

#### 12.2.8.1. 啟動選項「Analog Total」 在購買「Analog Total」選項後必須將其啟動。

#### Main menu(主菜單) ► Settings(設定) ► About BDL(透過BDL)

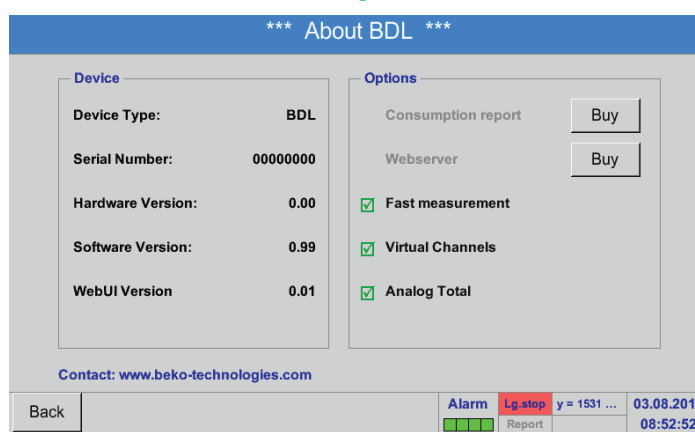

按壓'Analog Total」的Buy(購頁)按鈕後會要求您<br>\*\* - Filims 輸入啟動碼。

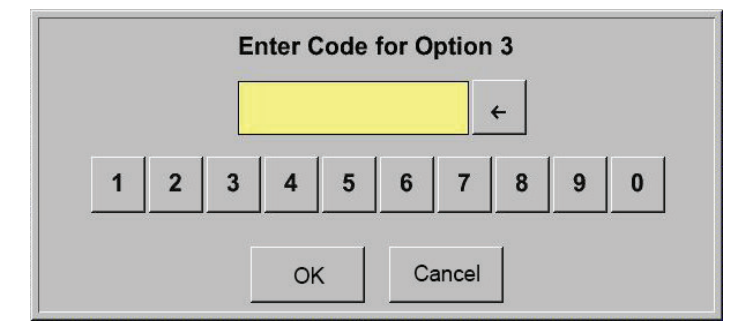

請在文字欄中輸入您的啟動碼並按壓 OK 按鈕啟 動。

#### 12.2.8.2. 選擇感應器類型 另請參考章節[12.2.2.8](#page-55-0) 配置類比感應器

#### Main menu(主菜單) ► Settings(設定) ► Sensor Settings(感應器設定) ► A1

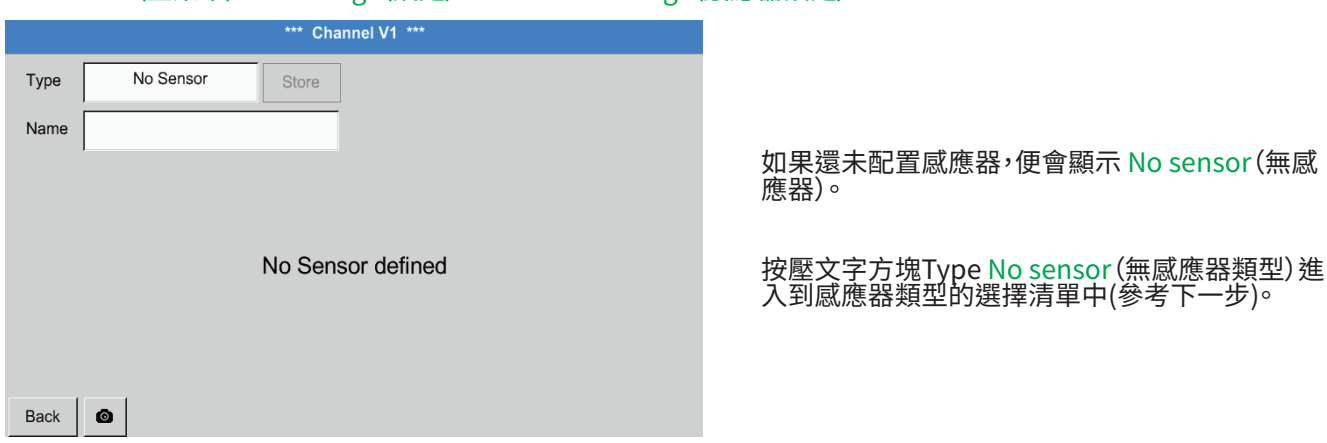

## Main menu(主菜單) ► Settings(設定) ► Sensor Settings(感應器設定) ► A1 ► Type (類型文字方塊)

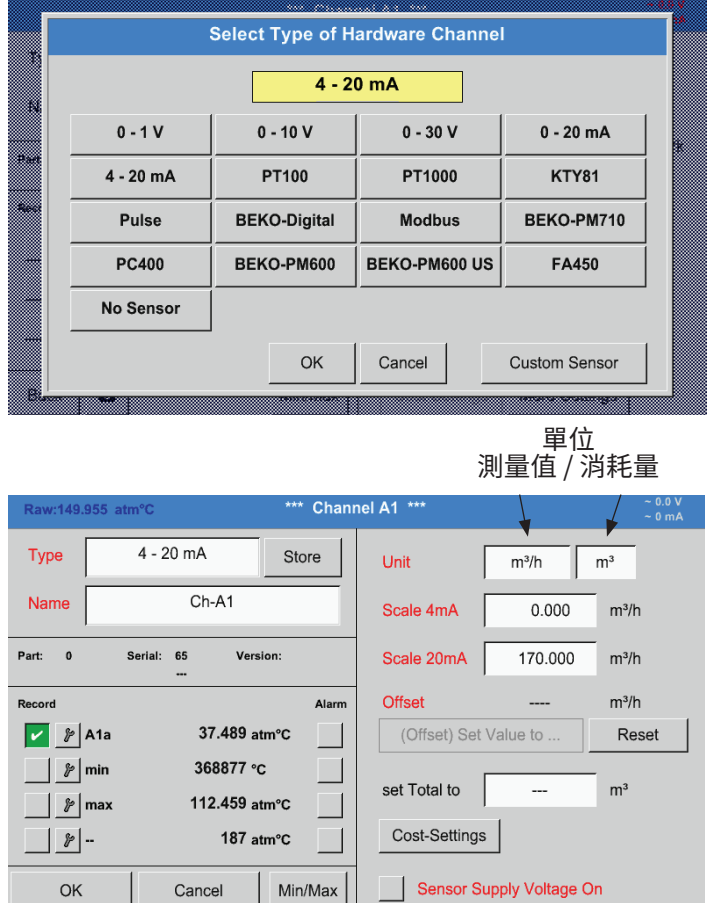

透過按壓相應的按鈕選擇所需的感應器類型,這裡 例如: 4-20 mA

按壓按鈕 OK 確認接受。

按壓相應的文字万塊 MessValue (測量值)或者<br>文 Consumptionsmenge(消耗量)單位來選擇單位 輸入尺度數值 4mA 以及 20mA,這裡為 0 m°/h 和  $1/0m^3/h^0$ 必要時可輸入一個消耗量的起始值用於接受計數 器讀數。為此在文字方塊 set Total to(求總值)中輸 入數值。

按壓 OK 按鈕確認輸入內容

提示:<br>文字7 .<br>方塊「單位-消耗量」僅在測量值(單位)帶每個時間單位的體積或數量的情況下才是可編輯的,消耗量計算也是如 此。

如何填寫和調整文字方塊另請參考章節 [12.2.2.7](#page-52-0) 填寫和調整文字方塊。

在進行測量期間不會圖示數值!

12.3. 圖形 Main menu(主菜單) ► Charts(圖形)

警告:

只有已結束的記錄內容才能按圖形圖示!

正在執行的記錄內容可以在Charts/Current values(圖形/當前數值)中檢視。 (參考章節 [12.4](#page-94-0) 圖形/當前數值)

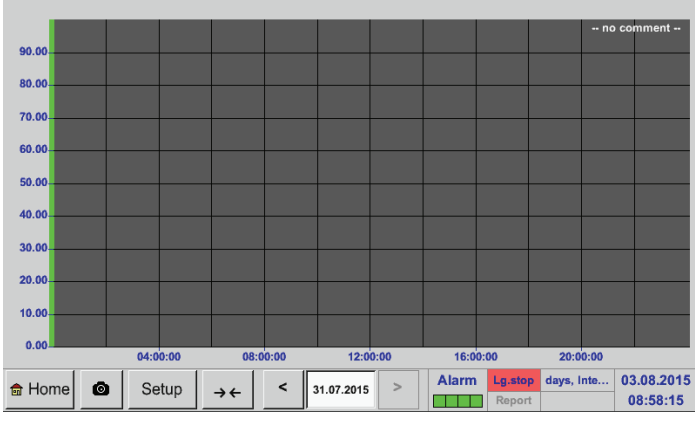

Charts(圖形)時間範圍的放大和滾動方法:

→←

最多可以顯示一整天(24小時)。

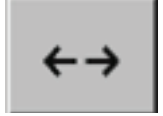

根據記錄的時間間隔會顯示可能的最小的範圍。

Charts(圖形)和Charts/Current values(圖形/當前數值)中其他的放大和滾動方法:

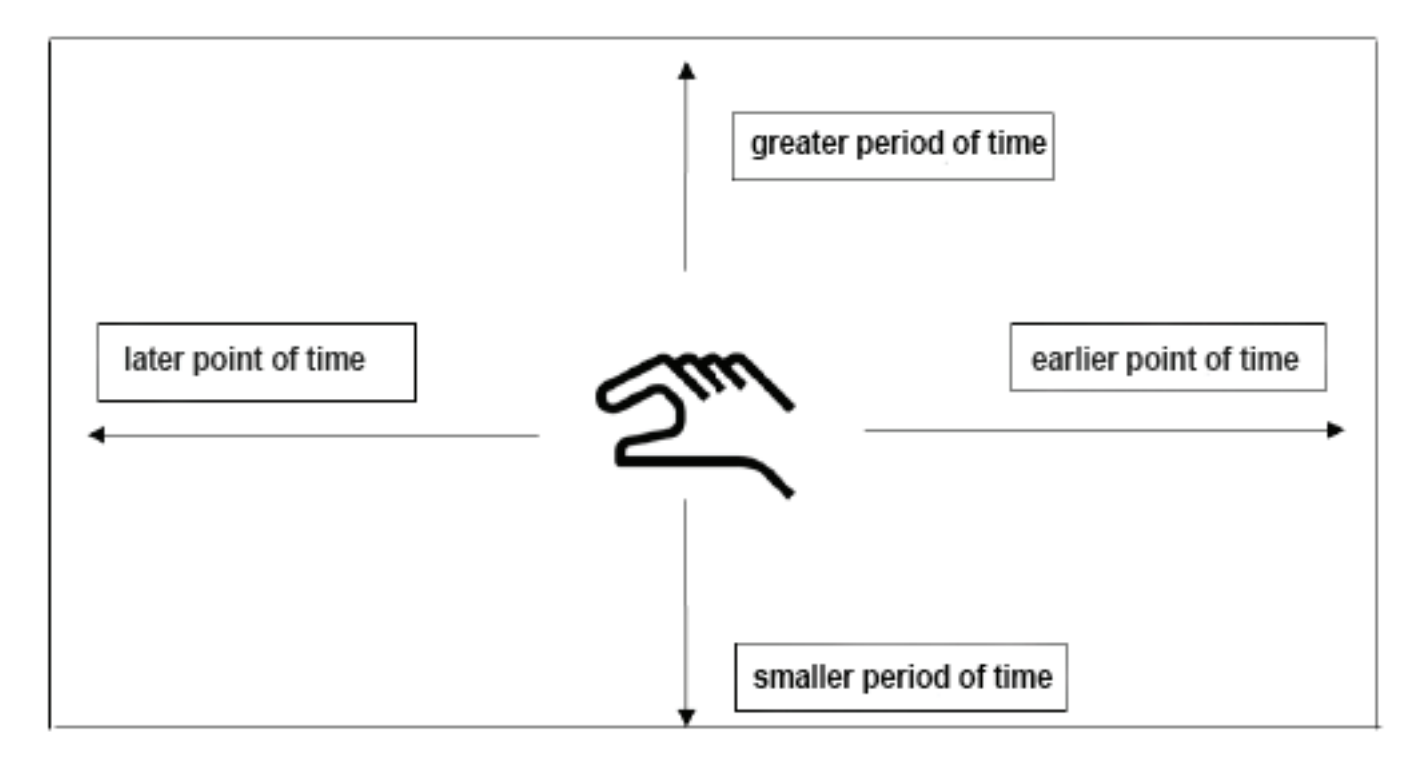

## Main menu(主功能表) ► Charts(圖形) ► Datum-(日期文字方塊)

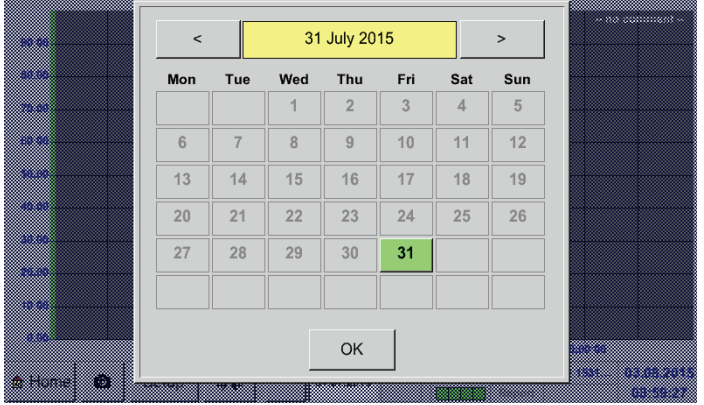

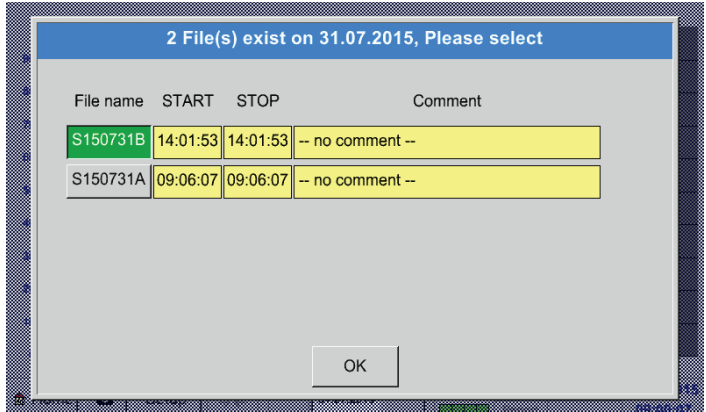

#### 按壓Datum(日期)文字方塊便會出現日曆,可以方 便地從中選擇合適的日期。

在這裡可以按照 Time(時鐘時間) (Start (開始) 机 Stop(結束)),Comment(備註)和File name(檔案 名) (包含英語日期)來選擇存儲的測量資料。

## Main menu(主菜單) ► Charts(圖形) ► Setup(設定)

在設定中可以進行最多4個不同的y軸佔用並為此選擇一個單位(y軸刻度,最小,最大,刻度),多個通道(曲線)和一個顏 色。

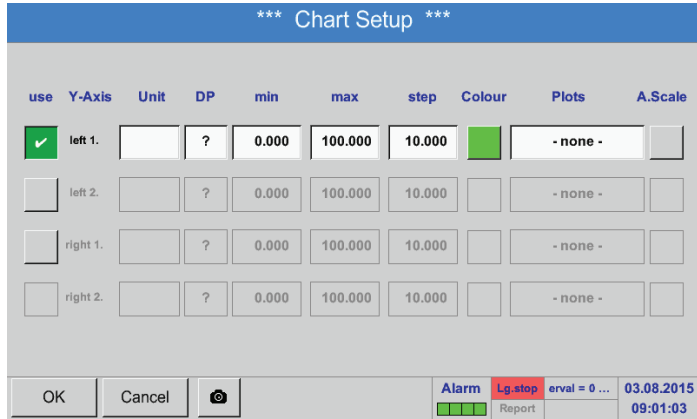

1. <u>y軸links</u> 1. (左側<u>第一)</u> 已經開啟,現在可以給其指 定一個 Colour(顏色)。

提示: 在這裡已經可以進行刻度設定,但是多數情況下會 推遲進行,例如當選擇一個記錄有用時!

## Main menu(主菜單) ► Charts(圖形) ► Setup(設定) ► Unit-(單位文字方塊)

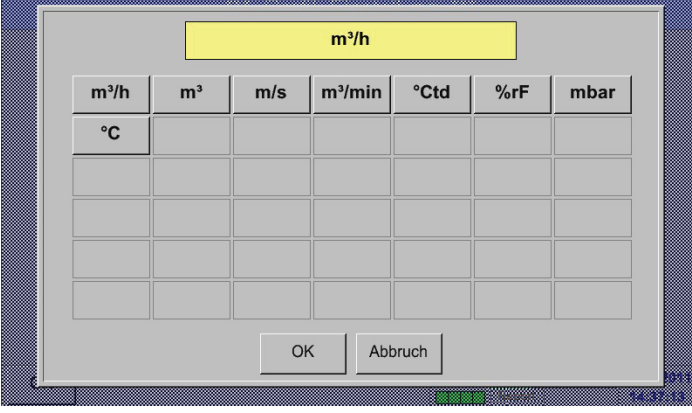

2. 這裡要從功能表中選擇要圖示記錄的Unit(單位)。

# Main menu(主菜單) ► Charts(圖形) ► Setup(設定) ► Curve-(曲線文字方塊)

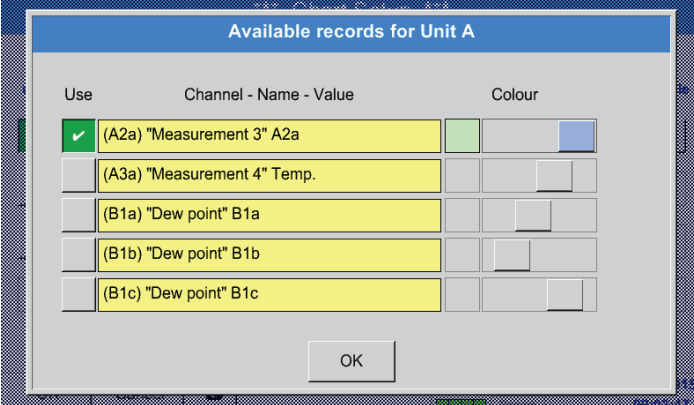

# Main menu(主菜單) ► Charts(圖形) ► Setup(設定)

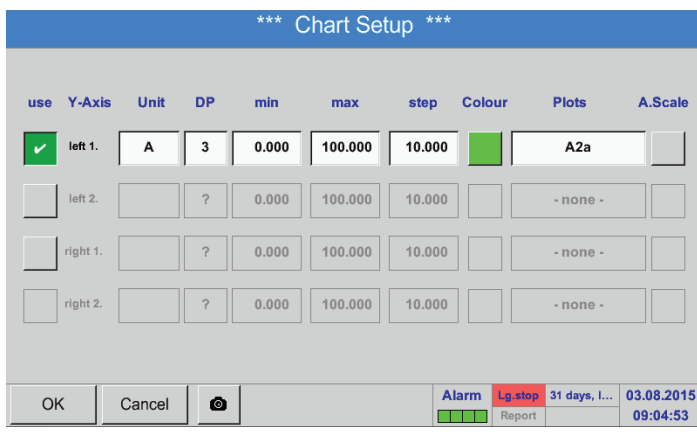

3. <u>現在可以選擇所需的記錄以</u>及所需的顏色亮度(在 Colour intensity(顏色)下)。

4. 現在可以用min, max(最小,最大)和grid(刻度)來 調節y軸的刻度。

## Main menu(主功能表) ► Charts(圖形) ► Setup(建立) ► Curve-(曲線文字方塊)

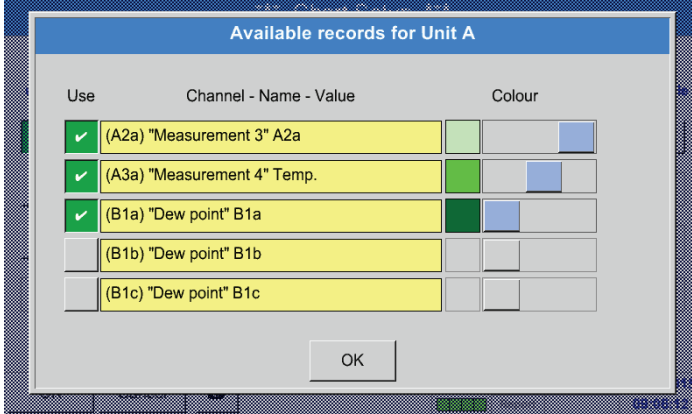

5. <u>也见以用</u>相同单位在y軸上用不同的彩色亮度圖示 多條記錄。

## Main menu(主菜單) ► Charts(圖形) ► Setup(設定)

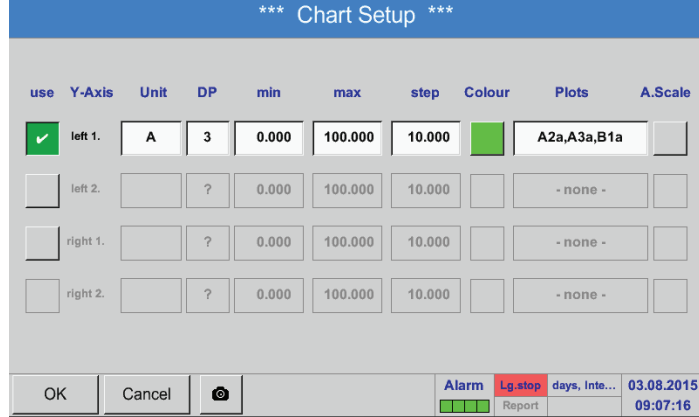

## 可用相同的方式方法佔用剩餘的y軸!

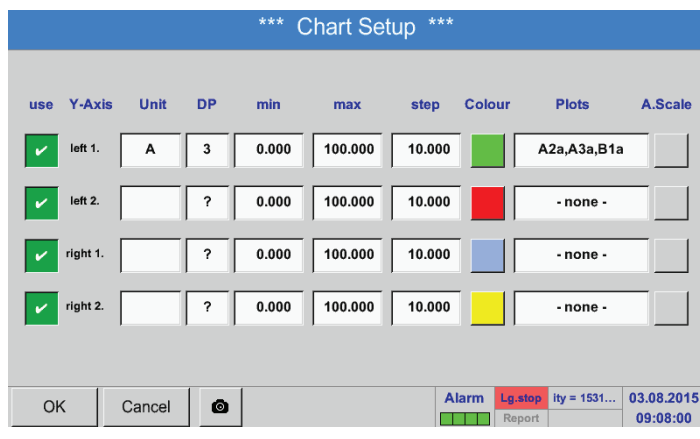

#### 6. Curve(曲線)文字方塊中顯示,記錄的是哪個通道 的測量資料,亚且能夠看出在y軸上顯示了採集了 多少次。

#### 四個不同的刻度設定,採用不同的Units(單位)和 Colour intensityn (顏色)。

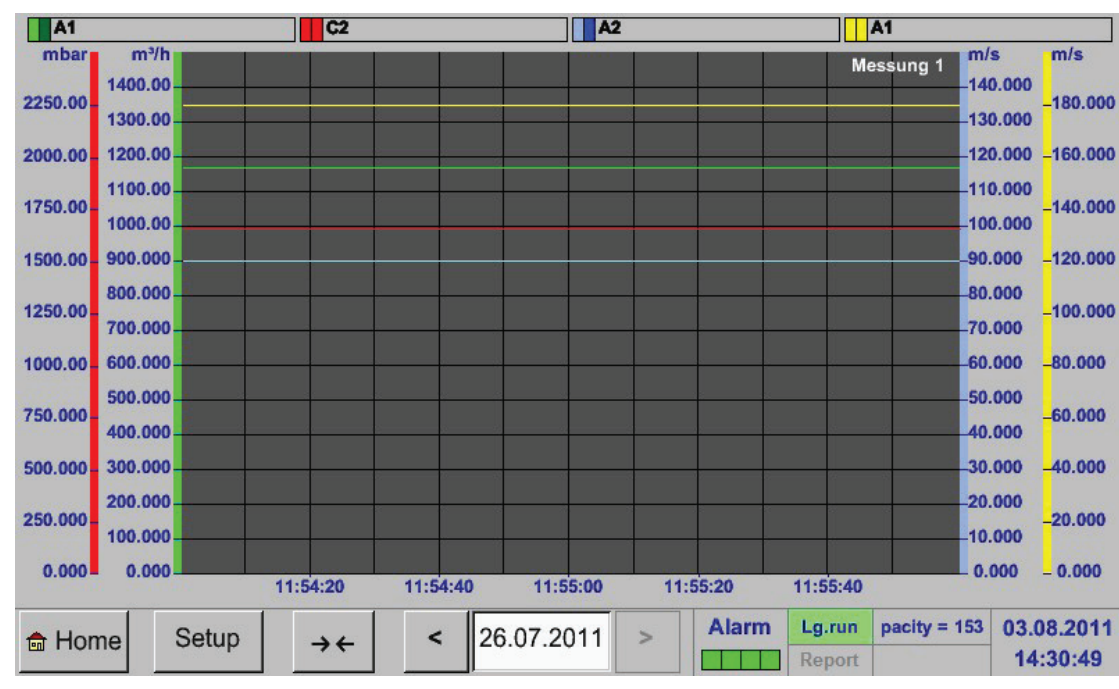

## Main menu(主菜單) ► Charts(圖形)

## <span id="page-94-0"></span>12.4. 圖形/當前的數值

## Main menu(主菜單) ► Charts/Current values(圖形/當前的數值)

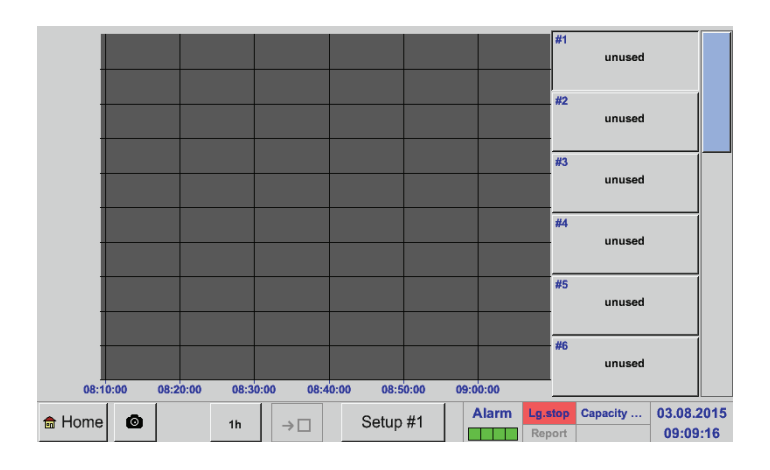

在這裡可以選擇一個或多個通道用於記錄和顯示 測量值,例如一個露點感應器或者多個个同的感應 器。

## Main menu(主菜單) ► Charts/Current values(圖形/當前的數值) ► Setup #1- #12(設定#1- #12)

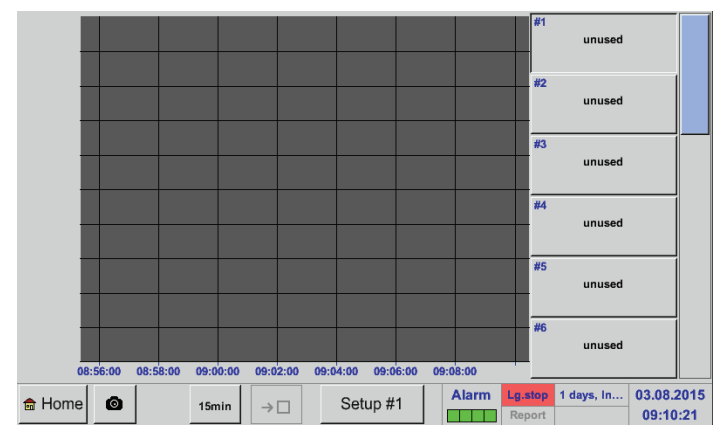

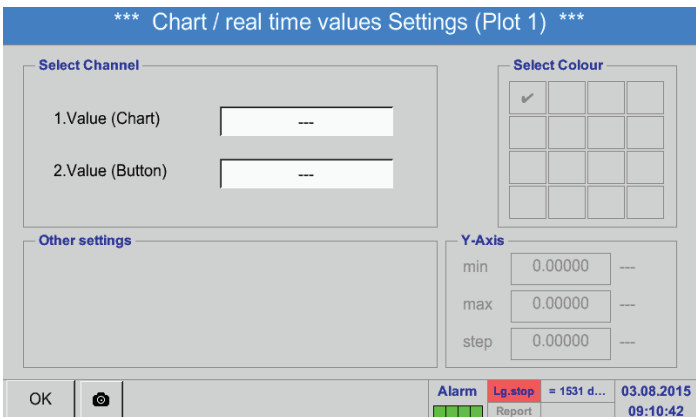

在該功能表項目可以同時最多開啟12條通道(根據<br>BDL的型號)並且可在 BDL的型號)並且可在 Main menu (王采車) → Charts/Current values ( 圖形/當前數值) 中檢視。

這裡已選擇通道A1。 每個通道可以選擇一個數值來按照圖形進行顯示 和指示(第2個數值)。

此外可以如下

確定Main menu(主菜單) → Charts(圖形), 一個 Colour intensity (顏色)以及y軸刻度(min, max, Raster)(最小,最大,刻度)。

## Main menu(主功能表) ► Charts/Current values圖形/當前的數值)

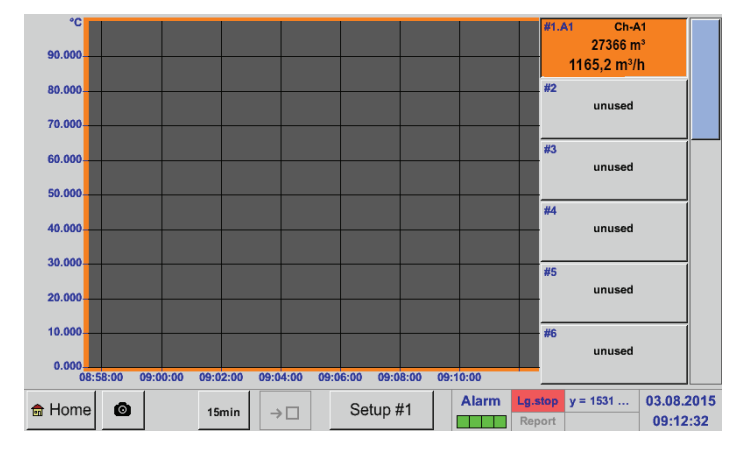

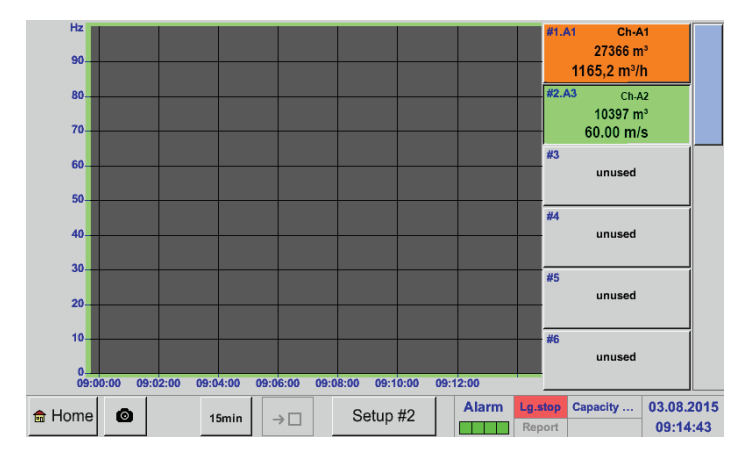

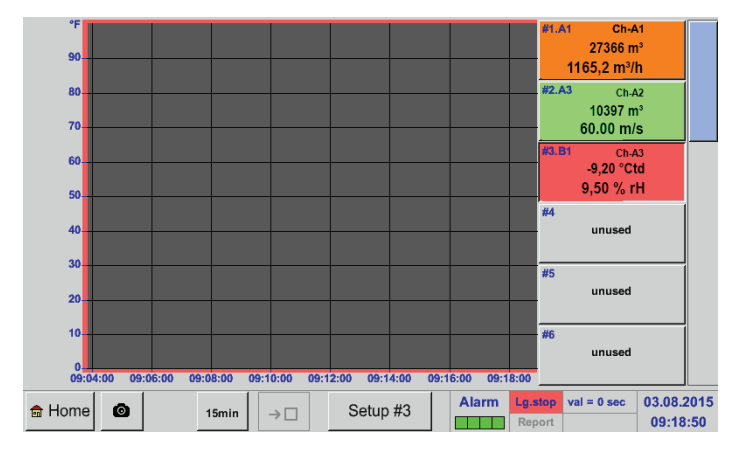

以這種方式也可以進行剩餘的設定!

<u> 建殖A1:</u> 選擇流量用於Charts(圖形)和消耗用於2.Value(第 2個數值)(較小字型的數位)!

選擇通道顏色橙色。

如果已佔用多個通道(這裡:2個通道),便會顯示所 有的圖形。要注意的是總是只顯示選擇通道的y軸( 這裡:Setup #2)。

如果在設定中未輸入 y-軸刻度,便會將min(最小) 設為0, max(最大)設為100, Raster(刻度)設為 10(Setup #3)。

## 12.5. 當前數值 Main menu(主菜單) ► Current values(當前數值)

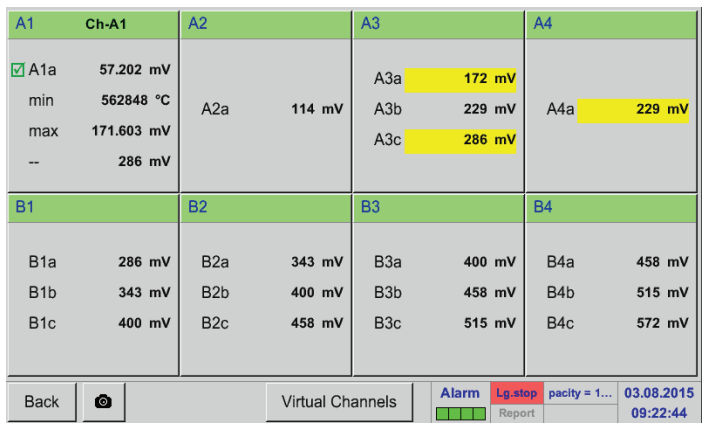

## Main menu(主菜單) ► Current values(當前數值) ► A1

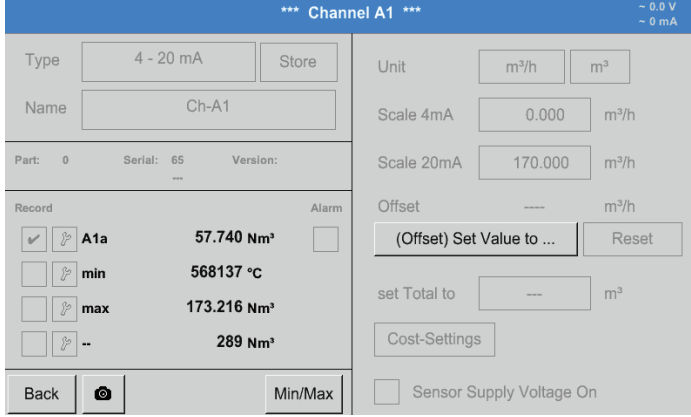

#### Current values(當前數值)檢視圖示的是所有連接 感應器的當前測量值。

在超出或低於設定的警報限值時,相應的測量值<u>便</u> 曾以黃色(Alarm-1)(警報1)或以紅色(Alarm-2)(警<br>報2)閃爍<mark>。</mark>

#### 可以選擇各個通道,檢視和檢查相應的設定,但是 在這裡不能進行改動。

提示: 改動必須在Settings(設定)中進行!

## 12.6. 警報一覽

## Main menu(主菜單) ► Alarm-Übersicht(警報一覽)

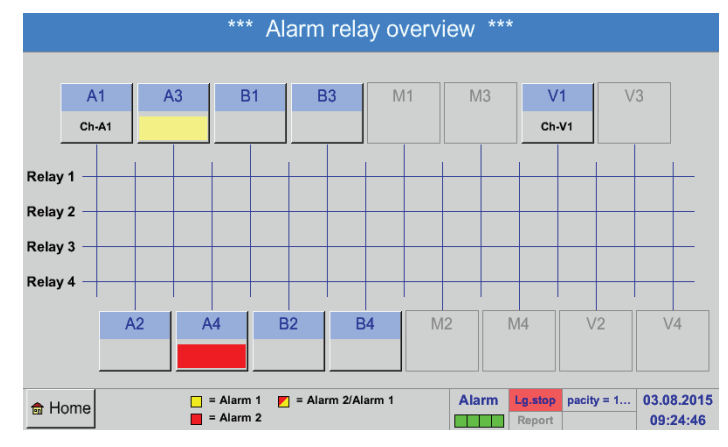

這裡,通道A3為 Alarm-1(警報1),通道A4為Alarm-2(警報2)!

在警報一覽中可以立即看出,是否有Alarm-1(警報 1)或者Alarm-2(警報2)。 這也可以在其他的功能表項目中進行檢視: Main menu (主菜單) ► Current values in Main menu(當前數值和在主菜單中) ► Settings(設 定) ► Sensor settings(感應器設定) 在出現Alarm-1(警報1)時,通道名稱以貢色,在出 現Alarm-2(警報2)時,通道名稱以紅色閃爍。 此外還能看出,給哪個通道的哪個繼電器設定了警 報1和/或者警報2。

這會透過位於測量通道和繼電器交叉點上的黃色 和紅色或者紅/黃正方形來顯示。

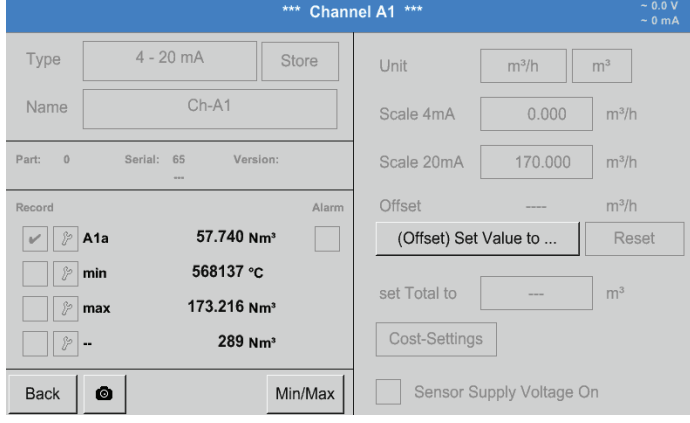

#### 就像在Main menu (主菜單)► Current values(當 前數值)中一樣,也可以在這裡選擇各個通道。

在Alarm-Übersicht(警報一覽)中可以迅速發現哪 個測量值超出或低於警報範圍。

提示: 在這裡也可以設定和/或改動警報參數。

#### 12.7. 其他的設定選項

#### 12.7.1. 亮度

## Main menu(主菜單) ► Settings(設定) ► Brightness(亮度)

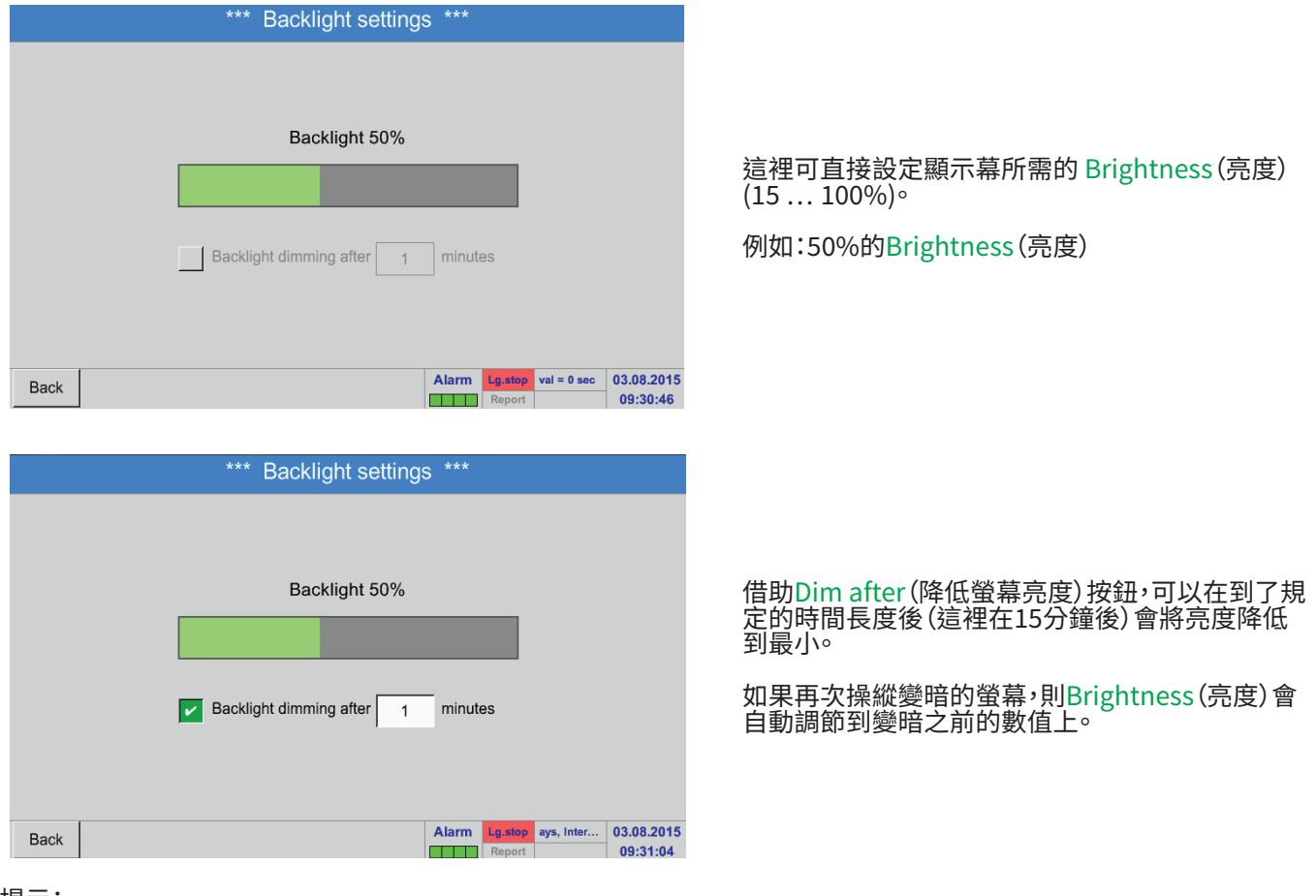

提示:

在本例中,在初次觸摸時會將Brightness(亮度)再次設定為 50 %。之後再次可以進行「正常的」功能操作。

重要:

如果禾啟動 Dim after (降低蛍幕亮度) 按鈕,則背景燈會持續保持在當前設定的Brightness (亮度) 上。

如果必要,可以在這裡進行螢幕校準。

一個校準士字。 必須依次按壓這些士字。 如果校準結束亚發出了指示,則按壓 OK。<br>出力的な

Calibrate(校準)來重複進行校準。

按壓Calibrate(校準), 在左上,石下机中間會出現

如果个是這樣,則可借助 Cancel(中斷) 和重新按壓<br>。...

#### 12.7.2. 校準觸控式螢幕

Main menu(主菜單) ► Settings(設定) ► Touch screen calibration(觸屏校準)

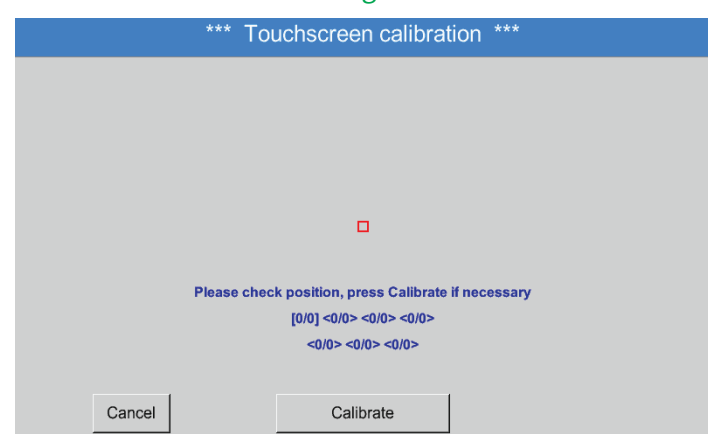

#### 12.7.3. 清潔

Main menu(主菜單) ► Settings(設定) ► Cleaning(清潔)

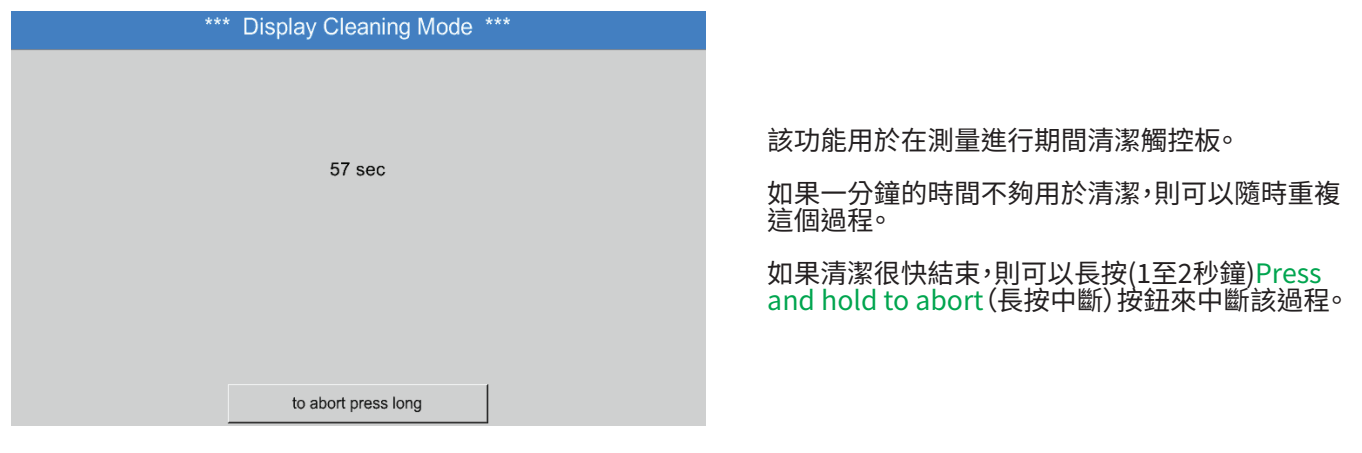

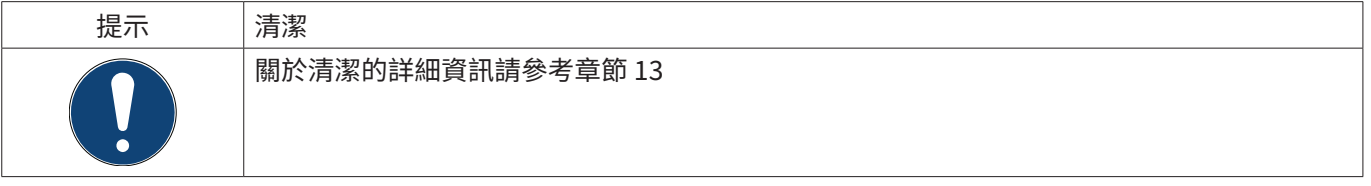

## 12.7.4. 系統一覽

#### Main menu(主功能表) ► Settings(設定) ► System overview(系統一覽)

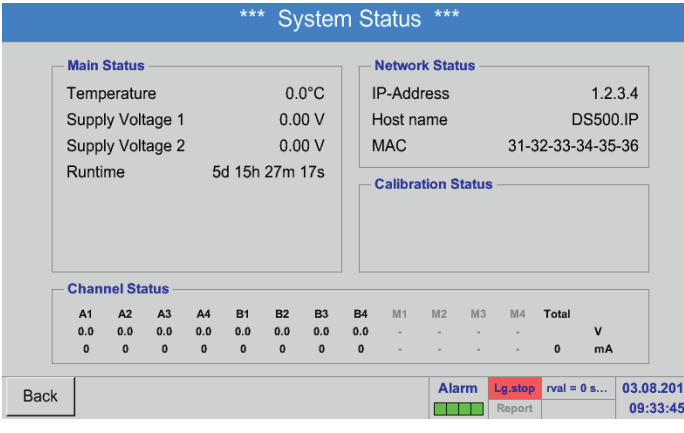

功能表項目 System overview (系統一覽)提供有 關各個和全部 Channels(通道)的電壓電流以及電 源供電的資訊。 此外在這裡還可以檢視重要的網路資訊,例如 IP, Host 和 MAC<sup>。</sup> 此外,根據Operating hours(執行小時數)可以瞭

解BDL一共執行了多長時間。

## 12.7.5. BDL相關資訊

#### Main menu(主菜單) ► Settings(設定) ► About BDL(關於BDL)

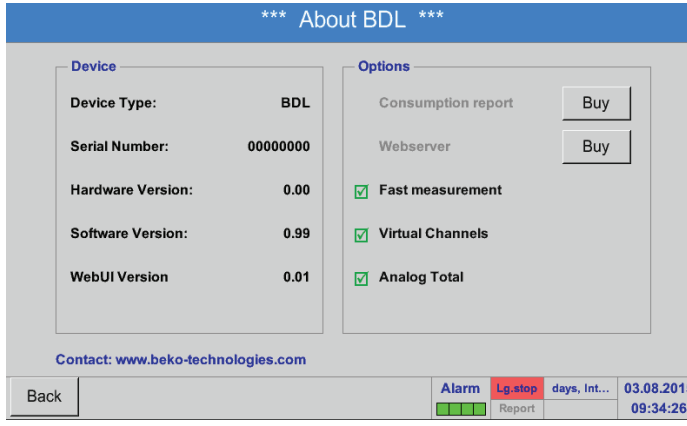

Hard (硬體) 和Software version (軟體版本) 的簡 短說明,以及BDL的Serial number (序號)。

如果在訂購時未購買,則在Options(選配項)下可 以額外購買四個不同的功能。

#### 12.8. 帶費用的報告/消耗分析和輸出資料

用選配功能 Report(報告)可以計算每日、每週、每月和每年的總消耗並顯示出來。

要在Report-Settings (報告設定)中(章節[12.2.6](#page-76-0) 報告設定(選配))輸入貨幣,在特定的時間要照章節[12.8.2](#page-102-0) 費用 (選配) 的內容輸入消耗費用。

用選配的功能Webserver(web伺服器)可以在全球任意位置檢視您BDL上的數值。

## <span id="page-100-0"></span>12.8.1. 報告/消耗分析(選配)

## Main menu(主菜單) ► Report(報告)

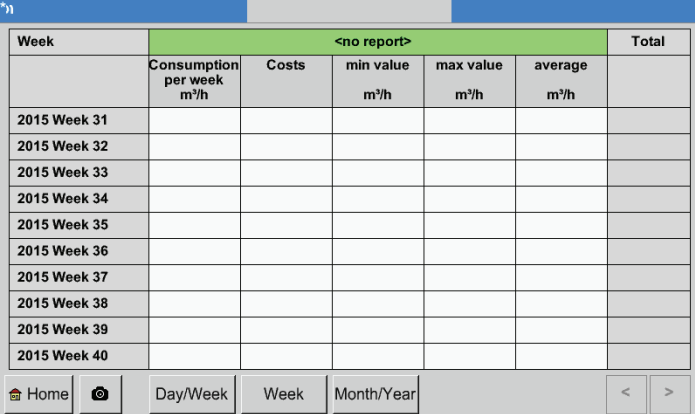

在開啟Report(報告)功能表便會自動顯示每週的 一覽。

<u> 提示:</u>

Costs(費用)是基於設定的通道(這裡為A1)。在總數 下是所有採集通道的費用。

## Main menu(主菜單) ► Report(報告) ► Day/week(日/周)

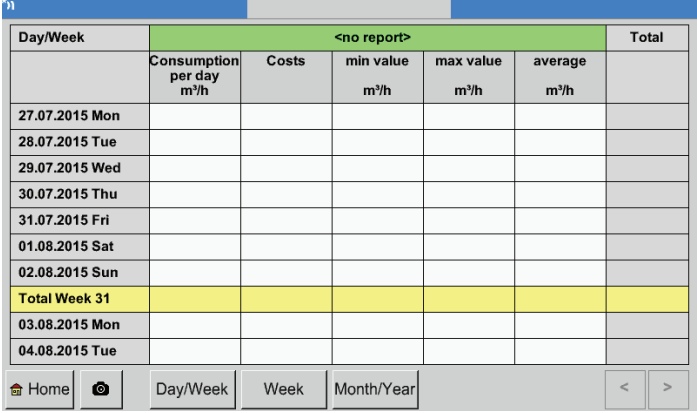

## Main menu(主菜單) ► Report(報告) ► Month/year(月/年)

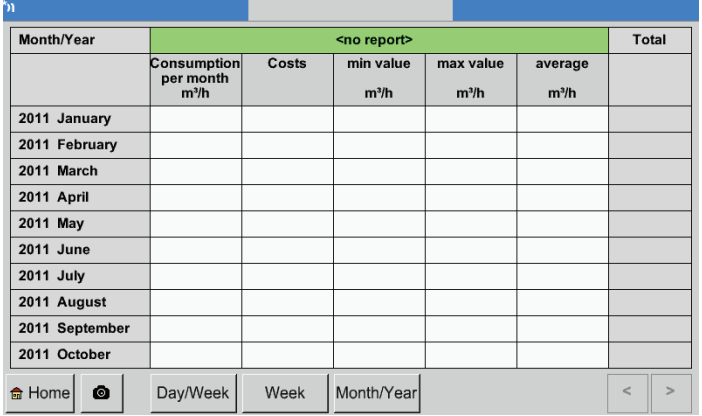

另外一個選項是每日和每週的 Consumptionsanalyse(消耗分析)。

此外有一個月度和年度的Consumptionsanalyse( 消耗分析)。

## 在報告中進行觸控板操作

在Report(報告)中可以借助觸控板方便地檢視所需時段內或者某個特定日期某個通道的消耗和費用。

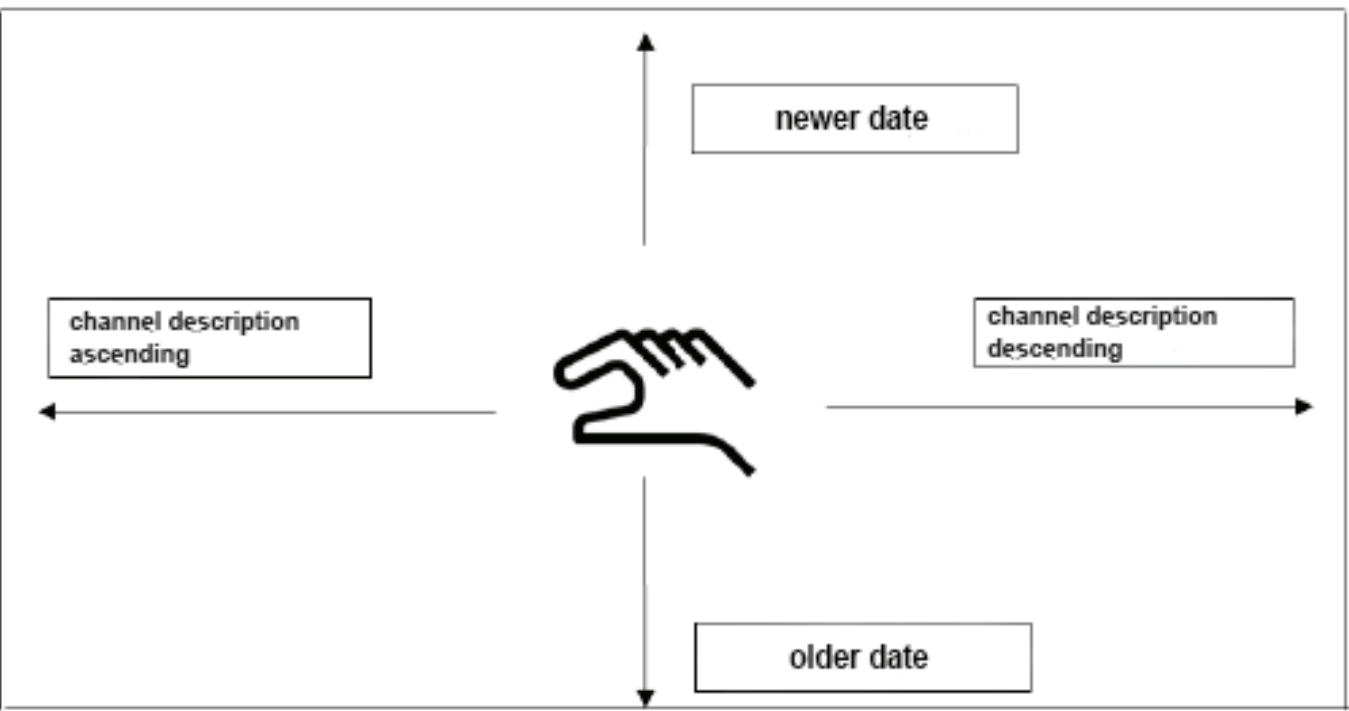

備註:在Report(報告)中選擇通道時背景是綠色的!

## <span id="page-102-0"></span>12.8.2. 費用(選配)

#### Main menu(主菜單) ► Settings(設定) ► Sensor-Settings(感應器設定) ► A1 ► Costs(費用)

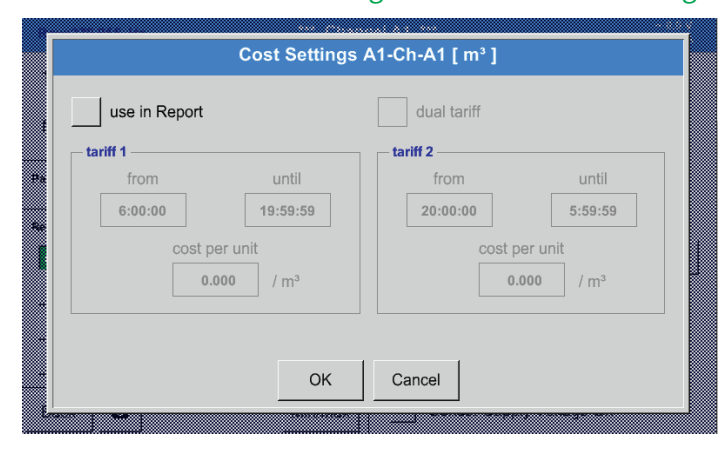

在Sensor settings (感應器設定)中可以在Type BEKO-Digital(BEKO數位類型)和Pulse(脈衝)下 將每個單位的費用輸入到Costs(費用)功能表中。

#### Main menu(主菜單) ► Settings(設定) ► Sensor-Settings(感應器設定) ► A1 ► Costs(費用) ► Include in consumption analysis box(消耗分析按鈕)

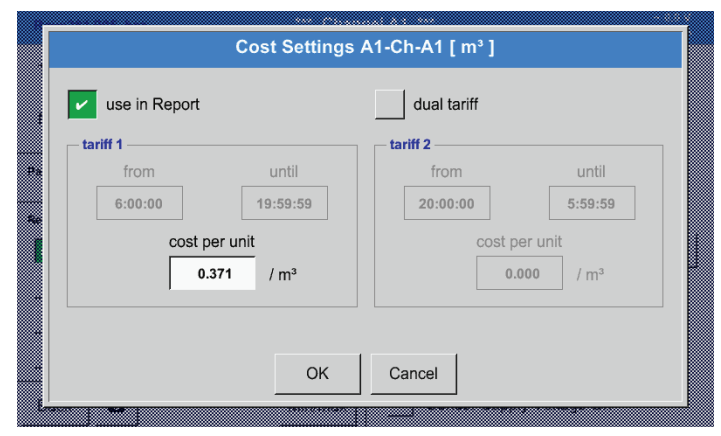

這裡可以輸入特定費用標準的每單位的消耗費用。

Main menu(主菜單) ► Settings(設定) ► Sensor-Settings(感應器設定) ► A1 ► Costs(費用) ► Include in consumption analysis box and Dual tariff box(消耗分析和雙重費用按鈕)

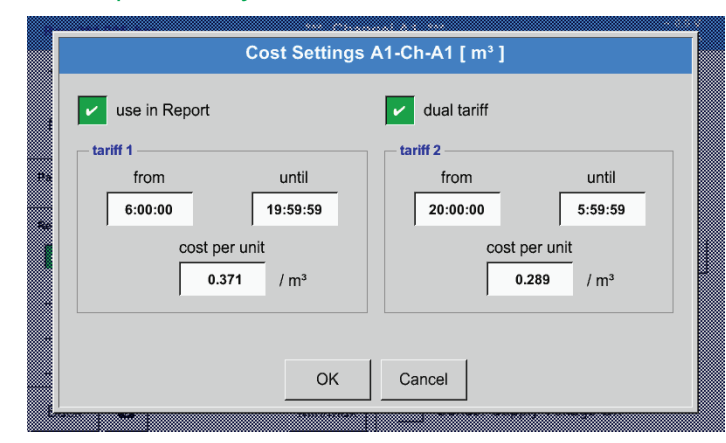

在這裡,例如可以帶著時鐘時間輸入一個白天的費 用標準和一個晚上的費用標準。

填寫文字方塊請參考章節[12.2.2.7填](#page-52-0)寫和調節文字方塊和[12.2.4](#page-66-0) 記錄器設定(資料記錄器)。

#### 12.9. web伺服器(選配)

資料記錄器 METPOINT® BDL可以選配一台帶圖形使用者介面的web伺服器。使用伺服器可以不分地點地對設備進行 配置並可存取所有的測量資料和系統資訊。

web伺服器提供下列功能:<br>• 讀取和分析測量資料

- \*\*\*>\*前流盐及ドリチンが<br>・ 讀取和分析測量資料<br>・ 顕示系統資訊
- 顯示系統資訊<br>• 在超出極限值
- 在超出極限值時傳送電子郵件<br>• 啟動/停止資料記錄器
- 啟動/停止資料記錄器<br>• 聖署METROINT® RDL
- 配置METPOINT® BDL

12.9.1. 啟動web伺服器

使用web伺服器需要付費並必須事先啟動。在啟動時必須輸入METPOINT® BDL ① 的序號和訂購時位於銘牌 ②上的 序號。然後便會傳送啟動碼。

#### Main menu(主菜單) ► Settings(設定) ► About BDL(關於BDL)

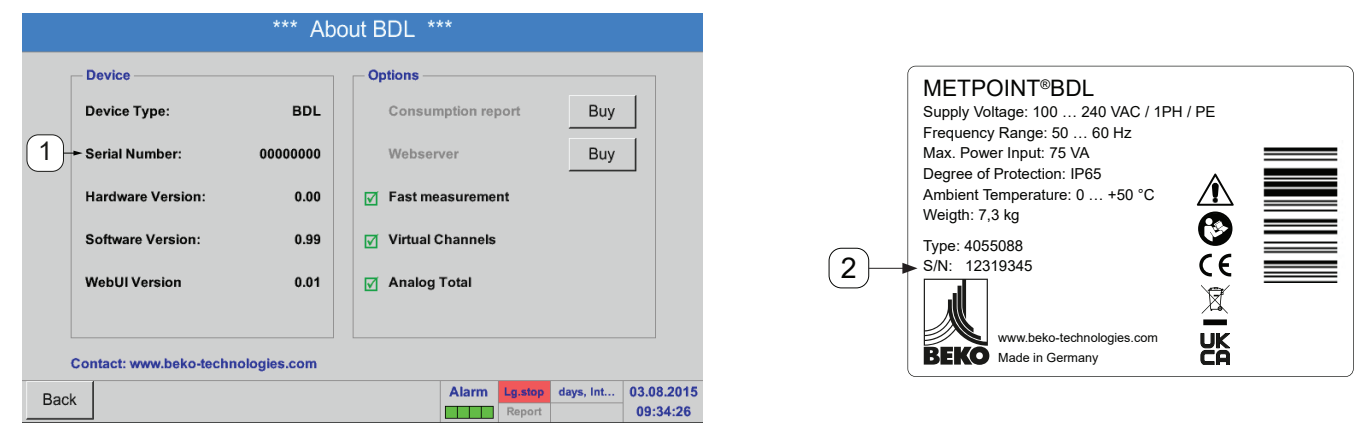

透過按壓>>kaufen<<(購買),然後輸入啟動碼來啟動web伺服器。

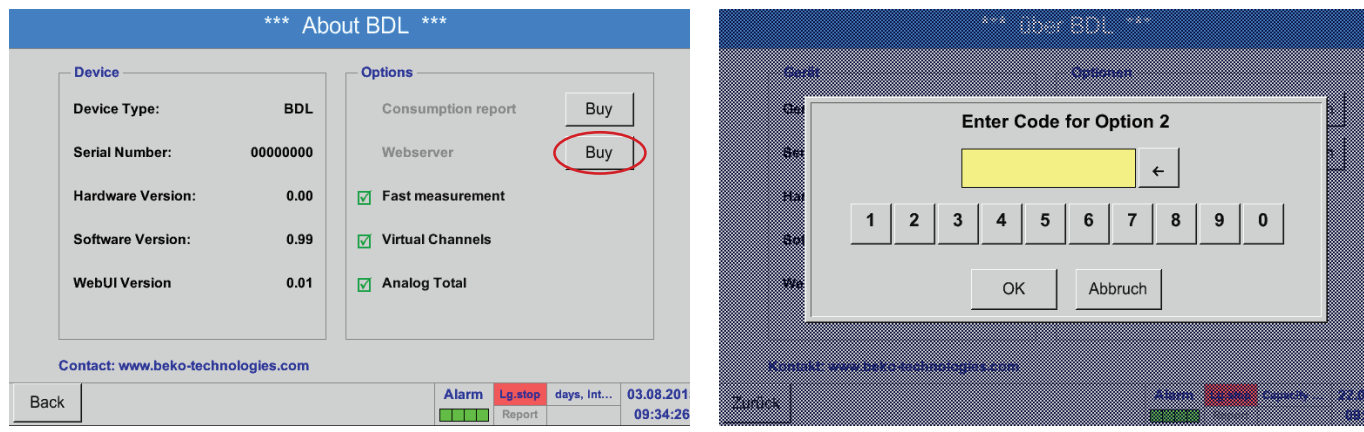

## 12.9.2. 配置web伺服器

12.9.2.1. 網路設定

要能夠存取web伺服器,必須首先在網路中設定BDL。存取web伺服器時可以設定靜態IP位址,也可以透過DHCP伺服器 自動獲取IP位址。

#### BDL上的設定:

Main menu(主功能表) ► Settings(設定) ► Device settings(設備設定) ► Network settings(網路設定)

<span id="page-104-0"></span>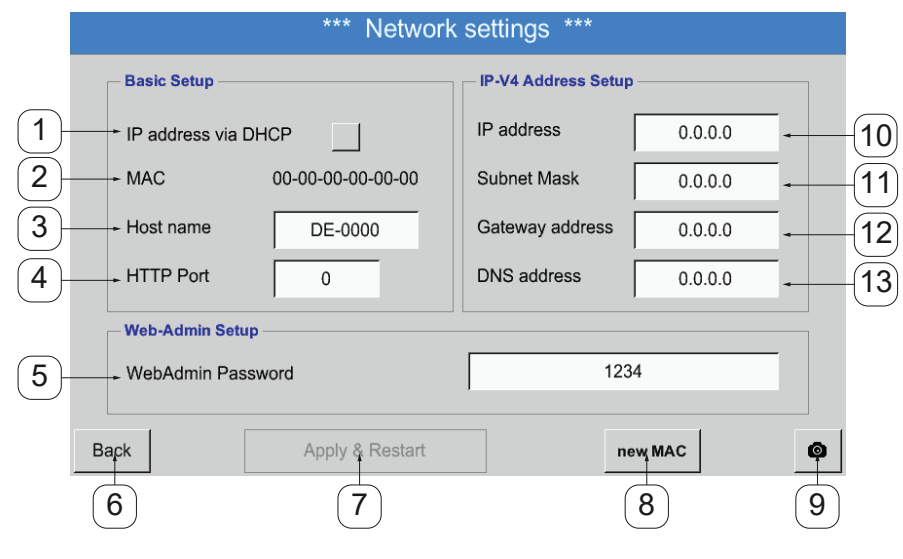

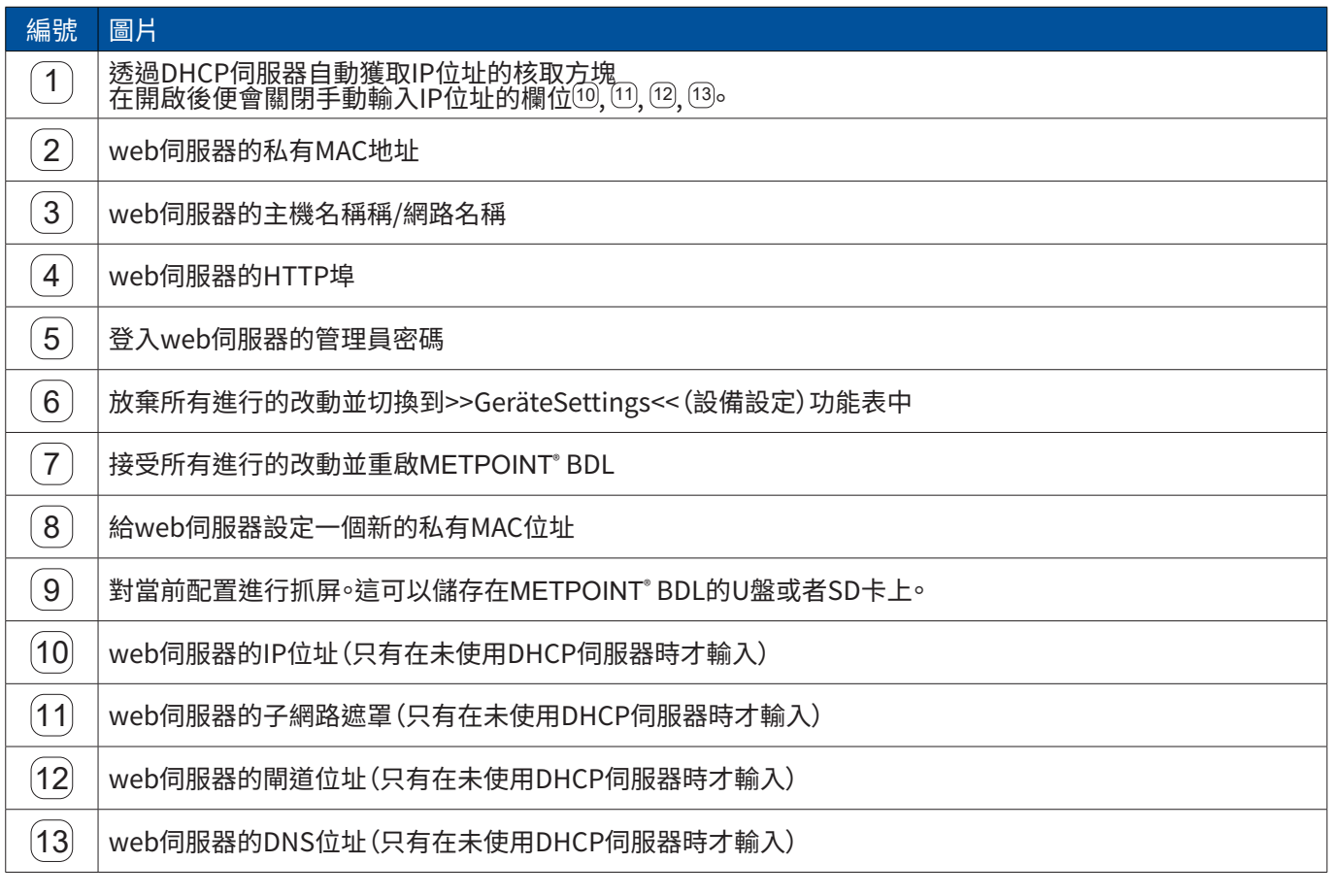

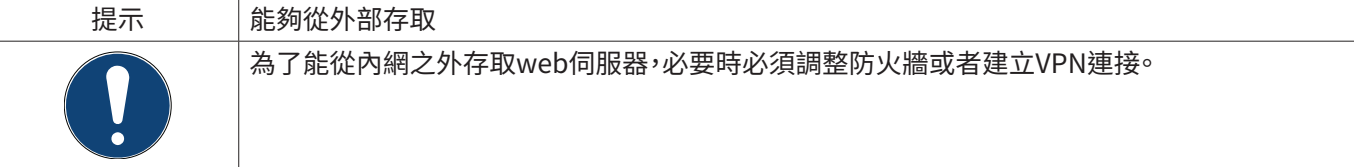

## 12.9.3. 使用者介面

透過任意的web瀏覽器都可以調取web伺服器的使用者介面。 為此在web瀏覽器對應的位址欄中輸入規定的IP位址(z. B. http:\\172.16.4.56). 在調取使用者介面後便會開啟開始功能表資訊。

12.9.3.1. 資訊

在該功能表中會以清單的形式顯示METPOINT® BDL所有重要的系統資訊。

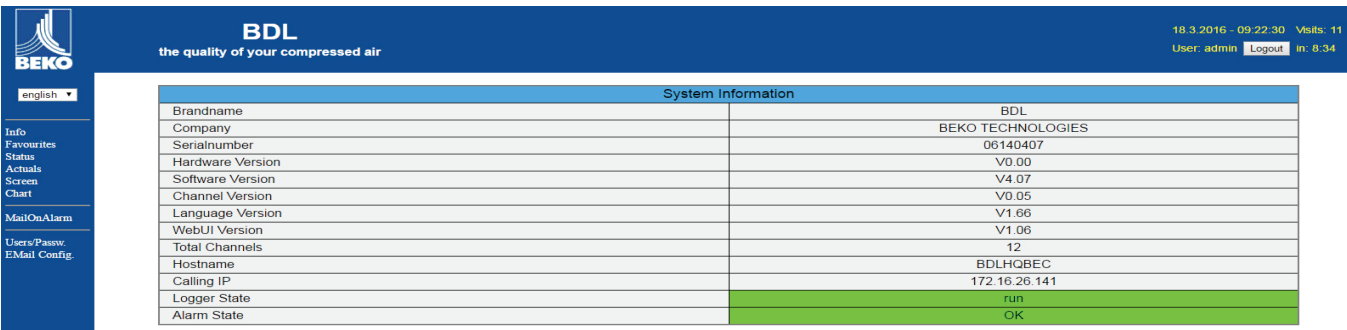

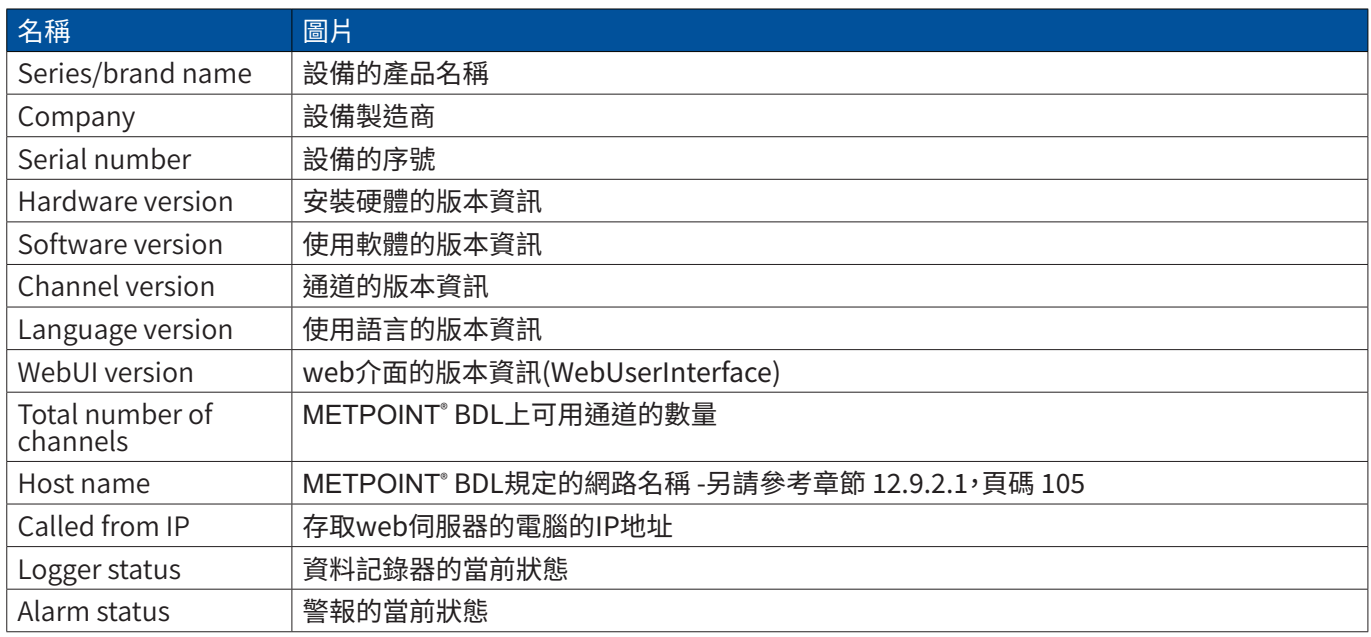

## 12.9.3.2. 設定語言

出廠時,web伺服器已設定為德語。這可以在下拉式功能表  $\overline{10}$  中變更。

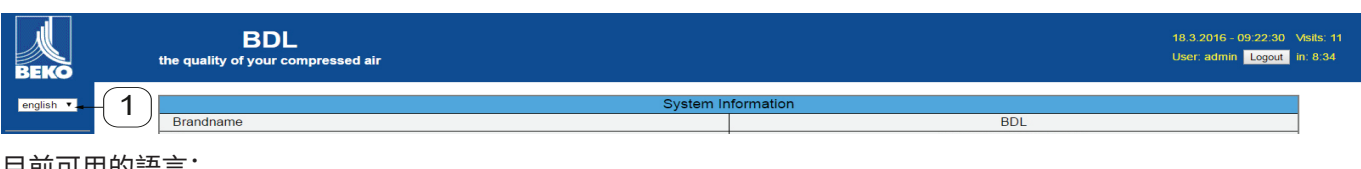

目前可用的語言:

• 德語 • 英語

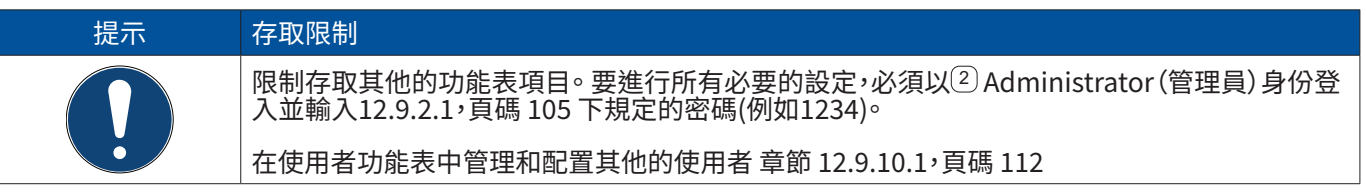

# 12.9.4. Anmelden(登入)

## 透過介面>>Anmelden<<(登入)登入到web伺服器上 <sup>①。</sup>

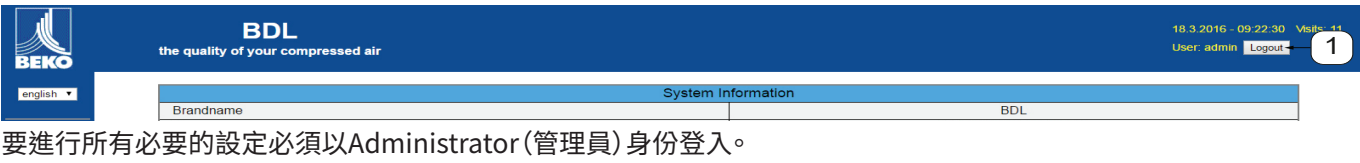

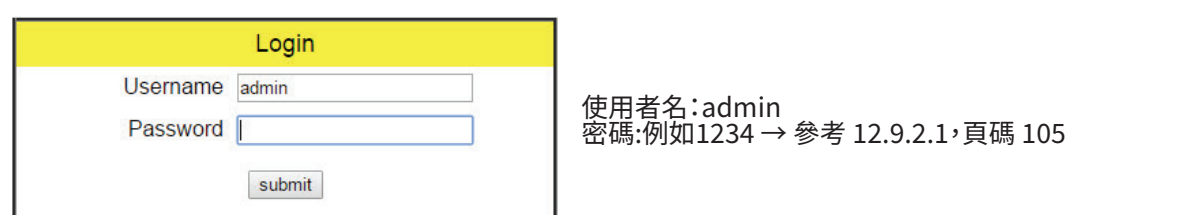

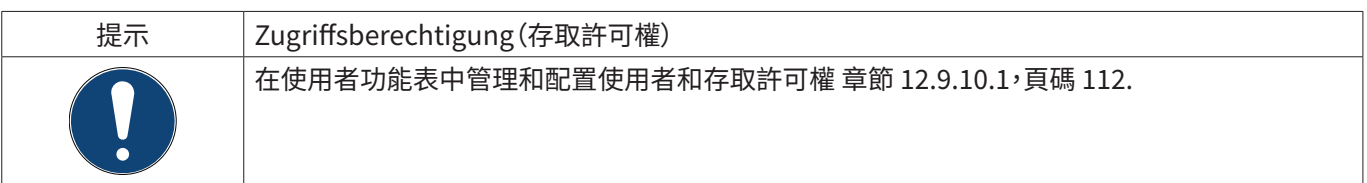

## 12.9.5. Favoriten(偏好)

在本功能表中有四個使用者規定的檢視(偏好),在這裡可以配置如何顯示測量資料。未事先登入無法存取這個功能表。

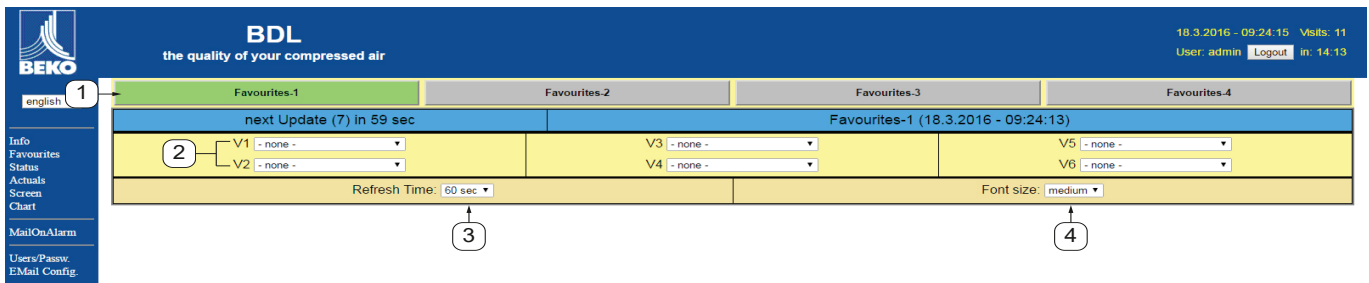

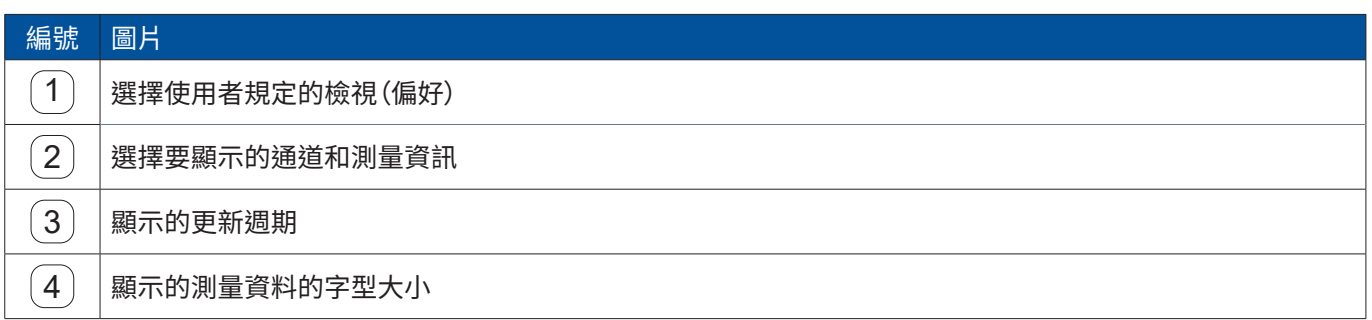

## 12.9.6. Status(狀態)

#### 在該功能表中顯示的是各個繼電器和資料記錄器的狀態。

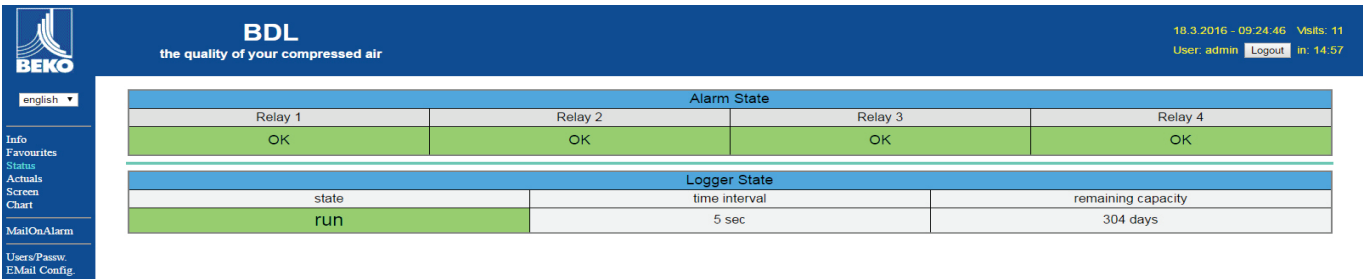

## 12.9.7. Akt.Valuee(當前數值)

在當前數值功能表中顯示的是連接感應器的當前測量值。為了便於檢視可以分別選擇感應器和測量值。

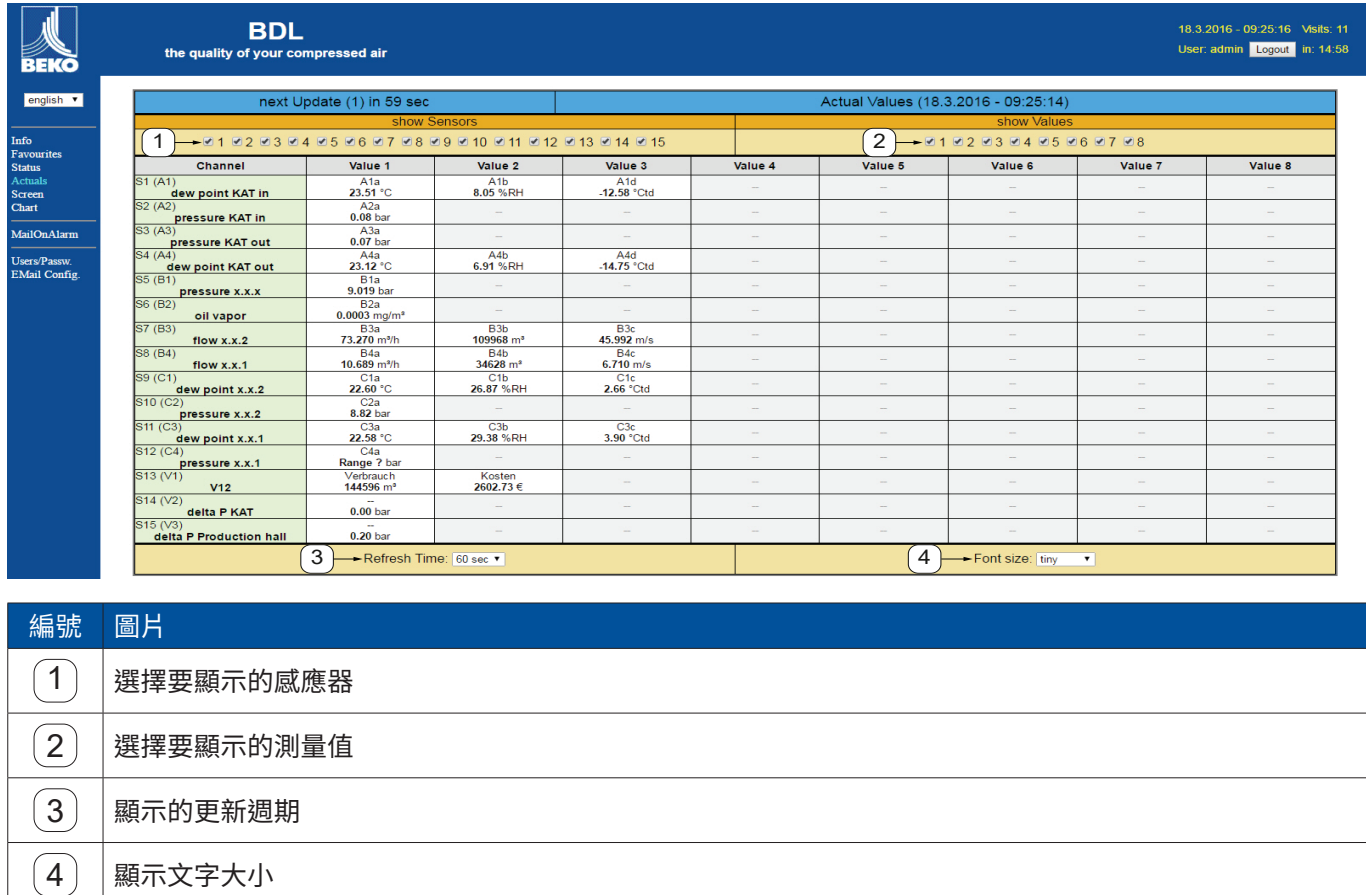
# 12.9.8. Anzeige(顯示)

該功能表指示METPOINT® BDL上當前顯示的內容並可對BDL進行配置。顯示功能表一分鐘更新一次。其不用於進行即 時顯示。

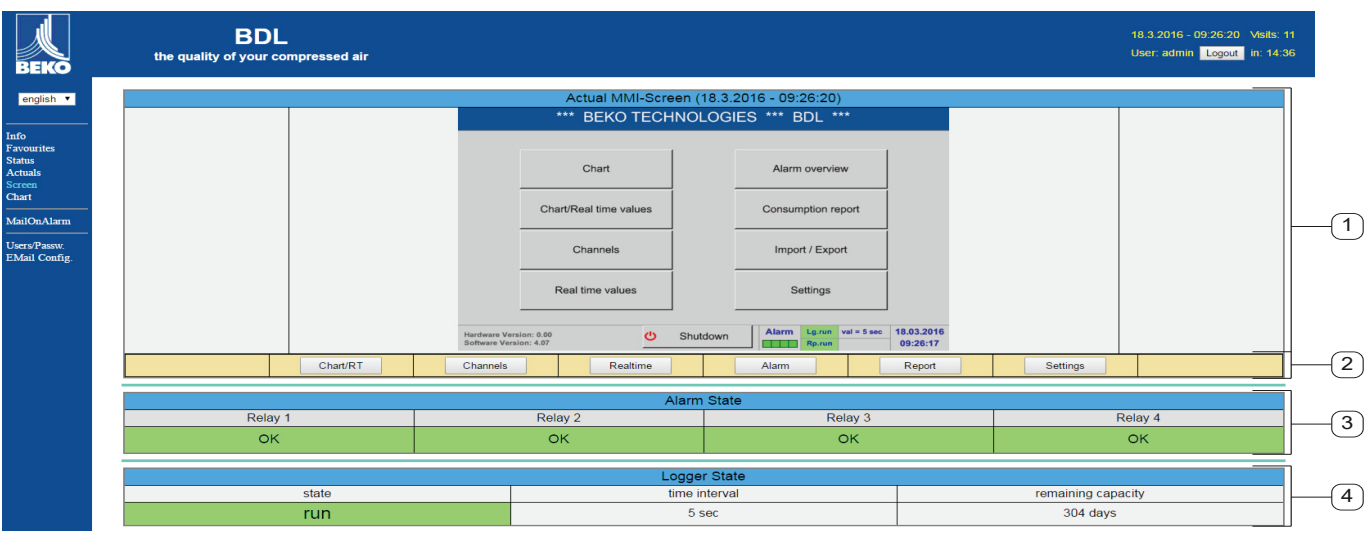

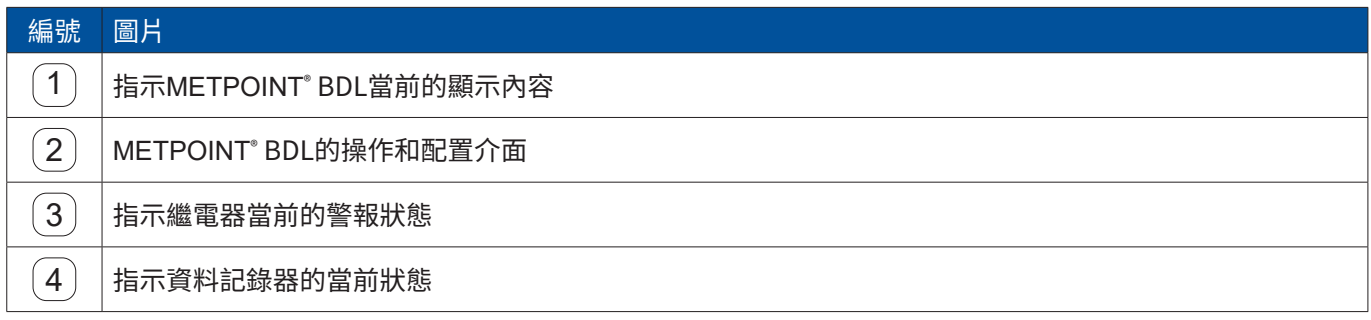

透過介面 <sup>2</sup> 可以像在 BDL上一樣進行設定。

12.9.9. Chart(圖表)

Chart(圖表)功能表用於顯示圖表。這裡可以圖形的方式顯示存儲在SD卡上的測量結果。

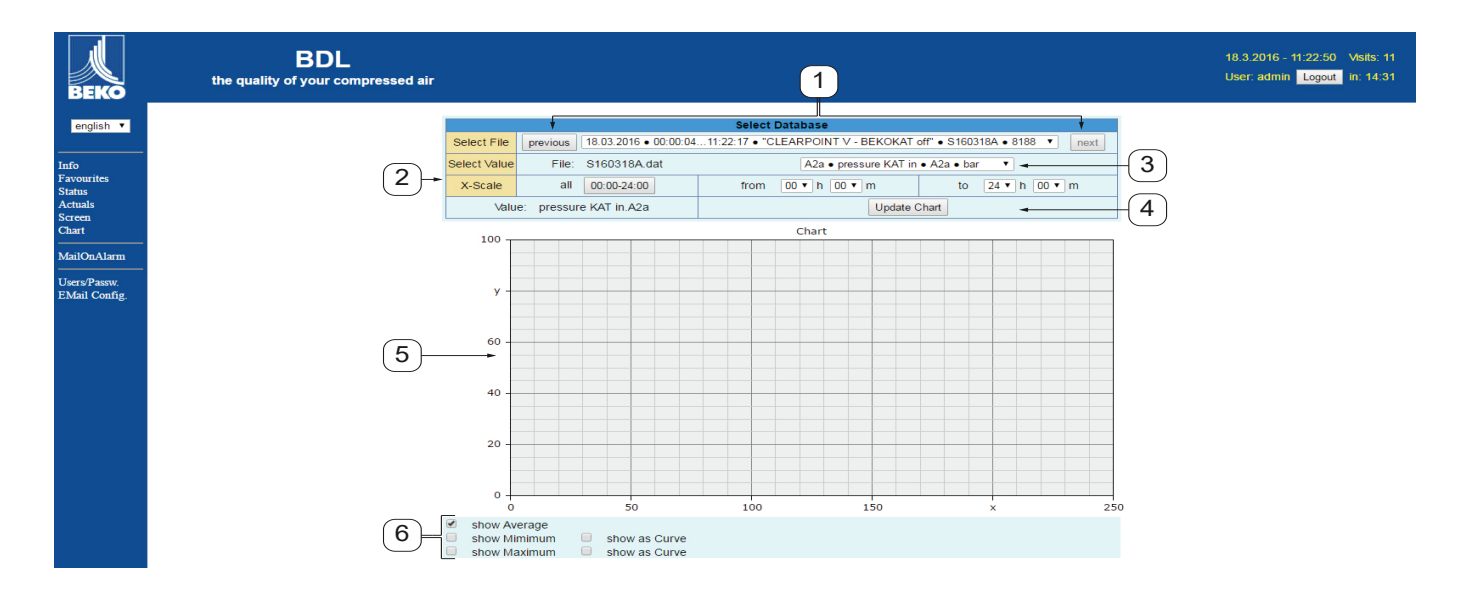

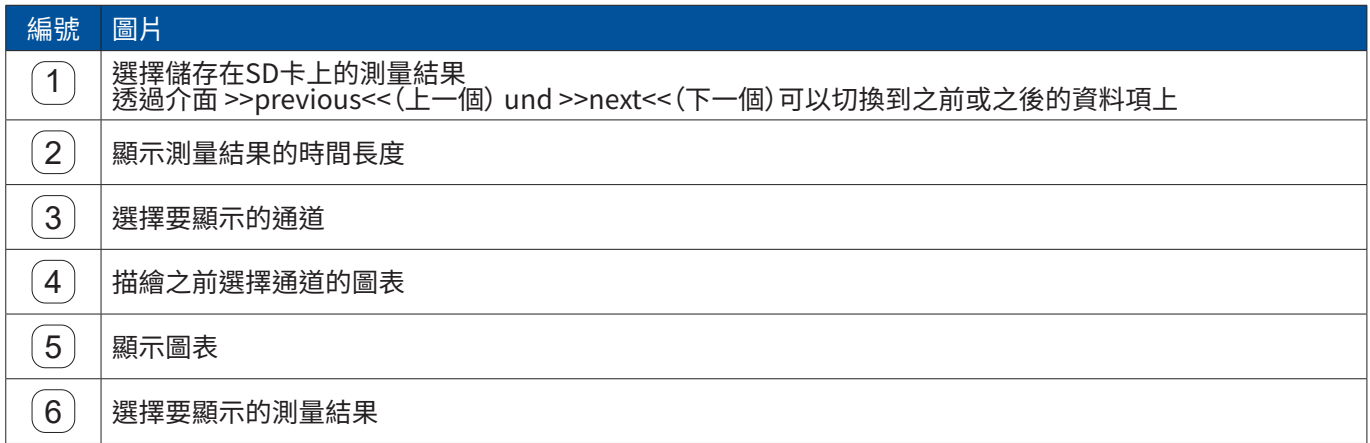

# 12.9.10. AlarmMail(警報郵件)

# 在警報郵件功能表中可以設定在測量結果超出極限值時發郵件通知誰。

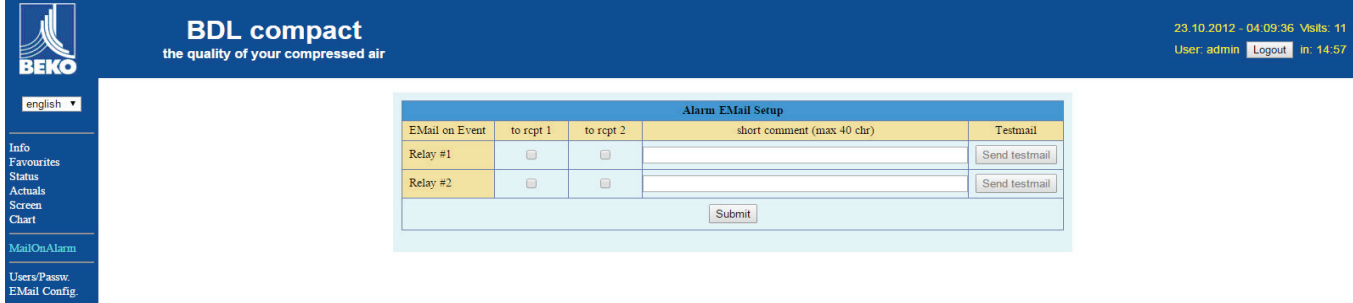

應預先規定電子郵件的內容,可以另外增加一個簡短的注釋。

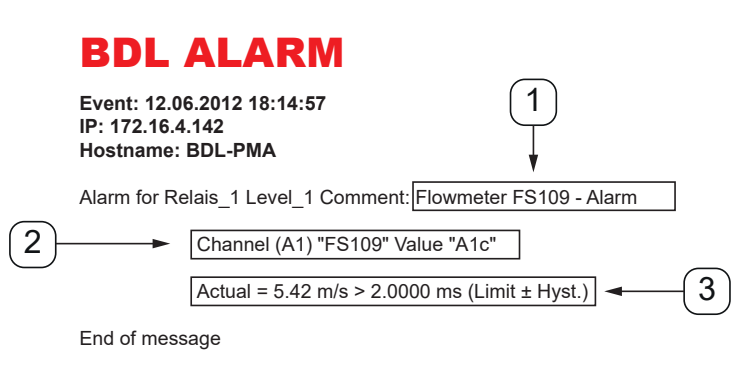

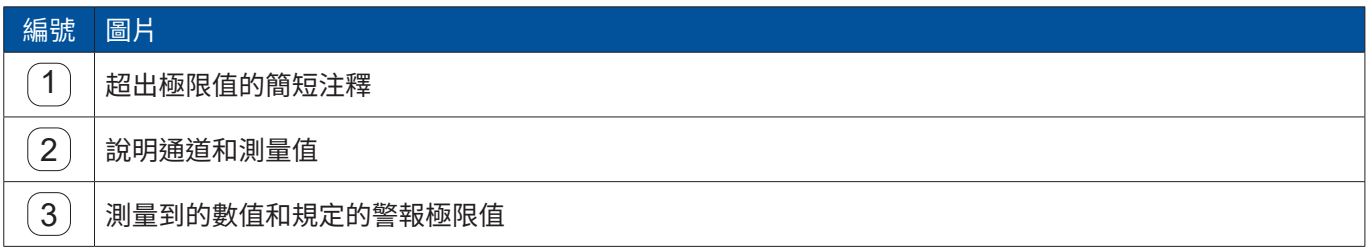

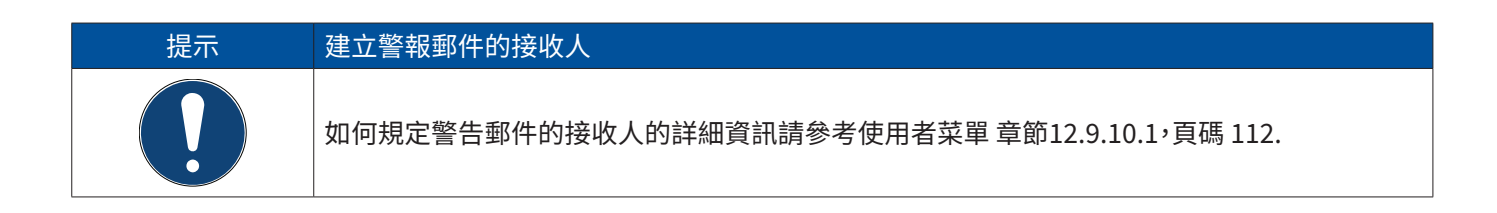

# <span id="page-111-0"></span>12.9.10.1. User(使用者)

在該功能表內可以給web伺服器的使用者分配相應的存取許可權。

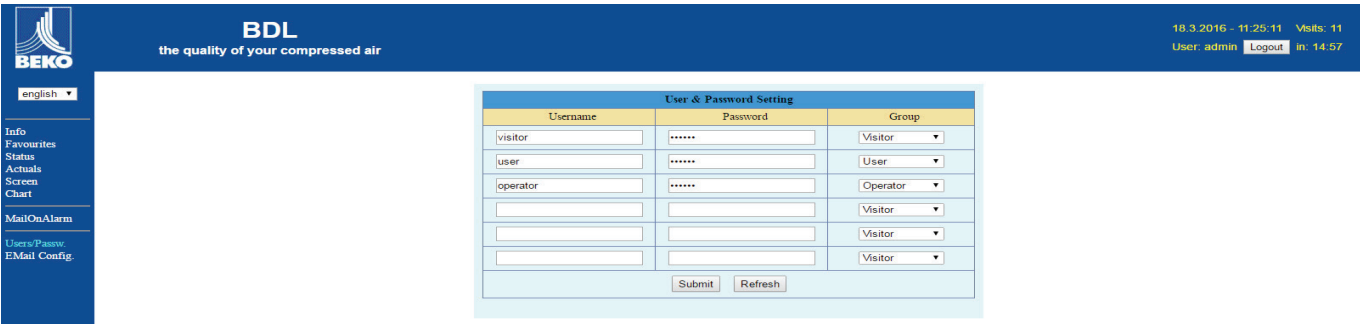

使用者組不同,存取許可權不同。相關資訊參考下表:

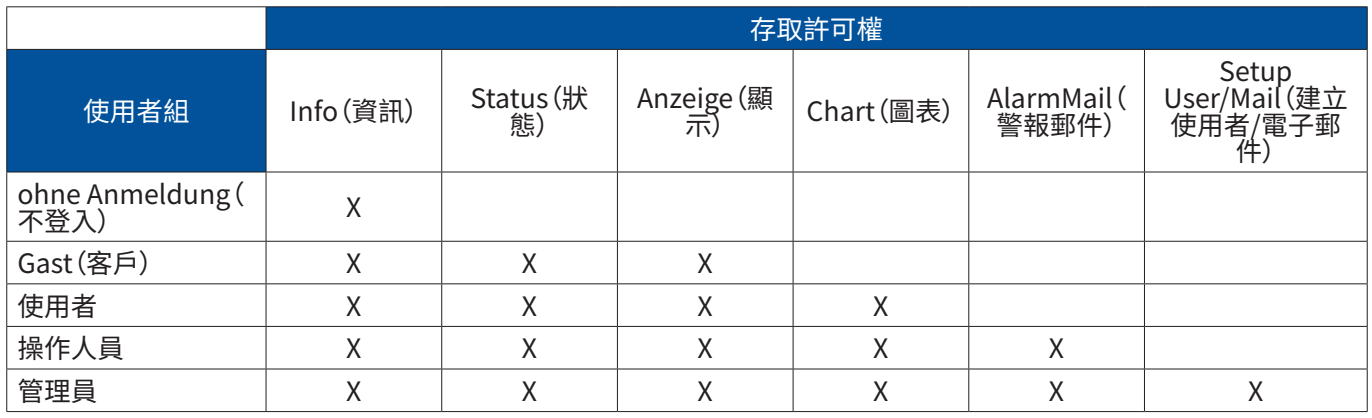

可設定的數值: 最少4個子元,最多12個子元 無特殊字元

# 12.9.10.2. EMail(電子郵件)

在該功能表中可以規定警報郵件的接收人並測試電子郵件的傳送情況。必須與IT專業部門協商才能進行配置。

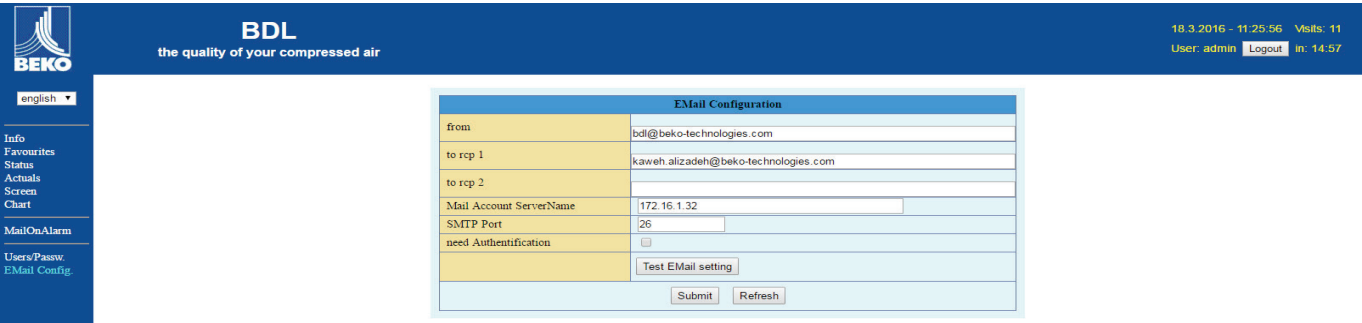

在按一下>>Test E-Mail Einstellung<<(測試電子郵件設定)會在測試期間開啟一個新的瀏覽器視窗。

EMail Test ... OK see below MailServer IP =  $172.16.1.32$ try to Connected Connected tcp\_close !!!! NG !!!! SMTP-Task ready

成功執行電郵測試

12.10. Exportiere data(輸出資料)

用這個選項可以將記錄的資料傳輸到U盤上。

### Main menu(主菜單) ► Exportiere data(輸出資料)

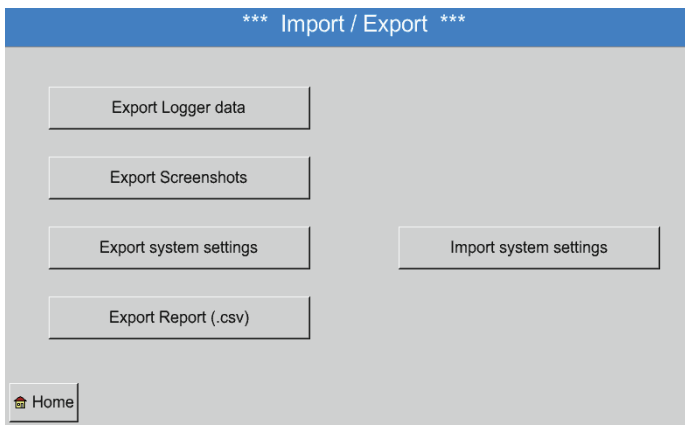

用Export Logger Data, Export System<br>Einstellung (輸出記錄器資料,輸出系統設定)和 Lxportiere Report(輸出報告)可以將記錄的測量 資料和存儲的設定傳輸到U盤上。

# Main menu(主菜單) ► Exportiere data(輸出資料) ► Export Logger Data(輸出記錄器資料)

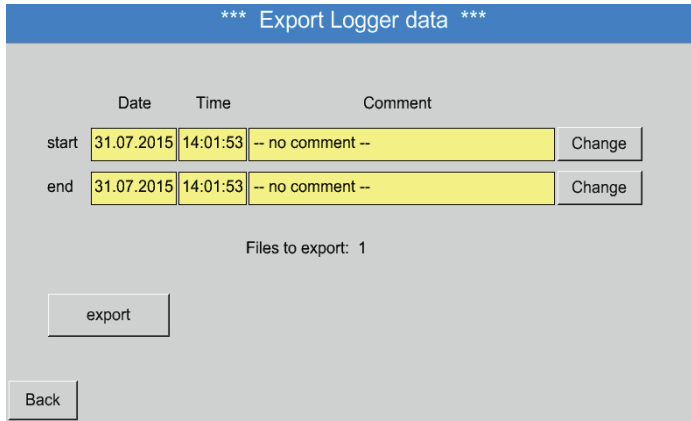

借助Auswahl(選擇)按鈕可以在Start(開始)和 Ende(結束)之間設定一個時段。將把該時段內儲存 的測量資料輸出出去。

## Main menu(主菜單) ► Exportiere data(輸出資料) ► Export Logger Data輸出記錄器資料) ► Auswahl(選擇)

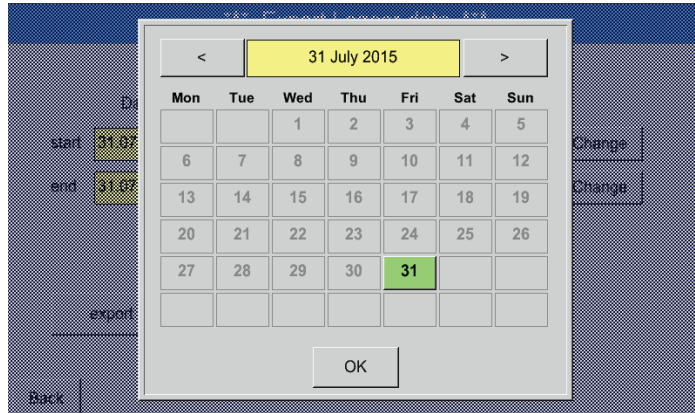

選擇的日期總是以綠色背景顯示並且星期日的日 期數位(跟日曆一樣)是紅色的。

記錄測量資料的日子的日期數位會突出顯示。

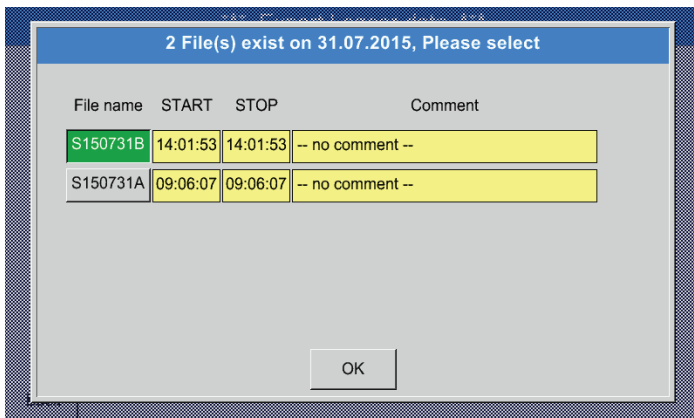

如果在一個目期記録了多個測量結果,則在用OK 選擇日期後便會都顯示出來。

現在可方便地選擇所需的記錄。

Main menu(主菜單) ► Exportiere data(輸出資料) ► Export Logger Data(輸出記錄器資料) ► Exportn(資料) 選擇時段的測量資料會輸出到U盤上。

Main menu(主功能表) ► Exportiere data(輸出資料) ► Export System-Settings(輸出系統設定) 借助 Export System-Settings(輸出系統設定)可以將所有當前的感應器設定輸出到U盤上。

Main menu(主菜單) ► Exportiere data(輸出資料) ► Export Report(輸出報告) 借助Export Report(輸出報告)可以將Report(報告)以CSV格式輸出到U盤上。

12.10.1. Screenshot erstellen(抓屏)

透過進行抓屏

o.

在下列功能表中可以建行抓屏操作: .

- Main menu(主菜單) ► Charts(圖形) ►
- Main menu(主菜單) ► Charts / Current values(圖形/當前數值) ►
- Main menu(主菜單) ► Channels (Channel)(通道) ►
- Main menu(主菜單) ► Current values(當前數值) ►
- Main menu(主菜單) ► Settings(設定) ► Sensor Settings(感應器設定)

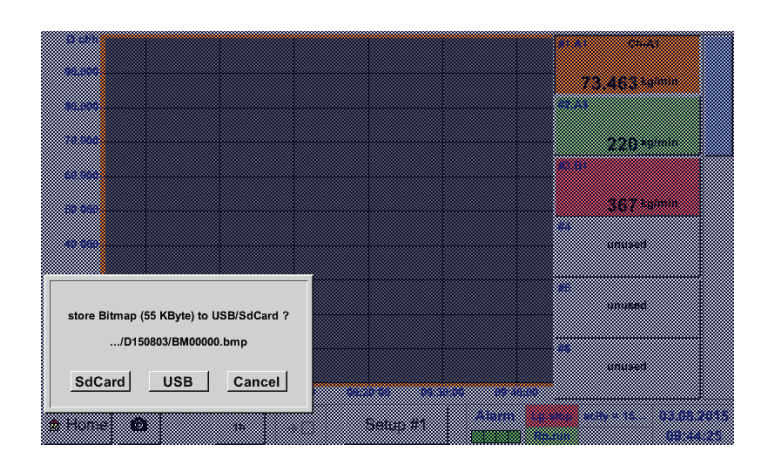

抓屏圖片可以儲存在U盤或SD卡上。

抓屏圖片會自動設定當前的日期並按照順序編號 儲存。

檔案名稱格式: DJJMMTT

識別號 (D=日期)  $JJ = 4F$ MM= 年 TT= 日

存儲路徑: DEV0001/主機名稱/Bitmap

關於主機名稱的詳細資訊請參考: Main menu(主功能表) ► Settings(設定) ► System overview(系統一覽)

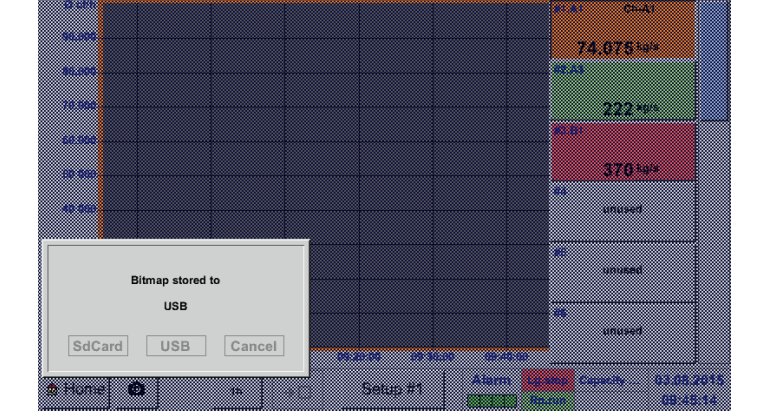

示<u>例:</u><br>第一 <u>";</u><br>「張圖片建立於2014年2月26日  $\triangleright$  \\DEV001\DE-5001/Bitmap/D140226\ B00000.bmp

12.10.2. 輸出抓屏 存儲的抓屏圖片可以輸出到U盤上。

## Main menu(主菜單) ► Exportiere data(輸出資料)

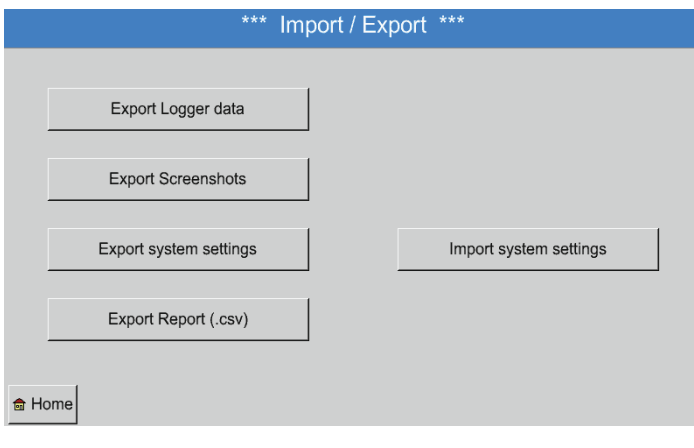

透過Export screenshots(輸出抓屏)按鈕可以輸出 儲存的抓屏圖片。

# Main menu(主菜單) ► Exportiere data(輸出資料) ► Export screenshots(輸出抓屏)

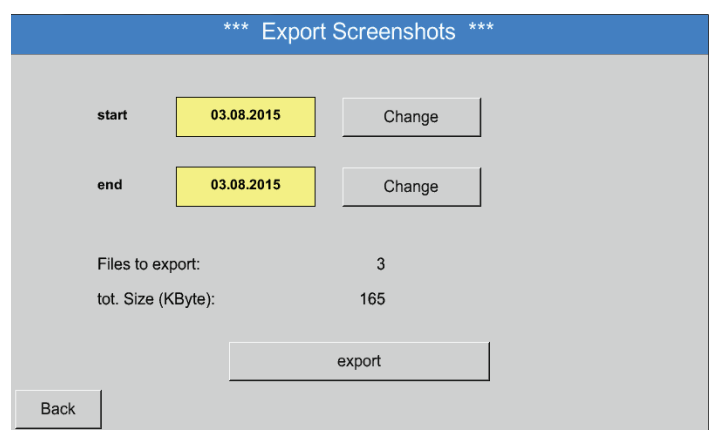

透過Auswahl(選擇)按鍵可以規定抓屏輸出的時 段。

所有在該時段中建立的抓屏要透過按鍵Expor(輸 出)進行輸出。

# Main menu(主菜單) ► Exportiere data(輸出資料) ► Export screenshots(輸出抓屏) ► Selection(選擇)

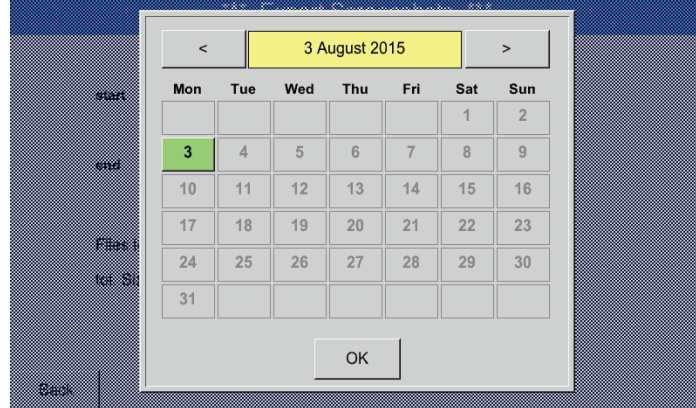

選擇時段的背景是綠色的。 獲取測量資料的日期會突出顯示(粗體)。

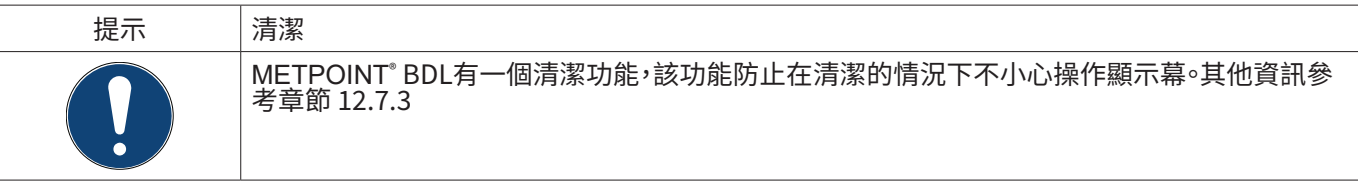

用一個霧氣潮濕(不濕漉漉的)棉質或者一次性抹布以及常見的清潔劑/肥皂來清潔METPOINT® BDL。 在消毒時將清潔劑噴到未使用的棉質抹布或者一次性抹布上並全面擦淨組件。最後用乾淨的抹布擦乾或是用空氣吹幹。

# 此外必須遵守檔期的衛生規定。

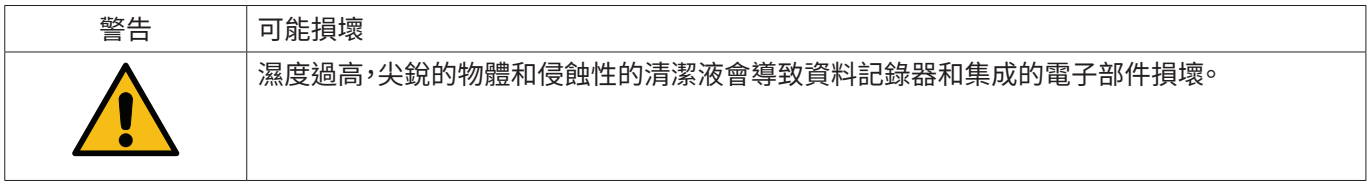

措施<br>•

- 切勿清潔時濕囉囉°
- 切勿使用腐蝕性清潔劑。
- 切勿使用尖銳或過硬的物品清潔。

# **14.  拆卸和回收處理**

按照WEEE規定回收處理(有關電子和前低售設備的規定):<br>至常常生活工作用工作

電子机電氣元件垃圾不得去人城市或家庭垃圾中。產品到了使用壽命後必須按照規定的方式進行回收處理。像坡場,塑 膠這樣的材料和某些化學成分很大程度可以回收處理,可重複利用和可重新使用。<br>指出,這樣在一個電子,在一個電子,所以是要用了。 根據上述法律,METPOINT® BDL在第9類中並按照第5條第1項 (ElektroG), 不含有禁止流通的材料。根據第9條第7項 (ElektroG) METPOINT® BDL 由 BEKO 技術有限公司進行回收處理。

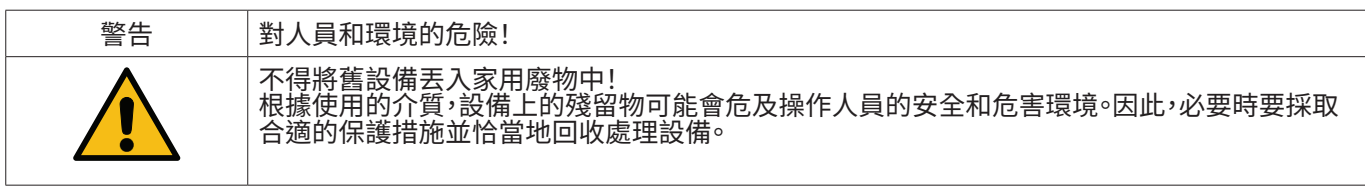

措施:

如果無法採取合適的防護措施,則拆卸的元件應立即清除掉測量物質殘留物<sup>。</sup>

# **15.  一致性聲明**

**BEKO TECHNOLOGIES GMBH** Im Taubental 7 **41468 Neuss** 

**GERMANY** 

Tel: +49 2131 988-0 www.beko-technologies.com

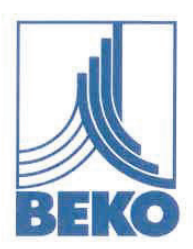

# EU-Konformitätserklärung

Wir erklären hiermit, dass das nachfolgend bezeichnete Produkt den Anforderungen der einschlägigen Richtlinien und technischen Normen entspricht. Diese Erklärung bezieht sich nur auf das Produkt in dem Zustand, in dem das Produkt von uns in Verkehr gebracht wurde. Nicht vom Hersteller angebrachte Teile und/oder nachträglich vorgenommene Eingriffe bleiben unberücksichtigt.

Produktbezeichnung: Modelle: Spannungsversorgung: Schutzart: Umgebungstemperatur: Datenblatt: Produktbeschreibung und Funktion:

### **METPOINT<sup>®</sup> BDL**

BDL04, BDL08, BDL12 100 ... 240 VAC / 1 Ph. / PE / 50-60 Hz IP 65 0 °C ... +50 °C DB BDLV2-0322-A Datenlogger zur stationären Messdatenerfassung und Speicherung, für industrielle Anwendungen

Niederspannungs-Richtlinie 2014/35/EU Angewandte harmonisierte Normen:

EN 61010-1:2010

EN 61326-1:2013

### EMV-Richtlinie 2014/30/EU

Angewandte harmonisierte Normen:

### ROHS II-Richtlinie 2011/65/EU

Die Vorschriften der Richtlinie 2011/65/EU zur Beschränkung der Verwendung bestimmter gefährlicher Stoffe in Elektro- und Elektronikgeräten werden erfüllt.

Das Produkt ist mit dem abgebildeten Zeichen gekennzeichnet:

# $\epsilon$

BEKO TECHNOLOGIES GMBH trägt die alleinige Verantwortung für die Ausstellung dieser Konformitätserklärung.

Neuss, 21.03.2022

**BEKO** TECHNOLOGIES GMBH

 $r_{\rm s}$ U s  $_{\rm s}$ 

i.V. Christian Riedel Leiter Qualitätsmanagement International

EU-Decl\_BDL-B-DE\_03.22\_TDO.docx

**BEKO** TECHNOLOGIES GMBH Im Taubental 7 41468 Neuss

德國

電話:+49 2131 988-0 www.beko-technologies.com

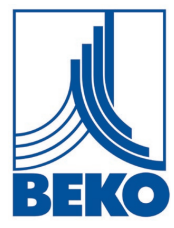

# **EU** 符合性聲明

我們謹此聲明,下述産品滿足相關指令和技術標準的要求。本聲明僅針對我們投放市場狀態下的産品。不考慮 非製造商提供的零件和/或隨後採取的干预措施。

**防護級: IP 65** 環境溫度: 0 °C … +50 °C

### 產品名稱: **METPOINT® BDL**

 型號: BDL04, BDL08, BDL12 電源: 100 … 240 VAC / 單相/ PE / 50-60 Hz 數據表: DB\_BDLV2-0322-A 產品說明和功能 用戶固定測量數據采集和保存的數據記錄器,適合工業應 用

### 低電壓指令 **2014/35/EU**

適用的協調標準: EN 61010-1:2010

**EMC** 電磁相容性指令 **2014/30/EU** 適用的協調標準: EN 61326-1:2013

**ROHS II** 指令 **2011/65/EU**

滿足 2011/65/EU 指令中針對在電氣和電子設備中限制使用特定危險物質的規定。

用圖示符號標記産品:

# $C \in$

**BEKO** TECHNOLOGIES GMBH 對本符合性聲明的簽發全權負責。

諾伊斯,2022 年 3 月 21 日 **BEKO** TECHNOLOGIES GMBH

i.V.Christian Riedel 國際質量管理經理

EU-Decl\_BDL-B-ZH-TW\_03.22.docx

### **BEKO TECHNOLOGIES GmbH**

Im Taubental 7 D - 41468 Neuss Tel. +49 2131 988 0 Fax +49 2131 988 900 info@beko-technologies.com service-eu@beko-technologies.com

### **BEKO TECHNOLOGIES B.V.**

Veenen 12 NL - 4703 RB Roosendaal Tel. +31 165 320 300 benelux@beko-technologies.com service-bnl@beko-technologies.com

### **BEKO Tecnológica España S.L.**

Torruella i Urpina 37-42, nave 6 E - 08758 Cervelló Tel. +34 93 632 76 68 Mobil +34 610 780 639 info.es@beko-technologies.es

**ES**

**IT**

**NL**

### **BEKO TECHNOLOGIES S.r.l**

Via Peano 86/88 I - 10040 Leinì (TO) Tel. +39 011 4500 576 Fax +39 0114 500 578 info.it@beko-technologies.com service.it@beko-technologies.com

### **BEKO TECHNOLOGIES S. de R.L. de C.**

BEKO Technologies, S de R.L. de C.V. Blvd. Vito Alessio Robles 4602 Bodega 10 Zona Industrial Saltillo, Coahuila, 25107 **Mexico** Tel. +52(844) 218-1979 informacion@beko-technologies.com **MX**

### **BEKO TECHNOLOGIES LTD.**

Unit 11-12 Moons Park Burnt Meadow Road North Moons Moat Redditch, Worcs, B98 9PA Tel. +44 1527 575 778 info@beko-technologies.co.uk

**DE GB**

**BEKO TECHNOLOGIES (Shanghai) Co. Ltd.** 

201106 Shanghai Tel. +86 (21) 50815885

Zone Industrielle 1 Rue des Frères Rémy F - 57200 Sarreguemines Tél. +33 387 283 800 info@beko-technologies.fr service@beko-technologies.fr

**BEKO TECHNOLOGIES S.à.r.l.**

**FR**

### **BEKO TECHNOLOGIES s.r.o.**

Na Pankraci 58 CZ - 140 00 Praha 4 Tel. +420 24 14 14 717 / +420 24 14 09 333 info@beko-technologies.cz

**CZ**

### **BEKO TECHNOLOGIES INDIA Pvt. Ltd.**

Plot No.43/1 CIEEP Gandhi Nagar Balanagar Hyderabad IN - 500 037 Tel. +91 40 23080275 / +91 40 23081107 Madhusudan.Masur@bekoindia.com service@bekoindia.com **IN**

### **BEKO TECHNOLOGIES Sp. z o.o.**

ul. Pańska 73 PL - 00-834 Warszawa Tel. +48 22 314 75 40 info.pl@beko-technologies.pl

**PL**

#### **BEKO TECHNOLOGIES CORP.**

900 Great Southwest Pkwy SW US - Atlanta, GA 30336 Tel. +1 404 924-6900 Fax +1 (404) 629-6666 beko@bekousa.com

**US**

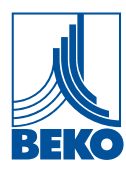

www.beko-technologies.com

原版⊠明⊠的⊠文。図份指南原件図德図。

mp\_bdl\_v2\_ba\_10-388\_zh-tw\_00\_00

info.cn@beko-technologies.cn service1@beko.cn

### **BEKO TECHNOLOGIES LIMITED**

Rm.715 Building C, VANTONE Center No.333 Suhong Rd.Minhang District

Room 2608B, Skyline Tower, No. 39 Wang Kwong Road Kwoloon Bay Kwoloon, Hong Kong Tel. +852 2321 0192 Raymond.Low@beko-technologies.com

#### **BEKO TECHNOLOGIES K.K**

KEIHIN THINK Building 8 Floor 1-1 Minamiwatarida-machi Kawasaki-ku, Kawasaki-shi JP - 210-0855 Tel. +81 44 328 76 01 info@beko-technologies.jp

**HK**

**JP**

**CN**